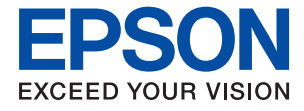

# **L8050 Series Gebruikershandleiding**

**[Afdrukken](#page-37-0)**

**[De printer onderhouden](#page-58-0)**

**[Problemen oplossen](#page-100-0)**

NPD7047-01 NL

## *Inhoudsopgave*

## *[Uitleg bij deze handleiding](#page-4-0)*

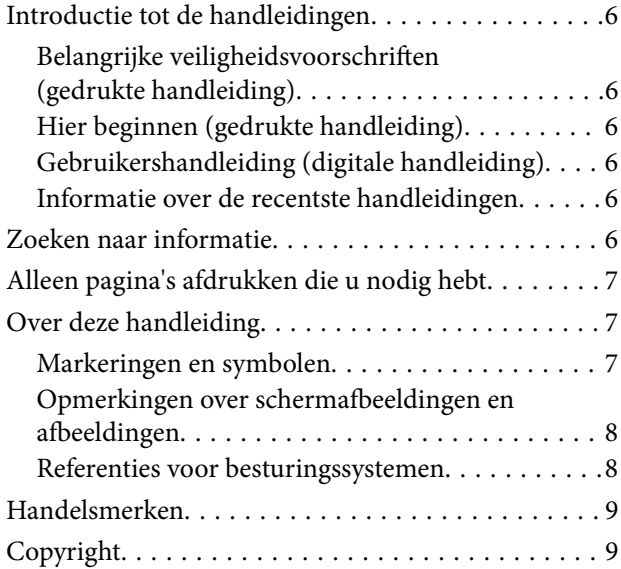

## *[Belangrijke instructies](#page-10-0)*

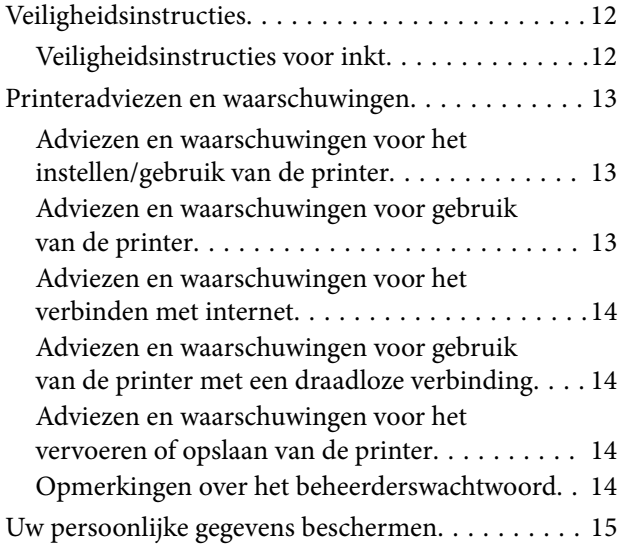

## *[Namen en functies van onderdelen](#page-15-0)*

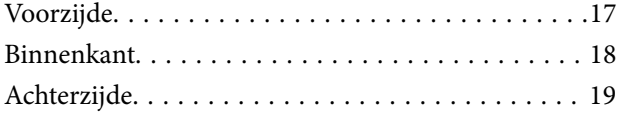

### *[Uitleg bij het bedieningspaneel](#page-19-0)*

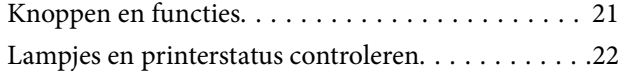

## *[Papier, schijven en PVC id-kaarten](#page-24-0)  [laden](#page-24-0)*

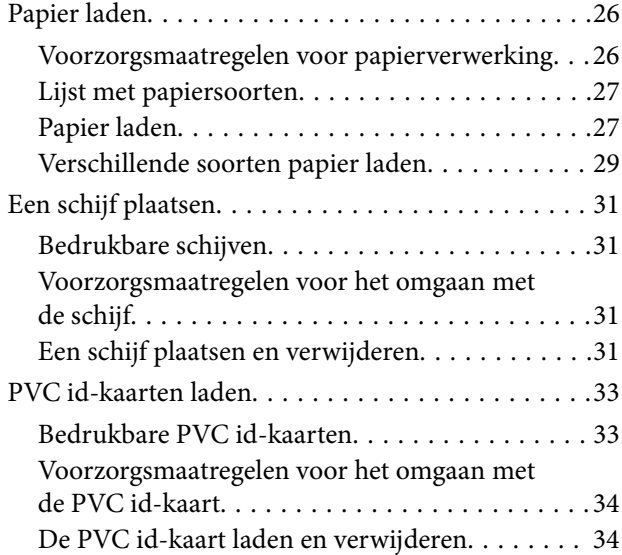

## *[Afdrukken](#page-37-0)*

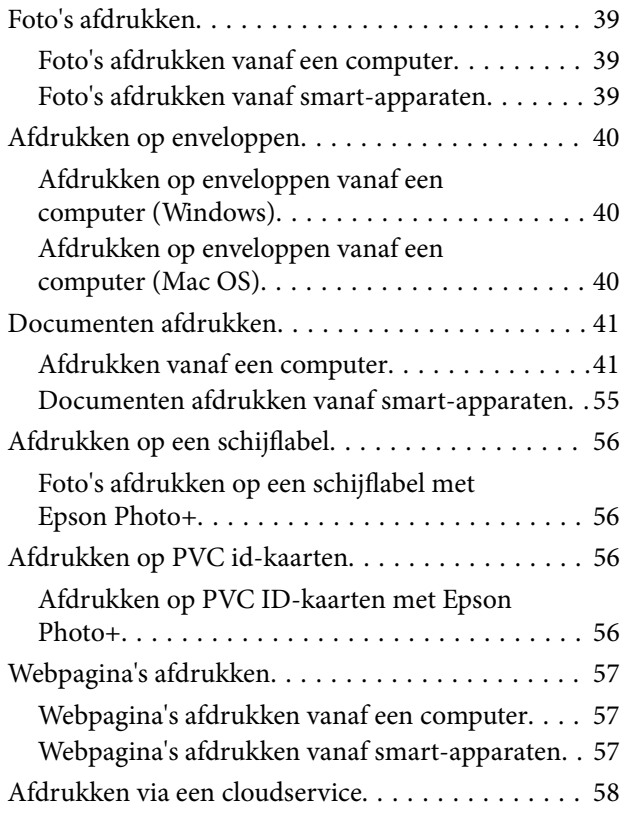

## *[De printer onderhouden](#page-58-0)*

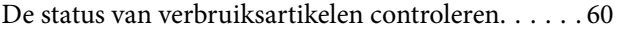

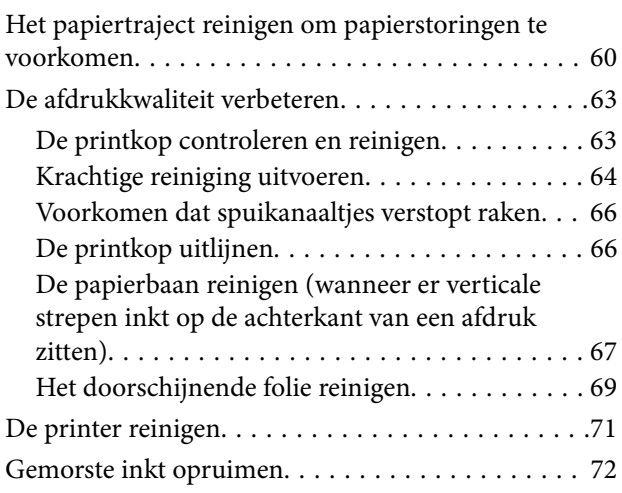

## *[In deze situaties](#page-72-0)*

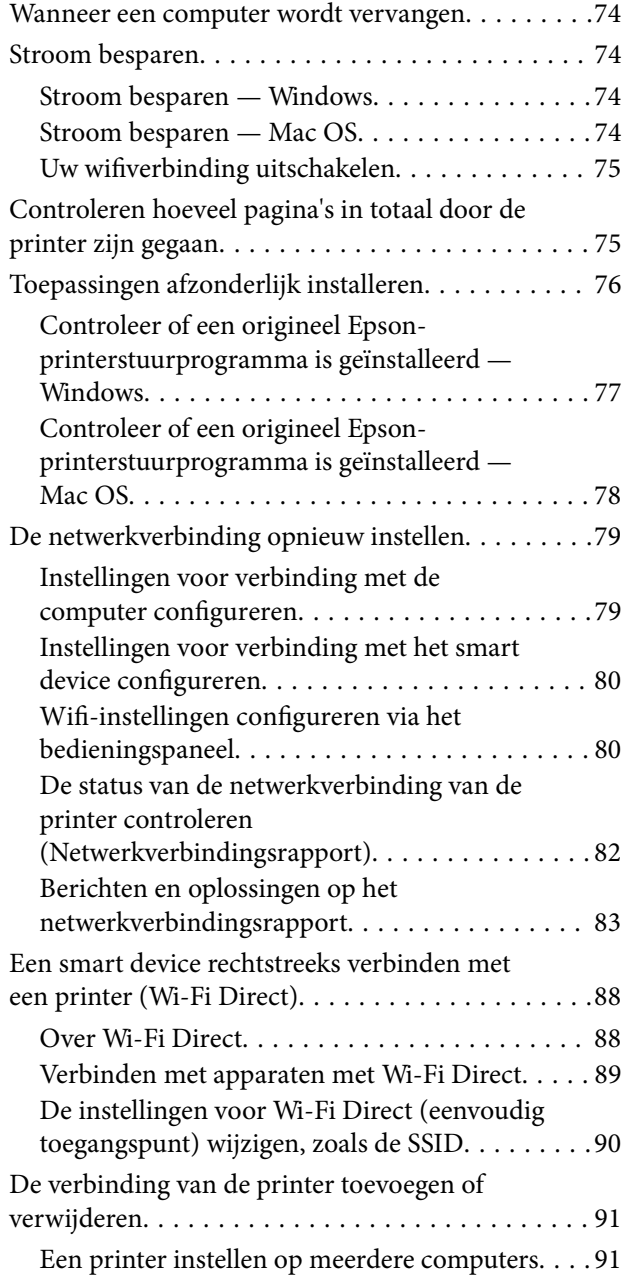

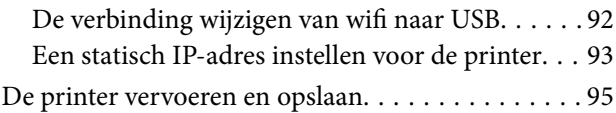

## *[Problemen oplossen](#page-100-0)*

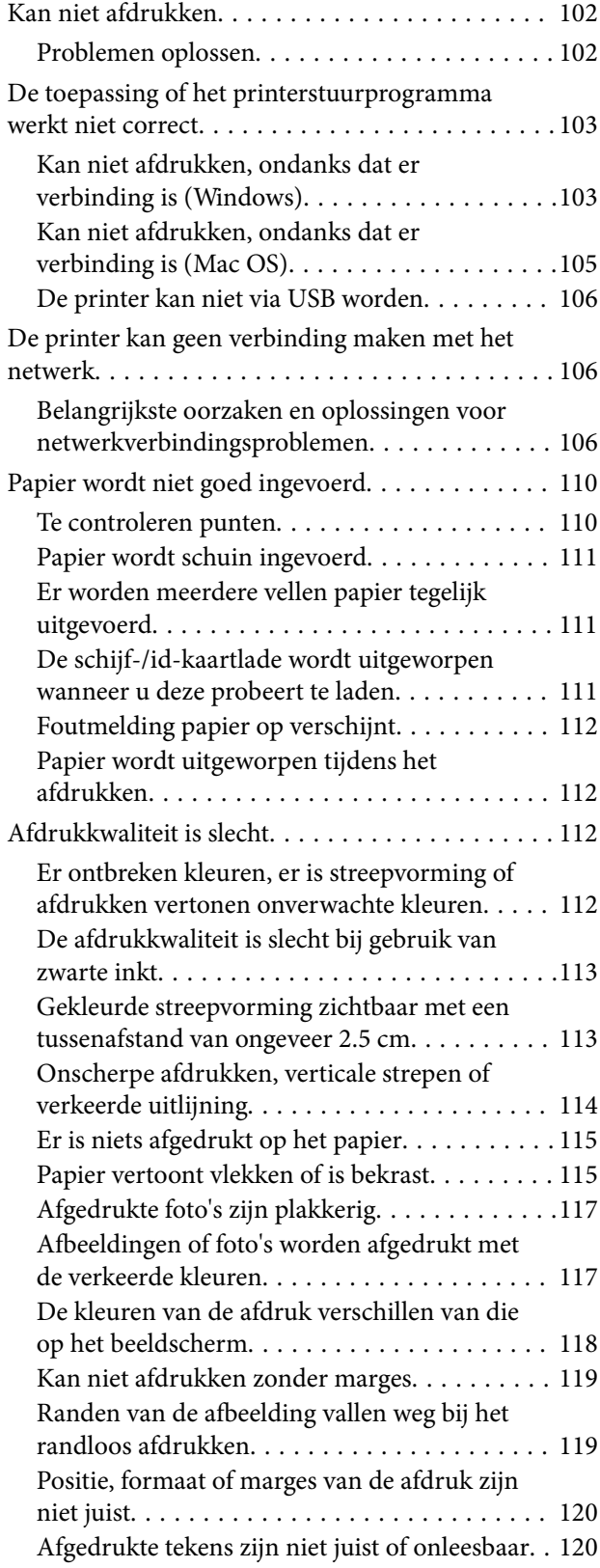

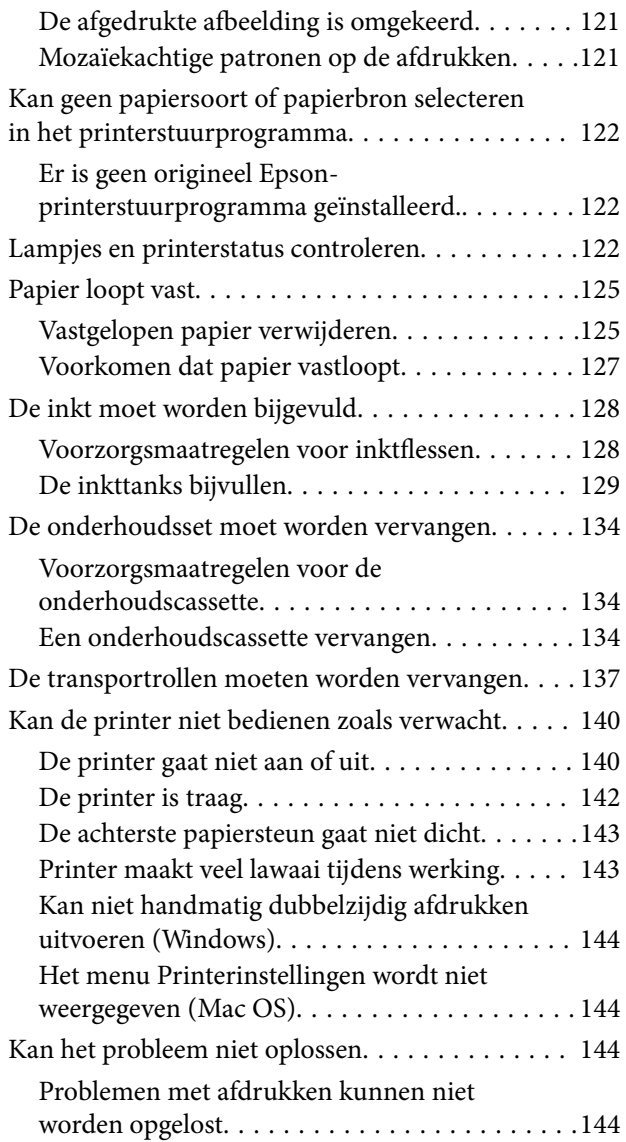

## *[Productinformatie](#page-145-0)*

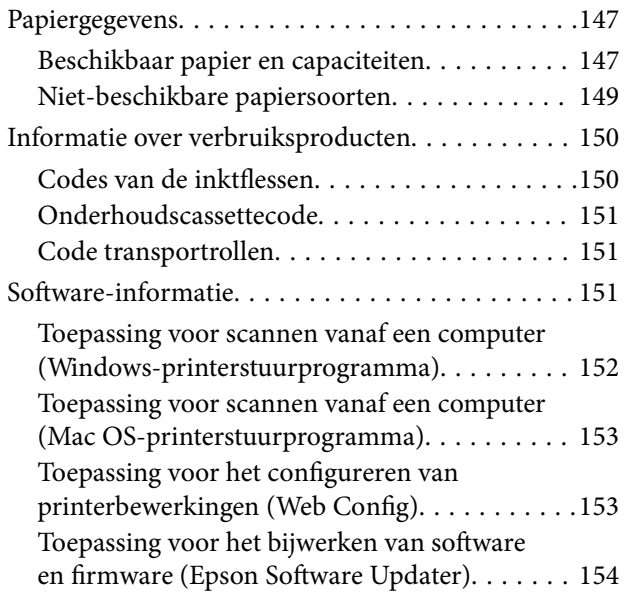

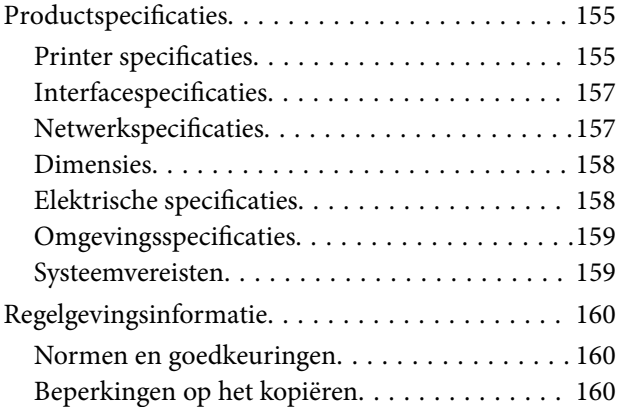

## *[Hulp vragen](#page-161-0)*

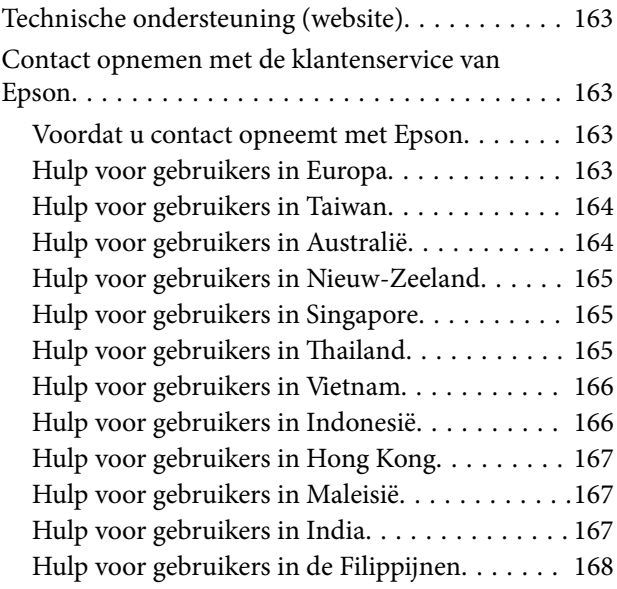

## <span id="page-4-0"></span>**Uitleg bij deze handleiding**

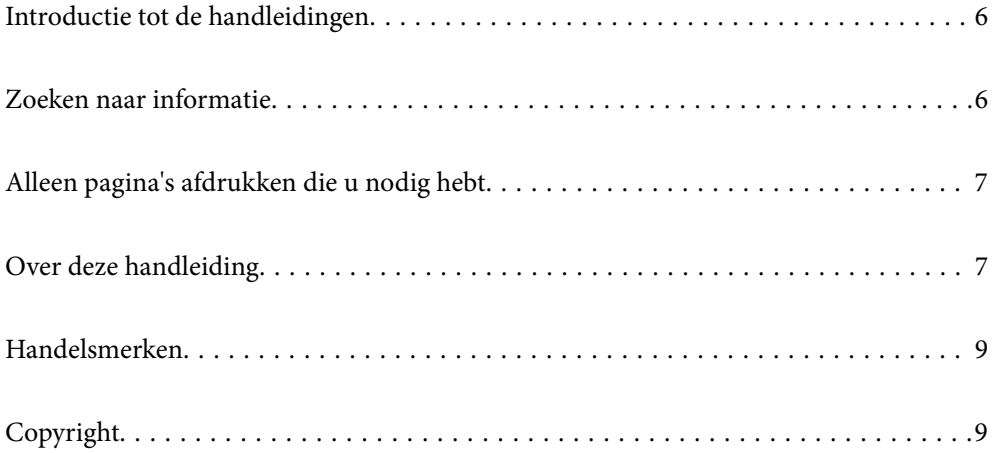

## <span id="page-5-0"></span>**Introductie tot de handleidingen**

De volgende handleidingen worden meegeleverd met uw Epson-printer. Raadpleeg naast de handleidingen, ook de Help in de verschillende Epson-softwaretoepassingen.

Belangrijke veiligheidsvoorschriften (gedrukte handleiding)

Bevat instructies om deze printer veilig te gebruiken.

Hier beginnen (gedrukte handleiding)

Bevat informatie over het instellen van de printer en het installeren van de software.

Gebruikershandleiding (digitale handleiding)

Deze handleiding. Beschikbaar als een PDF en webhandleiding. Biedt gedetailleerde informatie over en instructies voor het gebruik van de printer en het oplossen van problemen.

### Informatie over de recentste handleidingen

❏ Gedrukte handleiding

Ga naar de ondersteuningssite van Epson Europe (<http://www.epson.eu/support>) of de wereldwijde ondersteuningssite van Epson (<http://support.epson.net/>).

❏ Digitale handleiding

Bezoek de volgende website, voer de productnaam in en ga vervolgens naar **Ondersteuning**. <https://epson.sn>

## **Zoeken naar informatie**

In de PDF-handleiding kunt u naar informatie zoeken via een zoekwoord, of direct naar een bepaald gedeelte gaan met behulp van de bladwijzers. Dit gedeelte bevat uitleg over het gebruik van een PDF-handleiding die in Adobe Acrobat Reader DC op de computer is geopend.

### **Zoeken met een zoekwoord**

Klik op **Bewerken** > **Geavanceerd zoeken**. Voer in het zoekvenster het zoekwoord (tekst) in voor de informatie die u zoekt en klik vervolgens op **Zoeken**. Zoekresultaten worden weergegeven in een lijst. Klik op een van de weergegeven zoekresultaten om naar de betreffende pagina te gaan.

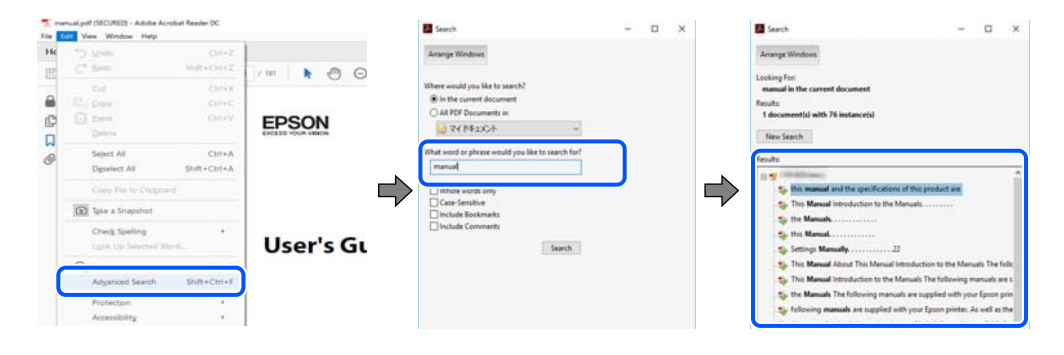

### **Direct naar informatie gaan via bladwijzers**

Klik op een titel om naar de betreffende pagina te gaan. Klik op + of > en bekijk de onderliggende titels in dat gedeelte. Voer de volgende bewerking uit op het toetsenbord als u wilt terugkeren naar de vorige pagina.

<span id="page-6-0"></span>❏ Windows: houd de **Alt**-toets ingedrukt en druk op **←**.

❏ Mac OS: houd de Command-toets ingedrukt en druk op **←**.

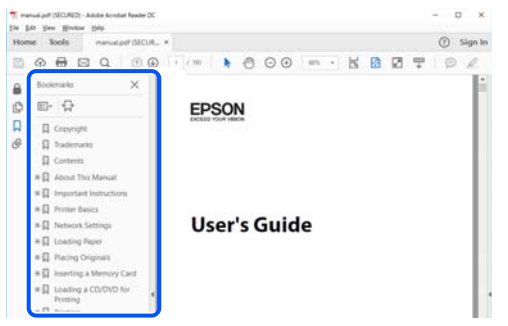

## **Alleen pagina's afdrukken die u nodig hebt**

U kunt alleen de pagina's die u nodig hebt extraheren en afdrukken. Klik op **Afdrukken** in het menu **Bestand** en geef in **Pagina's** bij **Pagina's die moeten worden afgedrukt** de pagina's op die u wilt afdrukken.

- ❏ Als u een paginareeks wilt opgeven, voert u tussen de begin- eindpagina een afbreekstreepje in. Voorbeeld: 20-25
- ❏ Als u niet-opeenvolgende pagina's wilt opgeven, scheidt u de pagina's met komma's. Voorbeeld: 5, 10, 15

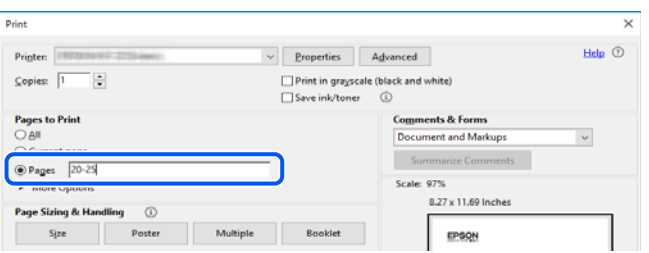

## **Over deze handleiding**

Dit gedeelte bevat een uitleg van de markeringen en symbolen, de toelichtingen bij beschrijvingen en de referentiegegevens van het besturingssysteem die in deze handleiding worden gebruikt.

### **Markeringen en symbolen**

!*Let op:*

Instructies die zorgvuldig moeten worden gevolgd om lichamelijk letsel te voorkomen.

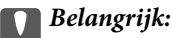

Instructies die moeten worden gevolgd om schade aan het apparaat te voorkomen.

#### <span id="page-7-0"></span>*Opmerking:*

Aanvullende en referentiegegevens.

### **Gerelateerde informatie**

 $\rightarrow$  Koppelingen naar de verwante paragrafen.

Biedt Webfilmhandleidingen van de bedieningsinstructies. Raadpleeg de gerelateerde informatiekoppeling.

## **Opmerkingen over schermafbeeldingen en afbeeldingen**

- ❏ De schermafbeeldingen van het printerstuurprogramma zijn van Windows 10 of macOS High Sierra (10,13). De inhoud die op de schermen wordt weergegeven, is afhankelijk van het model en de situatie.
- ❏ De afbeeldingen in deze handleiding dienen uitsluitend als voorbeeld. Er zijn kleine verschillen tussen elk model, maar de gebruiksmethode blijft hetzelfde.

## **Referenties voor besturingssystemen**

### **Windows**

In deze handleiding verwijzen termen zoals "Windows 11", "Windows 10", "Windows 8.1", "Windows 8", "Windows 7", "Windows Vista", "Windows XP", "Windows Server 2022", "Windows Server 2019", "Windows Server 2016", "Windows Server 2012 R2", "Windows Server 2012", "Windows Server 2008 R2", "Windows Server 2008", "Windows Server 2003 R2" en "Windows Server 2003" naar de volgende besturingssystemen. Bovendien wordt "Windows" gebruikt om alle versies ervan aan te duiden.

- ❏ Microsoft® Windows® 11 besturingssysteem
- ❏ Microsoft® Windows® 10 besturingssysteem
- ❏ Microsoft® Windows® 8.1 besturingssysteem
- ❏ Microsoft® Windows® 8 besturingssysteem
- ❏ Microsoft® Windows® 7 besturingssysteem
- ❏ Microsoft® Windows Vista® besturingssysteem
- ❏ Microsoft® Windows® XP besturingssysteem
- ❏ Microsoft® Windows® XP Professional x64 Edition besturingssysteem
- ❏ Microsoft® Windows Server® 2022 besturingssysteem
- ❏ Microsoft® Windows Server® 2019 besturingssysteem
- ❏ Microsoft® Windows Server® 2016 besturingssysteem
- ❏ Microsoft® Windows Server® 2012 R2 besturingssysteem
- ❏ Microsoft® Windows Server® 2012 besturingssysteem
- ❏ Microsoft® Windows Server® 2008 R2 besturingssysteem
- ❏ Microsoft® Windows Server® 2008 besturingssysteem
- ❏ Microsoft® Windows Server® 2003 R2 besturingssysteem
- ❏ Microsoft® Windows Server® 2003 besturingssysteem

### <span id="page-8-0"></span>**Mac OS**

In deze handleiding wordt "Mac OS" gebruikt om te verwijzen naar Mac OS X 10.9.5 of hoger en naar macOS 11 of hoger.

## **Handelsmerken**

- ❏ EPSON® is een gedeponeerd handelsmerk en EPSON EXCEED YOUR VISION of EXCEED YOUR VISION is een handelsmerk van Seiko Epson Corporation.
- ❏ PictBridge is a trademark.
- ❏ QR Code is a registered trademark of DENSO WAVE INCORPORATED in Japan and other countries.
- ❏ Microsoft®, Windows®, Windows Server®, and Windows Vista® are registered trademarks of Microsoft Corporation.
- ❏ Apple, Mac, macOS, OS X, Bonjour, and Safari are trademarks of Apple Inc., registered in the U.S. and other countries.
- ❏ Chrome, Google Play, and Android are trademarks of Google LLC.
- ❏ Adobe, Acrobat, and Reader are either registered trademarks or trademarks of Adobe in the United States and/or other countries.
- ❏ Firefox is a trademark of the Mozilla Foundation in the U.S. and other countries.
- ❏ Algemene opmerking: andere productnamen vermeld in deze uitgave, dienen uitsluitend als identificatie en kunnen handelsmerken zijn van hun respectievelijke eigenaars.Epson maakt geen enkele aanspraak op enige rechten op deze handelsmerken.

## **Copyright**

Niets uit deze uitgave mag worden verveelvoudigd, opgeslagen in een geautomatiseerd gegevensbestand of openbaar worden gemaakt, in enige vorm of op enige wijze, hetzij elektronisch, mechanisch, door fotokopieën, opnamen of op enige andere manier, zonder voorafgaande schriftelijke toestemming van Seiko Epson Corporation. Er wordt geen patentaansprakelijkheid aanvaard met betrekking tot het gebruik van de informatie in deze handleiding. Evenmin wordt aansprakelijkheid aanvaard voor schade die voortvloeit uit het gebruik van de informatie in deze publicatie. De informatie in dit document is uitsluitend bestemd voor gebruik met dit Epsonproduct. Epson is niet verantwoordelijk voor gebruik van deze informatie in combinatie met andere producten.

Seiko Epson Corporation noch haar filialen kunnen verantwoordelijk worden gesteld door de koper van dit product of derden voor schade, verlies, kosten of uitgaven die de koper of derden oplopen ten gevolge van al dan niet foutief gebruik of misbruik van dit product of onbevoegde wijzigingen en herstellingen of (met uitzondering van de V.S.) het zich niet strikt houden aan de gebruiks- en onderhoudsvoorschriften van Seiko Epson Corporation.

Seiko Epson Corporation en haar dochterondernemingen kunnen niet verantwoordelijk worden gehouden voor schade of problemen voortvloeiend uit het gebruik van andere dan originele onderdelen of verbruiksgoederen kenbaar als Original Epson Products of Epson Approved Products by Seiko Epson.

Seiko Epson Corporation kan niet verantwoordelijk worden gesteld voor schade voortvloeiend uit elektromagnetische interferentie als gevolg van het gebruik van andere interfacekabels die door Seiko Epson Corporation worden aangeduid als Epson Approved Products.

© 2022 Seiko Epson Corporation

De inhoud van deze handleiding en de specificaties van dit product kunnen zonder aankondiging worden gewijzigd.

## <span id="page-10-0"></span>**Belangrijke instructies**

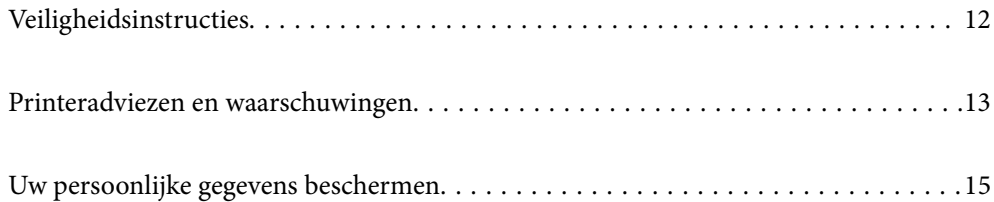

## <span id="page-11-0"></span>**Veiligheidsinstructies**

Lees en volg deze instructies om deze printer veilig te gebruiken. Bewaar deze handleiding voor latere raadplegingen. Let ook op alle waarschuwingen en instructies die op de printer staan.

- ❏ Sommige van de symbolen die worden gebruikt op de printer zijn bedoeld om de veiligheid en het juiste gebruik van de printer te garanderen. Ga naar de volgende website voor de betekenis van de symbolen. <http://support.epson.net/symbols/>
- ❏ Gebruik alleen het netsnoer dat met de printer is meegeleverd en gebruik het snoer niet voor andere apparatuur. Gebruik van andere snoeren met deze printer of gebruik van het meegeleverde netsnoer met andere apparatuur kan leiden tot brand of elektrische schokken.
- ❏ Zorg ervoor dat het netsnoer voldoet aan de relevante plaatselijke veiligheidsnormen.
- ❏ Haal het netsnoer, de stekker, de printer of de accessoires nooit uit elkaar en probeer deze onderdelen nooit zelf te wijzigen of te repareren, tenzij zoals uitdrukkelijk staat beschreven in de handleiding van het apparaat.
- ❏ Trek in de volgende gevallen de stekker uit het stopcontact en laat het onderhoud aan een onderhoudstechnicus over:

Als het netsnoer of de stekker beschadigd is, als er vloeistof in de printer is gekomen, als de printer is gevallen of als de behuizing beschadigd is, als de printer niet normaal werkt of als er een duidelijke wijziging in de prestaties optreedt. Wijzig geen instellingen als hiervoor in de gebruiksaanwijzing geen instructies worden gegeven.

- ❏ Zet het apparaat in de buurt van een stopcontact waar u de stekker gemakkelijk uit het stopcontact kunt halen.
- ❏ Plaats of bewaar de printer niet buiten en zorg ervoor dat de printer niet wordt blootgesteld aan vuil, stof, water of hittebronnen. Vermijd plaatsen die onderhevig zijn aan schokken, trillingen, hoge temperaturen of luchtvochtigheid.
- ❏ Zorg ervoor dat u geen vloeistoffen op de printer morst en pak de printer niet met natte handen vast.
- ❏ Houd de printer ten minste 22 cm verwijderd van pacemakers. De radiogolven die door deze printer worden uitgezonden, kunnen een negatieve invloed hebben op de werking van pacemakers.

## **Veiligheidsinstructies voor inkt**

- ❏ Zorg ervoor dat u de inkt niet aanraakt bij het omgaan met de inkttanks, de doppen van de inkttanks of geopende inktflessen of doppen.
	- ❏ Als u inkt op uw huid krijgt, wast u de plek grondig met water en zeep.
	- ❏ Als u inkt in uw ogen krijgt, moet u uw ogen onmiddellijk uitspoelen met water. Raadpleeg onmiddellijk een arts als u ondanks grondig spoelen problemen krijgt met uw ogen of nog steeds ongemak ondervindt.
	- ❏ Als er inkt in uw mond terechtkomt, raadpleegt u direct een arts.
- ❏ Haal de onderhoudscassette niet uit elkaar, omdat u inkt in uw ogen of op uw huid kunt krijgen.
- ❏ Schud de fles niet met overdreven kracht en stel de fles niet bloot aan sterke schokken. Hierdoor kan inkt lekken.
- ❏ Houd inktflessen en de onderhoudscassette buiten het bereik van kinderen. Laat kinderen niet uit de inktflessen drinken.

## <span id="page-12-0"></span>**Printeradviezen en waarschuwingen**

Lees en volg deze instructies om schade aan de printer of uw eigendommen te voorkomen. Bewaar deze handleiding voor toekomstig gebruik.

## **Adviezen en waarschuwingen voor het instellen/gebruik van de printer**

- ❏ Blokkeer de openingen in de behuizing van de printer niet en dek deze niet af.
- ❏ Gebruik uitsluitend het type voedingsbron dat is vermeld op het etiket van de printer.
- ❏ Gebruik geen stopcontacten in dezelfde groep als kopieerapparaten, airconditioners of andere apparaten die regelmatig worden in- en uitgeschakeld.
- ❏ Gebruik geen stopcontacten die met een wandschakelaar of een automatische timer kunnen worden in- en uitgeschakeld.
- ❏ Plaats het hele computersysteem uit de buurt van apparaten die elektromagnetische storing kunnen veroorzaken, zoals luidsprekers of basisstations van draadloze telefoons.
- ❏ De netsnoeren moeten zo worden geplaatst dat slijtage, inkepingen, rafels, plooien en knikken worden voorkomen. Plaats geen voorwerpen op de netsnoeren en plaats de netsnoeren zodanig dat niemand erop kan stappen. Let er vooral op dat alle netsnoeren aan de uiteinden netjes recht blijven.
- ❏ Als u een verlengsnoer gebruikt voor de printer, mag de totale stroombelasting in ampère van alle aangesloten apparaten niet hoger zijn dan de maximale belasting voor het verlengsnoer. Zorg er bovendien voor dat het totaal van de ampèrewaarden van alle apparaten die zijn aangesloten op het stopcontact, niet hoger is dan de maximumwaarde die is toegestaan voor het stopcontact.
- ❏ Als u de printer in Duitsland gebruikt, moet u rekening houden met het volgende: de installatie van het gebouw moet beschikken over een stroomonderbreker van 10 of 16 A om de printer te beschermen tegen kortsluiting en stroompieken.
- ❏ Let bij het aansluiten van de printer op een computer of ander apparaat op de juiste richting van de stekkers van de kabel. Elke stekker kan maar op een manier op het apparaat worden aangesloten. Wanneer u een stekker op een verkeerde manier in het apparaat steekt, kunnen beide apparaten die via de kabel met elkaar zijn verbonden beschadigd raken.
- ❏ Plaats de printer op een vlakke, stabiele ondergrond die groter is dan de printer zelf. De printer werkt niet goed als deze scheef staat.
- ❏ Laat boven de printer voldoende ruimte vrij om de printerafdekkap volledig te kunnen openen.
- ❏ Zorg ervoor dat aan de voorkant van de printer voldoende ruimte is voor het papier dat uit de printer komt.
- ❏ Vermijd plaatsen met grote schommelingen in temperatuur en luchtvochtigheid. Houd de printer ook uit de buurt van direct zonlicht, fel licht of warmtebronnen.

## **Adviezen en waarschuwingen voor gebruik van de printer**

- ❏ Steek geen voorwerpen door de openingen in de printer.
- ❏ Steek uw hand niet in de printer tijdens het afdrukken.
- ❏ Raak de witte, platte kabel en inktbuisjes binnen in de printer niet aan.
- ❏ Gebruik geen spuitbussen met ontvlambare stoffen in of in de buurt van de printer. Dit kan brand veroorzaken.
- <span id="page-13-0"></span>❏ Verplaats de printkop alleen handmatig als dit in de instructies wordt aangegeven. Anders kunt u de printer beschadigen.
- ❏ Als een van de inkttanks niet is gevuld tot aan de onderste lijn, moet u binnenkort inkt bijvullen.Langdurig gebruik van de printer wanneer de inkt lager staat dan de onderste lijn, kan de printer beschadigen.
- ❏ Zet de printer altijd uit met de knop P. Trek de stekker niet uit het stopcontact en sluit de stroom naar het stopcontact niet af zolang het lampje  $\mathcal{O}$  nog knippert.
- ❏ Als u de printer gedurende langere tijd niet gebruikt, neem dan de stekker uit het stopcontact.

### **Adviezen en waarschuwingen voor het verbinden met internet**

Verbind dit product niet direct met internet. Verbind het in een netwerk, beschermd door een router of firewall.

## **Adviezen en waarschuwingen voor gebruik van de printer met een draadloze verbinding**

- ❏ Radiogolven van deze printer kunnen nadelige gevolgen hebben voor de werking van medische elektronische apparatuur, waardoor deze apparatuur defect kan raken.Wanneer u deze printer gebruikt in een medische instelling of in de buurt van medische apparatuur, volg dan de aanwijzingen van het bevoegd personeel van de medische instelling en volg alle waarschuwingen en aanwijzingen die op de medische apparatuur zelf staan.
- ❏ Radiogolven uit deze printer kunnen de werking van automatisch gestuurde apparaten, zoals automatische deuren of een brandalarm, storen en kunnen tot ongevallen leiden als gevolg van storing.Volg alle waarschuwingen en aanwijzingen die op deze apparatuur zijn aangeduid wanneer u deze printer gebruikt in de buurt van automatisch aangestuurde apparaten.

## **Adviezen en waarschuwingen voor het vervoeren of opslaan van de printer**

- ❏ Zorg er bij opslag of transport van de printer voor dat deze niet gekanteld, verticaal of ondersteboven wordt gehouden, anders kan er inkt lekken.
- ❏ Controleer vóór transport van de printer of de transportvergrendeling in de vergrendelde stand (transportstand) staat en de printkop in de uitgangspositie (helemaal rechts) staat.

## **Opmerkingen over het beheerderswachtwoord**

Met deze printer kunt u een beheerderswachtwoord instellen om onbevoegde toegang of wijzigingen aan de apparaatinstellingen en netwerkinstellingen die zijn opgeslagen in het product, te voorkomen wanneer u verbinding maakt het een netwerk.

### **Standaardwaarde van het beheerderswachtwoord**

De standaardwaarde van het beheerderswachtwoord is gedrukt op het label op het product zelf, zoals weergegeven. De positie waar het label is bevestigd, is afhankelijk van het product, zoals de zijde waar de afdekking is geopend, de achterkant of de onderkant.

<span id="page-14-0"></span>De volgende afbeelding is een voorbeeld van de labelbevestigingspositie op de zijkant van de printer waar de printerkap wordt geopend.

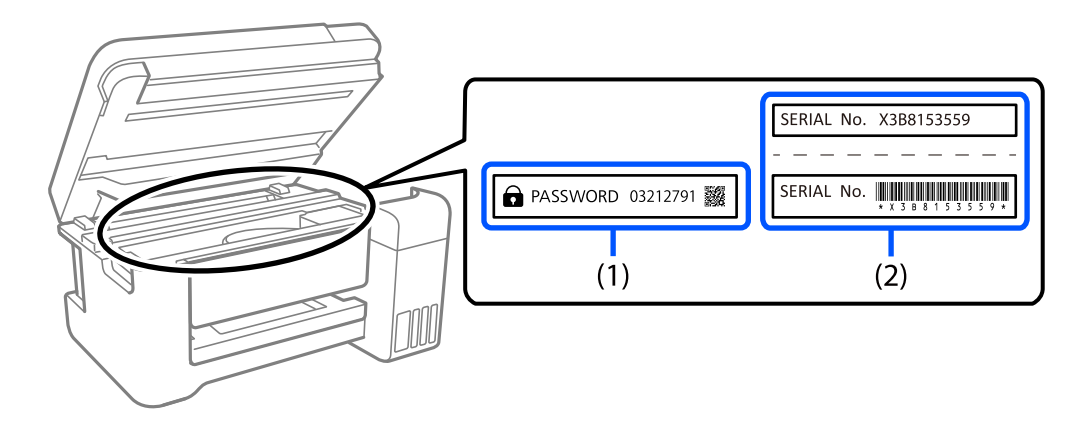

Als beide labels (1) en (2) zijn bevestigd, is de waarde die naast PASSWORD staat op het label in (1), de standaardwaarde. In dit voorbeeld is de standaardwaarde 03212791.

Als alleen label (2) is bevestigd, is serienummer dat is afgedrukt op het label in (2), de standaardwaarde. In dit voorbeeld is de standaardwaarde X3B8153559.

### **Bewerkingen waarvoor u het beheerswachtwoord moet invoeren**

Als u wordt gevraagd het beheerderswachtwoord in te voeren wanneer u de volgende bewerkingen uitvoert, voert u het beheerderswachtwoord in dat is ingesteld op de printer.

- ❏ Tijdens het bijwerken van de firmware van de printer vanaf een computer of smart-apparaat
- ❏ Bij het aanmelden bij de geavanceerde instellingen van Web Config
- ❏ Als u de instelling opgeeft via een toepassing die de printerinstellingen kan wijzigen.

### **Het beheerderswachtwoord initialiseren**

U kunt het beheerderswachtwoord opnieuw instellen naar de standaardinstellingen door de netwerkinstellingen te initialiseren.

## **Uw persoonlijke gegevens beschermen**

Als u de printer aan iemand anders doorgeeft of afvoert, dient u eerst de standaard netwerkinstellingen te herstellen met behulp van de knoppen op de printer.

### **Gerelateerde informatie**

 $\blacktriangleright$  ["Knoppen en functies" op pagina 21](#page-20-0)

## <span id="page-15-0"></span>Namen en functies van onderdelen

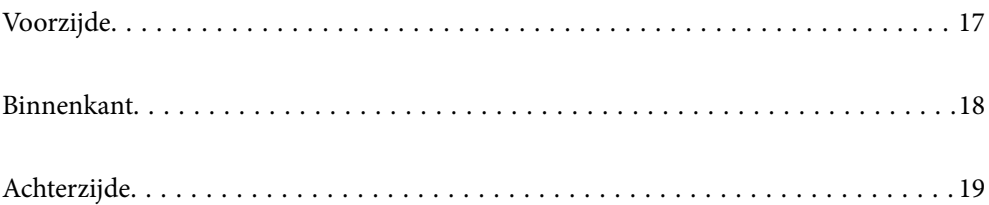

<span id="page-16-0"></span>**Voorzijde**

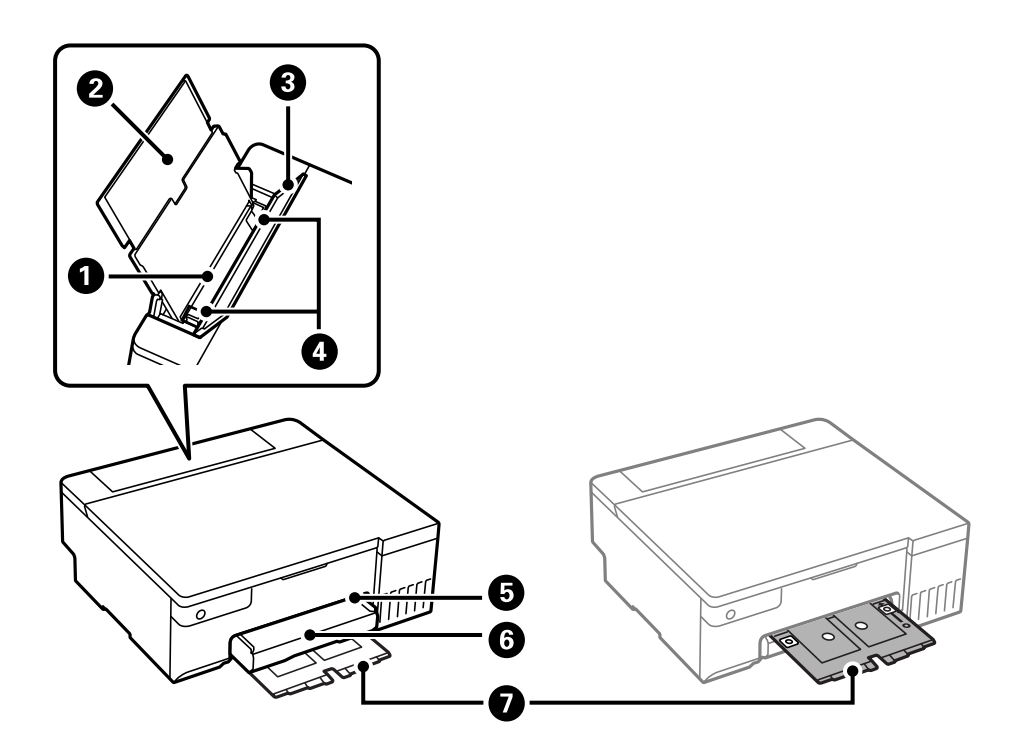

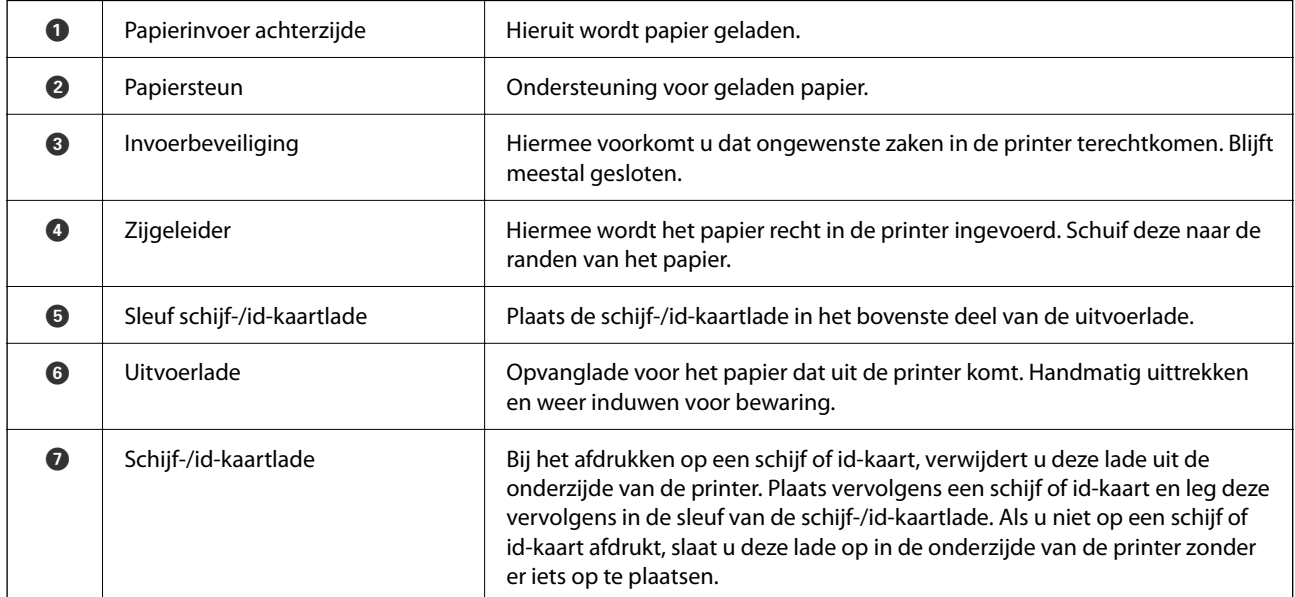

## <span id="page-17-0"></span>**Binnenkant**

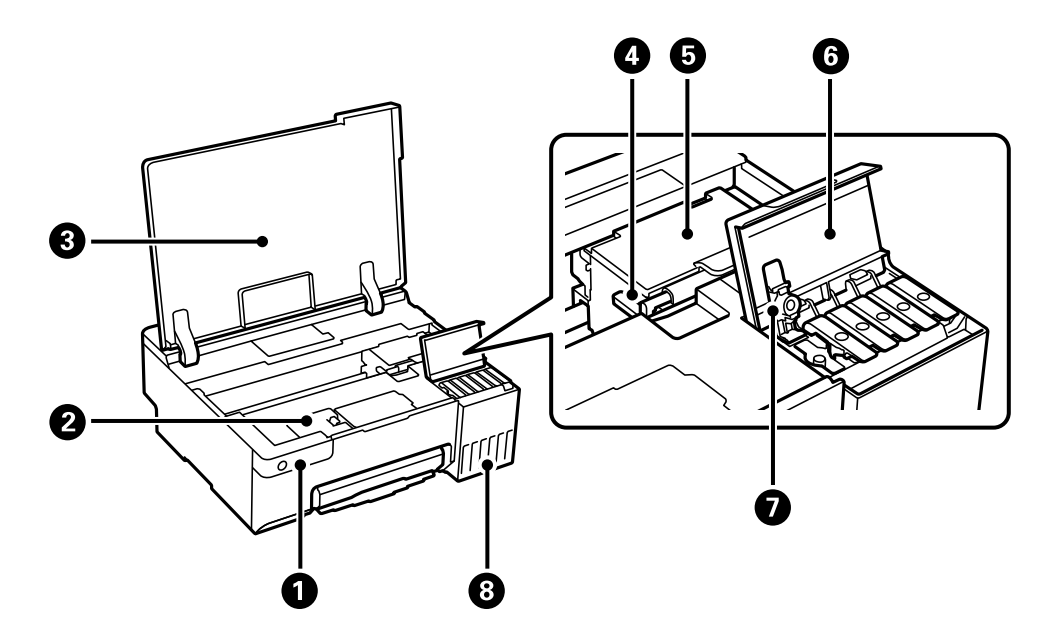

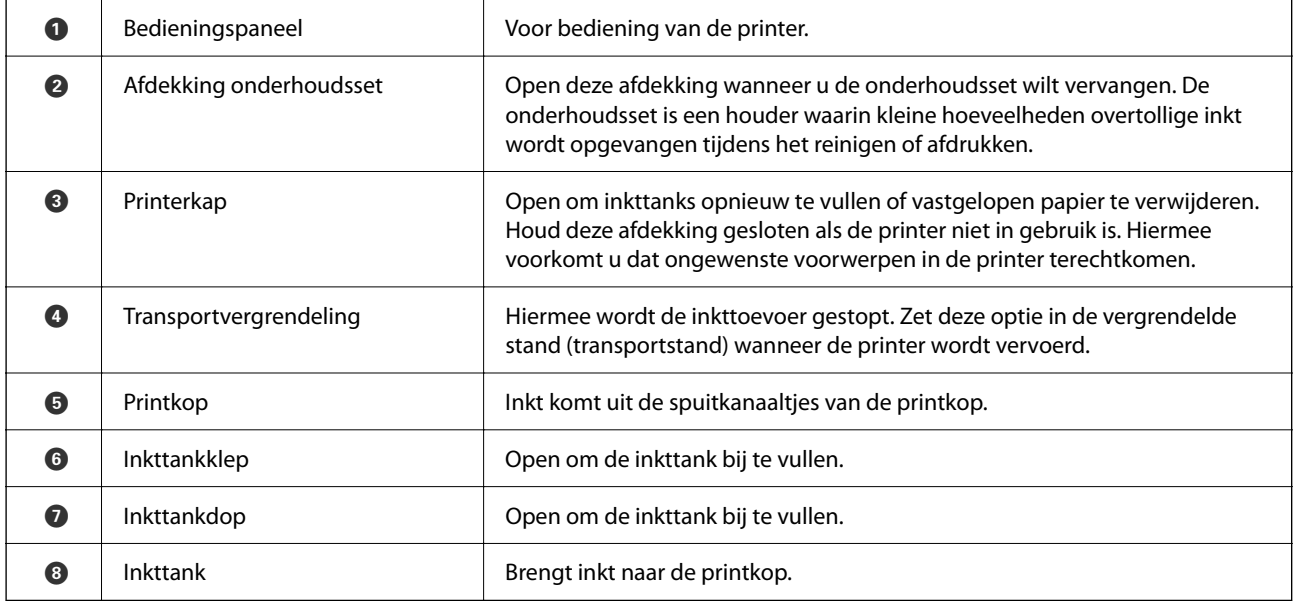

## <span id="page-18-0"></span>**Achterzijde**

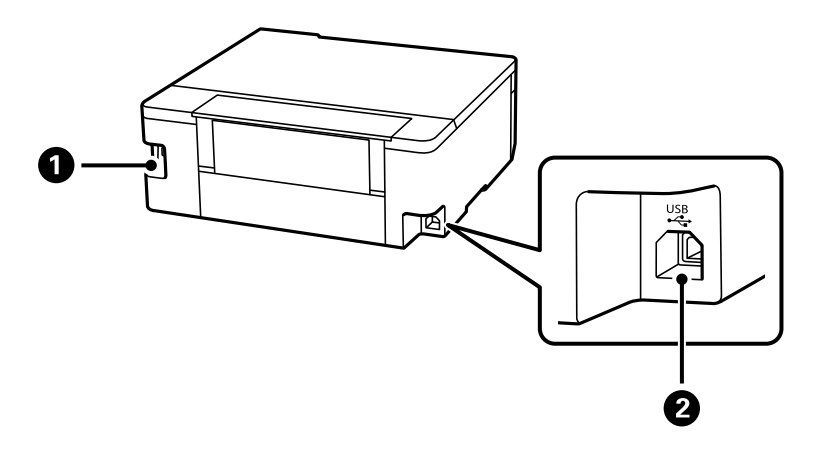

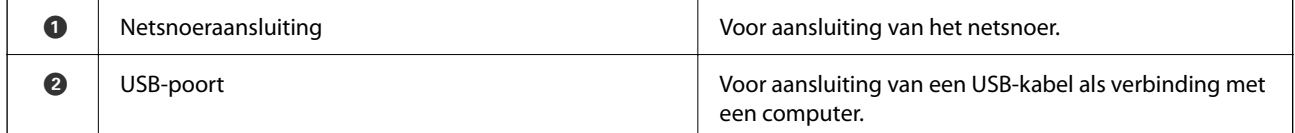

## <span id="page-19-0"></span>**Uitleg bij het bedieningspaneel**

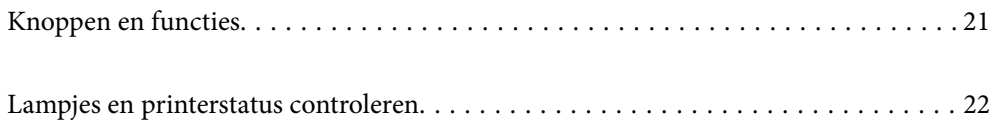

## <span id="page-20-0"></span>**Knoppen en functies**

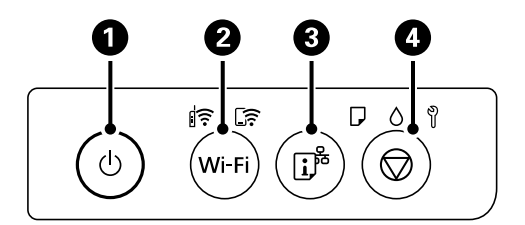

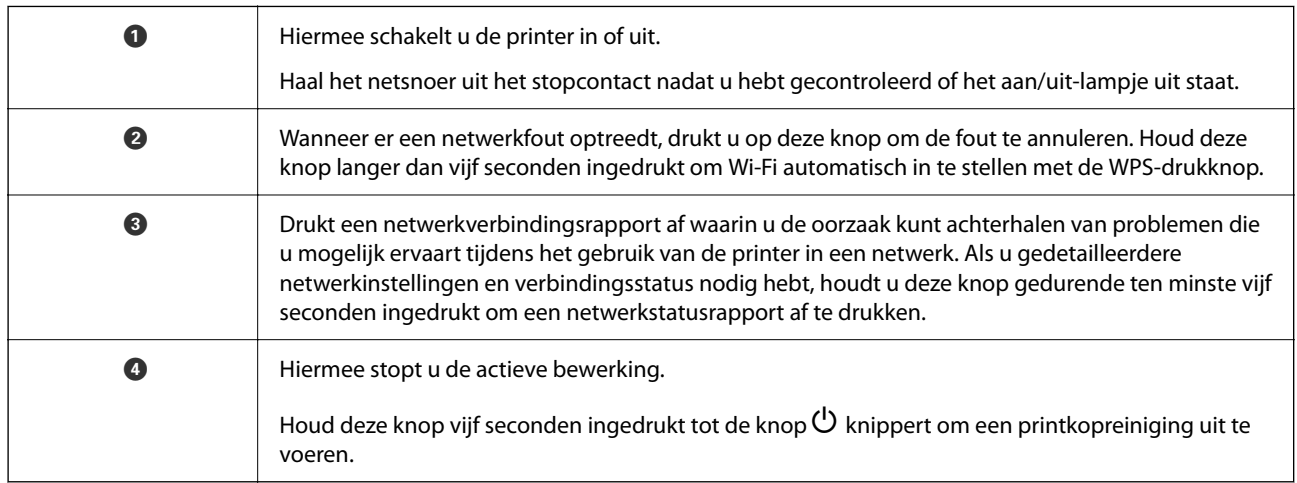

### **Functies van knoppencombinaties**

Er zijn meer functies beschikbaar met andere combinaties van knoppen.

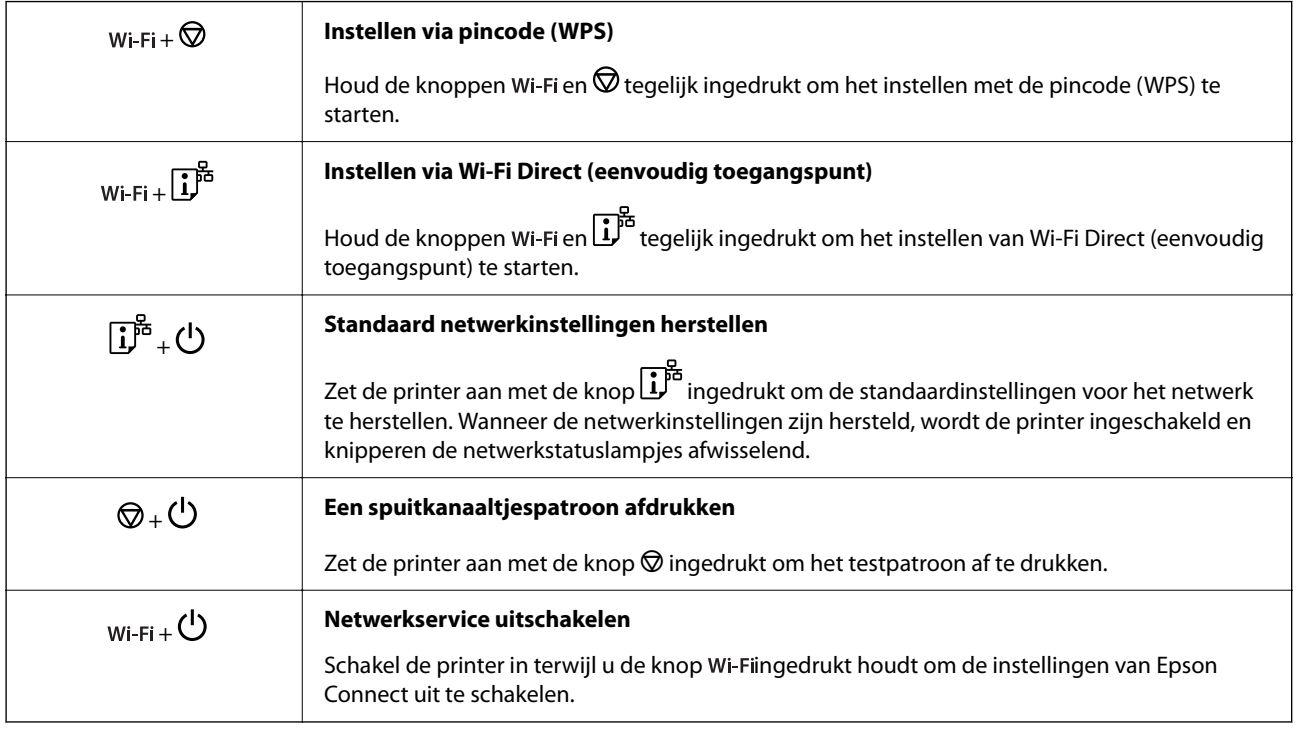

## <span id="page-21-0"></span>**Lampjes en printerstatus controleren**

Lampjes op het bedieningspaneel geven de status van de printer aan.

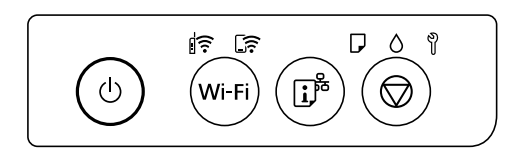

### **Status Normaal**

 $\left\| \widehat{\widehat{\cdot}} \right\|$  aan

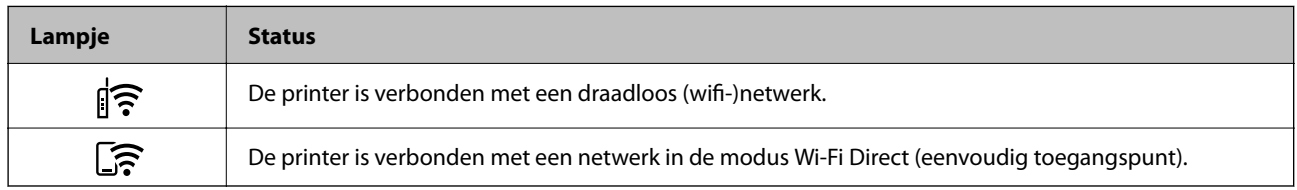

### **Status Storing**

Als er een storing optreedt, begint het lampje te branden of te knipperen. Op het computerscherm wordt meer informatie over de fout weergegeven.

## $\mathbb{R}$ : aan

 $\exists \mathbf{r} \in \mathbb{R}$ : knippert

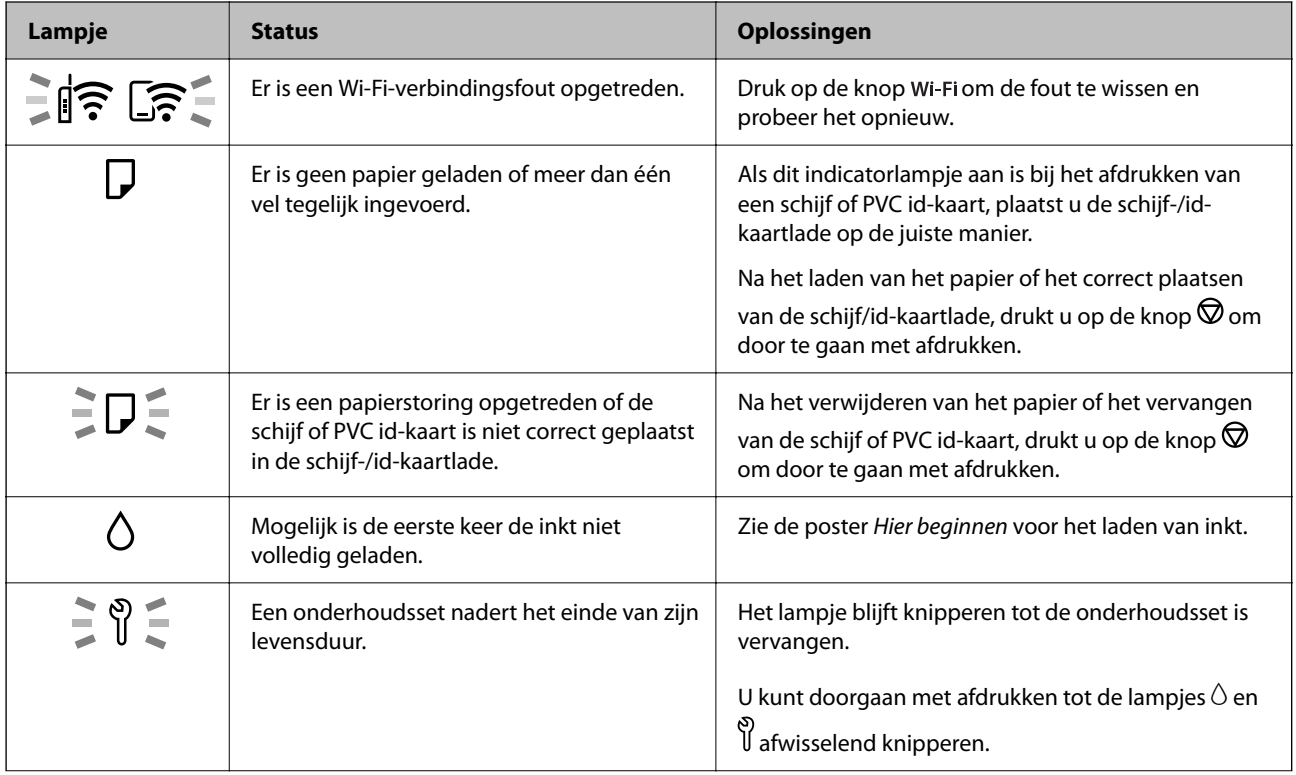

## **[Uitleg bij het bedieningspaneel](#page-19-0) >** [Lampjes en printerstatus controleren](#page-21-0)

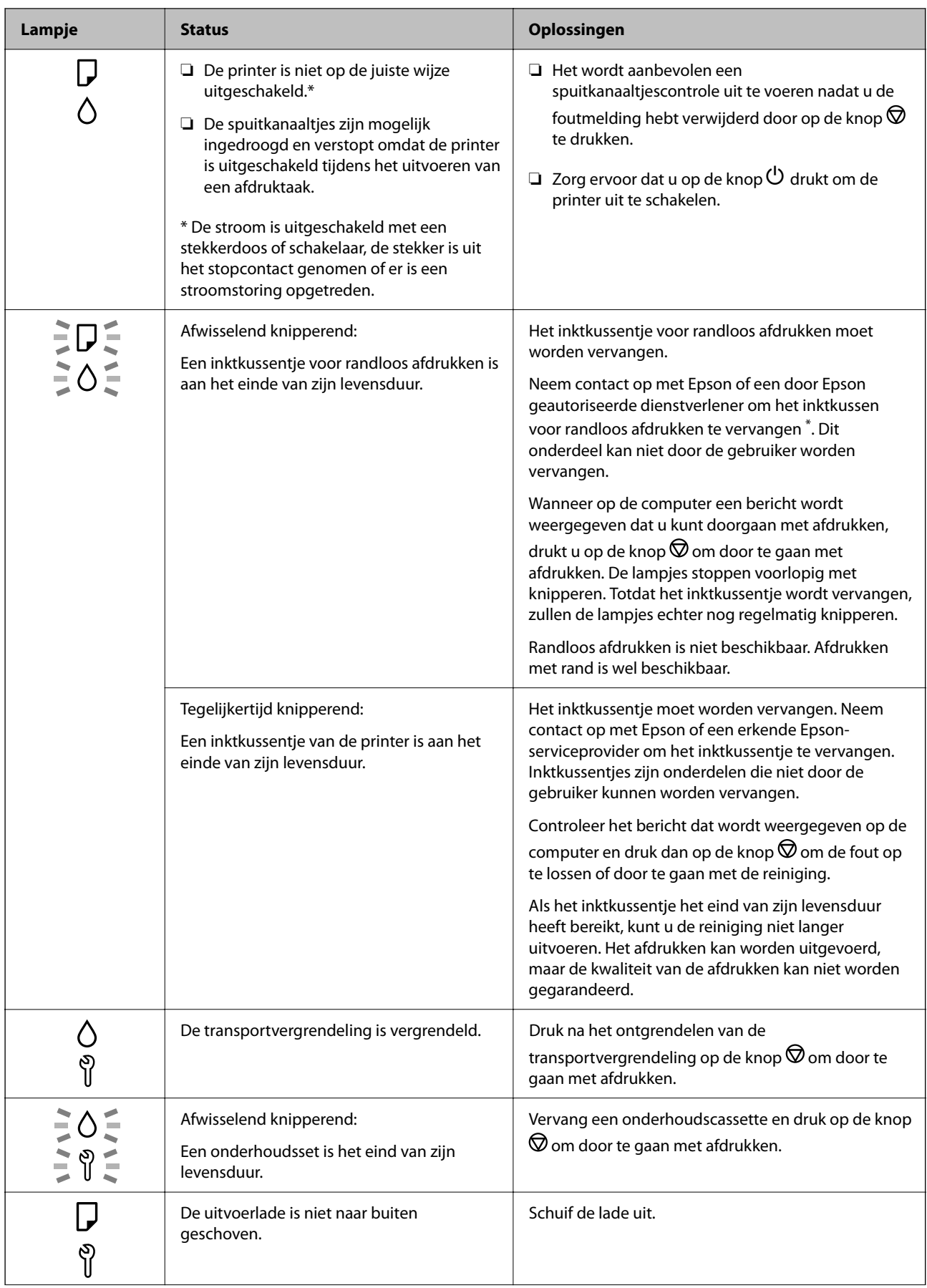

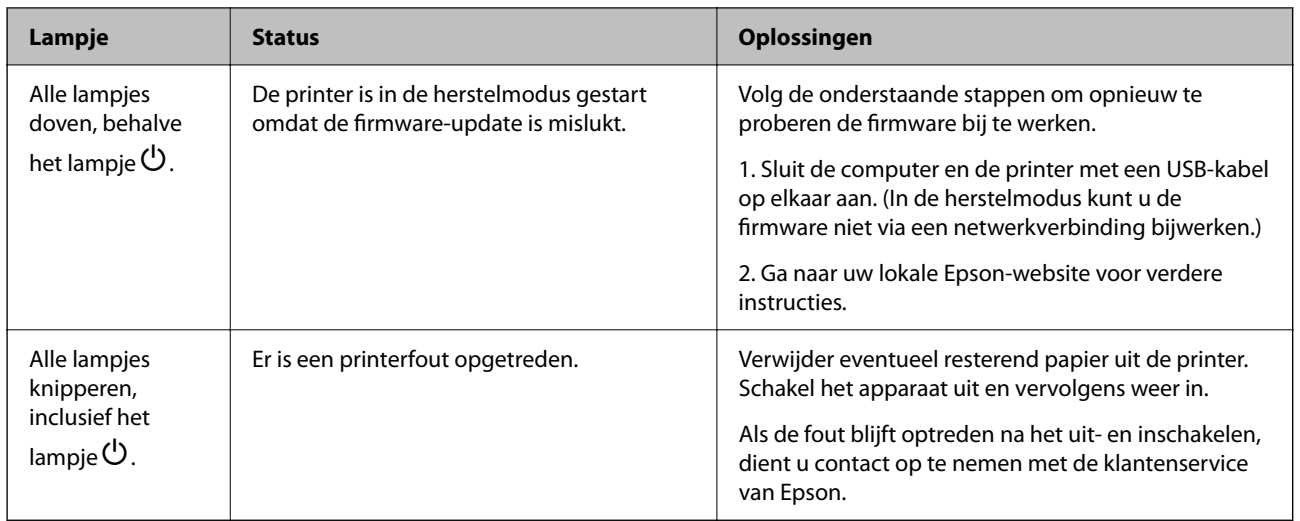

\* Bij sommige afdrukcycli komt een heel kleine hoeveelheid overtollige inkt op het inktkussentje voor randloos afdrukken terecht. Om te voorkomen dat er inkt uit het kussentje lekt, is het product ontworpen om het randloos afdrukken te stoppen wanneer het kussentje de limiet bereikt. Of en hoe vaak dit moet gebeuren, is afhankelijk van het aantal pagina's dat u afdrukt met de optie voor randloos afdrukken. Dat het kussentje moet worden vervangen, wil niet zeggen dat uw printer niet meer volgens de specificaties functioneert. Als het kussentje moet worden vervangen, wordt er op de printer een melding weergegeven. Het kussentje kan alleen worden vervangen door een erkende Epson-serviceprovider. De kosten voor deze vervanging vallen niet onder de garantie van Epson.

## <span id="page-24-0"></span>**Papier, schijven en PVC id-kaarten laden**

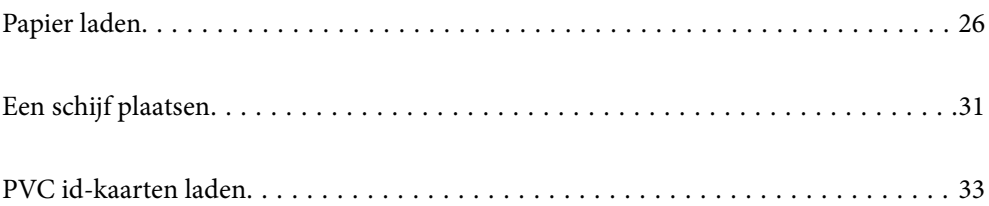

## <span id="page-25-0"></span>**Papier laden**

## **Voorzorgsmaatregelen voor papierverwerking**

- ❏ Lees de instructiebladen die bij het papier worden geleverd.
- ❏ Als u met origineel Epson-papier afdrukken van hoge kwaliteit wilt verkrijgen, gebruikt u het papier in de omgeving die op de bij het papier geleverde instructiebladen wordt vermeld.
- ❏ Waaier papier en leg de stapel recht voor het laden. Fotopapier niet waaieren of buigen. Dit kan de afdrukzijde beschadigen.

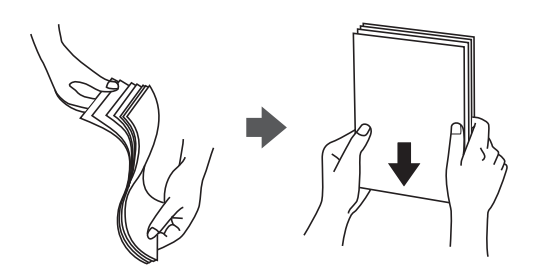

❏ Als het papier omgekruld is, maakt u het plat of buigt u het vóór het laden lichtjes de andere kant op. Afdrukken op omgekruld papier kan papierstoringen of vlekken op de afdruk veroorzaken.

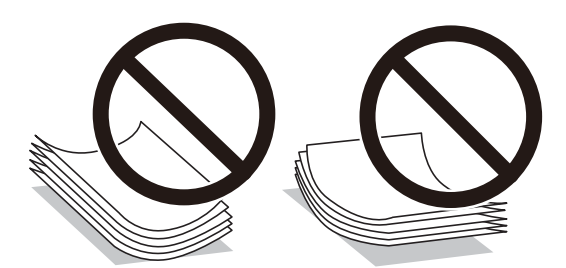

- ❏ Bij handmatig dubbelzijdig afdrukken kunnen regelmatig problemen met de papierinvoer ontstaan wanneer op één zijde van voorgedrukt papier wordt afgedrukt. Breng het aantal vellen terug tot maximaal de helft of laad één vel papier tegelijk als het papier voortdurend vastloopt.
- ❏ Waaier enveloppen en leg ze recht op elkaar voor het laden. Als de gestapelde enveloppen lucht bevatten, maakt u ze plat om de lucht eruit te krijgen voordat ze worden geladen.

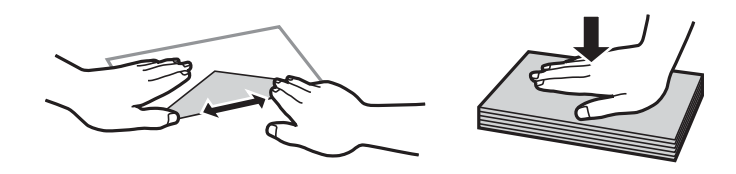

### **Gerelateerde informatie**

- $\blacktriangleright$  ["Beschikbaar papier en capaciteiten" op pagina 147](#page-146-0)
- & ["Niet-beschikbare papiersoorten" op pagina 149](#page-148-0)

## <span id="page-26-0"></span>**Lijst met papiersoorten**

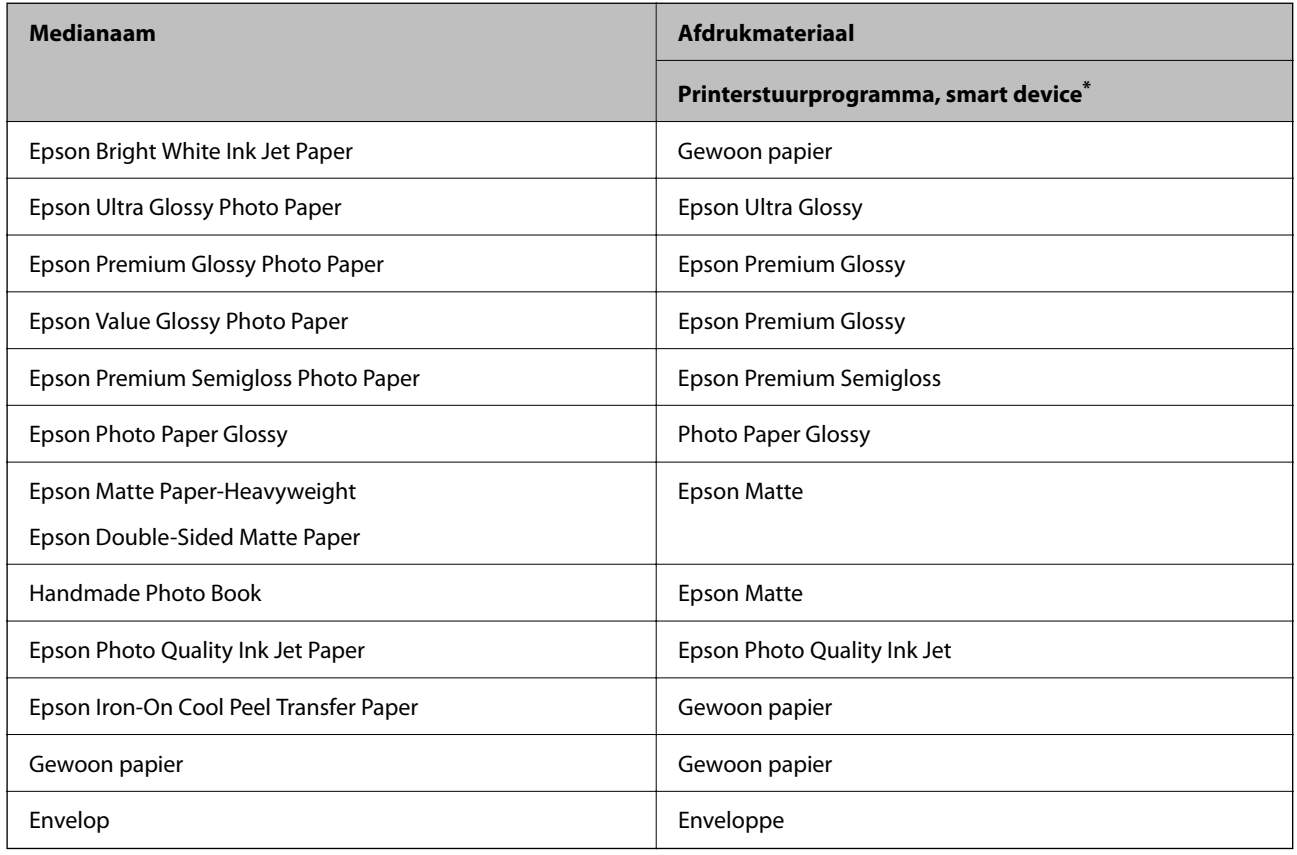

Selecteer de papiersoort die bij het papier past voor optimale afdrukresultaten.

\* Voor smart devices kunnen deze soorten afdrukmateriaal worden geselecteerd bij het afdrukken met Epson Smart Panel.

## **Papier laden**

### **Voorzorgsmaatregelen bij het laden van briefhoofdpapier**

- ❏ Selecteer voor briefhoofdpapier **Briefhoofd** als de papiersoort.
- ❏ Als u afdrukt op briefhoofdpapier dat smaller is dan de instelling in het printerstuurprogramma, kan buiten de randen van het papier worden afgedrukt. Hierdoor kunnen er inktvlekken op de afdrukken komen en kan zich inkt ophopen in de printer. Selecteer de juiste papiergrootte.
- ❏ Dubbelzijdig en randloos afdrukken zijn niet beschikbaar met briefhoofdpapier. De afdruksnelheid kan ook afnemen.

### **Papier laden in de papierinvoer achterzijde**

1. Open de invoerbeveiliging en trek de papiersteun naar buiten.

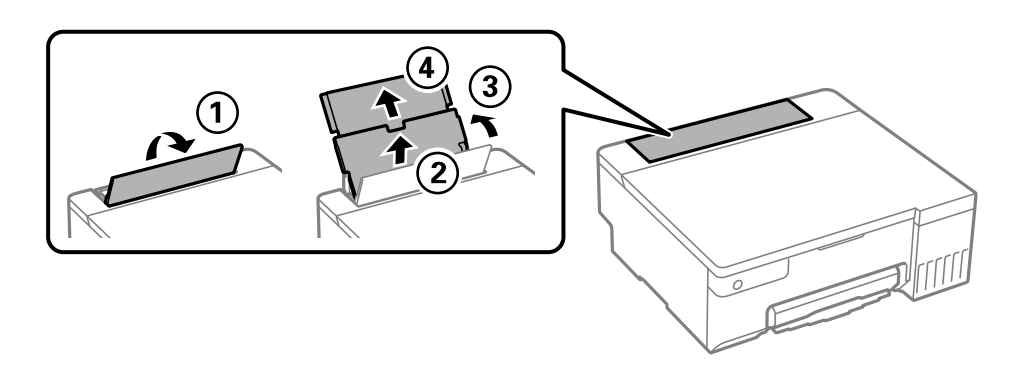

2. Verschuif de zijgeleiders.

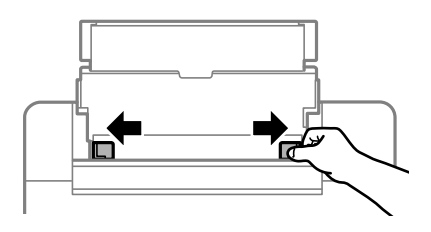

3. Laad papier in het midden van de papiersteun met de afdrukzijde naar boven.

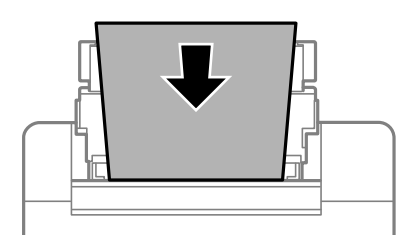

### c*Belangrijk:*

- ❏ Laad niet meer dan het maximale aantal vellen dat voor het papier is opgegeven.
- ❏ Laad het papier met de kortste zijde eerst. Als u de papiergrootte echter hebt ingesteld op de breedte van de lange zijde, laad dan eerst de lange zijde van het papier.
- 4. Schuif de zijgeleiders tegen de randen van het papier aan.

Sluit de invoerbeveiliging na het verschuiven van de zijgeleiders.

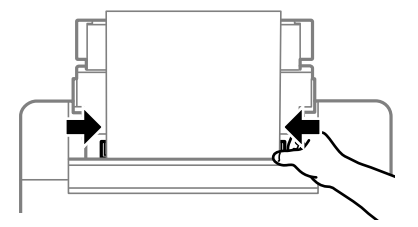

<span id="page-28-0"></span>c*Belangrijk:*

Plaats geen voorwerpen op de invoerbescherming. Hierdoor wordt mogelijk verhinderd dat het papier wordt ingevoerd.

5. Schuif de uitvoerlade uit.

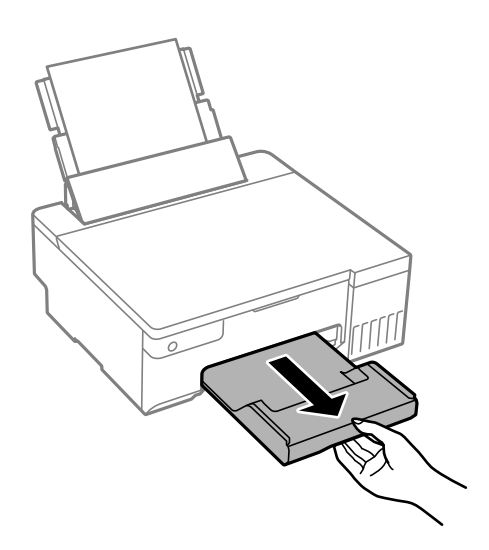

### *Opmerking:*

Plaats het resterende papier terug in de verpakking. Als u het in de printer laat, kan het papier omkrullen of kan de afdrukkwaliteit achteruitgaan.

### **Gerelateerde informatie**

- & ["Beschikbaar papier en capaciteiten" op pagina 147](#page-146-0)
- & ["Niet-beschikbare papiersoorten" op pagina 149](#page-148-0)

## **Verschillende soorten papier laden**

### **Enveloppen laden**

Laad enveloppen op het midden van de achterste papierlade met de korte zijde eerst en de omslag naar beneden. Schuif de zijgeleiders naar de randen van de enveloppen.

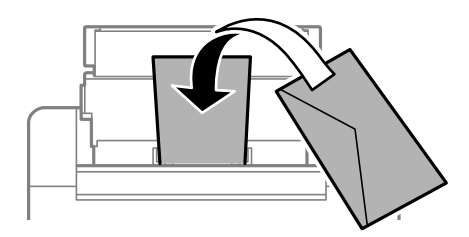

### **Gerelateerde informatie**

- & ["Beschikbaar papier en capaciteiten" op pagina 147](#page-146-0)
- & ["Niet-beschikbare papiersoorten" op pagina 149](#page-148-0)

### **Geperforeerd papier afdrukken**

Laad één vel gewoon papier in het midden van de papierinvoer achterzijde met de afdrukzijde naar boven. Papierformaat: A5

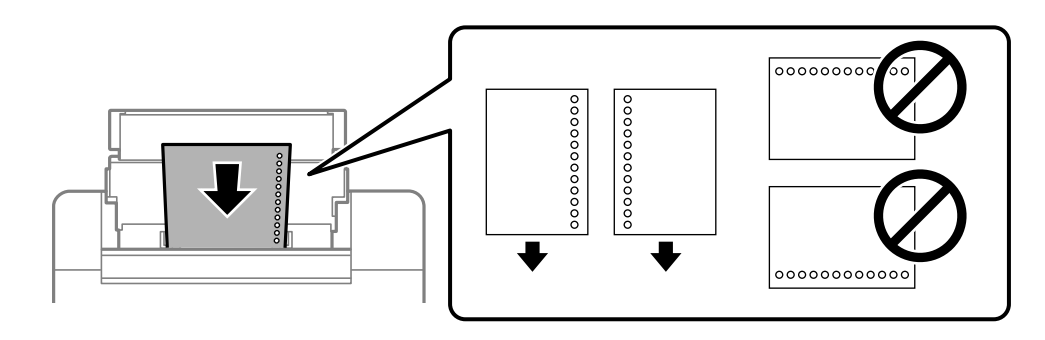

❏ Pas de afdrukpositie van uw bestand aan, zodat u niet over de perforaties heen afdrukt.

### **Gerelateerde informatie**

- & ["Beschikbaar papier en capaciteiten" op pagina 147](#page-146-0)
- & ["Niet-beschikbare papiersoorten" op pagina 149](#page-148-0)

### **Lang papier laden**

Als u papier laadt dat langer is dan het formaat Legal, bergt u de papiersteun op en maakt u de voorrand van het papier vlak.

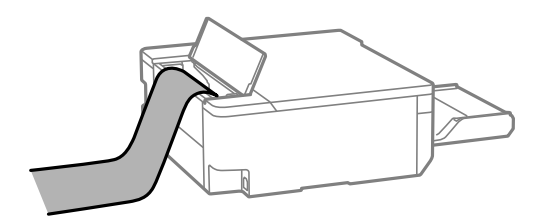

- ❏ Zorg ervoor dat het uiteinde van het papier loodrecht is gesneden. Een diagonale snede kan problemen met de papierinvoer veroorzaken.
- ❏ Lang papier past niet in de uitvoerlade. Tref maatregelen, bijvoorbeeld een doos, om te voorkomen dat het papier op de grond valt.
- ❏ Raak papier niet aan wanneer het wordt in- of uitgevoerd. Hierdoor kunt u uw hand verwonden of kan de afdrukkwaliteit verminderen.

### **Gerelateerde informatie**

- & ["Beschikbaar papier en capaciteiten" op pagina 147](#page-146-0)
- & ["Niet-beschikbare papiersoorten" op pagina 149](#page-148-0)

## <span id="page-30-0"></span>**Een schijf plaatsen**

## **Bedrukbare schijven**

U kunt afdrukken op ronde schijven van 12 cm die gelabeld zijn als geschikt voor afdrukken, bijvoorbeeld "bedrukbare labelzijde" of "kan worden bedrukt met een inkjetprinter".

U kunt ook afdrukken op Blu-ray Discs™.

## **Voorzorgsmaatregelen voor het omgaan met de schijf**

- ❏ Zie de documentatie bij de schijf voor meer informatie over het gebruik van het schijfje of het wegschrijven van gegevens.
- ❏ Druk pas af op de schijf wanneer de gegevens erop zijn weggeschreven. Doet u dat niet, dan kunnen schrijffouten optreden als gevolg van vingerafdrukken, stof of krassen op het oppervlak van het schijfje.
- ❏ Afhankelijk van het type schijf en de afdrukgegevens kunnen inktvegen ontstaan. Probeer een testafdruk op een reserveschijf te maken. Controleer de bedrukte zijde na één hele dag.
- ❏ Vergeleken met een afdruk op origineel Epson-papier ligt de afdrukdichtheid lager om inktvlekken op de schijf te voorkomen. Pas de afdrukdichtheid aan zoals nodig.
- ❏ Laat bedrukte schijven minstens 24 uur drogen (niet in de volle zon). Leg de schijven niet op elkaar en plaats ze niet in het apparaat zolang ze niet volledig droog zijn.
- ❏ Als de afdruk nog plakkerig is nadat de droogtijd is verstreken, verlaag dan de afdrukdichtheid.
- ❏ Wanneer dezelfde schijf opnieuw wordt bedrukt, zal de afdrukkwaliteit niet verbeteren.
- ❏ Veeg de inkt onmiddellijk weg als u per ongeluk op de schijf-/id-kaartlade of het interne doorzichtige gedeelte afdrukt.
- ❏ Afhankelijk van het ingestelde afdrukgebied kan de schijf of schijf-/id-kaartlade vuil worden. Geef de juiste instellingen op om af te drukken binnen het afdrukgebied.
- ❏ U kunt het afdrukgebied voor de schijf instellen op minimaal 18 mm voor de binnendiameter en maximaal 120 mm voor de buitendiameter. Afhankelijk van de instellingen kan de schijf/id-kaartlade vlekken vertonen. Blijf binnen het afdrukgebied van de schijf die u wilt bedrukken.

## **Een schijf plaatsen en verwijderen**

### c*Belangrijk:*

- ❏ Raadpleeg de voorzorgsmaatregelen voor het omgaan met schijven voordat u afdrukt op een schijf.
- ❏ Plaats de cd-/id-kaartlade niet in de printer zolang het apparaat bezig is. Dit kan de printer beschadigen.
- ❏ Plaats de schijf-/id-kaartlade tot u de afdrukgegevens verzendt en het b-lampje oplicht. Anders treedt er een fout op en wordt de lade uitgeworpen.
- 1. Wanneer de uitvoerlade wordt uitgeworpen, controleer dan of er geen papier op de lade ligt. Vervolgens duwt u de lade dicht met uw hand.
- 2. Verzend afdrukgegevens vanaf een computer.
- 3. Wanneer het  $\Box$ -lampje oplicht, volgt u de onderstaande instructies voor het laden van de schijf.
- 4. Verwijder de schijf-/id-kaartlade die is opgeslagen onder de uitvoerlade.

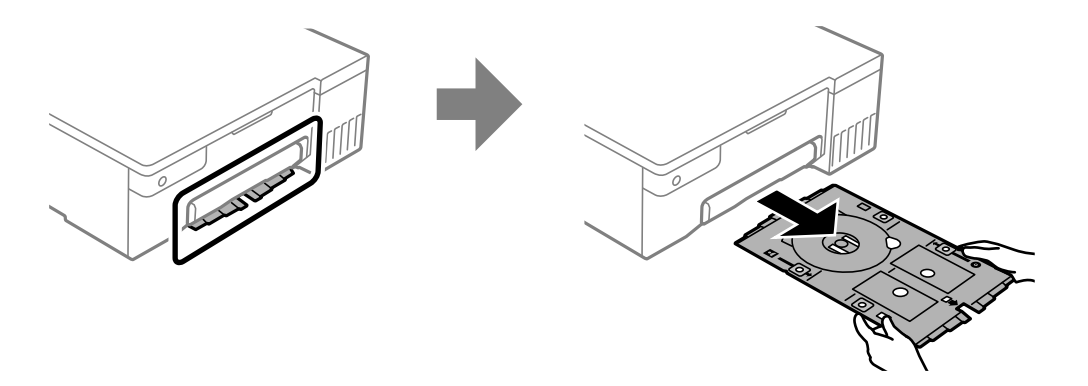

5. Controleer of de schijf-/id-kaartlade schoon is. Als deze vuil is, reinigt u deze met een zachte, schone doek die bevochtigd is met water.

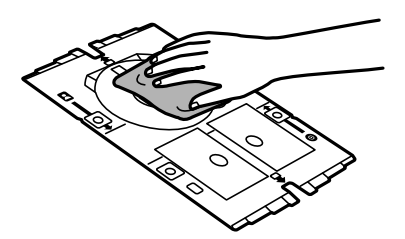

6. Leg een schijf op de schijf-/id-kaartlade met de afdrukzijde naar boven.

### c*Belangrijk:*

Druk op het midden van de schijf om deze vast te zetten op de schijf-/id-kaartlade. Draai de lade om zodat u kunt controleren of de schijf niet uit de lade valt en stevig is bevestigd in de schijf-/id-kaartlade.

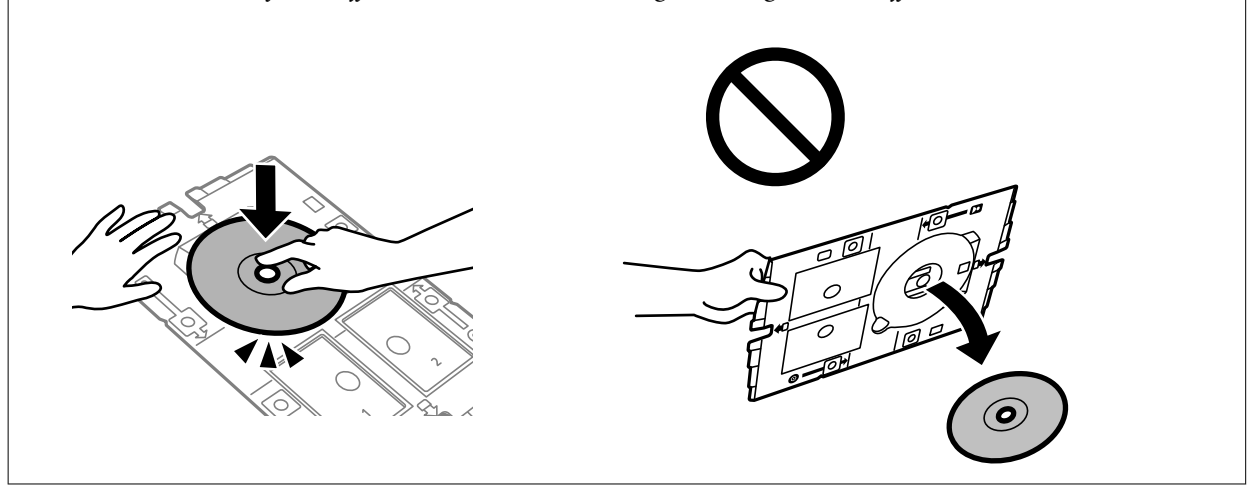

<span id="page-32-0"></span>7. Plaats de schijf-/id-kaartlade met de schijfzijde van de lade naar de printer gericht. Duw de lade tot de markeringen op de schijf-/id-kaartlade zijn uitgelijnd met de voorkant van het product.

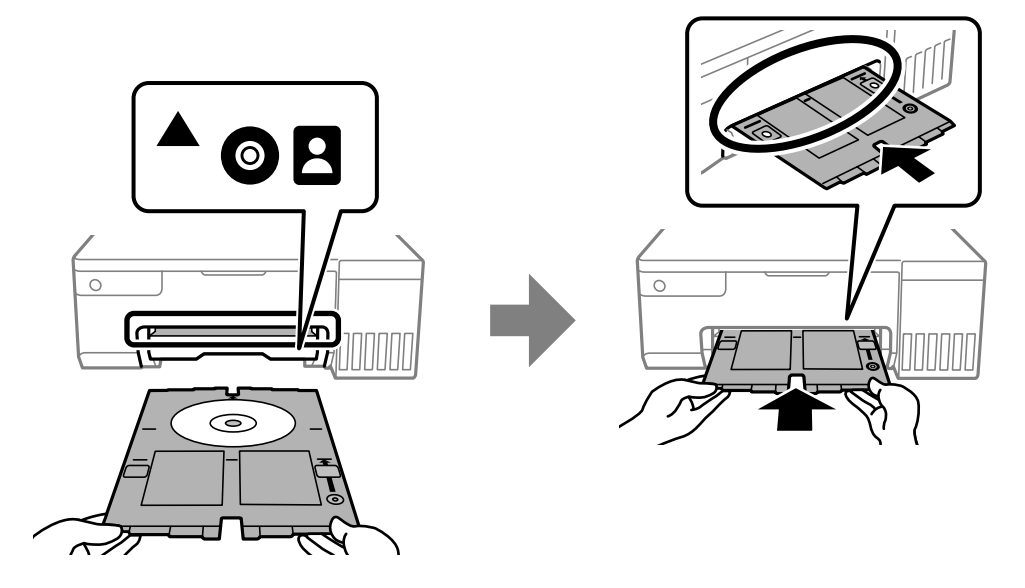

#### *Opmerking:*

Als u de lade in de printer plaatst, kunt u lichte weerstand voelen. Dit is normaal; u kunt verdergaan met het horizontaal plaatsen van de lade.

- 8. Druk op de knop  $\bigotimes$  om het afdrukken te starten.
- 9. Verwijder de schijf-/id-kaartlade wanneer deze na het afdrukken automatisch wordt uitgeworpen en verwijder vervolgens de schijf uit de lade.
- 10. Stop de schijf-/id-kaartlade terug in de sleuf onder de uitvoerlade.

#### c*Belangrijk:*

Zorg ervoor dat u de schijf-/id-kaartlade verwijdert nadat het afdrukken is voltooid. Als u de schijf-/idkaartlade niet verwijdert en de printer aan- of uitzet of een printkopreiniging uitvoert, slaat de lade tegen de printkop en kan de printer defect raken.

#### **Gerelateerde informatie**

- & ["Voorzorgsmaatregelen voor het omgaan met de schijf" op pagina 31](#page-30-0)
- & ["Afdrukken op een schijflabel" op pagina 56](#page-55-0)

## **PVC id-kaarten laden**

### **Bedrukbare PVC id-kaarten**

U kunt afdrukken op de volgende PVC id-kaarten.

- ❏ Type: effen witte, met plastic gecoate kaart voor inkjets
- ❏ Afmetingen: 54 × 86 mm

<span id="page-33-0"></span>❏ Dikte: 0,76 mm

## **Voorzorgsmaatregelen voor het omgaan met de PVC id-kaart**

- ❏ Zie de documentatie bij de schijf voor meer informatie over het gebruik van de kaart of het schrijven van gegevens.
- ❏ Druk eerst af op de PVC id-kaart en schrijf dan uw gegevens erop.
- ❏ Afhankelijk van het type PVC ID-kaart of afdrukgegevens, kunnen er inktvegen ontstaan. Probeer eerst een testafdruk op een extra kaart. Controleer de bedrukte zijde na één hele dag.
- ❏ Vergeleken met een afdruk op origineel Epson-papier ligt de afdrukdichtheid lager om inktvlekken op de PVC id-kaart te voorkomen. Pas de afdrukdichtheid zo nodig aan.
- ❏ Laat bedrukte PVC id-kaarten minstens 24 uur drogen (niet in de volle zon). Leg de kaarten niet op elkaar en plaats ze niet in het apparaat zolang ze niet volledig droog zijn.
- ❏ Als de afdruk nog plakkerig is nadat de droogtijd is verstreken, verlaag dan de afdrukdichtheid.
- ❏ Wanneer dezelfde PVC id-kaart opnieuw wordt bedrukt, zal de afdrukkwaliteit niet verbeteren.
- ❏ Als er per ongeluk op de schijf-/id-kaartlade wordt gedrukt, moet u onmiddellijk de inkt afvegen met een vochtige doek die grondig is uitgewrongen.
- ❏ Wanneer u afdrukt op de PVC id-kaart met randloos afdrukken, kan de schijf-/id-kaartlade vuil worden. Veeg de schijf-/id-kaartlade af met een vochtige doek die grondig is uitgewrongen.

## **De PVC id-kaart laden en verwijderen**

### c*Belangrijk:*

- ❏ Raadpleeg de voorzorgsmaatregelen voor het omgaan met de PVC id-kaart voordat u afdrukt op deze kaart.
- ❏ Plaats de cd-/id-kaartlade niet in de printer zolang het apparaat bezig is. Dit kan de printer beschadigen.
- ❏ Plaats de schijf-/id-kaartlade tot u de afdrukgegevens verzendt en het b-lampje oplicht. Anders treedt er een fout op en wordt de lade uitgeworpen.

#### *Opmerking:*

Wij raden u aan EPSON Photo+ te gebruiken voor gemakkelijk afdrukken van PVC id-kaarten. Raadpleeg de verwante informatie voor meer details over het afdrukken op PVC id-kaarten.

- 1. Wanneer de uitvoerlade wordt uitgeworpen, controleer dan of er geen papier op de lade ligt. Vervolgens duwt u de lade dicht met uw hand.
- 2. Verzend afdrukgegevens vanaf een computer.
- 3. Wanneer het b-lampje oplicht, volgt u de onderstaande instructies om de kaart te laden.

4. Verwijder de schijf-/id-kaartlade die is opgeslagen onder de uitvoerlade.

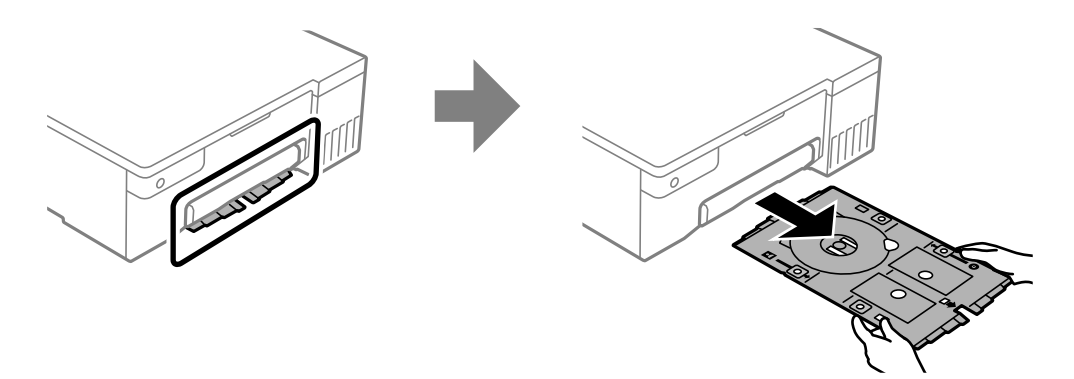

5. Controleer of de schijf-/id-kaartlade schoon is. Als deze vuil is, reinigt u deze met een zachte, schone doek die bevochtigd is met water.

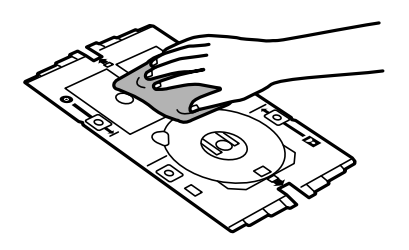

#### *Opmerking:*

Door ervoor te zorgen dat de schijf-/id-kaartlade schoon is, kunt u voorkomen dat de kaart of uw handen vuil worden wanneer u de PVC id-kaart plaatst en is het waarschijnlijker dat het beoogde afdrukresultaat wordt bereikt.

6. Plaats de PVC id-kaart in de schijf-/id-kaartlade met de afdrukzijde naar boven. Plaats dit in de sleuven 1 of 2 op de schijf-/id-kaartlade of in beide, afhankelijk van de afdrukgegevens.

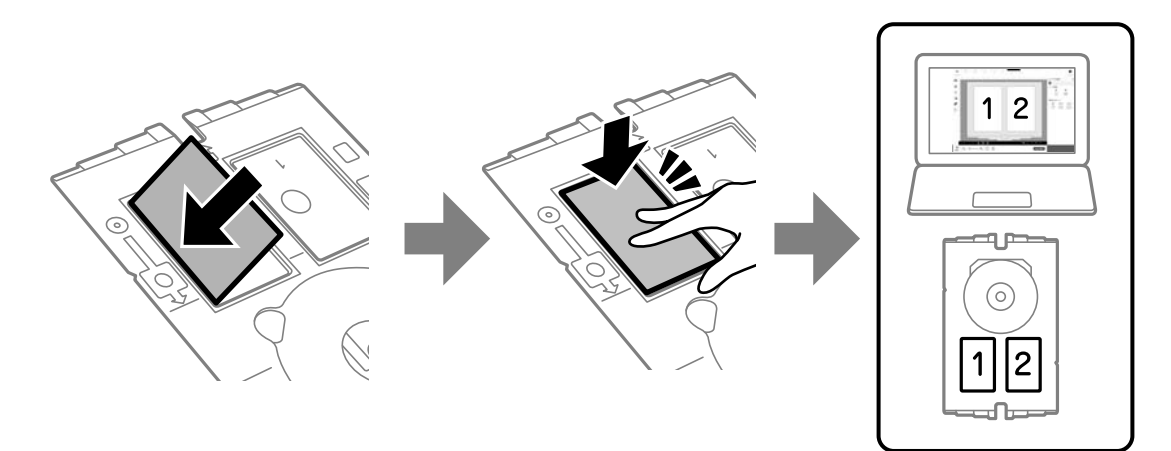

7. Plaats de schijf-/id-kaartlade met de PVC id-kaartzijde van de lade naar de printer gericht. Plaats de lade tot de markeringen op de schijf-/id-kaartlade zijn uitgelijnd op de voorkant van de printer.

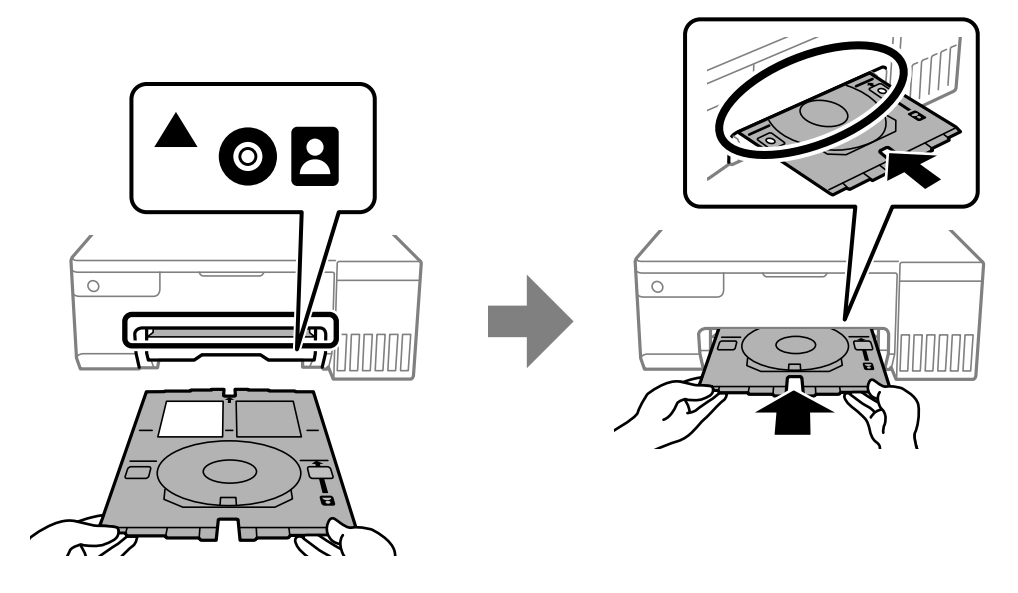

#### *Opmerking:*

Als u de lade in de printer plaatst, kunt u lichte weerstand voelen. Dit is normaal; u kunt verdergaan met het horizontaal plaatsen van de lade.

- 8. Druk op de knop  $\bigotimes$  om het afdrukken te starten.
- 9. Wanneer de schijf-/id-kaartlade automatisch wordt uitgeworpen nadat het afdrukken is voltooid, trekt u deze uit en verwijdert u de PVC id-kaart.

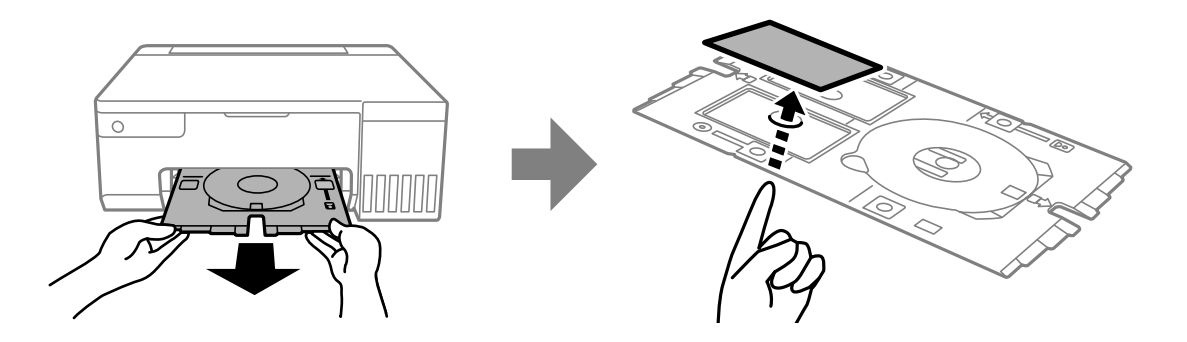

- 10. Om af te drukken op de achterkant van de PVC id-kaart, volgt u de instructies op het scherm en herhaalt u stappen 5 tot 9. Wanneer u klaar bent met afdrukken, gaat u naar de volgende stap.
- 11. Veeg de schijf-/id-kaartlade af met een vochtige doek die grondig is uitgewrongen.

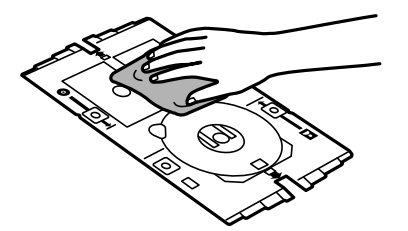
12. Stop de schijf-/id-kaartlade terug in de sleuf onder de uitvoerlade.

### c*Belangrijk:*

Zorg ervoor dat u de schijf-/id-kaartlade verwijdert nadat het afdrukken is voltooid. Als u de schijf-/idkaartlade niet verwijdert en de printer aan- of uitzet of een printkopreiniging uitvoert, slaat de lade tegen de printkop en kan de printer defect raken.

### **Gerelateerde informatie**

- & ["Voorzorgsmaatregelen voor het omgaan met de PVC id-kaart" op pagina 34](#page-33-0)
- & ["Afdrukken op PVC id-kaarten" op pagina 56](#page-55-0)

# <span id="page-37-0"></span>**Afdrukken**

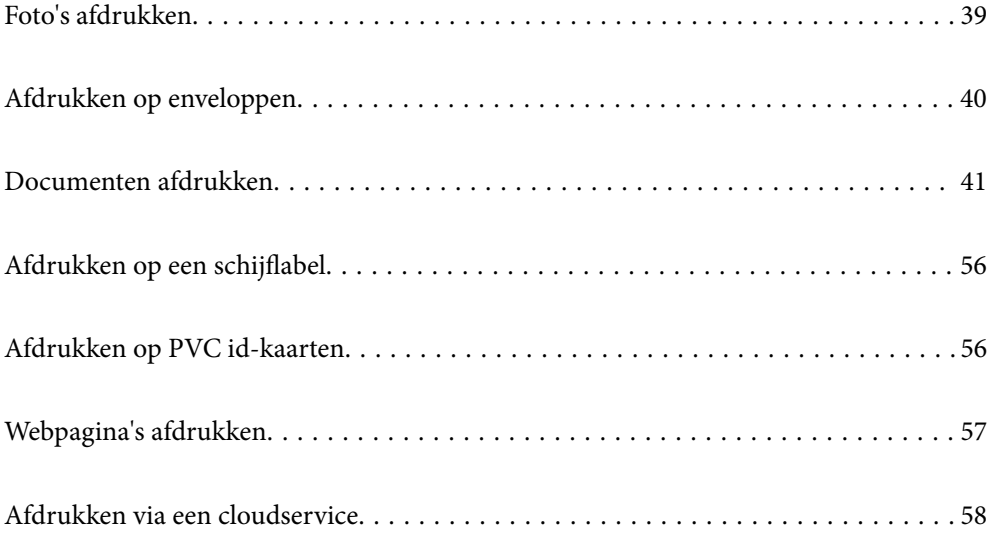

# <span id="page-38-0"></span>**Foto's afdrukken**

# **Foto's afdrukken vanaf een computer**

Met Epson Photo+ kunt u gemakkelijk foto's met verschillende lay-outs afdrukken op fotopapier of schijflabels (afdrukken op schijflabels wordt maar door enkele modellen ondersteund). Zie de Help van de toepassing voor meer informatie.

# **Foto's afdrukken vanaf smart-apparaten**

U kunt foto's afdrukken vanaf een smart-apparaat, zoals een smartphone of tablet.

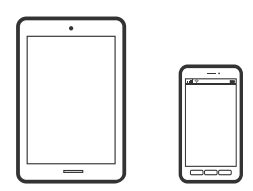

# **Afdrukken met Epson Smart Panel**

Epson Smart Panel is een toepassing waarmee u printerbewerkingen gemakkelijk kunt uitvoeren vanaf een smartapparaat, zoals een smartphone of tablet. U kunt de printer en het smart-apparaat verbinden via een draadloos netwerk, de inktniveaus en printerstatus controleren en controleren op oplossingen als er een fout optreedt.

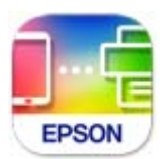

Installeer Epson Smart Panel via de URL of QR-code.

<https://support.epson.net/smpdl/>

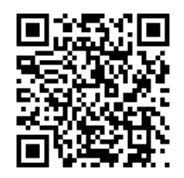

Start Epson Smart Panel en selecteer dan het afdrukmenu op het startscherm.

# **Afdrukken met Epson Print Enabler**

U kunt draadloos documenten, e-mails, foto's en webpagina's afdrukken vanaf uw Android-telefoon of -tablet (Android v 4.4 of hoger). Met enkele tikken laat u uw Android-apparaat een Epson-printer detecteren die met hetzelfde draadloze netwerk is verbonden.

<span id="page-39-0"></span>Zoek en installeert Epson Print Enabler via Google Play.

Ga naar **Instellingen** op uw Android-apparaat, selecteer **Afdrukken** en schakel Epson Print Enabler in. Tik vanuit een Android--toepassing, zoals Chrome, op het menupictogram en druk af wat er op het scherm wordt weergegeven.

### *Opmerking:*

Als u de printer niet ziet, tikt u op *Alle printers* en selecteert u de printer.

# **Afdrukken op enveloppen**

# **Afdrukken op enveloppen vanaf een computer (Windows)**

1. Laad enveloppen in de printer.

["Enveloppen laden" op pagina 29](#page-28-0)

- 2. Open het bestand dat u wilt afdrukken.
- 3. Open het venster van het printerstuurprogramma.
- 4. Selecteer het formaat van de enveloppen via **documentformaat** op het tabblad **Hoofdgroep** en selecteer vervolgens **Enveloppe** bij **Papiertype**.
- 5. Stel de andere items in op de tabbladen **Hoofdgroep** en **Meer opties**, indien nodig, en klik vervolgens op **OK**.
- 6. Klik op **Druk af**.

# **Afdrukken op enveloppen vanaf een computer (Mac OS)**

- 1. Laad enveloppen in de printer. ["Enveloppen laden" op pagina 29](#page-28-0)
- 2. Open het bestand dat u wilt afdrukken.
- 3. Selecteer **Druk af** in het menu **Bestand** of een andere opdracht om het afdrukdialoogvenster te openen.
- 4. Selecteer het formaat bij de instelling **Papierformaat**.
- 5. Selecteer **Printerinstellingen** in het venstermenu.
- 6. Selecteer **Envelop** bij de instelling **Afdrukmateriaal**.
- 7. Geef naar wens nog meer instellingen op.
- 8. Klik op **Druk af**.

# <span id="page-40-0"></span>**Documenten afdrukken**

# **Afdrukken vanaf een computer**

In dit gedeelte wordt uitgelegd hoe u een document kunt afdrukken vanaf uw computer waarbij Windows wordt gebruikt als een voorbeeld. Op Mac OS kan de procedure verschillen of worden sommige functies mogelijk niet ondersteund.

# **Afdrukken met eenvoudige instellingen**

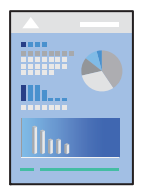

*Opmerking:* Bewerkingen kunnen afhankelijk van de toepassing verschillen. Zie de Help van de toepassing voor meer informatie.

1. Laad papier in de printer.

["Papier laden" op pagina 27](#page-26-0)

- 2. Open het bestand dat u wilt afdrukken.
- 3. Selecteer **Afdrukken** of **Afdrukinstelling** in het menu **Bestand**.
- 4. Selecteer uw printer.

5. Selecteer **Voorkeuren** of **Eigenschappen** om het venster van het printerstuurprogramma te openen.

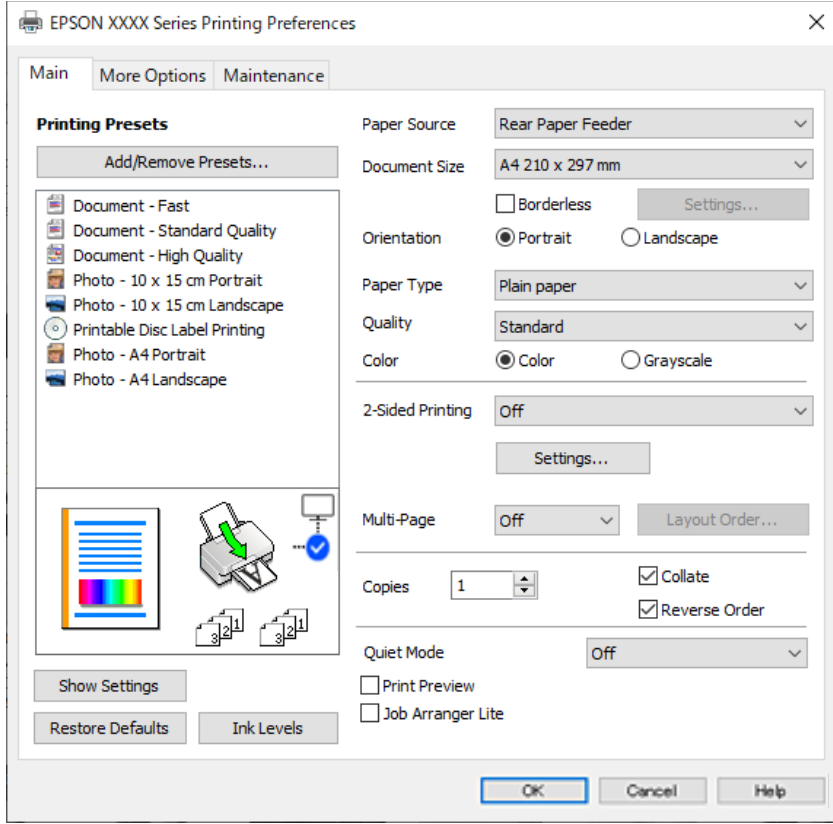

6. Wijzig indien nodig de instellingen.

U kunt de online-Help raadplegen voor een uitleg van de instellingsitems. Als u met de rechtermuisknop op een item klikt, wordt **Help** weergegeven.

- 7. Klik op **OK** om het venster van het printerstuurprogramma te sluiten.
- 8. Klik op **Druk af**.

### **Gerelateerde informatie**

- & ["Lijst met papiersoorten" op pagina 27](#page-26-0)
- $\blacktriangleright$  ["Beschikbaar papier en capaciteiten" op pagina 147](#page-146-0)

## **Voorinstellingen voor afdrukken toevoegen voor eenvoudig afdrukken**

Als u uw eigen voorinstelling maakt van vaak gebruikte instellingen, kunt u snel afdrukken door deze voorinstelling in de lijst te selecteren.

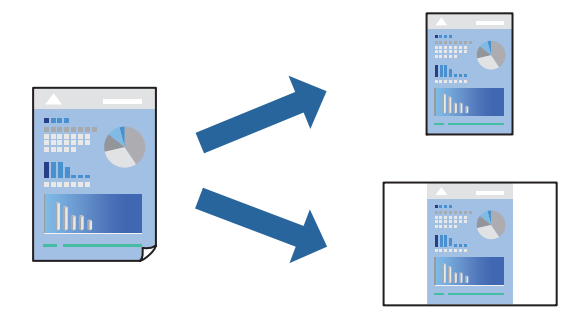

- 1. Stel op het tabblad **Hoofdgroep** of **Meer opties** van het printerstuurprogramma elk item in (zoals **documentformaat** en **Papiertype**).
- 2. Klik op **Voorinstellingen toevoegen/verwijderen** in **Voorkeursinstellingen**.
- 3. Voer een **Naam** in en voer eventueel een opmerking in.
- 4. Klik op **Opslaan**.

### *Opmerking:*

Als u een toegevoegde voorinstelling wilt verwijderen, klikt u op *Voorinstellingen toevoegen/verwijderen*, waarna u de naam selecteert van de desbetreffende voorinstelling en deze verwijdert.

5. Klik op **Druk af**.

De volgende keer dat u met dezelfde instelling wilt afdrukken, selecteert u de naam van de geregistreerde instelling in **Voorkeursinstellingen** en klikt u op **OK**.

# **Dubbelzijdig afdrukken**

Het printerstuurprogramma drukt even en oneven pagina's automatisch gescheiden af. Wanneer de oneven pagina's zijn afgedrukt, draait u het papier om volgens de instructies en drukt u de even pagina's af.

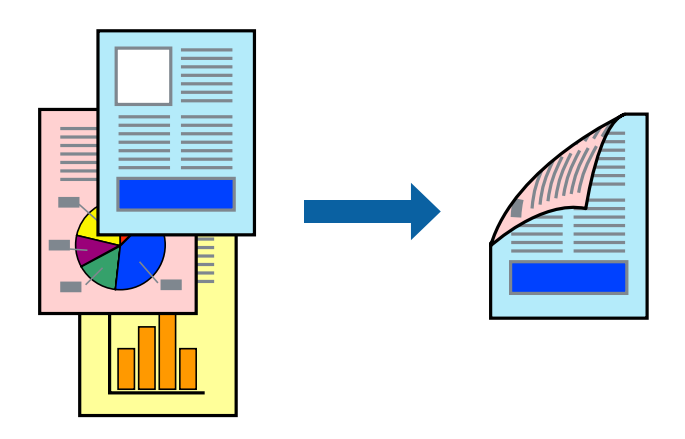

*Opmerking:* Deze functie is niet beschikbaar voor randloos afdrukken.

Open het printerstuurprogramma en geef de volgende instellingen op.

### Tabblad **Hoofdgroep** > **Dubbelzijdig afdrukken**

### **Gerelateerde informatie**

- & ["Papier voor dubbelzijdig afdrukken" op pagina 149](#page-148-0)
- & ["Kan niet handmatig dubbelzijdig afdrukken uitvoeren \(Windows\)" op pagina 144](#page-143-0)

# **Een brochure afdrukken**

U kunt ook een brochure afdrukken door de pagina's te herschikken en de afdruk te vouwen.

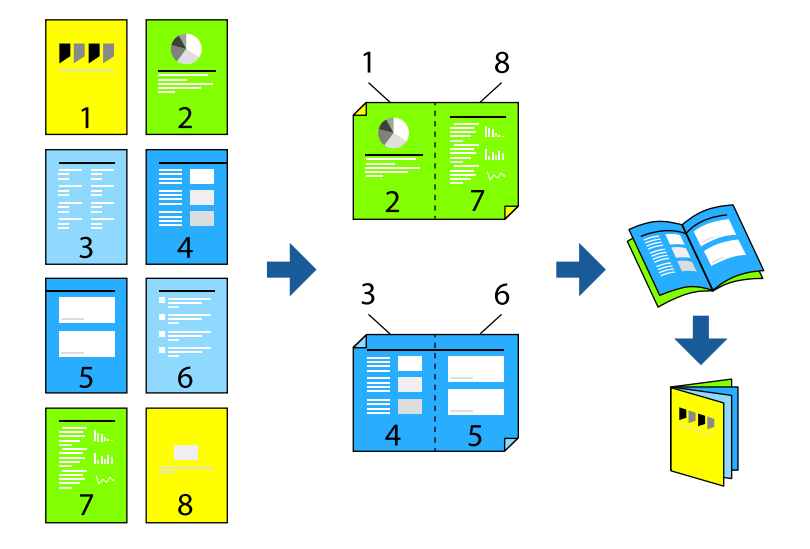

### *Opmerking:*

Deze functie is niet beschikbaar voor randloos afdrukken.

Open het printerstuurprogramma en geef de volgende instellingen op.

Op het tabblad **Hoofdgroep** selecteert u de methode dubbelzijdig afdrukken met **Dubbelzijdig afdrukken**, en selecteert u vervolgens **Instellingen** > **Boekje**.

### **Gerelateerde informatie**

- & ["Papier voor dubbelzijdig afdrukken" op pagina 149](#page-148-0)
- & ["Kan niet handmatig dubbelzijdig afdrukken uitvoeren \(Windows\)" op pagina 144](#page-143-0)

# **Meerdere pagina's op één vel afdrukken**

U kunt meerdere pagina's met gegevens op één vel papier afdrukken.

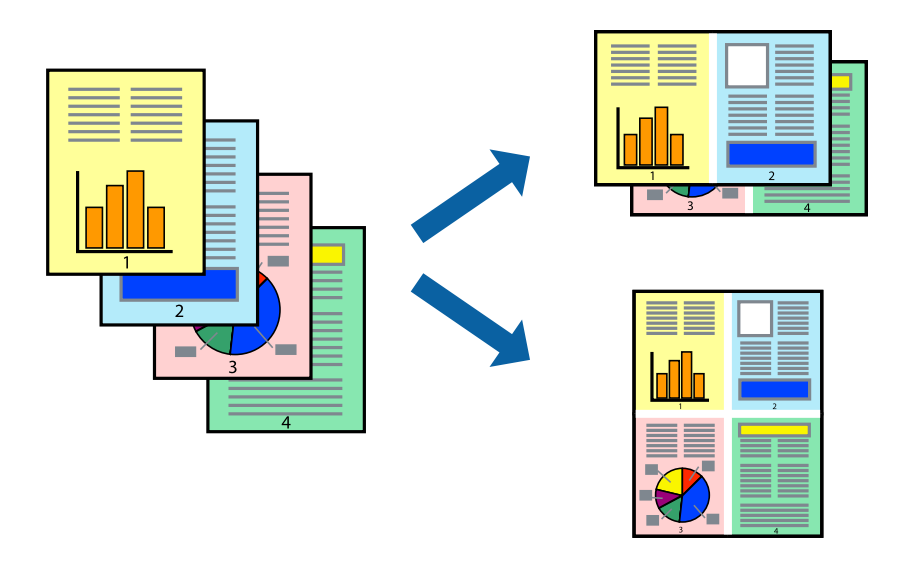

### *Opmerking:*

Deze functie is niet beschikbaar voor randloos afdrukken.

Open het printerstuurprogramma en geef de volgende instellingen op.

**Hoofdgroep** tab > **Meerdere pagina's** > **2-omhoog**, enz.

# **Afdruk aanpassen aan papierformaat**

U kunt de afdruk aanpassen aan het papierformaat dat u in de printer hebt geladen.

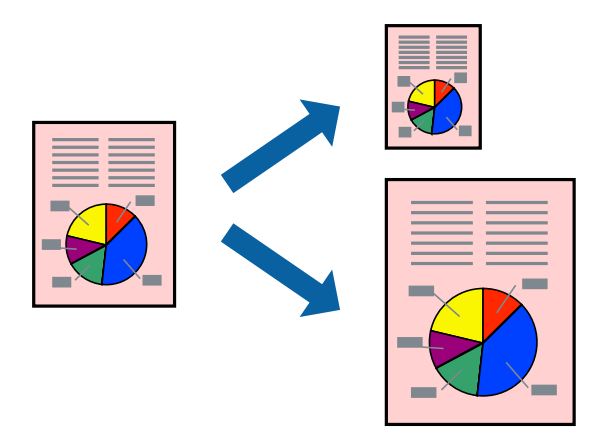

### *Opmerking:*

Deze functie is niet beschikbaar voor randloos afdrukken.

Open het printerstuurprogramma en geef de volgende instellingen op.

Kies op het tabblad **Meer opties** > **Uitvoerpapier** en selecteer het formaat van het geladen papier.

# **Een verkleind of vergroot document op elke vergroting afdrukken**

U kunt het formaat van een document met een specifiek percentage verkleinen of vergroten.

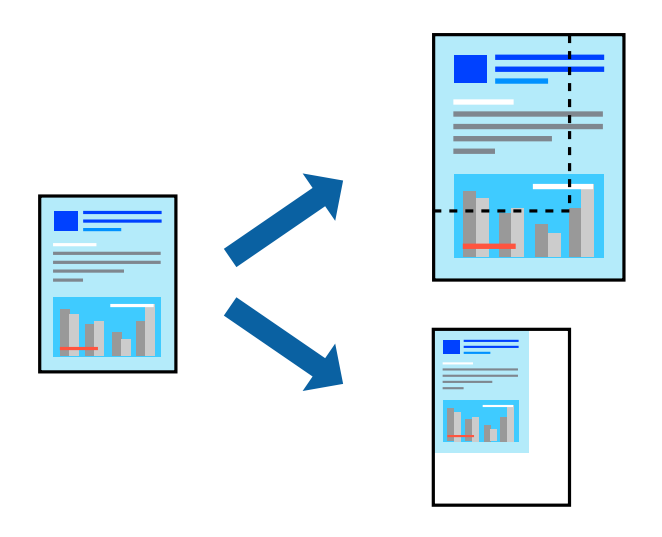

### *Opmerking:*

Deze functie is niet beschikbaar voor randloos afdrukken.

- 1. Selecteer op het tabblad **Meer opties** in het printerstuurprogramma het documentformaat in de instelling **documentformaat**.
- 2. Selecteer het papierformaat waarop u wilt afdrukken in de instelling **Uitvoerpapier**.
- 3. Selecteer **Verklein/vergroot document**, **Zoomen naar**, en voer vervolgens een percentage in.

## **Een afbeelding vergroot afdrukken op meerdere vellen (een poster maken)**

Met deze functie kunt u één afbeelding afdrukken op meerdere vellen papier. U kunt een grotere poster maken door ze samen te plakken.

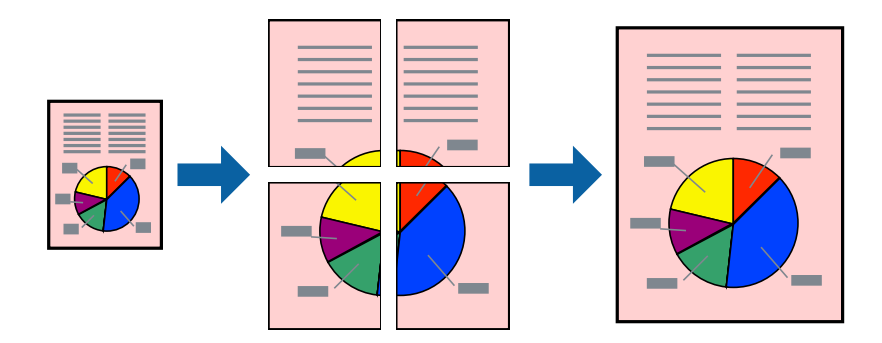

### *Opmerking:*

Deze functie is niet beschikbaar voor dubbelzijdig afdrukken.

Open het printerstuurprogramma en geef de volgende instellingen op.

**Hoofdgroep** tab > **Meerdere pagina's** > **2x2 Poster**, enz.

### *Posters met overlappende uitlijnmarkeringen maken*

In dit voorbeeld ziet u hoe u een poster maakt wanneer **2x2 Poster** geselecteerd is en **Overlappende uitlijningstekens** geselecteerd is bij **Snijlijnen afdrukken**.

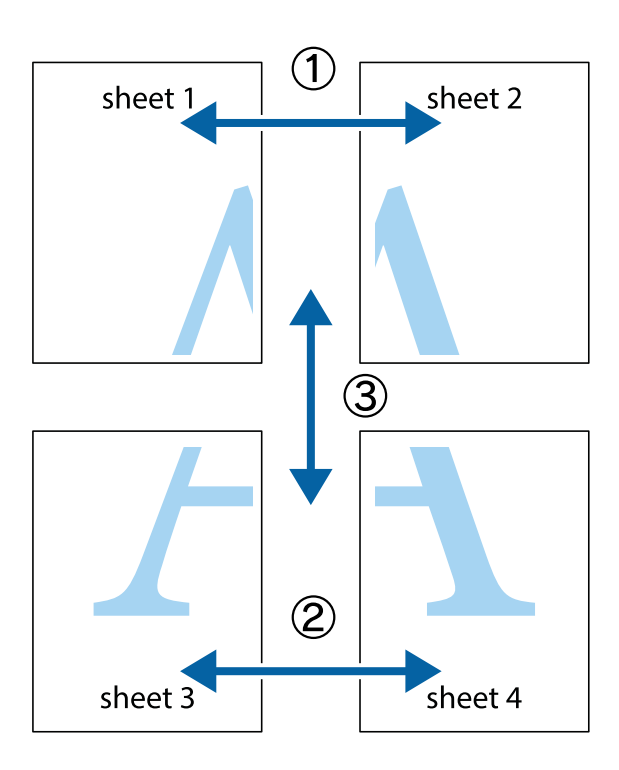

1. Prepareer Sheet 1 en Sheet 2. Knip de marges van Sheet 1 langs de verticale blauwe lijn door het midden van de kruisjes boven en onder.

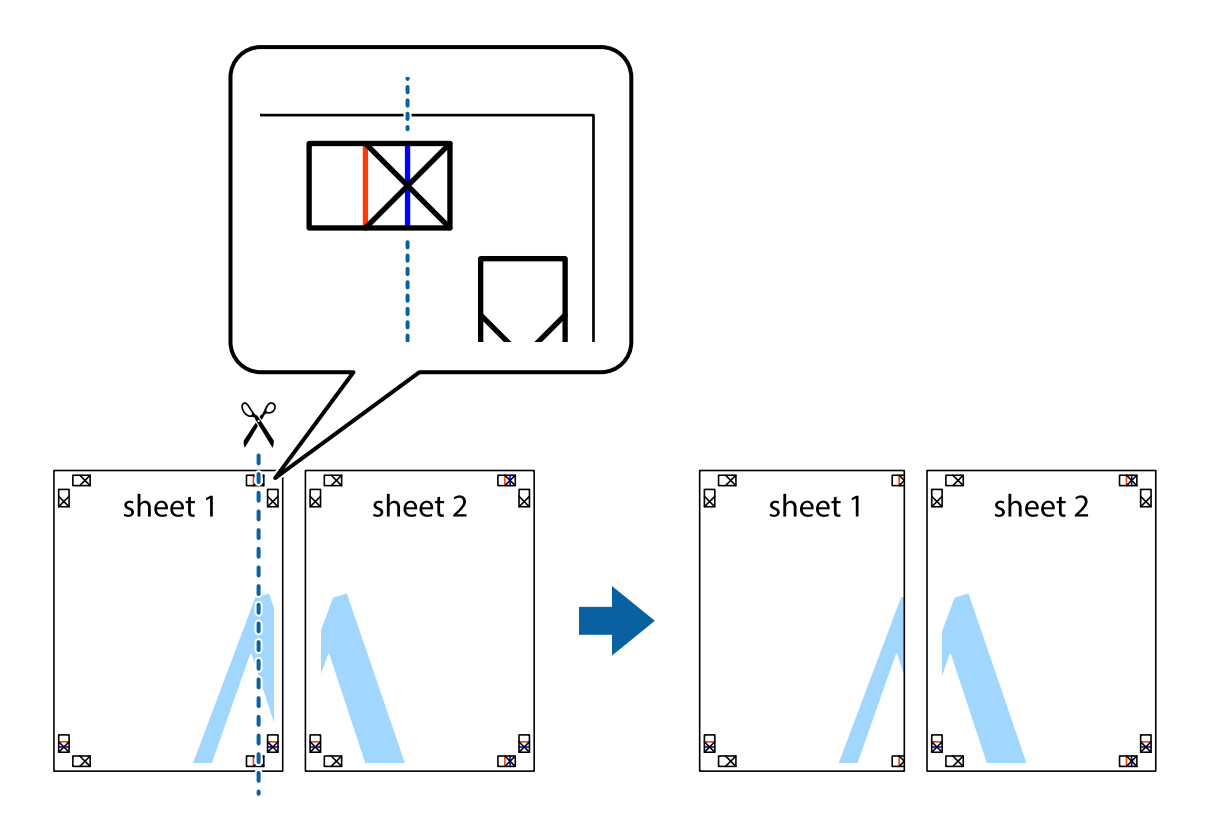

2. Plaats de rand van Sheet 1 op Sheet 2 en lijn de kruisjes uit. Plak de twee vellen aan de achterkant voorlopig aan elkaar vast.

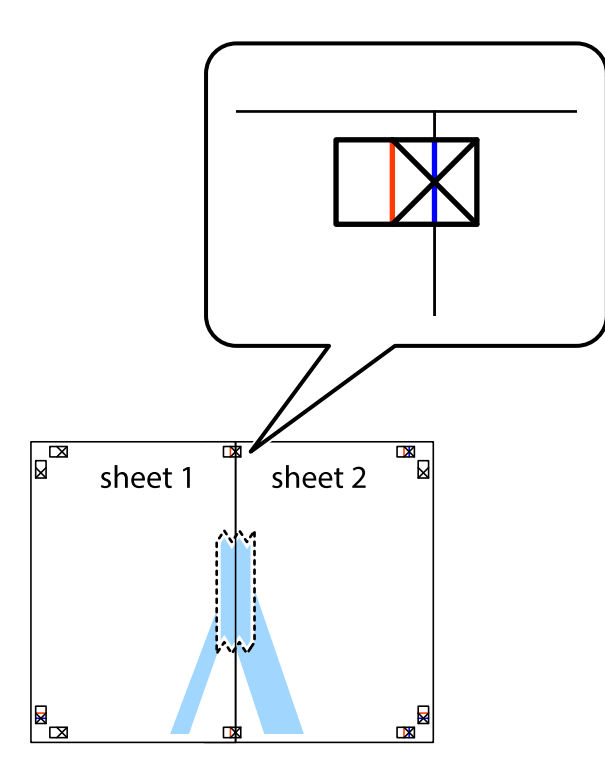

3. Knip de vastgeplakte vellen in twee langs de verticale rode lijn door de uitlijningstekens (ditmaal door de lijn links van de kruisjes).

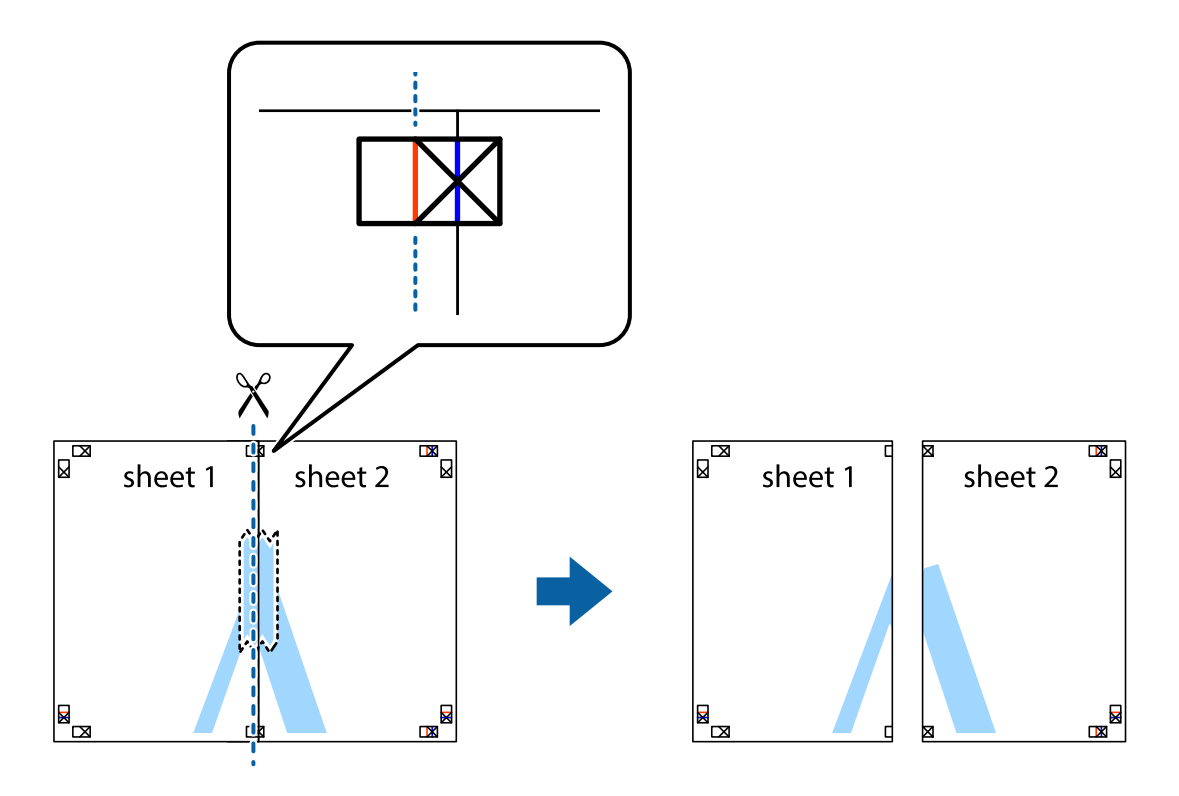

4. Plak de vellen aan de achterkant aan elkaar.

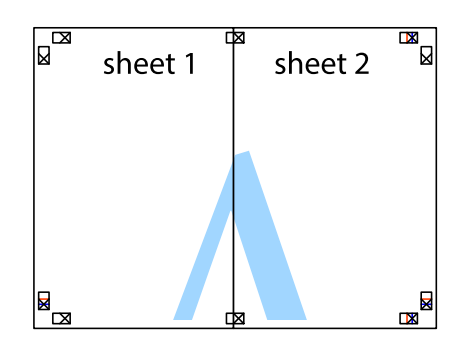

- 5. Herhaal stap 1 t/m 4 om Sheet 3 en Sheet 4 aan elkaar te plakken.
- 6. Knip de marges van Sheet 1 en Sheet 2 angs de horizontale blauwe lijn door het midden van de kruisjes aan de linker- en rechterkant.

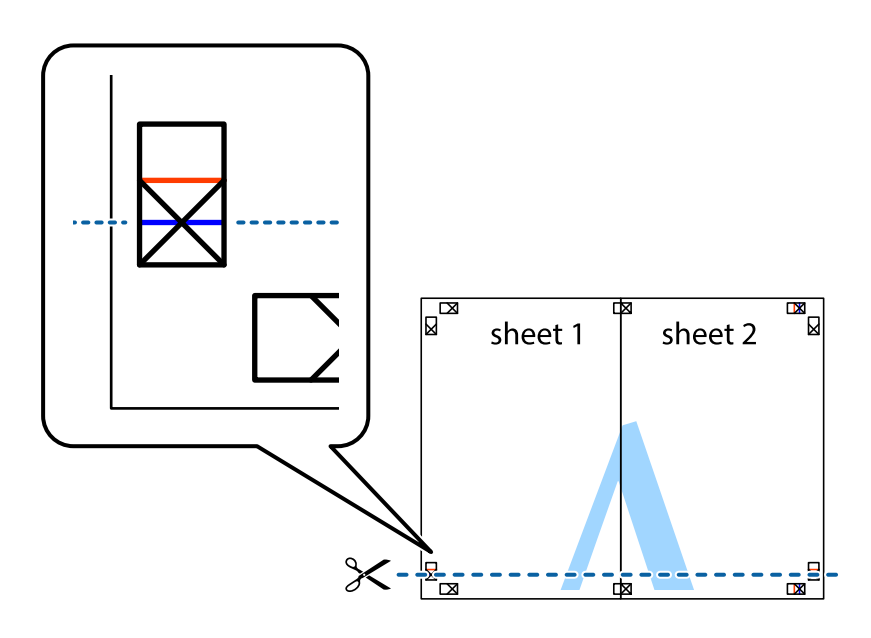

7. Plaats de rand van Sheet 1 en Sheet 2 op Sheet 3 en Sheet 4 en lijn de kruisjes uit. Plak de vellen dan voorlopig aan de achterkant aan elkaar.

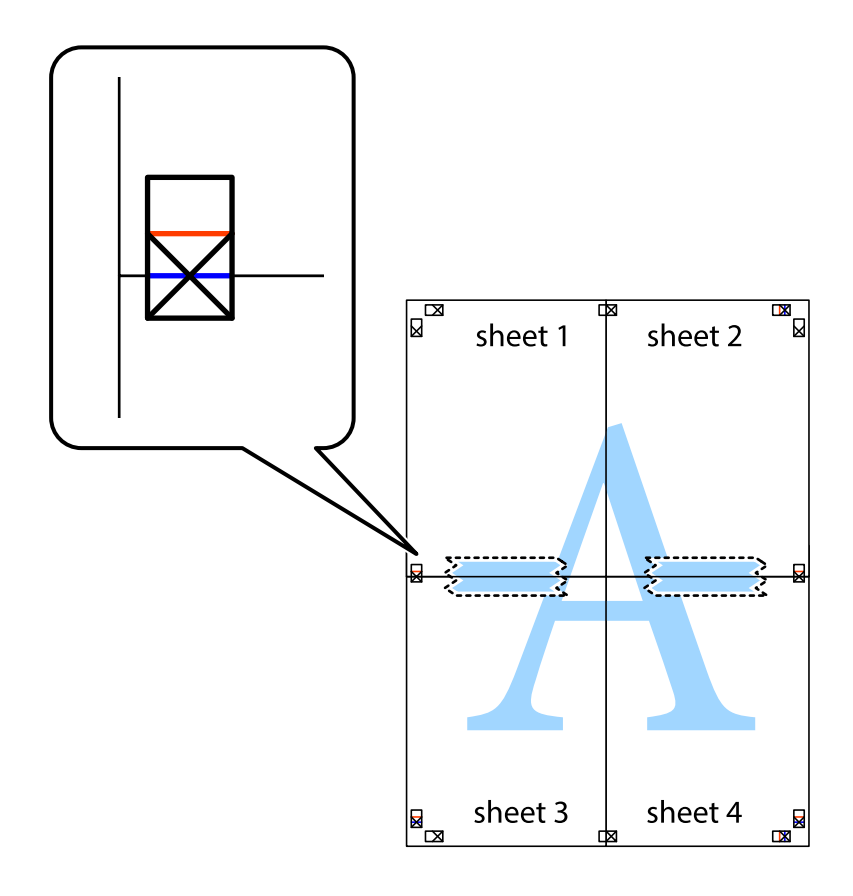

8. Knip de vastgeplakte vellen in twee langs de horizontale rode lijn door de uitlijningstekens (ditmaal door de lijn boven de kruisjes).

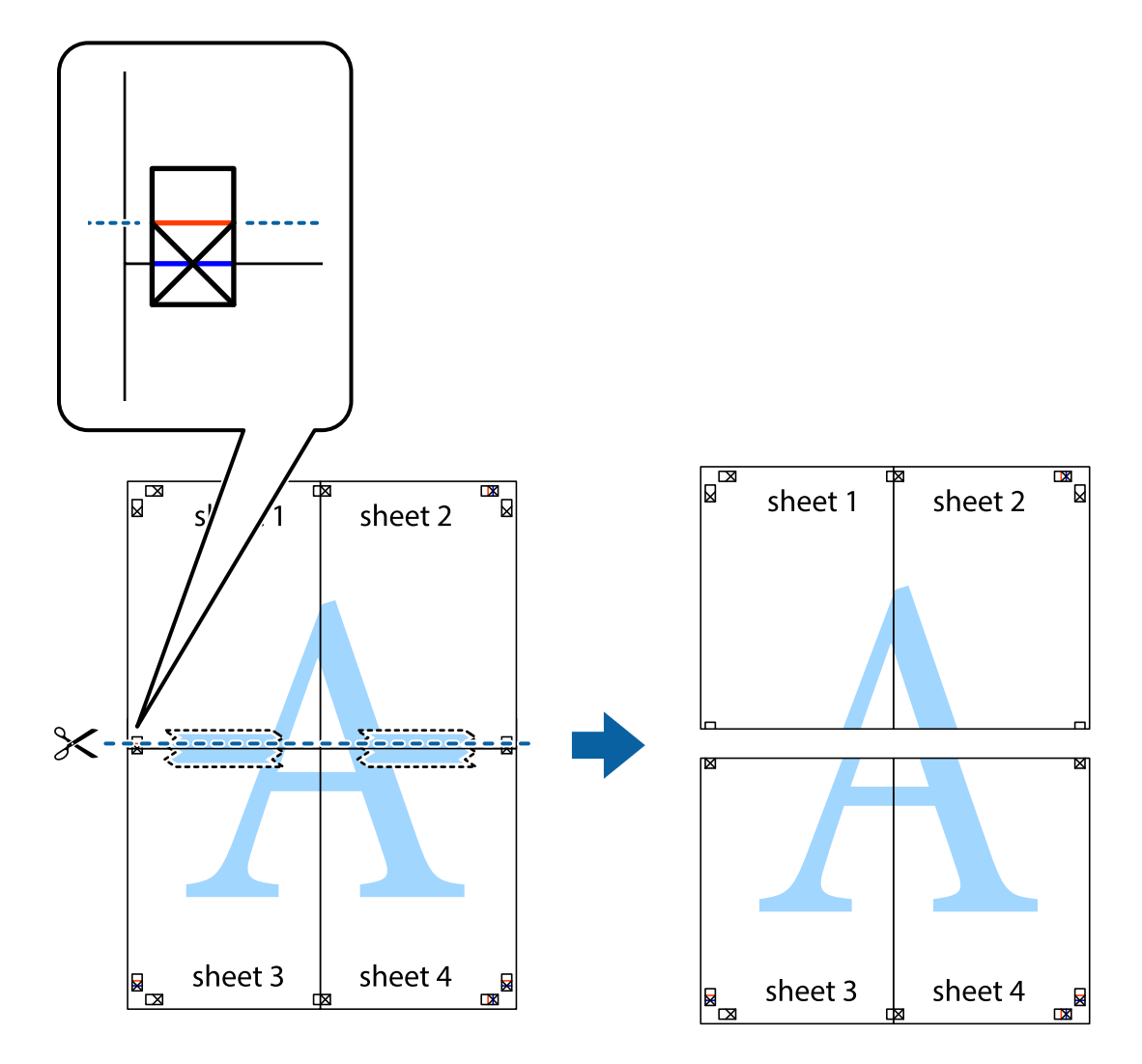

9. Plak de vellen aan de achterkant aan elkaar.

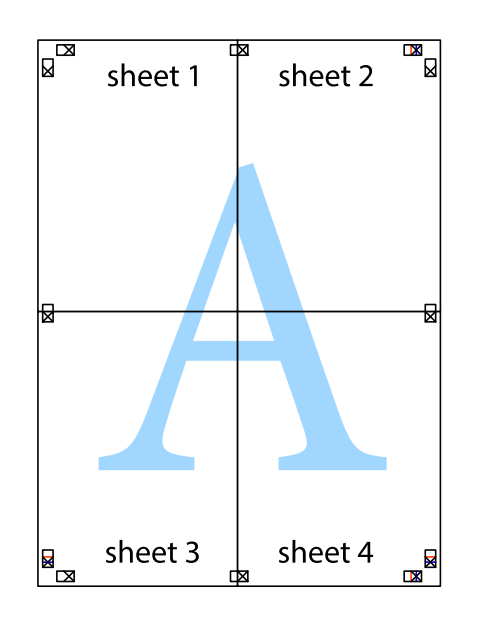

10. Knip de resterende marges af langs de buitenste lijn.

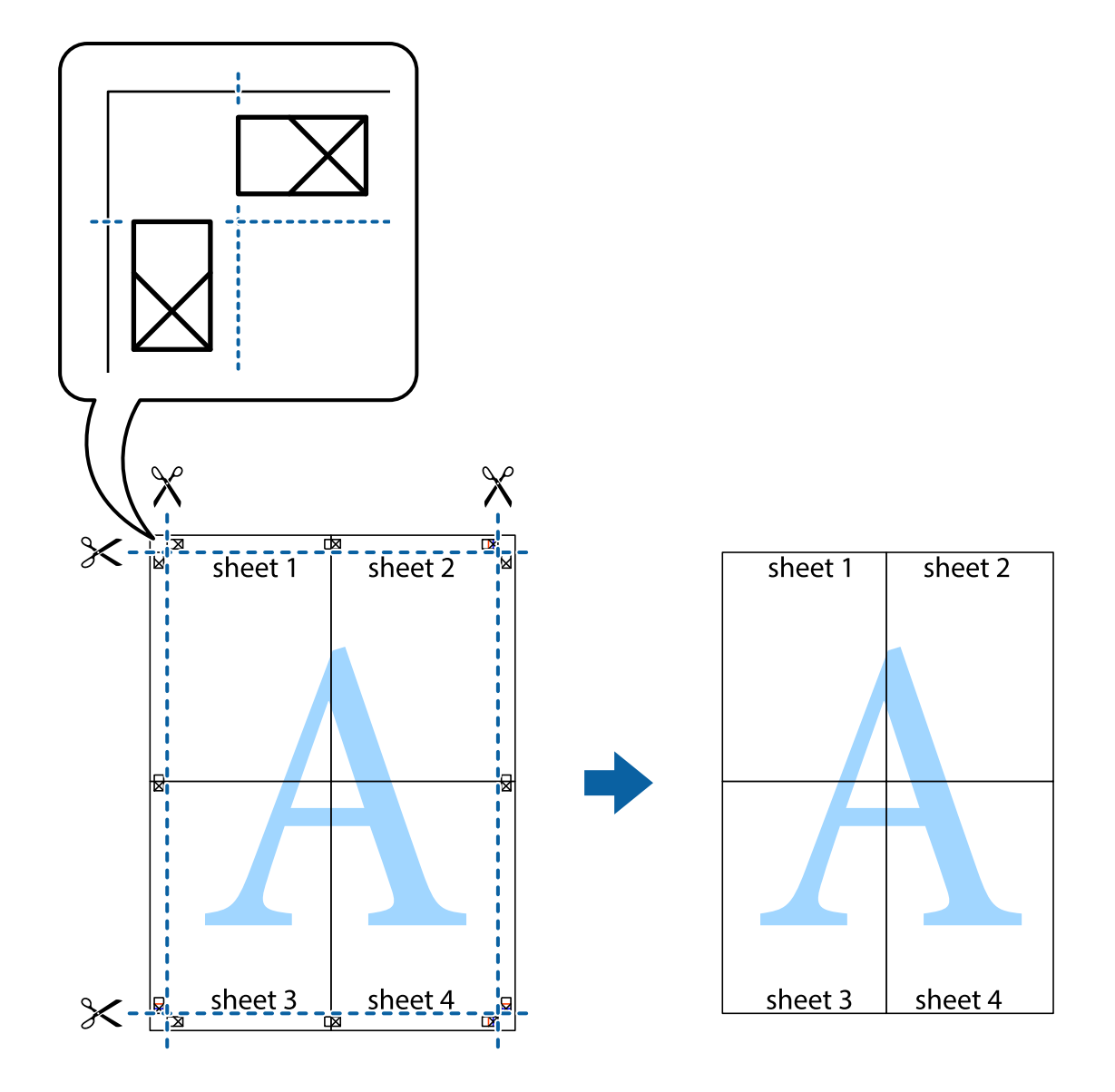

## **Afdrukken met een kop- en voettekst**

U kunt de gebruikersnaam en afdrukdatum afdrukken in een kop- of voettekst.

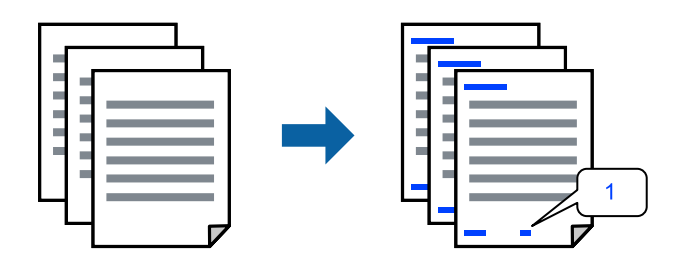

Open het printerstuurprogramma en geef de volgende instellingen op.

Tabblad **Meer opties** > **Watermerkfuncties** > **Koptekst/voettekst**

## **Een antikopieerpatroon afdrukken**

U kunt een antikopieerpatroon op uw documenten afdrukken. Bij het afdrukken worden de letters zelf niet afgedrukt en de hele afdruk is net zo licht als het scherm. Wanneer deze documenten worden afgedrukt, verschijnen de verborgen letters en is het origineel gemakkelijk van de kopieën te onderscheiden.

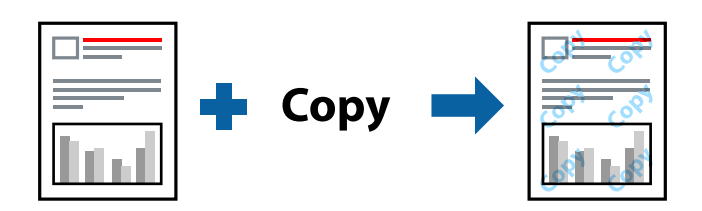

Antikopieerpatroon is beschikbaar als aan de volgende voorwaarden is voldaan:

- ❏ Papiertype: Gewoon papier, Briefhoofd
- ❏ Kwaliteit: Standaard
- ❏ Randloos: niet geselecteerd
- ❏ Kleurcorrectie: Automatisch

Open het printerstuurprogramma en geef de volgende instellingen op.

Tabblad **Meer opties** > **Watermerkfuncties** > **Antikopieerpatroon**

# **Meerdere bestanden tegelijkertijd afdrukken**

Met Taken indelen Lite kunt u meerdere bestanden die door verschillende toepassingen zijn gemaakt combineren en als één afdruktaak afdrukken. U kunt de afdrukinstellingen, zoals de lay-out voor meerdere pagina's en dubbelzijdig afdrukken, voor gecombineerde bestanden configureren.

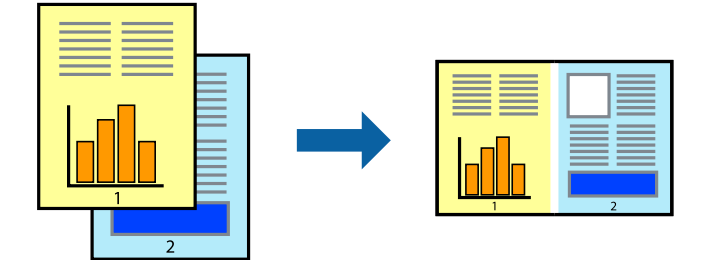

- 1. Selecteer op het tabblad **Hoofdgroep** van het printerstuurprogramma de optie **Taken indelen Lite**.
- 2. Klik op **Druk af**.

Als u begint met afdrukken wordt het venster Taken indelen Lite weergegeven.

- 3. Open het bestand dat u met het huidige bestand wilt combineren terwijl het venster Taken indelen Lite openstaat. Herhaal vervolgens de bovenstaande stappen.
- 4. Wanneer u een afdruktaak selecteert die is toegevoegd aan Afdrukproject Lite in het venster Taken indelen Lite, kunt u de paginalay-out bewerken.

5. Klik op **Afdrukken** in het menu **Bestand** om het afdrukken te starten.

### *Opmerking:*

Als u het venster Taken indelen Lite sluit voordat alle afdrukgegevens zijn toegevoegd aan het Afdrukproject, wordt de afdruktaak waaraan u werkt geannuleerd. Klik op *Opslaan* in het menu *Bestand* om de huidige taak op te slaan. De bestandsextensie van de opgeslagen bestanden is "ecl".

Als u een afdrukproject wilt openen, klikt u op *Taken indelen Lite* op het tabblad *Hulpprogramma's* van het printerstuurprogramma.om het venster Job Arranger Lite te openen. Selecteer vervolgens *Openen* in het menu *Bestand* om het bestand te selecteren.

# **Afdrukken met de afdrukfunctie Universele kleuren**

U kunt de zichtbaarheid van tekst en afbeeldingen op afdrukken verbeteren.

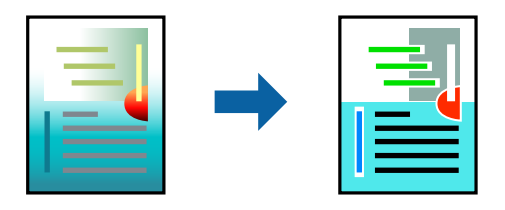

Color Universal afdrukken is alleen beschikbaar als de volgende instellingen zijn geselecteerd.

- ❏ Papiertype: Gewoon papier, Briefhoofd
- ❏ Kwaliteit: Standaard of een hogere kwaliteit
- ❏ Kleur: Kleur
- ❏ Toepassingen: Microsoft® Office 2007 of later
- ❏ Tekstgrootte: 96-punts of kleiner

Open het printerstuurprogramma en geef de volgende instellingen op.

Tabblad **Meer opties** > **Kleurcorrectie** > **Afbeeldingsopties** > **Color Universal afdrukken**

## **De afdrukkleur aanpassen**

U kunt de kleuren aanpassen die voor een afdruktaak worden gebruikt. Deze aanpassingen worden niet doorgevoerd in de oorspronkelijke gegevens.

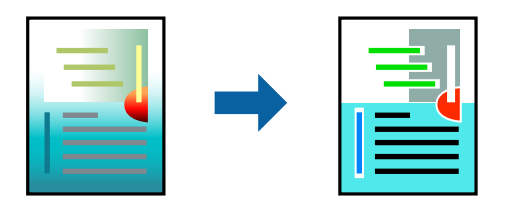

Open het printerstuurprogramma en geef de volgende instellingen op.

Tabblad **Meer opties** > **Kleurcorrectie** > **Aangepast** > **Geavanceerd**, enz.

# **Dunne lijnen benadrukken tijdens het afdrukken**

Lijnen die te dun zijn om af te drukken, kunnen dikker worden gemaakt.

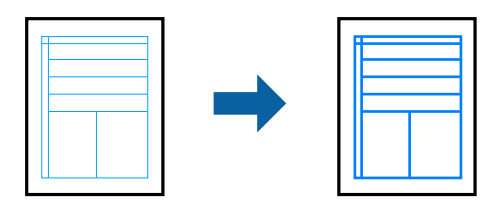

Open het printerstuurprogramma en geef de volgende instellingen op.

Tabblad **Meer opties** > **Kleurcorrectie** > **Afbeeldingsopties** > **Dunne lijnen benadrukken**

# **Documenten afdrukken vanaf smart-apparaten**

U kunt documenten afdrukken vanaf een smart-apparaat, zoals een smartphone of tablet.

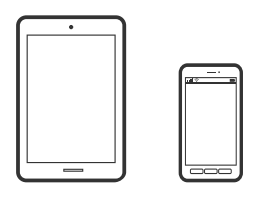

# **Afdrukken met Epson Smart Panel**

Epson Smart Panel is een toepassing waarmee u printerbewerkingen gemakkelijk kunt uitvoeren vanaf een smartapparaat, zoals een smartphone of tablet. U kunt de printer en het smart-apparaat verbinden via een draadloos netwerk, de inktniveaus en printerstatus controleren en controleren op oplossingen als er een fout optreedt.

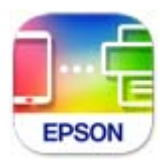

Installeer Epson Smart Panel via de URL of QR-code.

<https://support.epson.net/smpdl/>

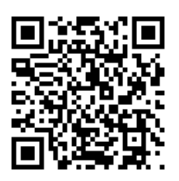

Start Epson Smart Panel en selecteer dan het afdrukmenu op het startscherm.

# <span id="page-55-0"></span>**Afdrukken met Epson Print Enabler**

U kunt draadloos documenten, e-mails, foto's en webpagina's afdrukken vanaf uw Android-telefoon of -tablet (Android v 4.4 of hoger). Met enkele tikken laat u uw Android-apparaat een Epson-printer detecteren die met hetzelfde draadloze netwerk is verbonden.

Zoek en installeert Epson Print Enabler via Google Play.

Ga naar **Instellingen** op uw Android-apparaat, selecteer **Afdrukken** en schakel Epson Print Enabler in. Tik vanuit een Android--toepassing, zoals Chrome, op het menupictogram en druk af wat er op het scherm wordt weergegeven.

### *Opmerking:*

Als u de printer niet ziet, tikt u op *Alle printers* en selecteert u de printer.

# **Afdrukken op een schijflabel**

# **Foto's afdrukken op een schijflabel met Epson Photo+**

Met Epson Photo+ kunt u gemakkelijk kwalitatieve foto's in verschillende lay-outs afdrukken op schijflabels of hoezen van jewel cases. Zie de Help van de toepassing voor meer informatie.

Volg na het starten van de afdruk, de gerelateerde informatie om een schijf te laden.

U kunt de procedure bekijken in de Webfilmhandleidingen. Open de volgende website.

<https://support.epson.net/publist/vlink.php?code=NPD7034>

### **Gerelateerde informatie**

& ["Een schijf plaatsen en verwijderen" op pagina 31](#page-30-0)

# **Afdrukken op PVC id-kaarten**

# **Afdrukken op PVC ID-kaarten met Epson Photo+**

Met Epson Photo+ kunt u originele id-kaarten maken en gemakkelijk afdrukken met hoge kwaliteit maken. Zie de Help van de toepassing voor meer informatie.

Volg na het starten van de afdruk, de gerelateerde informatie om PVC id-kaarten te laden.

U kunt de procedure bekijken in de Webfilmhandleidingen. Open de volgende website.

<https://support.epson.net/publist/vlink.php?code=NPD7033>

### *Opmerking:*

Wanneer u afdrukt op PVC id-kaarten met in de handel verkrijgbare software, geeft u de volgende instellingen op.

Papierbron: Schijf-/ID-lade

Papiertype: PVC ID Card (Borders), PVC ID Card (Borderless)

### <span id="page-56-0"></span>**Gerelateerde informatie**

& ["De PVC id-kaart laden en verwijderen" op pagina 34](#page-33-0)

# **Webpagina's afdrukken**

# **Webpagina's afdrukken vanaf een computer**

Met Epson Photo+ kunt u webpagina's weergeven, het opgegeven gebied bijsnijden, en ze vervolgens bewerken en afdrukken. Zie de Help van de toepassing voor meer informatie.

# **Webpagina's afdrukken vanaf smart-apparaten**

Installeer Epson Smart Panel via de URL of QR-code.

<https://support.epson.net/smpdl/>

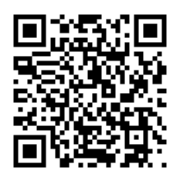

Open in uw webbrowser de webpagina die u wilt afdrukken. Tik op **Delen** in het menu van de webbrowsertoepassing, selecteer **Smart Panel** en start vervolgens het afdrukken.

# <span id="page-57-0"></span>**Afdrukken via een cloudservice**

Dankzij Epson Connect (beschikbaar via het internet) kunt u via uw smartphone, tablet, pc of laptop, altijd en praktisch overal afdrukken. Als u deze service wilt gebruiken, moet u de gebruiker en de printer registeren in Epson Connect.

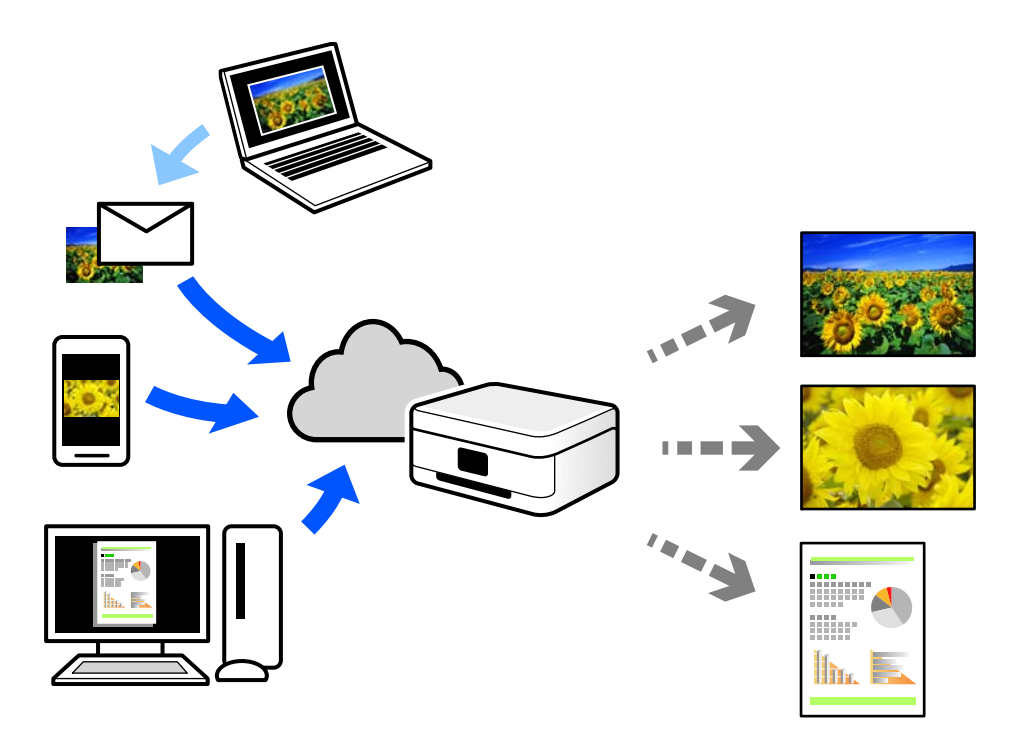

De functies die via het internet beschikbaar zijn, zijn als volgt.

❏ Email Print

Wanneer u een e-mail met bijlagen, bijvoorbeeld documenten of afbeeldingen, verzendt naar een e-mailadres dat aan de printer is toegewezen, kunt u de betreffende e-mail en de bijlagen afdrukken op een externe locatie, zoals uw printer thuis of op kantoor.

❏ Remote Print Driver

Dit is een gedeeld stuurprogramma dat wordt ondersteund door Remote Print Driver. Wanneer u afdrukt op een printer op een externe locatie, kunt u afdrukken in het normale venster van de toepassing een andere printer te selecteren.

Zie de Epson Connect-webportal voor meer informatie over configureren en afdrukken.

<https://www.epsonconnect.com/>

[http://www.epsonconnect.eu](http://www.epsonconnect.eu/) (alleen Europa)

# <span id="page-58-0"></span>**De printer onderhouden**

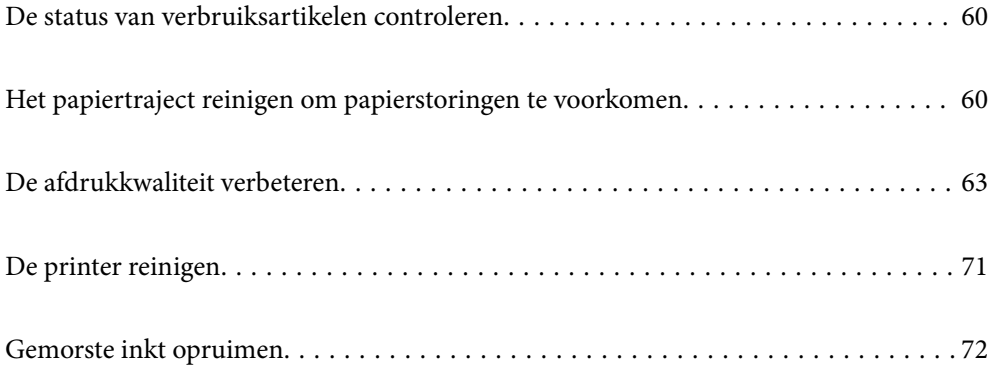

# <span id="page-59-0"></span>**De status van verbruiksartikelen controleren**

U kunt de geschatte levensduur van de onderhoudscassette controleren via de onderhoudsset op de computer. Zie de koppeling met gerelateerde informatie hieronder voor meer informatie.

Als u wilt nagaan hoeveel inkt u nog hebt, kunt u zelf kijken hoeveel inkt er nog in de inkttanks van de printer zit.

### c*Belangrijk:*

Langdurig gebruik van de printer wanneer de inkt lager staat dan de onderste lijn, kan de printer beschadigen.

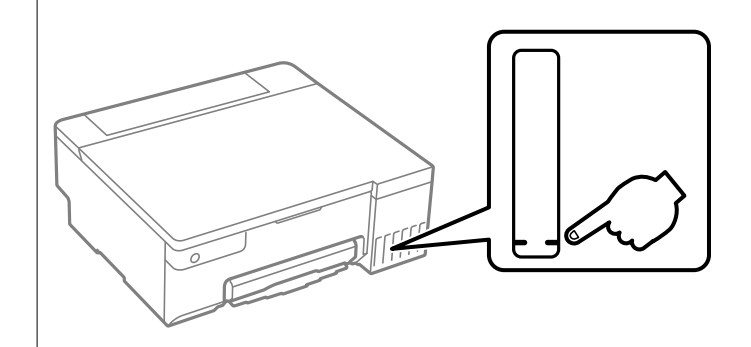

### **Gerelateerde informatie**

- & ["Toepassing voor scannen vanaf een computer \(Windows-printerstuurprogramma\)" op pagina 152](#page-151-0)
- & ["Toepassing voor scannen vanaf een computer \(Mac OS-printerstuurprogramma\)" op pagina 153](#page-152-0)
- & ["De inkt moet worden bijgevuld" op pagina 128](#page-127-0)
- & ["De onderhoudsset moet worden vervangen" op pagina 134](#page-133-0)

# **Het papiertraject reinigen om papierstoringen te voorkomen**

Wanneer het papier niet correct wordt ingevoerd, moet u de rol binnenin reinigen.

- 1. Druk op de knop  $\bigcup$  om de printer uit te zetten.
- 2. Koppel het netsnoer los.

### 3. Open de printerkap.

U kunt de transportrol vinden in de positie die is aangegeven op de volgende afbeelding.

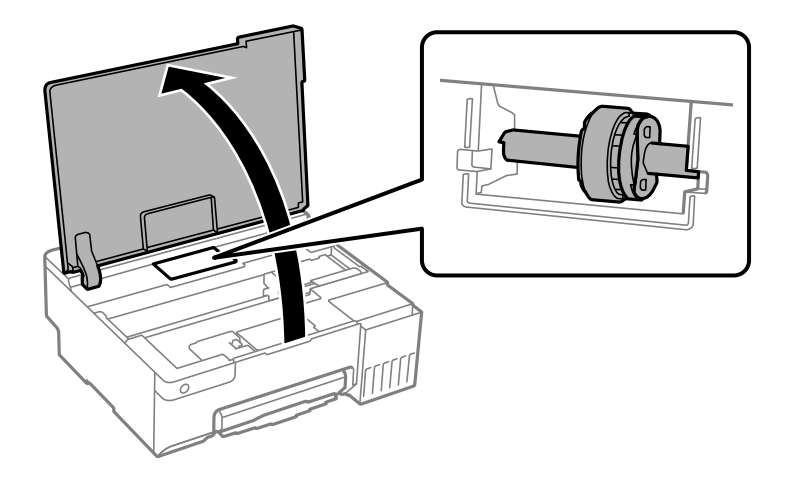

4. Verwijder de transportrol.

Druk op het lipje aan de rechterzijde van de transportrol, schuif deze naar achter en trek deze dan recht omhoog.

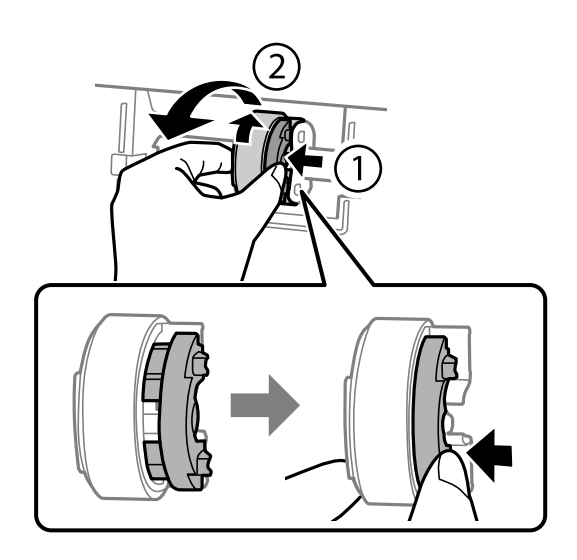

5. Maak een zachte doek vochtig met wat water, wring de doek grondig uit en veeg het rubberen deel van de rol af in één richting.

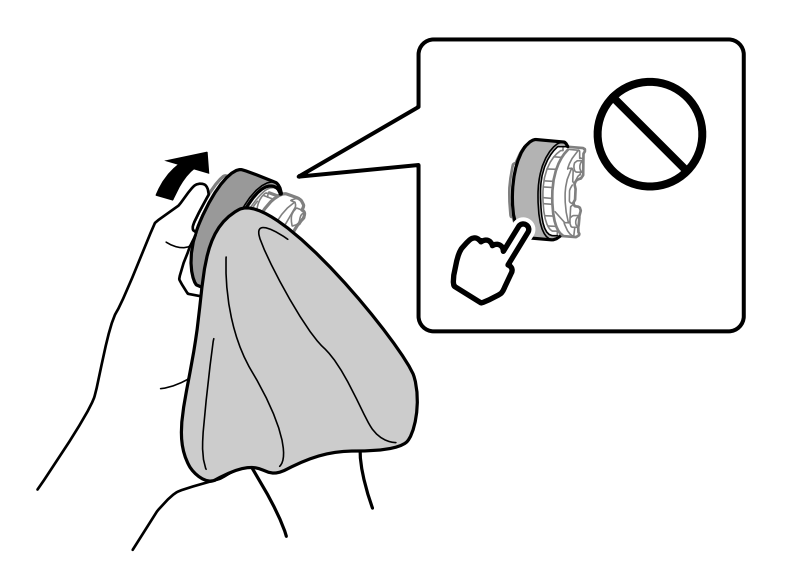

# c*Belangrijk:* Raak het rubberen deel op de transportrol niet aan.

6. Duw op het lipje aan de rechterzijde en lijn dan de uitstekende onderdelen uit op de openingen om ze vast te zetten.

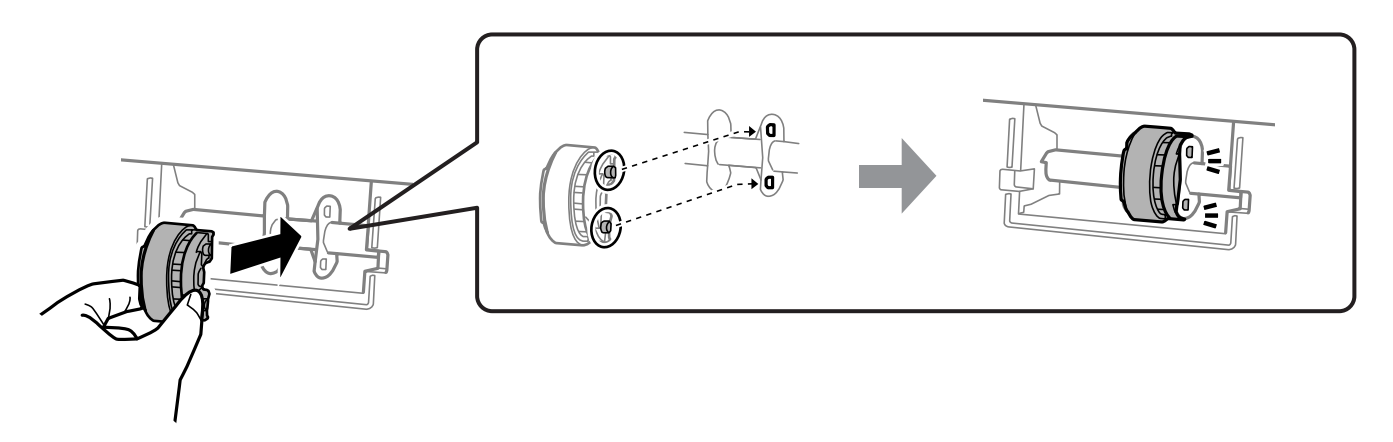

- 7. Sluit de printerkap.
- 8. Sluit het netsnoer aan.
- 9. Druk op de knop  $\bigcup$  om de printer in te schakelen.

Als het probleem niet is opgelost, vervangt u de transportrol.

### **Gerelateerde informatie**

& ["De transportrollen moeten worden vervangen" op pagina 137](#page-136-0)

# <span id="page-62-0"></span>**De afdrukkwaliteit verbeteren**

# **De printkop controleren en reinigen**

U kunt de procedure ook bekijken in de Webfilmhandleidingen. Open de volgende website.

<https://support.epson.net/publist/vlink.php?code=NPD7036>

Als de spuitkanaaltjes verstopt zijn, worden de afdrukken vaag en ziet u strepen of onverwachte kleuren. Als de spuitkanaaltjes ernstig verstopt zijn, wordt een blanco vel afgedrukt. Wanneer de afdrukkwaliteit minder is geworden, gebruikt u eerst de spuitkanaaltjescontrole om te kijken of de kanaaltjes verstopt zitten. Als de spuitkanaaltjes zijn verstopt, reinig dan de printkop.

### c*Belangrijk:*

- ❏ Open het printerdeksel niet en schakel de printer niet uit tijdens het reinigen van de printkop. Als het reinigen van de kop niet wordt voltooid, kunt u mogelijk niet afdrukken.
- ❏ Bij reiniging van de printkop wordt inkt gebruikt. Voer dit daarom niet vaker uit dan nodig.
- ❏ Wanneer de inkt bijna op is kan de printkop mogelijk niet worden gereinigd.
- ❏ Als de afdrukkwaliteit niet verbeterd is na 3 herhalingen van de printkopcontrole en -reiniging moet u ten minste 12 uur wachten zonder afdrukken en dan de spuitkanaaltjescontrole opnieuw uitvoeren. We raden u aan om de printer uit te schakelen. Als de afdrukkwaliteit nog steeds niet is verbeterd, voert u Krachtige reiniging uit. Als de afdrukkwaliteit dan nog niet is verbeterd, neemt u contact op met de klantenservice van Epson.
- ❏ Voorkom dat de printkop uitdroogt en trek nooit de stekker van de printer uit het stopcontact wanneer de printer nog aan is.

U kunt de printkop controleren en reinigen via het bedieningspaneel van de printer.

- 1. Laad gewoon A4-papier in de printer.
- 2. Druk op de knop  $\bigcup$  om de printer uit te zetten.
- 3. Zet de printer aan terwijl u de knop  $\bigotimes$  ingedrukt houdt en laat de knoppen vervolgens los wanneer het aan/ uit-lampje knippert.

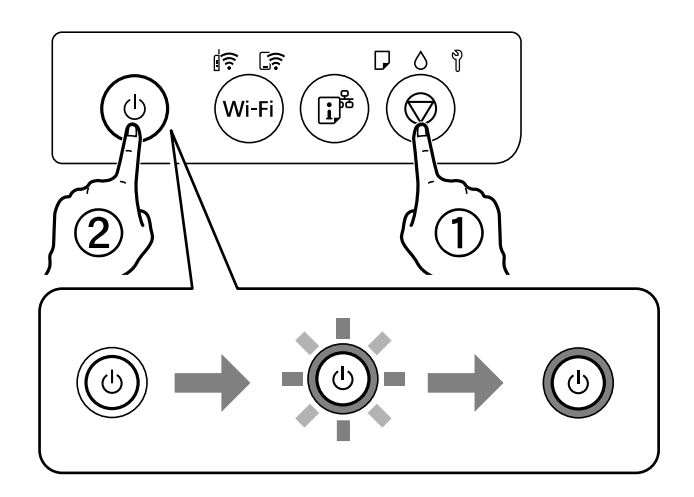

Het testpatroon wordt afgedrukt.

#### <span id="page-63-0"></span>*Opmerking:*

Het kan enige tijd duren voordat het afdrukken van het testpatroon wordt gestart.

4. Controleer het afdrukpatroon om te controleren of de spuitkanaaltjes van de printkop verstopt zijn.

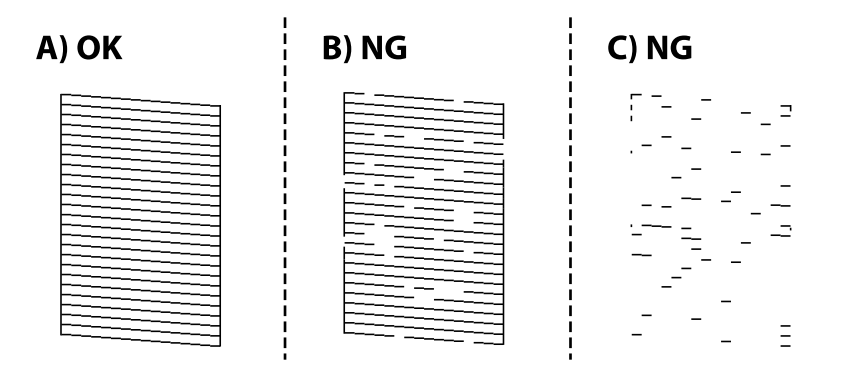

### ❏ A:

Alle lijnen worden afgedrukt. Er zijn geen aanvullende stappen benodigd.

### ❏ B of dicht bij B

Enkele spuitkanaaltjes zijn verstopt. Houd de knop  $\circled{5}$  5 ingedrukt tot het aan/uit-lampje begint te knipperen.

Het reinigen van de printkop begint.

### *Opmerking:*

Het kan enige tijd duren voordat het reinigen van de printkop wordt gestart.

❏ C of dicht bij C

Als de meeste lijnen ontbreken of niet zijn afgedrukt, wijst dit erop dat de meeste spuitkanaaltjes verstopt zijn. Start Krachtige reiniging. Zie de gerelateerde informatie hieronder voor meer details.

5. Druk opnieuw een spuitkanaaltjespatroon af wanneer het aan-uitlampje ophoudt met knipperen. Herhaal het reinigen en afdrukken van het testpatroon tot alle lijnen geheel afgedrukt worden.

### c*Belangrijk:*

Als de afdrukkwaliteit niet is verbeterd na 3 herhalingen van de printkopcontrole en -reiniging, moet u ten minste 12 uur wachten zonder af te drukken en vervolgens de printkopcontrole en -reiniging herhalen. We raden u aan om de printer uit te schakelen. Als de afdrukkwaliteit nog steeds niet is verbeterd, voert u Krachtige reiniging uit. Als de afdrukkwaliteit dan nog niet is verbeterd, neemt u contact op met de klantenservice van Epson.

### **Gerelateerde informatie**

 $\blacktriangleright$  "Krachtige reiniging uitvoeren" op pagina 64

# **Krachtige reiniging uitvoeren**

Met het hulpprogramma **Krachtige reiniging** kunt u alle inkt in de inktbuisjes vervangen. In de volgende situaties moet u mogelijk de volgende functie uitvoeren om de afdrukkwaliteit te verbeteren.

❏ U hebt afgedrukt of printkopreiniging uitgevoerd terwijl het inktniveau te laag was om nog te zien in de vensters van de tank.

❏ U hebt de spuikanaaltjescontrole en printkopreiniging 3 keer uitgevoerd en vervolgens ten minste 12 uur gewacht zonder af te drukken, maar de afdrukkwaliteit is niet verbeterd.

Lees de volgende instructies voordat u deze functie gebruikt.

### c*Belangrijk:*

Controleer of zich in de inkttanks voldoende inkt bevindt.

Kijk of alle inkttanks voor ten minste een derde zijn gevuld.Door een te laag inktniveau tijden Krachtige reiniging kan het product beschadigd raken.

### c*Belangrijk:*

Tussen elke Krachtige reiniging dient u een interval van 12 uur aan te houden.

Normaal moet een enkele Krachtige reiniging hete probleem met de afdrukkwaliteit binnen 12 uur oplossen.U dient daarom 12 uur te wachten voordat u het opnieuw probeert. Zo voorkomt u onnodig inktverbruik.

### c*Belangrijk:*

Mogelijk is vervanging van de onderhoudscassette vereist.

Er wordt inkt afgevoerd naar de onderhoudscassette.Als deze vol raakt, moet u een nieuwe onderhoudscassette voorbereiden en plaatsen om het afdrukken te kunnen voortzetten.

### *Opmerking:*

Wanneer de inktniveaus of de vrije ruimte in de onderhoudscassette onvoldoende zijn voor Krachtige reiniging, kunt u deze functie niet uitvoeren.In dit geval blijven de niveaus en de vrije ruimte voor het afdrukken gelijk.

### **Gerelateerde informatie**

 $\blacktriangleright$  ["De printkop controleren en reinigen" op pagina 63](#page-62-0)

# **Krachtige reiniging uitvoeren (Windows)**

- 1. Open het venster van het printerstuurprogramma.
- 2. Klik op **Krachtige reiniging** op het tabblad **Hulpprogramma's**.
- 3. Volg de instructies op het scherm.

### c*Belangrijk:*

Als de afdrukkwaliteit niet is verbeterd na het uitvoeren van Krachtige reiniging, moet u ten minste 12 uur wachten zonder afdrukken en vervolgens het spuitkanaaltjespatroon opnieuw afdrukken. Voer Bezig te reinigen. of Krachtige reiniging opnieuw uit afhankelijk van het afgedrukte patroon. Neem contact op met de klantenservice van Epson als de kwaliteit nog steeds niet is verbeterd.

### **Gerelateerde informatie**

& ["Toepassing voor scannen vanaf een computer \(Windows-printerstuurprogramma\)" op pagina 152](#page-151-0)

# **Krachtige reiniging uitvoeren (Mac OS)**

- 1. Selecteer **Systeemvoorkeuren** in het Apple-menu > **Printers en scanners** (of **Afdrukken en scannen**, **Afdrukken en faxen**) en selecteer vervolgens de printer.
- 2. Klik op **Opties en toebehoren** > **Hulpprogramma** > **Open Printerhulpprogramma**.
- 3. Klik op **Krachtige reiniging**.
- 4. Volg de instructies op het scherm.

### c*Belangrijk:*

Als de afdrukkwaliteit niet is verbeterd na het uitvoeren van Krachtige reiniging, moet u ten minste 12 uur wachten zonder afdrukken en vervolgens het spuitkanaaltjespatroon opnieuw afdrukken. Voer Bezig te reinigen. of Krachtige reiniging opnieuw uit afhankelijk van het afgedrukte patroon. Neem contact op met de klantenservice van Epson als de kwaliteit nog steeds niet is verbeterd.

### **Gerelateerde informatie**

& ["Toepassing voor scannen vanaf een computer \(Mac OS-printerstuurprogramma\)" op pagina 153](#page-152-0)

# **Voorkomen dat spuikanaaltjes verstopt raken**

Gebruik altijd de aan/uit-knop voor het in- en uitschakelen van de printer.

Controleer of het aan/uit-lampje uit is voordat u het netsnoer loskoppelt.

De inkt kan uitdrogen wanneer deze niet is afgedekt. Zorg ervoor dat u de printkop deugdelijk afdekt om te voorkomen dat de inkt uitdroogt, net zoals u dat met een balpen of vulpen zou doen.

Wanneer tijdens het afdrukken het netsnoer wordt losgekoppeld of een stroomstoring optreedt, wordt de printkop mogelijk niet goed afgedekt. Als u de printkop niet alsnog afdekt, droogt deze uit, waardoor de spuitkanaaltjes (voor de inktuitvoer) verstopt raken.

Schakel in deze gevallen de printer zo snel mogelijk weer in en daarna weer uit om de printkop af te dekken.

# **De printkop uitlijnen**

Als u een verkeerde uitlijning van verticale lijnen of onscherpe beelden ziet, lijn de printkop dan uit.

## **De printkop uitlijnen — Windows**

- 1. Laad gewoon A4-papier in de printer.
- 2. Open het venster van de printerdriver.
- 3. Klik op **Printkop uitlijnen** op het tabblad **Hulpprogramma's**.
- 4. Volg de instructies op het scherm.

### <span id="page-66-0"></span>**Gerelateerde informatie**

& ["Toepassing voor scannen vanaf een computer \(Windows-printerstuurprogramma\)" op pagina 152](#page-151-0)

# **De printkop uitlijnen — Mac OS**

- 1. Laad gewoon A4-papier in de printer.
- 2. Selecteer **Systeemvoorkeuren** in het menu Apple > **Printers en scanners** (of **Afdrukken en scannen**, **Afdrukken en faxen**) en selecteer vervolgens de printer.
- 3. Klik op **Opties en toebehoren** > **Hulpprogramma** > **Open Printerhulpprogramma**.
- 4. Klik op **Printkop uitlijnen**.
- 5. Volg de instructies op het scherm.

### **Gerelateerde informatie**

& ["Toepassing voor scannen vanaf een computer \(Mac OS-printerstuurprogramma\)" op pagina 153](#page-152-0)

# **De papierbaan reinigen (wanneer er verticale strepen inkt op de achterkant van een afdruk zitten)**

Als de afdrukken vlekken vertonen of bekrast zijn, reinig dan de roller binnenin.

U hebt de volgend artikelen nodig om de procedures bij stap 2 uit te voeren.

- ❏ Een dunne stok
- ❏ Een goed uitgewrongen, vochtige doek
- 1. Voer de reiniging van de papiergeleider van het printerstuurprogramma uit om het papierpad te reinigen.
	- ❏ Windows

Open het venster van het printerstuurprogramma en klik dan op **Papiergeleider reinigen** op het tabblad **Hulpprogramma's**. Volg de instructies op het scherm.

❏ Mac OS

Selecteer **Systeemvoorkeuren** in het menu Apple > **Printers en scanners** (of **Afdrukken en scannen**, **Afdrukken en faxen**) en selecteer vervolgens de printer. Klik op **Opties en toebehoren** > **Hulpprogramma** > **Open Printerhulpprogramma** en klik vervolgens op **Papiergeleider reinigen**. Volg de instructies op het scherm.

Herhaal deze procedure tot er geen inktvegen meer op het papier zitten. Als het papier nog altijd inktvlekken na meermalen reinigen, voer dan de volgende stap uit.

2. Wikkel een goed uitgewrongen, vochtige doek rond de punt van een dunne stok.

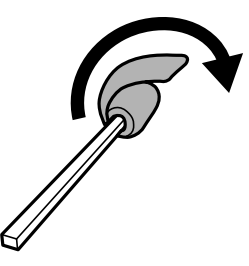

- 3. Druk op  $\bigcup$  om de printer uit te zetten.
- 4. Neem de stekker van het netsnoer uit het stopcontact en koppel vervolgens het netsnoer los.
- 5. Schuif de uitvoerlade uit.

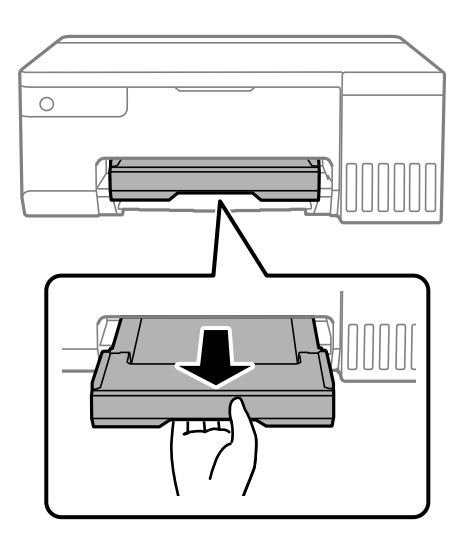

6. Veeg met de stok die u bij stap 2 hebt gemaakt de twee witte rollen schoon door ze te draaien.

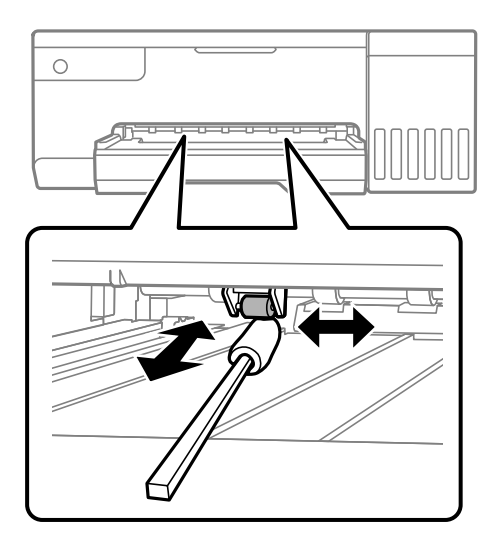

### <span id="page-68-0"></span>c*Belangrijk:*

Gebruik geen keukenpapier om de binnenkant van de printer te reinigen. Het kan zijn dat de spuitkanaaltjes van de printkop verstopt zitten met stof.

7. Sluit de stroomkabel aan en zet dan de printer aan.

Als de afdrukken nog steeds vlekken vertonen, herhaalt u stap 1.

# **Het doorschijnende folie reinigen**

Als de afdrukkwaliteit niet is verbeterd nadat u de printkop hebt uitgelijnd of de papierbaan hebt gereinigd, is de doorschijnende folie in de printer mogelijk vervuild.

Benodigde items:

- ❏ Wattenstaafjes (meerdere)
- ❏ Water met een paar druppels schoonmaakmiddel (2 tot 3 druppels schoonmaakmiddel in een 1/4 kop kraanwater)
- ❏ Lamp om op vlekken te controleren

### c*Belangrijk:*

Gebruik geen andere reinigingsvloeistof dan water met enkele druppels schoonmaakmiddel.

- 1. Druk op  $\bigcup$  om de printer uit te zetten.
- 2. Open de printerkap.

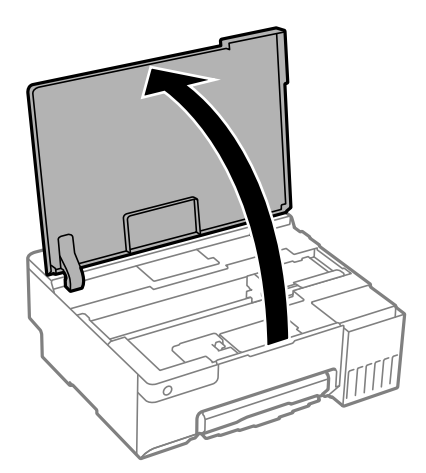

3. Controleer of er op de doorschijnende folie vlekken zitten. Vlekken zijn gemakkelijker te zien als u een lamp gebruikt.

Als zich op de doorschijnende folie (A) vlekken bevinden (bijvoorbeeld vingerafdrukken of vet), gaat u verder met de volgende stap.

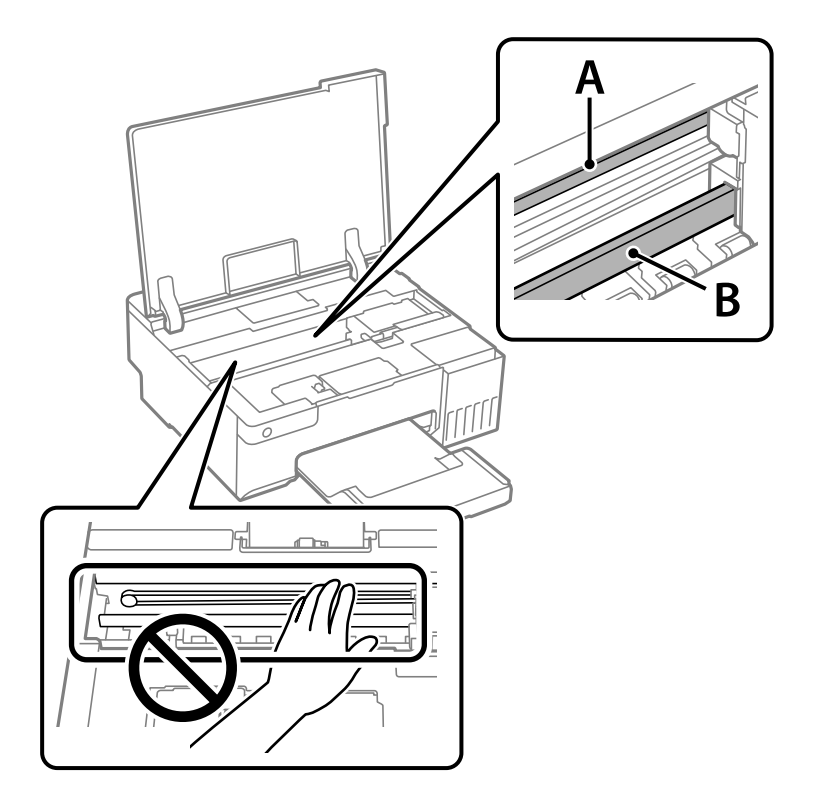

A: doorschijnende folie

B: rail

### c*Belangrijk:*

Raak de rail (B) niet aan. Anders kunt u mogelijk niet meer afdrukken. Veeg het vet niet van de rail. Dit is nodig voor een correcte werking.

4. Bevochtig een wattenstaafje met wat water met een paar druppels schoonmaakmiddel (zorg ervoor dat er geen water vanaf drupt) en veeg de vlek weg.

Zorg dat u de inkt die aan de binnenkant van de printer is blijven hangen, niet aanraakt.

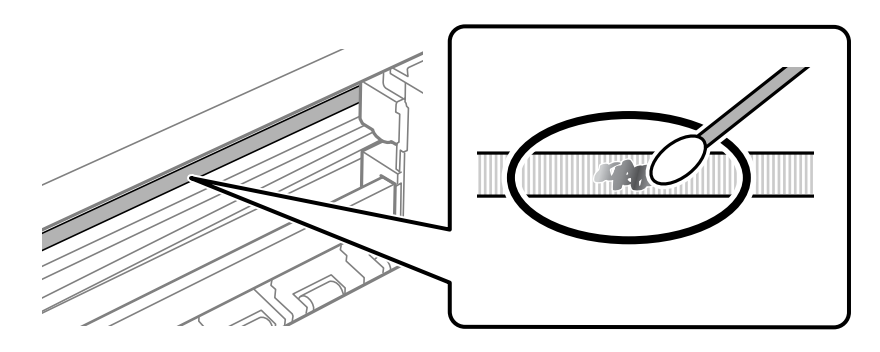

### <span id="page-70-0"></span>c*Belangrijk:*

Veeg de vlek voorzichtig weg. Als u te hard op het wattenstaafje drukt, kunnen de veren van de folie verschuiven en kan de printer beschadigd raken.

5. Gebruik een nieuw, droog wattenstaafje om de folie schoon te vegen.

### c*Belangrijk:*

Laat geen vezels achter op de folie.

### *Opmerking:*

Gebruik regelmatig een nieuw wattenstaafje om te voorkomen dat u het vuil naar andere plekken verspreidt.

- 6. Herhaal stap 4 en 5 totdat de folie schoon is.
- 7. Controleer de folie op vlekken.

# **De printer reinigen**

Schakel de printer uit als de onderdelen en de behuizing vies of stoffig zijn en maak ze schoon met een zachte, schone en vochtige doek. Als u het vuil er niet afkrijgt, doe dan een heel klein beetje mild reinigingsmiddel op de vochtige doek.

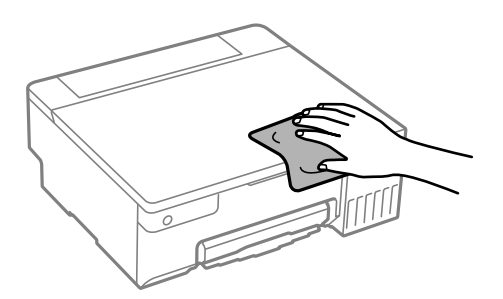

### <span id="page-71-0"></span>c*Belangrijk:*

- ❏ Voorkom dat er water in het printermechanisme of op een van de elektrische onderdelen komt. Anders kan de printer beschadigd raken.
- ❏ Maak de onderdelen en de behuizing nooit schoon met alcohol of thinner. Door deze chemicaliën kunnen ze beschadigen.
- ❏ Raak de hieronder afgebeelde onderdelen niet aan. Dit kan een storing veroorzaken.

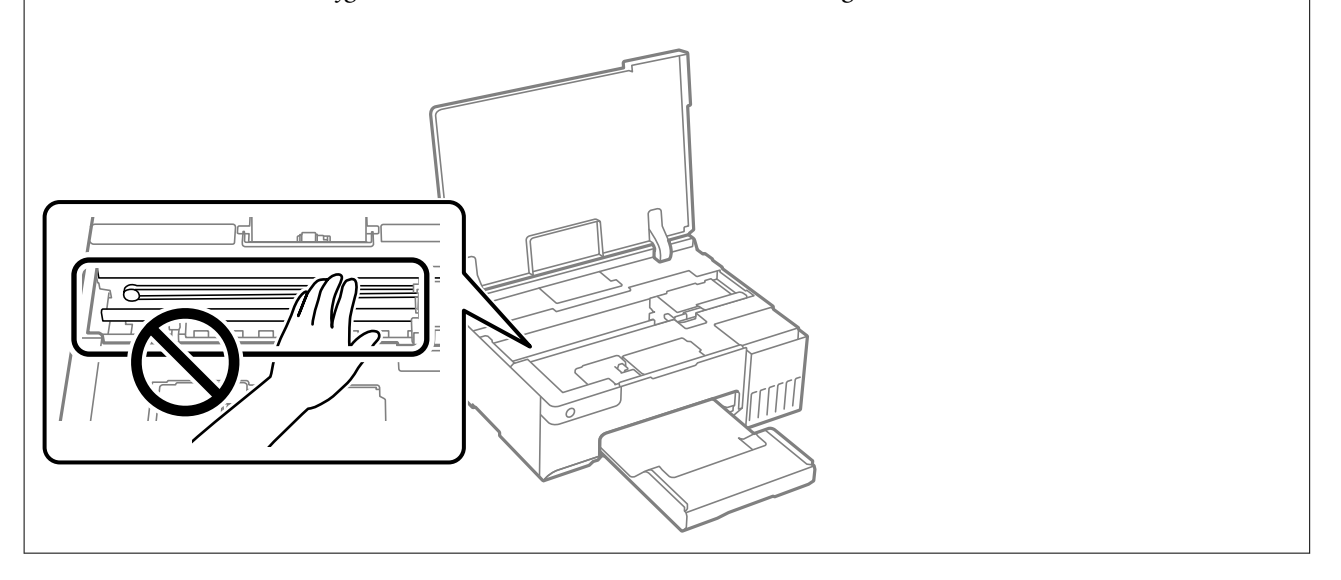

# **Gemorste inkt opruimen**

Als er inkt is gemorst, kunt u deze op de volgende manieren opruimen.

- ❏ Als zich inkt afzet op het gebied rond de tank, veegt u dit weg met een pluisvrije schone doek of een wattenstaafje.
- ❏ Als u inkt morst op een bureau of op de vloer, veegt u dit dan onmiddellijk weg. Als inkt is opgedroogd, is dit moeilijk te verwijderen. Dep de inkt op met een droge doek en veeg de vlek vervolgens weg met een vochtige doek om te voorkomen dat de inkt zich verder uitspreidt.
- ❏ Als u inkt op uw handen krijgt, wast u deze af met water en zeep.
# <span id="page-72-0"></span>**In deze situaties**

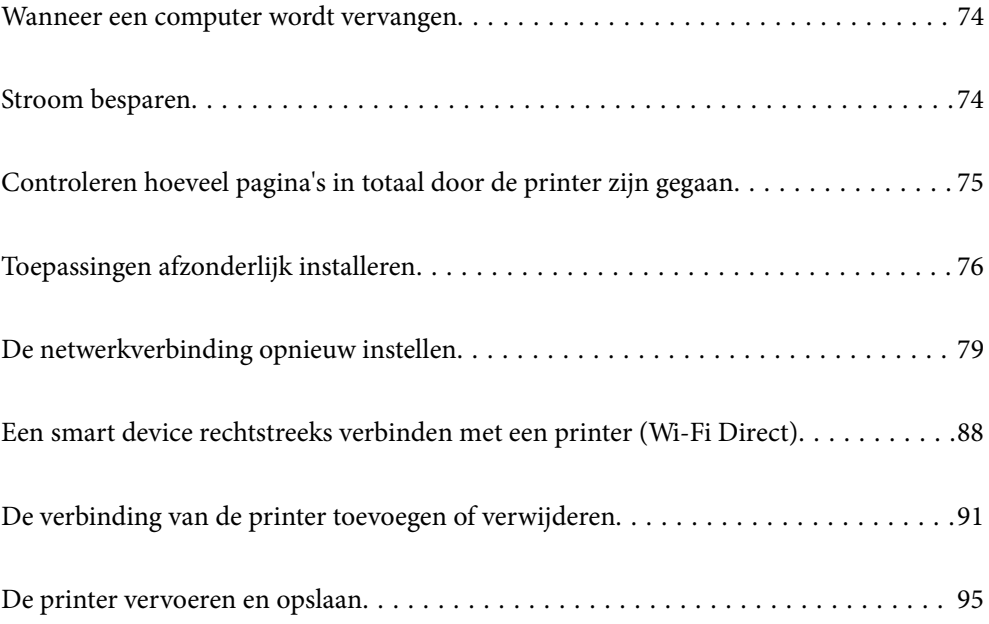

# <span id="page-73-0"></span>**Wanneer een computer wordt vervangen**

U moet het printerstuurprogramma en andere software installeren op de nieuwe computer.

Open de volgende website en voer de productnaam in. Ga naar **Instellen** en configureer de instellingen. Volg de instructies op het scherm.

[https://epson.sn](https://epson.sn/?q=2)

# **Stroom besparen**

De printer gaat in slaapstand of gaat automatisch uit als er een bepaalde tijd geen handelingen worden verricht. U kunt instellen hoelang het duurt voordat stroombeheer wordt toegepast. Elke verhoging is van invloed op de energiezuinigheid van het product. Denk aan het milieu voordat u wijzigingen doorvoert.

Afhankelijk van de plaats van aankoop, kan de printer een functie hebben voor het automatisch uitschakelen als het apparaat gedurende een bepaalde duur niet is verbonden met het netwerk.

<https://www.epson.eu/energy-consumption>

## **Stroom besparen — Windows**

- 1. Open het venster van het printerstuurprogramma.
- 2. Klik op **Printer- en optie-informatie** op het tabblad **Hulpprogramma's**.
- 3. Voer een van de volgende handelingen uit.

#### *Opmerking:*

Uw product heeft mogelijk de functie *Uitschakeltimer* of *Uitschakelen indien inactief* en *Uitschakelen indien losgekoppeld*, afhankelijk van de plaats van aankoop.

- ❏ Selecteer na hoeveel tijd de printer in slaapstand moet gaan bij **Slaaptimer** en klik op **Verzenden**. Als de printer automatisch moet worden uitgeschakeld, selecteert u de tijdsduur bij **Uitschakeltimer** en klikt u op **Verzenden**.
- ❏ Selecteer na hoeveel tijd de printer in slaapstand moet gaan bij **Slaaptimer** en klik op **Verzenden**. Als de printer automatisch moet worden uitgeschakeld, selecteert u de tijdsduur bij de instelling **Uitschakelen indien inactief** or **Uitschakelen indien losgekoppeld** en klikt u op **Verzenden**.
- 4. Klik op **OK**.

#### **Gerelateerde informatie**

& ["Toepassing voor scannen vanaf een computer \(Windows-printerstuurprogramma\)" op pagina 152](#page-151-0)

## **Stroom besparen — Mac OS**

- 1. Selecteer **Systeemvoorkeuren** in het menu Apple > **Printers en scanners** (of **Afdrukken en scannen**, **Afdrukken en faxen**) en selecteer vervolgens de printer.
- 2. Klik op **Opties en toebehoren** > **Hulpprogramma** > **Open Printerhulpprogramma**.

#### <span id="page-74-0"></span>3. Klik op **Printerinstellingen**.

4. Voer een van de volgende handelingen uit.

#### *Opmerking:*

Uw product heeft mogelijk de functie *Uitschakeltimer* of *Uitschakelen indien inactief* en *Uitschakelen indien losgekoppeld*, afhankelijk van de plaats van aankoop.

- ❏ Selecteer na hoeveel tijd de printer in slaapstand moet gaan bij **Slaaptimer** en klik op **Toepassen**. Als de printer automatisch moet worden uitgeschakeld, selecteert u de tijdsduur bij **Uitschakeltimer** en klikt u op **Toepassen**.
- ❏ Selecteer na hoeveel tijd de printer in slaapstand moet gaan bij **Slaaptimer** en klik op **Toepassen**. Als de printer automatisch moet worden uitgeschakeld, selecteert u de tijdsduur bij de instelling **Uitschakelen indien inactief** or **Uitschakelen indien losgekoppeld** en klikt u op **Toepassen**.

## **Uw wifiverbinding uitschakelen**

Als u gewoon bent wifi (draadloos LAN) te gebruiken, maar dat niet langer nodig is vanwege een wijziging in de verbindingsmodus enz., kunt u uw wifiverbinding uitschakelen.

Door onnodige wifisignalen te verwijderen,kunt u ook de belasting op uw stand-bystroom verminderen.

- 1. Schakel de printer uit als deze is ingeschakeld.
- 2. Schakel de printer in terwijl u de knop  $\mathbf{L}^{\mathbf{F}}$  ingedrukt houdt.

De standaard netwerkinstellingen worden hersteld en de wifiverbinding wordt uitgeschakeld.

#### *Opmerking:*

U moet netwerkinstellingen opgeven om wifi opnieuw te gebruiken.

#### **Gerelateerde informatie**

& ["Knoppen en functies" op pagina 21](#page-20-0)

# **Controleren hoeveel pagina's in totaal door de printer zijn gegaan**

U kunt nagaan hoeveel pagina's in totaal door de printer zijn gegaan. De informatie wordt afgedrukt bij het testpatroon.

- 1. Laad gewoon A4-papier in de printer.
- 2. Druk op de knop  $\bigcup$  om de printer uit te zetten.
- 3. Zet de printer aan terwijl u de knop  $\bigcirc$  ingedrukt houdt en laat de knoppen vervolgens los wanneer het aan/ uit-lampje knippert.

#### <span id="page-75-0"></span>*Opmerking:*

U kunt het totale aantal ingevoerde pagina's ook controleren via het printerstuurprogramma.

❏ Windows

Klik op *Printer- en optie-informatie* op het tabblad *Hulpprogramma's*.

❏ Mac OS

Apple-menu > *Systeemvoorkeuren* > *Printers en scanners* (of *Afdrukken en scannen*, *Afdrukken en faxen*) > Epson(XXXX) > *Opties en toebehoren* > *Hulpprogramma* > *Open printerhulpprogramma* > *Printer- en optieinformatie*

# **Toepassingen afzonderlijk installeren**

Verbind uw computer met het netwerk en installeer de nieuwste versie van toepassingen vanaf de website. Meld u aan op uw computer als beheerder. Voer het beheerderswachtwoord in als u hierom wordt gevraagd.

#### *Opmerking:*

U moet een toepassing eerst verwijderen voordat u deze opnieuw kunt installeren.

- 1. Controleer of de printer en de computer beschikbaar zijn voor communicatie en of de computer is verbonden met internet.
- 2. Start Epson Software Updater.

De schermafdruk is een voorbeeld in Windows.

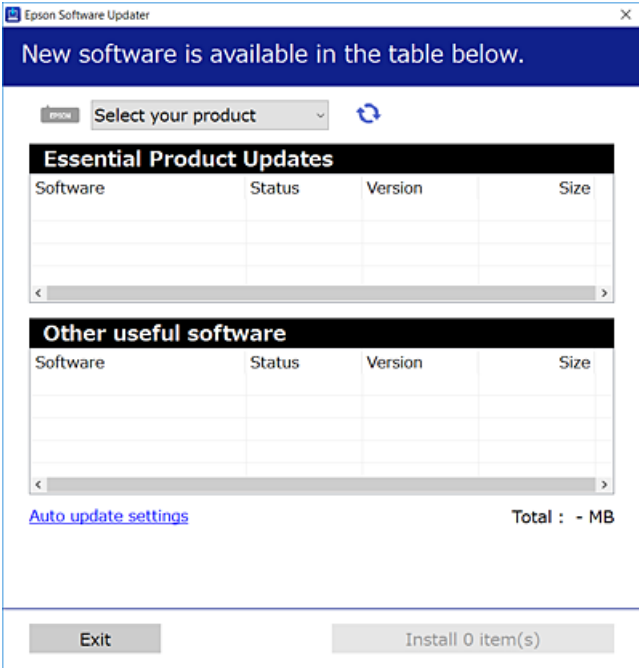

3. Selecteer voor Windows de printer en klik vervolgens op  $\bullet$  om te controleren op de meest recente beschikbare toepassingen.

<span id="page-76-0"></span>4. Selecteer de items die u wilt installeren of bijwerken en klik vervolgens op de installatieknop.

#### c*Belangrijk:*

Schakel de printer niet uit en trek de stekker niet uit het stopcontact zolang de update bezig is. Anders kan de printer defect raken.

#### *Opmerking:*

❏ U kunt de meest recente toepassingen downloaden van de website van Epson.

[http://www.epson.com](http://www.epson.com/)

❏ Als u een Windows Server-besturingssysteem gebruikt, kunt u Epson Software Updater niet gebruiken. Download de meest recente toepassingen van de website van Epson.

#### **Gerelateerde informatie**

& ["Toepassing voor het bijwerken van software en firmware \(Epson Software Updater\)" op pagina 154](#page-153-0)

## **Controleer of een origineel Epson-printerstuurprogramma is geïnstalleerd — Windows**

Via een van de volgende methoden kunt u controleren of op de computer een origineel Epsonprinterstuurprogramma is geïnstalleerd.

Selecteer **Configuratiescherm** > **Apparaten en printers weergeven** (**Printers**, **Printers en faxapparaten**) en doe het volgende om het venster voor printservereigenschappen te openen.

❏ Windows 11/Windows 10/Windows 8.1/Windows 8/Windows 7/Windows Server 2022/Windows Server 2019/ Windows Server 2016/Windows Server 2012 R2/Windows Server 2012/Windows Server 2008 R2

Klik op het printerpictogram en klik vervolgens op **Printservereigenschappen** bovenaan het venster.

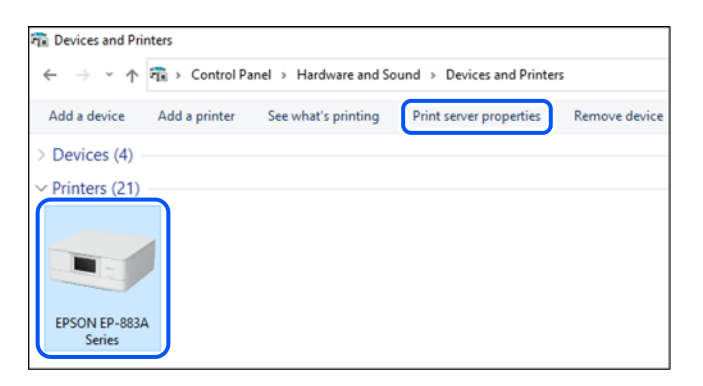

❏ Windows Vista/Windows Server 2008

Klik met de rechtermuisknop op de map **Printers** en selecteer vervolgens **Als administrator uitvoeren** > **Servereigenschappen**.

❏ Windows XP/Windows Server 2003 R2/Windows Server 2003 Selecteer in het menu **Bestand** de optie **Servereigenschappen**. <span id="page-77-0"></span>Klik op het tabblad **Stuurprogramma's**. Als de naam van uw printer in de lijst wordt weergegeven, is een origineel Epson-printerstuurprogramma op de computer geïnstalleerd.

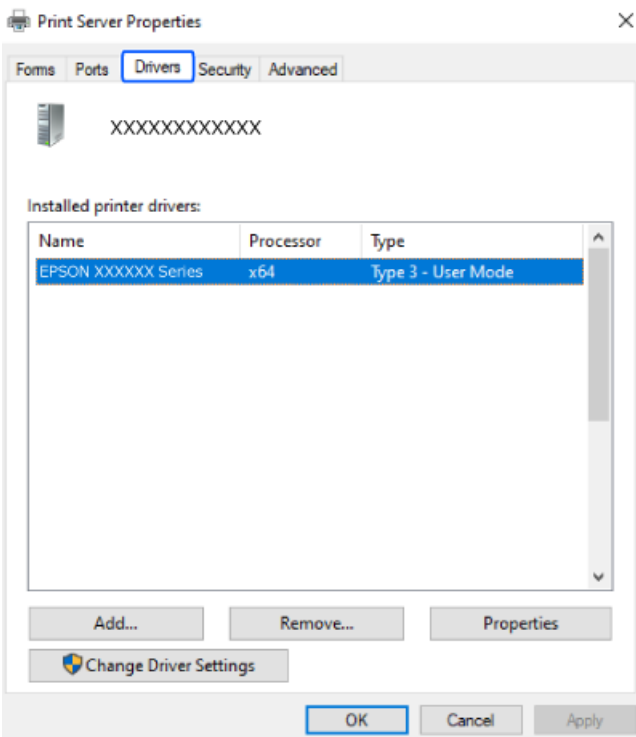

#### **Gerelateerde informatie**

& ["Toepassingen afzonderlijk installeren" op pagina 76](#page-75-0)

# **Controleer of een origineel Epson-printerstuurprogramma is geïnstalleerd — Mac OS**

Via een van de volgende methoden kunt u controleren of op de computer een origineel Epsonprinterstuurprogramma is geïnstalleerd.

Selecteer **Systeemvoorkeuren** in het Apple-menu > **Printers en scanners** (of **Afdrukken en scannen**, **Afdrukken en faxen**) en selecteer vervolgens de printer. Klik op **Opties en toebehoren**, en als het tabblad **Opties** en het

<span id="page-78-0"></span>tabblad **Hulpprogramma** worden weergegeven, is er een origineel Epson-printerstuurprogramma op de computer geïnstalleerd.

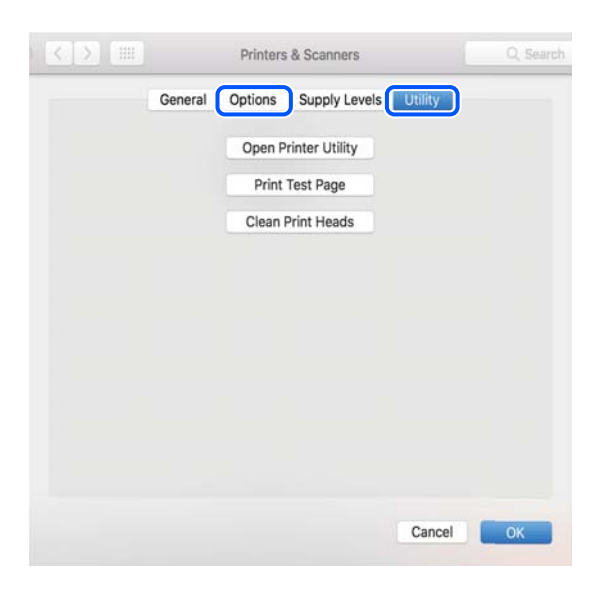

#### **Gerelateerde informatie**

& ["Toepassingen afzonderlijk installeren" op pagina 76](#page-75-0)

# **De netwerkverbinding opnieuw instellen**

In de volgende gevallen moet het printernetwerk opnieuw worden geconfigureerd.

- ❏ Wanneer u een printer gebruikt met een netwerkverbinding
- ❏ Wanneer uw netwerkomgeving gewijzigd is
- ❏ Wanneer u de draadloze router vervangt
- ❏ De methode voor verbinding met de computer wijzigen

## **Instellingen voor verbinding met de computer configureren**

U kunt het installatieprogramma op een van de volgende manieren uitvoeren.

#### **Instellen vanaf de website**

Open de volgende website en voer de productnaam in. Ga naar **Instellen** en configureer de instellingen. [https://epson.sn](https://epson.sn/?q=2)

 U kunt de procedure ook bekijken in de Webfilmhandleidingen. Open de volgende website. <https://support.epson.net/publist/vlink.php?code=NPD6870>

#### **Instellen met de softwareschijf**

Als uw printer werd geleverd met een softwareschijf en u een Windows-computer met een schijfstation gebruikt, plaatst u de schijf in de computer en volgt u de instructies op het scherm.

## <span id="page-79-0"></span>**Instellingen voor verbinding met het smart device configureren**

U kunt de printer gebruiken via de draadloze router vanaf uw smart-apparaat wanneer u de printer met hetzelfde netwerk verbindt als de draadloze router.

Om een nieuwe verbinding te maken, opent u de volgende website vanaf het smart-apparaat waarmee u verbinding wilt maken met de printer. Voer de productnaam in, ga naar Instellen en start dan de instelling.

#### [https://epson.sn](https://epson.sn/?q=2)

U kunt de procedure bekijken in de Webfilmhandleidingen. Open de volgende website.

<https://support.epson.net/publist/vlink.php?code=VC00006>

#### *Opmerking:*

Als u de verbinding tussen uw smart-apparaat en de printer al hebt ingesteld, maar deze opnieuw moet configureren, kunt u dat doen vanaf een app zoals Epson Smart Panel.

## **Wifi-instellingen configureren via het bedieningspaneel**

Als u geen computer of smart-apparaat gebruikt om de printerverbinding tot stand te brengen, kunt u dat doen op het bedieningspaneel.

Op het bedieningspaneel van de printer kunt u op verschillende manieren de netwerkinstellingen configureren. Kies de verbindingsmethode die overeenkomt met uw omgeving en de voorwaarden die u gebruikt.

### **Wi-Fi-instellingen configureren via de drukknopinstelling**

U kunt automatisch een Wi-Fi-netwerk instellen door op een knop op de draadloze router te drukken. Als aan de volgende voorwaarden is voldaan, kunt u deze manier van instellen gebruiken.

❏ De draadloze router is compatibel met WPS (Wi-Fi Protected Setup).

❏ De huidige Wi-Fi-verbinding is tot stand gebracht door op een knop op de draadloze router te drukken.

#### *Opmerking:*

Als u de knop niet kunt vinden of als u de installatie uitvoert met de software, raadpleegt u de documentatie die bij de draadloze router is geleverd.

1. Houd de knop [WPS] op de draadloze router ingedrukt tot het beveiligingslampje knippert.

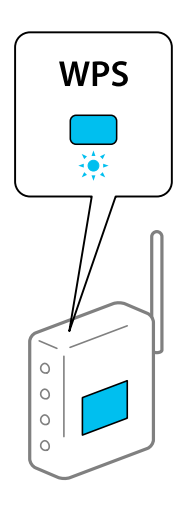

Als u niet weet waar de [WPS]-knop zit, of als de draadloze router geen knoppen heeft, raadpleeg dan de documentatie van de draadloze router voor meer informatie.

2. Houd de knop Wi-Fi op de printer ten minste 5 seconden ingedrukt totdat de lampjes  $\mathbb{R}$  en  $\mathbb{R}$  afwisselend knipperen.

Het instellen van de verbinding begint. Het lampje  $\|\mathbf{\hat{}}\|$  wordt groen als er een verbinding tot stand is gebracht.

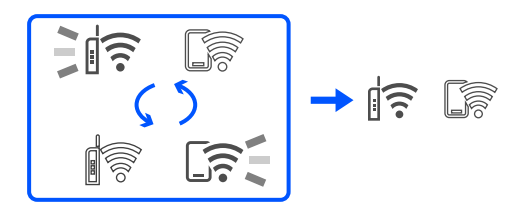

#### *Opmerking:*

De printer is in een verbindingsfoutstatus wanneer het lampje  $\widehat{\mathbb{R}}$  uit is en het lampje  $\widehat{\mathbb{R}}$  tegelijkertijd knippert. Nadat u de printerfout hebt opgelost door te drukken op de knop Wi-Fi op de printer, start u de draadloze router opnieuw, waarna u het toegangspunt dichter bij de printer zet en het nog een keer probeert. Als het nog steeds niet werkt, druk dan een netwerkverbindingsrapport af en controleer de oplossing.

$$
\frac{1}{2}\|\widehat{\mathbf{r}}\| \leq \widehat{\mathbf{r}} \leq
$$

## **Wifi-instellingen configureren via de pincode-instelling (WPS)**

U kunt verbinding maken met een draadloze router door gebruik te maken van een pincode die staat afgedrukt op het netwerkstatusvel. U kunt deze methode gebruiken als uw draadloze router WPS (Wi-Fi Protected Setup) ondersteunt. Gebruik een computer om een pincode in te voeren in de draadloze router.

- 1. Papier laden.
- 2. Houd de knop  $\mathbf{L}^{\mathbf{F}}$  op de printer gedurende ten minste 5 seconden ingedrukt.

Het netwerkstatusvel wordt afgedrukt.

#### *Opmerking:*

Wanneer u de knop  $\mathbb{D}^{\sharp}$  binnen 5 seconden loslaat, wordt er een netwerkverbindingsrapport afgedrukt. Let op: de pincode wordt niet in dit rapport afgedrukt.

3. Houd de knop Wi-Fi ingedrukt en druk op de knop  $\bigcirc$  tot de lampjes  $\bigcirc$  en  $\widehat{S}$  afwisselend knipperen.

<span id="page-81-0"></span>4. Gebruik uw computer om de pincode (acht cijfers) die in de kolom [WPS-PIN Code] van het netwerkstatusvel wordt weergegeven in te voeren in de draadloze router. U hebt hiervoor twee minuten de tijd.

Het lampje  $\|\widehat{\mathbb{R}}$  wordt groen als er een verbinding tot stand is gebracht.

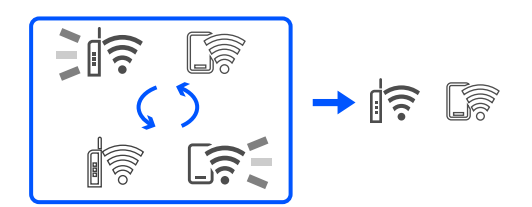

#### *Opmerking:*

❏ Raadpleeg de documentatie van de draadloze router voor meer informatie over het invoeren van een pincode.

❏ De printer is in een verbindingsfoutstatus wanneer het lampje uit is en het lampje tegelijkertijd knippert. Nadat u de printerfout hebt opgelost door te drukken op de knop Wi-Fi op de printer, start u de draadloze router opnieuw, waarna u het toegangspunt dichter bij de printer zet en het nog een keer probeert. Als het nog steeds niet werkt, druk dan een netwerkverbindingsrapport af en controleer de oplossing.

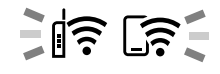

# **De status van de netwerkverbinding van de printer controleren (Netwerkverbindingsrapport)**

U kunt een netwerkverbindingsrapport afdrukken om de status tussen de printer en de draadloze router te controleren.

- 1. Papier laden.
- 2. Druk op de knop  $\mathbf{D}^{\mathbf{B}}$ .

Het netwerkverbindingsrapport wordt afgedrukt.

Als er een fout is opgetreden, controleer dan het netwerkverbindingsrapport en volg de afgedrukte oplossingen.

#### **Gerelateerde informatie**

& ["Berichten en oplossingen op het netwerkverbindingsrapport" op pagina 83](#page-82-0)

# <span id="page-82-0"></span>**Berichten en oplossingen op het netwerkverbindingsrapport**

Controleer de berichten en foutcodes op het netwerkverbindingsrapport en volg dan de oplossingen.

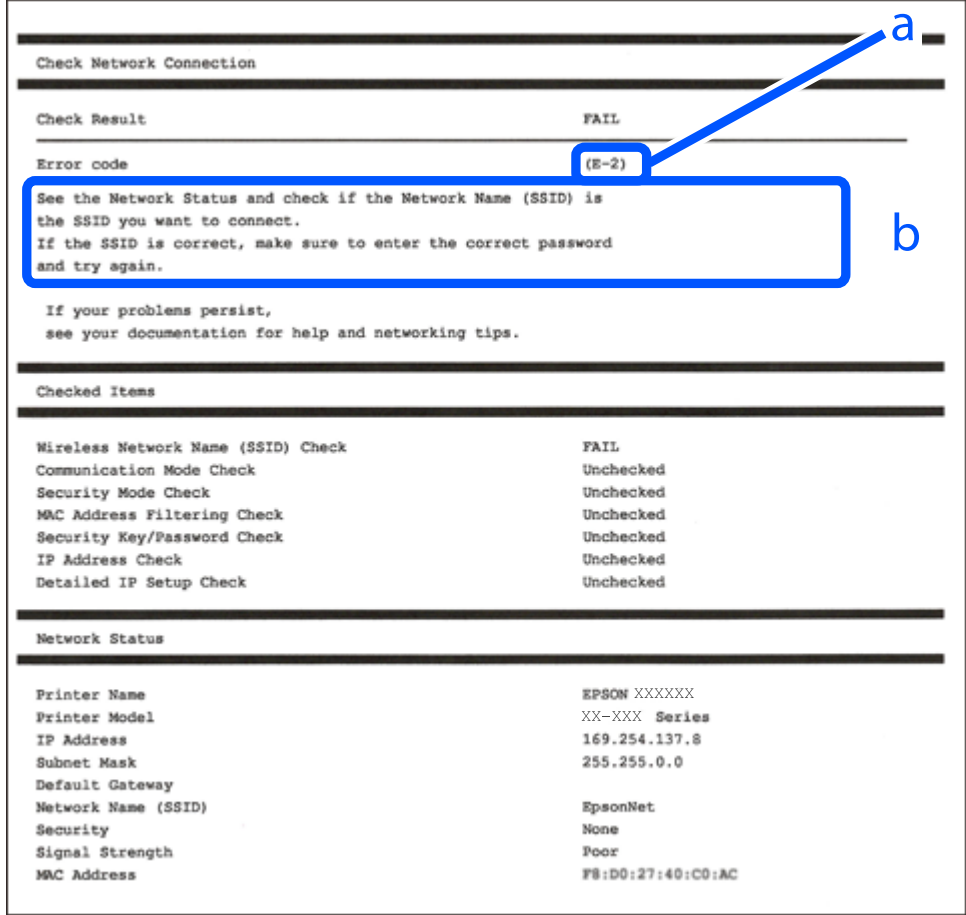

- a. Foutcode
- b. Berichten over de netwerkomgeving

#### **Gerelateerde informatie**

- $\blacktriangleright$  ["E-1" op pagina 84](#page-83-0)
- $\blacktriangleright$  ["E-2, E-3, E-7" op pagina 84](#page-83-0)
- $\blacktriangleright$  ["E-5" op pagina 85](#page-84-0)
- $\blacktriangleright$  ["E-6" op pagina 85](#page-84-0)
- $\blacktriangleright$  ["E-8" op pagina 85](#page-84-0)
- $\blacktriangleright$  ["E-9" op pagina 86](#page-85-0)
- $\blacktriangleright$  ["E-10" op pagina 86](#page-85-0)
- $\blacktriangleright$  ["E-11" op pagina 86](#page-85-0)
- $\blacktriangleright$  ["E-12" op pagina 87](#page-86-0)
- $\blacktriangleright$  ["E-13" op pagina 87](#page-86-0)
- & ["Bericht over de netwerkomgeving" op pagina 88](#page-87-0)

### <span id="page-83-0"></span>**E-1**

#### **Oplossingen:**

- ❏ Controleer of de hub of het andere netwerkapparaat is ingeschakeld.
- ❏ Als u de printer via Wi-Fi wilt aansluiten, configureert u de Wi-Fi-instellingen voor de printer opnieuw, aangezien deze zijn uitgeschakeld.

#### **Gerelateerde informatie**

& ["Wifi-instellingen configureren via het bedieningspaneel" op pagina 80](#page-79-0)

## **E-2, E-3, E-7**

#### **Oplossingen:**

- ❏ Controleer of de draadloze router is ingeschakeld.
- ❏ Controleer of uw computer of apparaat correct is verbonden met de draadloze router.
- ❏ Schakel de draadloze router uit. Wacht circa 10 seconden en schakel het toegangspunt weer in.
- ❏ Plaats de printer dichter bij uw draadloze router en verwijder eventuele obstakels ertussen.
- ❏ Als u de SSID handmatig hebt ingevoerd, moet u controleren of deze correct is. Controleer het SSID-adres in het gedeelte **Netwerkstatus** van het netwerkverbindingsrapport.
- ❏ Als een draadloze router meerdere SSID's heeft, selecteert u de SSID die wordt weergegeven. Wanneer de SSID een niet-compatibele frequentie gebruikt, toont de printer deze niet.
- ❏ Als u drukknopinstellingen gebruikt om een netwerkverbinding in te stellen, controleert u of uw draadloze router WPS ondersteunt. U kunt drukknopinstelling niet gebruiken als uw draadloze router WPS niet ondersteunt.
- ❏ Controleer of de SSID alleen bestaat uit ASCII-tekens (alfanumerieke tekens en symbolen). De printer kan geen SSID weergeven die niet-ASCII-tekens bevat.
- ❏ Zorg ervoor dat u de SSID en het wachtwoord weet voordat u verbinding maakt met de draadloze router. Als u een draadloze router met de standaardinstellingen gebruikt, bevinden de SSID en het wachtwoord zich op het label op de draadloze router. Als u uw SSID en het wachtwoord niet weet, neem dan contact op met degene die de draadloze router heeft ingesteld of raadpleeg de documentatie van de draadloze router.
- ❏ Als u verbinding maakt met een SSID die is gegenereerd via tethering op een smart-apparaat, controleert u de SSID en het wachtwoord in de documentatie die is meegeleverd met het smart-apparaat.
- ❏ Als de Wi-Fi-verbinding plotseling wordt verbroken, controleert u de onderstaande omstandigheden. Als een van deze omstandigheden van toepassing is, herstelt u de netwerkinstellingen door de software van de volgende website te downloaden en uit te voeren.

#### [https://epson.sn](https://epson.sn/?q=2) > **Instellen**

- ❏ Er is een ander smart-apparaat aan het netwerk toegevoegd met de drukknopinstallatie.
- ❏ Het wifi-netwerk is ingesteld met een andere methode dan drukknopinstallatie.

#### **Gerelateerde informatie**

- & ["De netwerkverbinding opnieuw instellen" op pagina 79](#page-78-0)
- & ["Wifi-instellingen configureren via het bedieningspaneel" op pagina 80](#page-79-0)

### <span id="page-84-0"></span>**E-5**

#### **Oplossingen:**

Controleer of het beveiligingstype van de draadloze router op een van de volgende opties is ingesteld. Als dat niet het geval is, wijzigt u het beveiligingstype van d draadloze router en stelt u de netwerkinstellingen van de printer opnieuw in.

- ❏ WEP 64-bits (40-bits)
- ❏ WEP 128-bits (104-bits)
- ❏ WPA PSK (TKIP/AES)\*
- ❏ WPA2 PSK (TKIP/AES)\*
- ❏ WPA (TKIP/AES)
- ❏ WPA2 (TKIP/AES)
- ❏ WPA3-SAE (AES)
- \* WPA PSK is ook bekend als WPA Personal. WPA2 PSK is ook bekend als WPA2 Personal.

### **E-6**

#### **Oplossingen:**

- ❏ Controleer of MAC-adresfilter is uitgeschakeld. Als dit is ingeschakeld, registreert u het MAC-adres van de printer zodat het niet wordt gefilterd. Raadpleeg de documentatie die bij de draadloze router is geleverd voor details. U kunt het MAC-adres van de printer controleren onder het gedeelte **Netwerkstatus** in het netwerkverbindingsrapport.
- ❏ Als uw draadloze router gebruik maakt van gedeelde verificatie met WEP-beveiliging, moet u controleren of de verificatiecode en index correct zijn.
- ❏ Als het aantal te verbinden apparaten op de draadloze router kleiner is dan het aantal netwerkapparaten dat u wilt verbinden, geeft u de instellingen op de draadloze router op om het aantal te verbinden apparaten te vermeerderen. Raadpleeg de documentatie die bij de draadloze router is geleverd om instellingen op te geven.

#### **Gerelateerde informatie**

& ["Instellingen voor verbinding met de computer configureren" op pagina 79](#page-78-0)

### **E-8**

#### **Oplossingen:**

- ❏ Schakel DHCP in op de draadloze router als IP-adres verkrijgen van de printer is ingesteld op Automatisch.
- ❏ Als de instelling IP-adres verkrijgen van de printer is ingesteld op handmatig, is het IP-adres dat u handmatig instelt ongeldig omdat het buiten bereik is (bijvoorbeeld: 0.0.0.0). Stel een geldig IP-adres in via het bedieningspaneel.

#### **Gerelateerde informatie**

& ["Een statisch IP-adres instellen voor de printer" op pagina 93](#page-92-0)

### <span id="page-85-0"></span>**E-9**

#### **Oplossingen:**

Controleer het volgende.

- ❏ Apparaten worden ingeschakeld.
- ❏ U kunt toegang krijgen tot internet en andere computer of netwerkapparaten op hetzelfde netwerk van de apparaten die u met de printer wilt verbinden.

Als u na het controleren van bovenstaande nog steeds geen verbinding krijgt tussen de printer en de netwerkapparaten, schakelt u de draadloze router uit. Wacht circa 10 seconden en schakel het toegangspunt weer in. Herstel vervolgens de netwerkinstellingen door het installatieprogramma van de volgende website te downloaden en uit te voeren.

#### [https://epson.sn](https://epson.sn/?q=2) > **Instellen**

#### **Gerelateerde informatie**

& ["Instellingen voor verbinding met de computer configureren" op pagina 79](#page-78-0)

### **E-10**

#### **Oplossingen:**

Controleer het volgende.

- ❏ Andere apparaten op het netwerk worden ingeschakeld.
- ❏ Netwerkadressen (IP-adres, subnetmasker en standaard gateway) zijn correct als u IP-adres verkrijgen van de printer hebt ingesteld op Handmatig.

Stel het netwerkadres opnieuw in als dit onjuist is. U kunt het IP-adres, het subnetmasker en de standaardgateway controleren in het gedeelte **Netwerkstatus** van het netwerkverbindingsrapport.

Als DHCP is ingeschakeld, wijzigt u de instelling IP-adres verkrijgen van de printer in Automatisch. Als u het IPadres handmatig wilt instellen, controleert u het IP-adres van de printer in het gedeelte **Netwerkstatus** van het netwerkverbindingsrapport en selecteert u vervolgens Handmatig in het scherm Netwerkinstellingen. Stel het subnetmasker in op [255.255.255.0].

Als u hiermee nog steeds geen verbinding krijgt tussen de printer en de netwerkapparaten, schakelt u de draadloze router uit. Wacht circa 10 seconden en schakel het toegangspunt weer in.

#### **Gerelateerde informatie**

& ["Een statisch IP-adres instellen voor de printer" op pagina 93](#page-92-0)

### **E-11**

#### **Oplossingen:**

Controleer het volgende.

- ❏ Het standaard gateway-adres is correct als u de TCP/IP-instelling van de printer instelt op Handmatig.
- ❏ Het apparaat dat is ingesteld als de standaard gateway, wordt ingeschakeld.

<span id="page-86-0"></span>Stel het juiste standaard gateway-adres in. U kunt het standaard gateway-adres controleren onder het gedeelte **Netwerkstatus** in het netwerkverbindingsrapport.

#### **Gerelateerde informatie**

& ["Een statisch IP-adres instellen voor de printer" op pagina 93](#page-92-0)

### **E-12**

#### **Oplossingen:**

Controleer het volgende.

- ❏ Andere apparaten op het netwerk worden ingeschakeld.
- ❏ De netwerkadressen (IP-adres, subnetmasker en standaard gateway) zijn correct als u ze handmatig invoert.
- ❏ De netwerkadressen voor andere apparaten (subnetmasker en standaard gateway) zijn dezelfde.
- ❏ Het IP-adres komt niet in conflict met andere apparaten.

Als u na het controleren van bovenstaande nog steeds geen verbinding krijgt tussen de printer en de netwerkapparaten, probeert u het volgende.

- ❏ Schakel de draadloze router uit. Wacht circa 10 seconden en schakel het toegangspunt weer in.
- ❏ Configureer de netwerkinstellingen opnieuw met behulp van het installatieprogramma. U kunt dit uitvoeren vanaf de volgende website.

[https://epson.sn](https://epson.sn/?q=2) > **Instellen**

❏ U kunt meerdere wachtwoorden registreren op een draadloze router die het WEP-beveiligingstype gebruikt. Als er meerdere wachtwoorden zijn geregistreerd, moet u controleren of het eerste geregistreerde wachtwoord op de printer is ingesteld.

#### **Gerelateerde informatie**

& ["Een statisch IP-adres instellen voor de printer" op pagina 93](#page-92-0)

### **E-13**

#### **Oplossingen:**

Controleer het volgende.

- ❏ Netwerkapparaten zoals een draadloze router, hub en router, zijn ingeschakeld.
- ❏ De TCP/IP-instelling voor netwerkapparaten is niet handmatig opgegeven. (Als de TCP/IP-instelling van de printer automatisch is ingesteld terwijl de TCP/IP-instelling voor andere netwerkapparaten handmatig wordt uitgevoerd, kan het netwerk van de printer verschillen van het netwerk voor andere apparaten.)

Als dit nog steeds niet werkt nadat u het bovenstaande hebt gecontroleerd, probeert u het volgende.

- ❏ Schakel de draadloze router uit. Wacht circa 10 seconden en schakel het toegangspunt weer in.
- ❏ Configureer met behulp van het installatieprogramma netwerkinstellingen op de computer die met hetzelfde netwerk is verbonden als de printer. U kunt dit uitvoeren vanaf de volgende website.

[https://epson.sn](https://epson.sn/?q=2) > **Instellen**

<span id="page-87-0"></span>❏ U kunt meerdere wachtwoorden registreren op een draadloze router die het WEP-beveiligingstype gebruikt. Als er meerdere wachtwoorden zijn geregistreerd, moet u controleren of het eerste geregistreerde wachtwoord op de printer is ingesteld.

#### **Gerelateerde informatie**

- & ["Een statisch IP-adres instellen voor de printer" op pagina 93](#page-92-0)
- & ["Instellingen voor verbinding met de computer configureren" op pagina 79](#page-78-0)

### **Bericht over de netwerkomgeving**

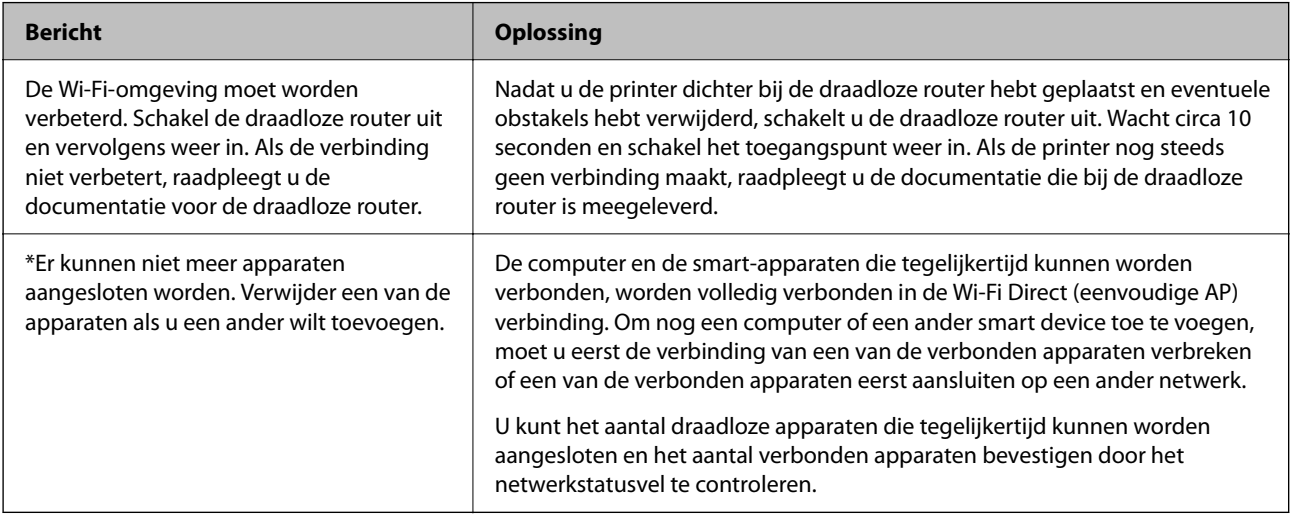

# **Een smart device rechtstreeks verbinden met een printer (Wi-Fi Direct)**

Met Wi-Fi Direct (eenvoudig toegangspunt) kunt u een smart device rechtstreeks zonder draadloze router op de printer aansluiten en vanaf het smart device afdrukken.

# **Over Wi-Fi Direct**

Gebruik deze verbindingsmethode wanneer u thuis of op kantoor geen Wi-Fi hebt of wanneer u de printer en het smart device rechtstreeks met elkaar wilt verbinden. In deze modus fungeert de printer als draadloze router en kunt u maximaal vier apparaten met de printer verbinden zonder dat u een gewone draadloze router nodig hebt.

Smart devices die rechtstreeks met de printer zijn verbonden kunnen echter niet met elkaar communiceren via de printer.

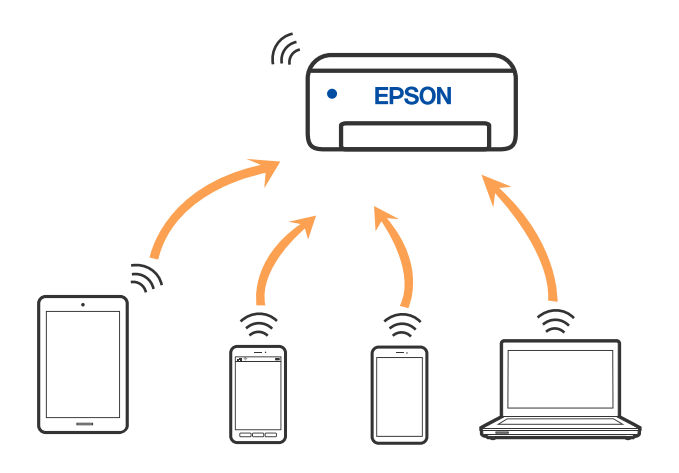

De printer kan tegelijk verbinding hebben via Wi-Fi en Wi-Fi Direct (eenvoudig toegangspunt). Als u echter een netwerkverbinding start in Wi-Fi Direct (eenvoudig toegangspunt) wanneer de printer verbinding heeft via Wi-Fi, wordt de Wi-Fi-verbinding tijdelijk verbroken.

## **Verbinden met apparaten met Wi-Fi Direct**

Met deze methode kunt u de printer zonder een draadloze router rechtstreeks verbinden met apparaten. De printer fungeert zelf als draadloze router.

1. Houd de knop Wi-Fi ingedrukt en druk op de knop  $\mathbb{D}^3$  tot de lampjes  $\mathbb{R}$  en  $\mathbb{R}$  afwisselend knipperen.

Wacht totdat het proces is voltooid.

Het lampje  $\widehat{\mathbb{R}}$  wordt groen als er een verbinding tot stand is gebracht.

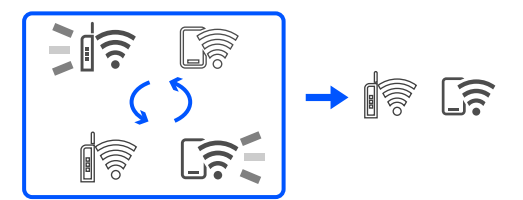

#### *Opmerking:*

Als u Wi-Fi Direct eenmaal inschakelt, blijft deze functie ingeschakeld totdat u de standaard netwerkinstellingen herstelt.

- 2. Papier laden.
- 3. Houd de knop  $\mathbf{L}^{\mathbb{F}_2}$  op de printer gedurende ten minste 5 seconden ingedrukt.

Het netwerkstatusvel wordt afgedrukt. U kunt de SSID en het Wachtwoord voor Wi-Fi Direct (eenvoudig toegangspunt) op dit vel controleren.

4. Selecteer op het netwerkverbindingsscherm van de computer of het Wi-Fi-scherm van het smart device dezelfde SSID die op het netwerkstatusvel wordt weergegeven om verbinding te maken.

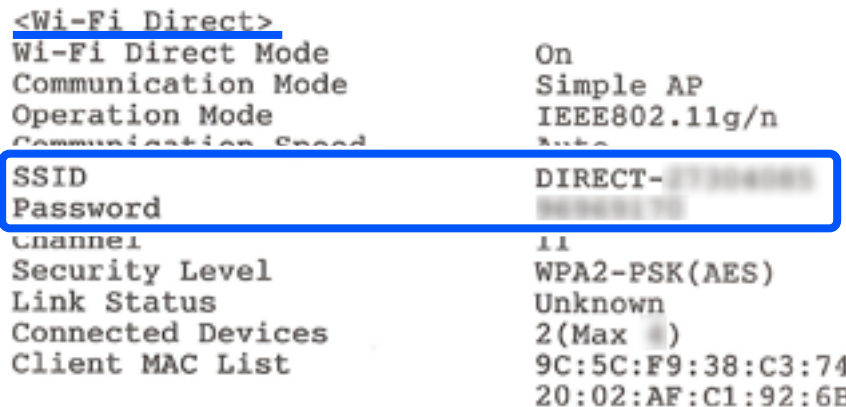

5. Voer op de computer of het smart device het wachtwoord in dat wordt weergegeven op het netwerkstatusvel.

U kunt de status van Wi-Fi Direct controleren op het netwerkstatusvel.

#### *Opmerking:*

#### *Als u verbinding maakt vanaf een smart device met Wi-Fi Direct-verbinding (voor Android)*

Als u verbinding maakt met behulp van een Android-apparaat en verbinding maakt met de printer via Wi-Fi Direct,

knipperen de lampjes  $\widehat{\mathbb{R}}$  en  $\widehat{\mathbb{G}}$  op de printer tegelijkertijd.

Druk op de knop Wi-Fi om het verbindingsverzoek goed te keuren.

Druk op de knop  $\bigcirc$  om het verbindingsverzoek te weigeren.

## **De instellingen voor Wi-Fi Direct (eenvoudig toegangspunt) wijzigen, zoals de SSID**

Wanneer een Wi-Fi Direct-verbinding (eenvoudig toegangspunt) is ingeschakeld, kunt u de Wi-Fi Directinstellingen, zoals de netwerknaam en het wachtwoord, wijzigen.

- 1. Open "Web Config".
- 2. Meld aan als beheerder onder **Geavanceerde instellingen**.

#### *Opmerking:*

Het beheerderswachtwoord is vooraf ingesteld voor de geavanceerde Instellingen in Web Config. Raadpleeg de onderstaande koppeling voor meer informatie over het beheerderswachtwoord.

- 3. Selecteer **Services** > tabblad **Wi-Fi Direct**.
- 4. Stel de items in die u wilt wijzigen.

#### ❏ **Wi-Fi Direct**:

Schakelt Wi-Fi Direct in of uit.

Wanneer u deze optie uitschakelt, wordt de verbinding verbroken van alle apparaten die via Wi-Fi Direct (eenvoudig toegangspunt) met de printer zijn verbonden.

#### <span id="page-90-0"></span>❏ **SSID**:

Wijzig de netwerknaam (SSID) voor Wi-Fi Direct (eenvoudig toegangspunt) voor het maken van verbinding met de printer in een naam naar keuze.

Wanneer u de netwerknaam (SSID) wijzigt, wordt de verbinding met alle verbonden apparaten verbroken. Gebruik de nieuwe netwerknaam (SSID) als u opnieuw verbinding wilt maken met het apparaat.

#### ❏ **Wachtwoord**:

Wijzig het wachtwoord voor Wi-Fi Direct (eenvoudig toegangspunt) voor het maken van verbinding met de printer in een waarde naar keuze.

Wanneer u het wachtwoord wijzigt, wordt de verbinding met alle verbonden apparaten verbroken. Gebruik het nieuwe wachtwoord als u opnieuw verbinding wilt maken met het apparaat.

5. Klik op de knop **Volgende**.

Als u alle instellingen voor Wi-Fi Direct (eenvoudig toegangspunt) wilt herstellen naar de standaardwaarden, klikt u op **Standaardinstellingen herstellen**. De verbindingsinformatie die is opgeslagen op de printer voor Wi-Fi Direct (eenvoudig toegangspunt) voor het smart-apparaat device, wordt verwijderd.

#### **Gerelateerde informatie**

& ["Toepassing voor het configureren van printerbewerkingen \(Web Config\)" op pagina 153](#page-152-0)

# **De verbinding van de printer toevoegen of verwijderen**

## **Een printer instellen op meerdere computers**

Hoewel er meerdere computers kunnen worden aangesloten op dezelfde draadloze router, kan aan elke computer een andere SSID worden toegewezen.

Als de SSID's die zijn toegewezen aan de draadloze router niet worden behandeld als hetzelfde netwerk, dan wordt elke computer effectief verbonden met een ander netwerk. Wanneer u start met het instellen van de printer vanaf computer A, wordt de printer toegevoegd aan hetzelfde netwerk als computer A zodat er van de printer kan worden afgedrukt vanaf computer A.

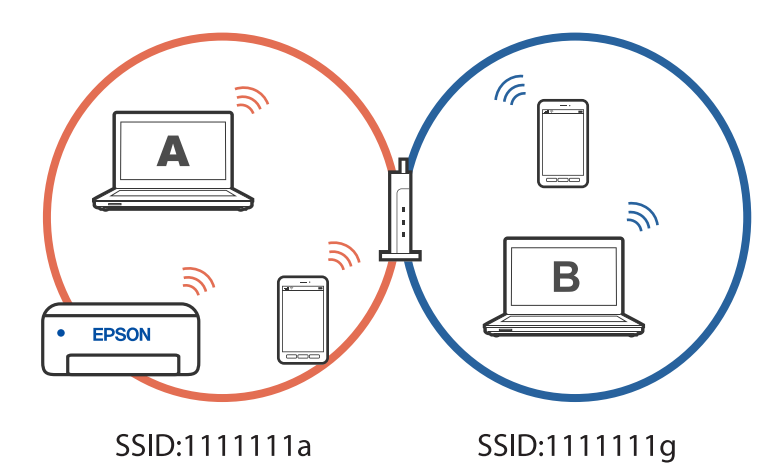

Als u daarnaast start met het instellen van de printer vanaf computer B in de hierboven weergegeven configuratie, wordt de printer ingesteld op het netwerk van computer B, zodat kan worden afgedrukt vanaf computer B, maar niet vanaf computer A.

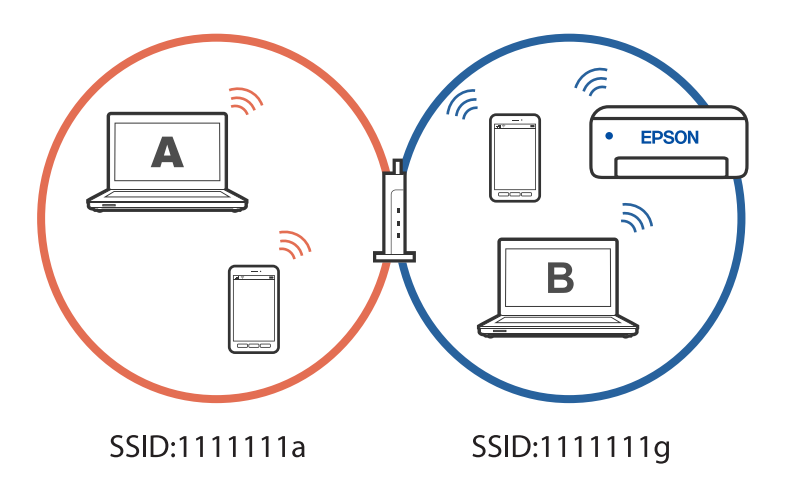

Om dit te verhinderen, start u het installatieprogramma op de computer die verbonden is met hetzelfde netwerk als de printer wanneer u een netwerkprinter wilt instellen vanaf een tweede computer. Als de printer op hetzelfde netwerk wordt gevonden, wordt de printer niet opnieuw geconfigureerd voor het netwerk en wordt de printer gebruiksklaar ingesteld.

# **De verbinding wijzigen van wifi naar USB**

Volg de onderstaande stappen als uw wifi-verbinding instabiel is of als u wilt overstappen op een stabielere USBverbinding.

- 1. Sluit de printer met een USB-kabel aan op een computer.
- 2. Selecteer een printer die niet is gelabeld (XXXXX) wanneer u afdrukt via een USB-verbinding.

Afhankelijk van de versie van het besturingssysteem wordt uw printernaam of "Netwerk" weergegeven in XXXXX.

Voorbeeld van Windows 11

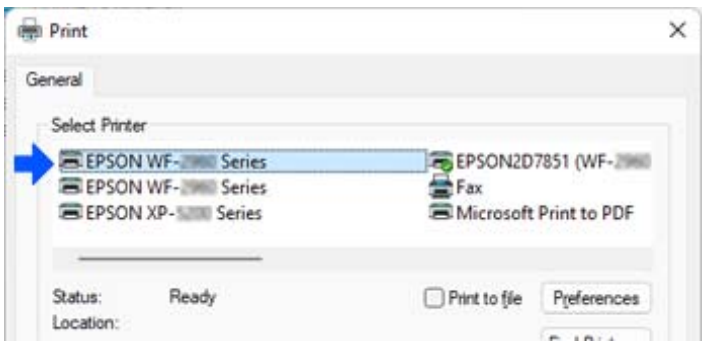

<span id="page-92-0"></span>Voorbeeld van Windows 10

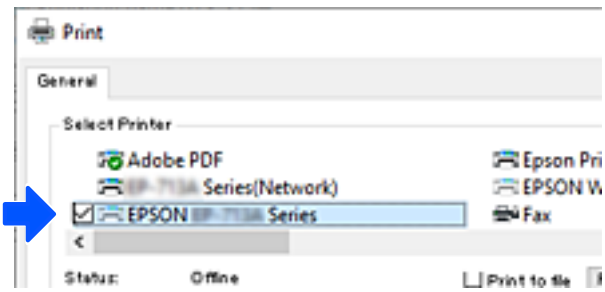

#### **Gerelateerde informatie**

& ["Achterzijde" op pagina 19](#page-18-0)

# **Een statisch IP-adres instellen voor de printer**

Met Web Config kunt u een statisch IP-adres instellen voor een printer.

1. Open Web Config.

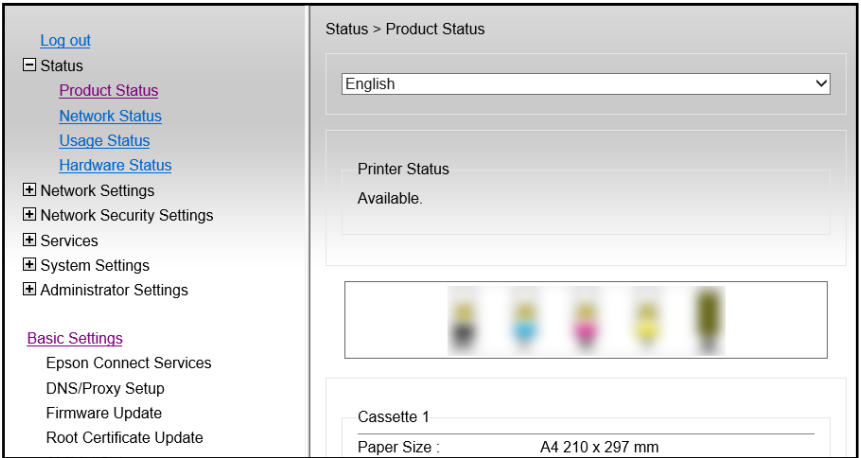

#### *Opmerking:*

De inhoud en items van het scherm voor Web Config verschillen afhankelijk van het model.

Als u het volgende ziet, selecteert u *Geavanceerde instellingen* in de lijst rechtsboven in het venster.

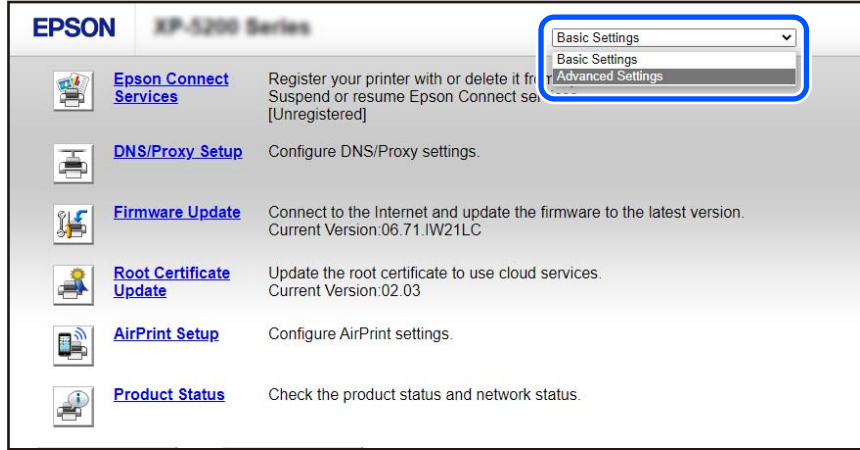

2. Meld u aan als beheerder.

#### *Opmerking:*

Het beheerderswachtwoord is vooraf ingesteld in *Geavanceerde instellingen* in Web Config. Raadpleeg de onderstaande koppeling voor meer informatie over het beheerderswachtwoord.

3. Selecteer **Netwerkinstellingen**.

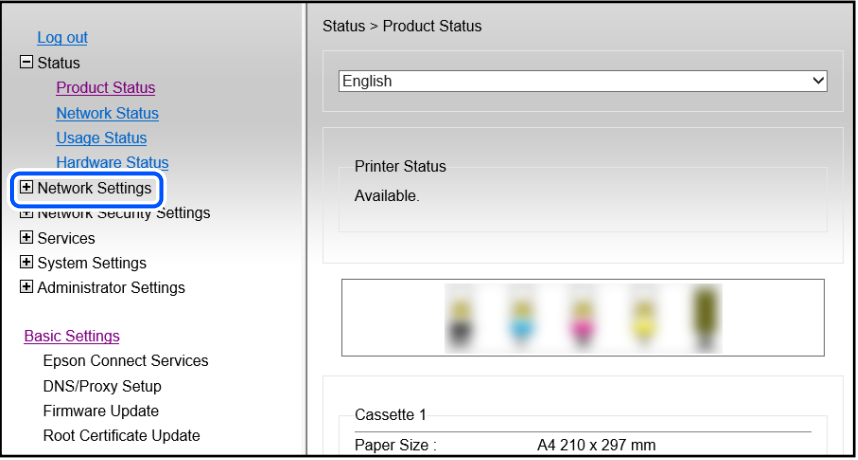

#### <span id="page-94-0"></span>4. Selecteer **Basis**.

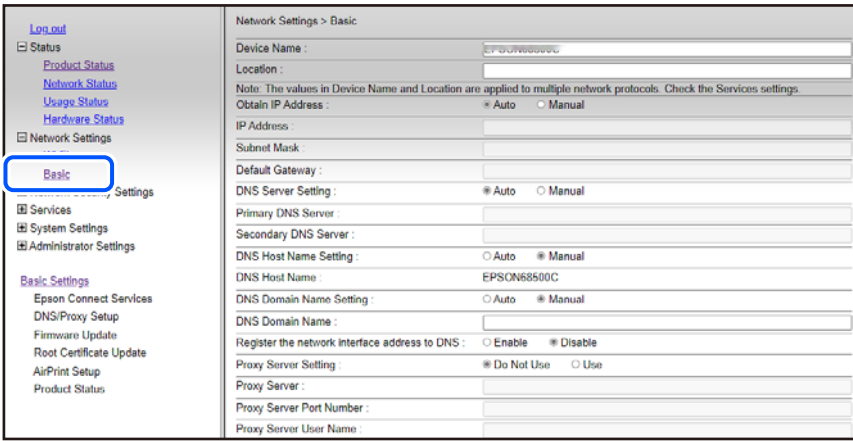

- 5. Selecteer **Handmatig** voor **IP-adres opvragen**.
- 6. Voer het IP-adres in dat u instelt in **IP-adres**.

Stel het subnetmasker, de standaardgateway, de DNS-server enz. in volgens uw netwerkomgeving.

- 7. Klik op **Volgende**.
- 8. Klik op **OK**.

De instellingen worden toegepast.

Om Web Config opnieuw te openen, geeft u het IP-adres op dat u hebt ingesteld.

#### **Gerelateerde informatie**

& ["Toepassing voor het configureren van printerbewerkingen \(Web Config\)" op pagina 153](#page-152-0)

# **De printer vervoeren en opslaan**

Volg onderstaande stappen om de printer in te pakken, wanneer u de printer moet opslaan of vervoeren in verband met een verhuizing of reparatie.

U kunt de procedure ook bekijken in de Webfilmhandleidingen. Open de volgende website.

<https://support.epson.net/publist/vlink.php?code=NPD7035>

- 1. Druk op  $\bigcup$  om de printer uit te zetten.
- 2. Zorg ervoor dat het aan/uit-lampje uit staat en haal dan het netsnoer uit het stopcontact.

#### c*Belangrijk:*

Haal het netsnoer uit het stopcontact als het aan/uit-lampje uit staat. Als u dit niet doet gaat de printkop niet terug naar de uitgangspositie waardoor de inkt opdroogt en afdrukken niet meer mogelijk is.

3. Koppel alle kabels los zoals het netsnoer en de USB-kabel.

- 4. Verwijder al het papier uit de printer.
- 5. Open de printerkap.
- 6. Zet de transportvergrendeling in de vergrendelde stand (transportstand).

Met de transportvergrendeling wordt de inkttoevoer gestopt om te voorkomen dat er inkt lekt tijdens transport en opslag.

Als de printkop niet in onderstaande positie staat, verplaatst u deze handmatig.

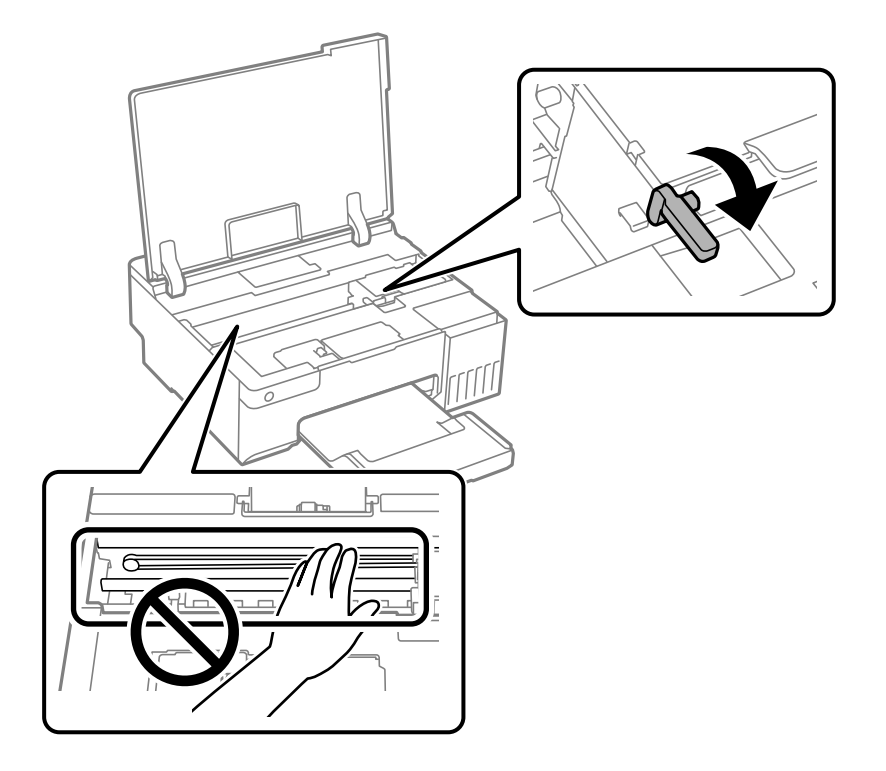

7. Bevestig de printkop met tape aan het omhulsel.

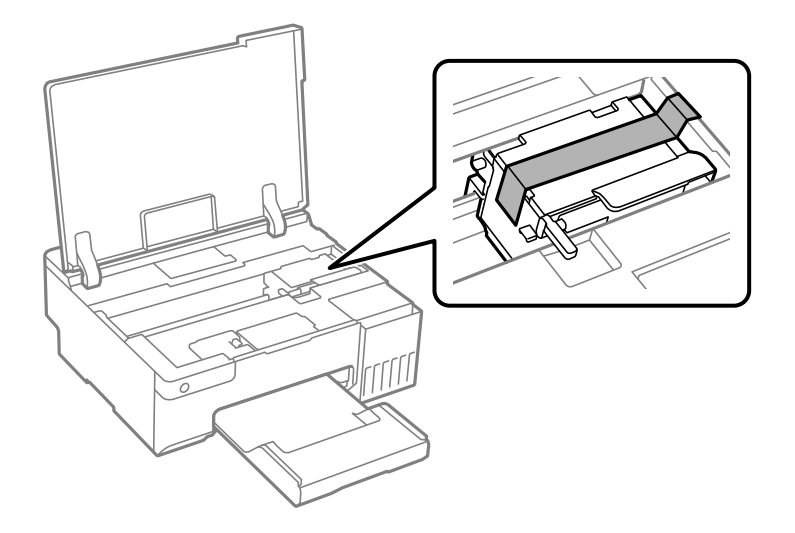

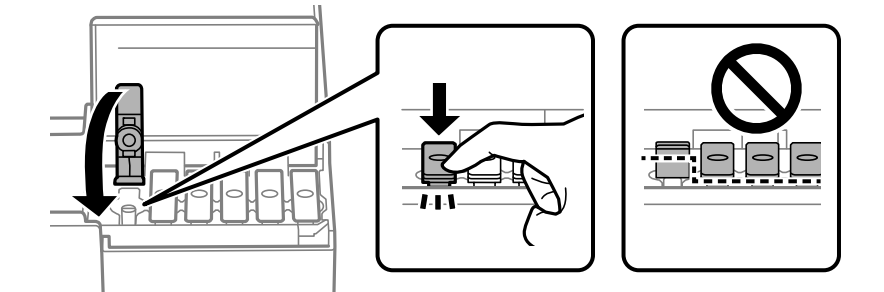

8. Zorg dat u de dop weer goed aanbrengt op de inkttank.

9. Sluit de inkttankklep zorgvuldig.

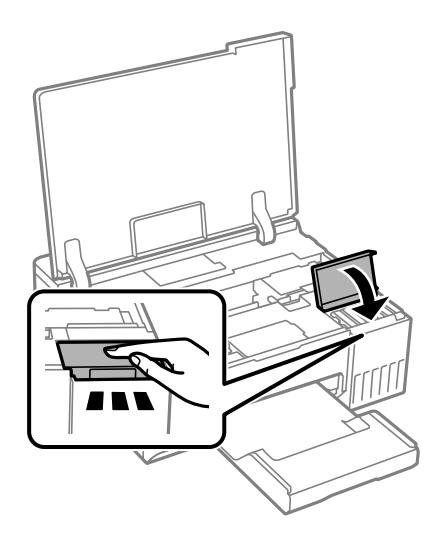

10. Sluit de printerkap.

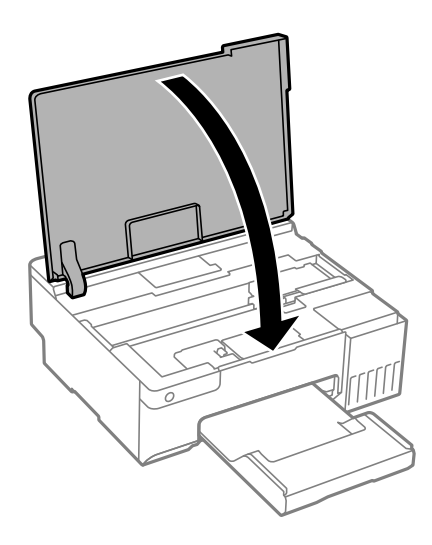

11. Verpak de printer zoals hieronder weergegeven.

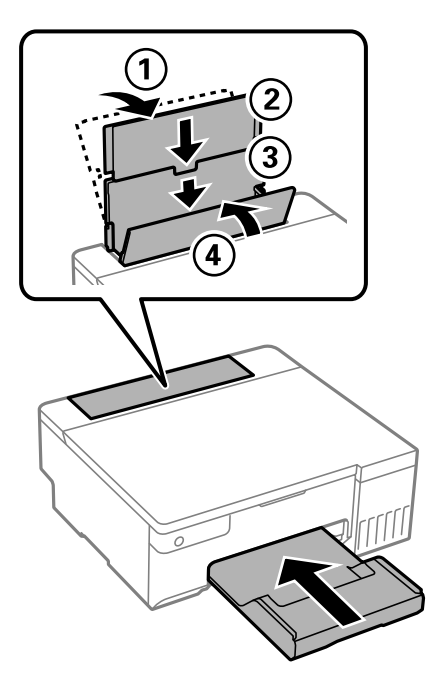

- 12. Stop de printer in de meegeleverde plastic zak en vouw deze dicht.
- 13. Plaats de printer in de doos met de beschermende materialen.

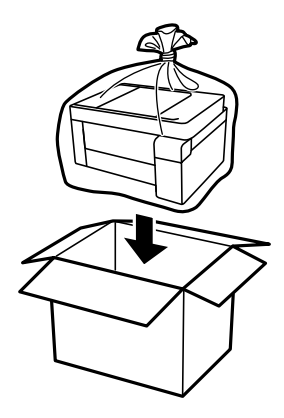

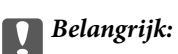

- ❏ Til de printer vanuit een stabiele positie op als u deze verplaatst. Als u de printer optilt vanuit een onstabiele positie, kunt u gewond raken.
- ❏ Plaats uw handen bij het tillen van de printer zoals hieronder wordt weergegeven. Houd de printer niet aan de voor- en achterzijde vast.

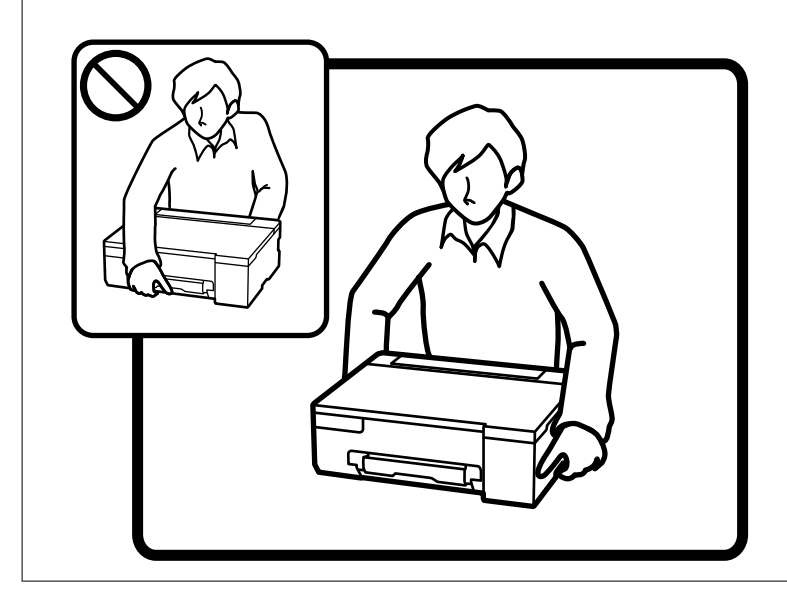

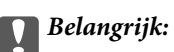

❏ Zorg er bij opslag of transport van een inktfles voor dat u de fles niet schuin houdt en niet blootstelt aan schokken en stoten of temperatuurschommelingen.Anders kan er lekkage optreden, zelfs als de dop goed op de fles is gedraaid.Houd de inktfles rechtop bij het vastdraaien van de dop en neem voorzorgsmaatregelen om te voorkomen dat er inkt kan weglekken bij het transport van de fles, bijvoorbeeld door de fles in een zak te doen.

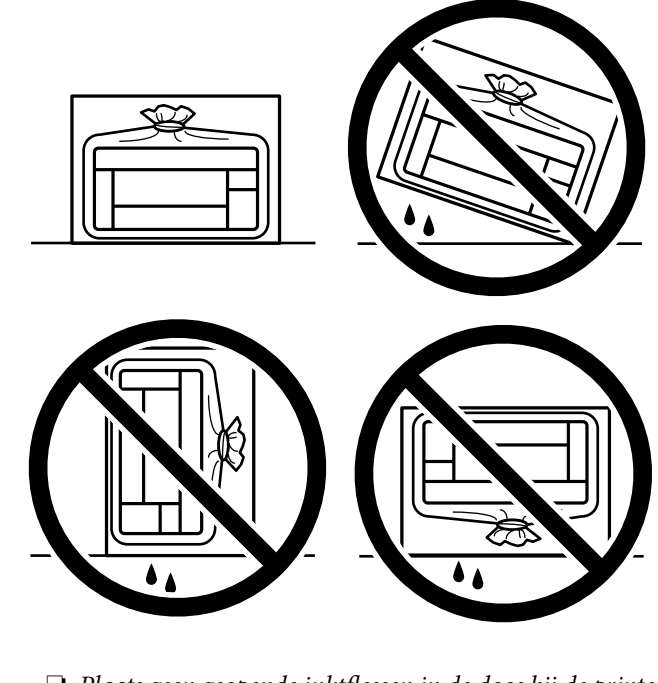

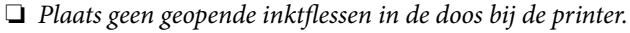

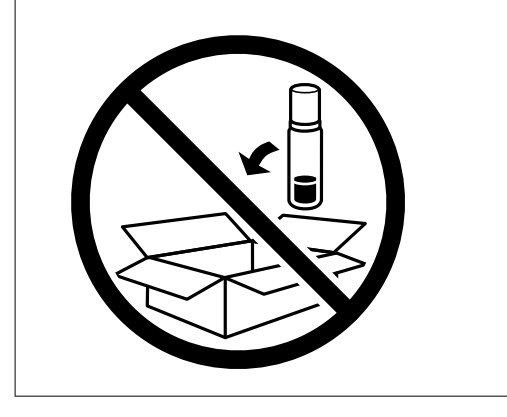

De volgende keer dat u de printer gebruikt, moet u de tape die de printkop beschermt verwijderen en de transportvergrendeling in de onvergrendelde stand (afdrukstand) zetten. Reinig en lijn de printkop uit als de afdrukkwaliteit lager is wanneer u opnieuw afdrukt.

#### **Gerelateerde informatie**

- & ["De printkop controleren en reinigen" op pagina 63](#page-62-0)
- & ["De printkop uitlijnen" op pagina 66](#page-65-0)

# <span id="page-100-0"></span>**Problemen oplossen**

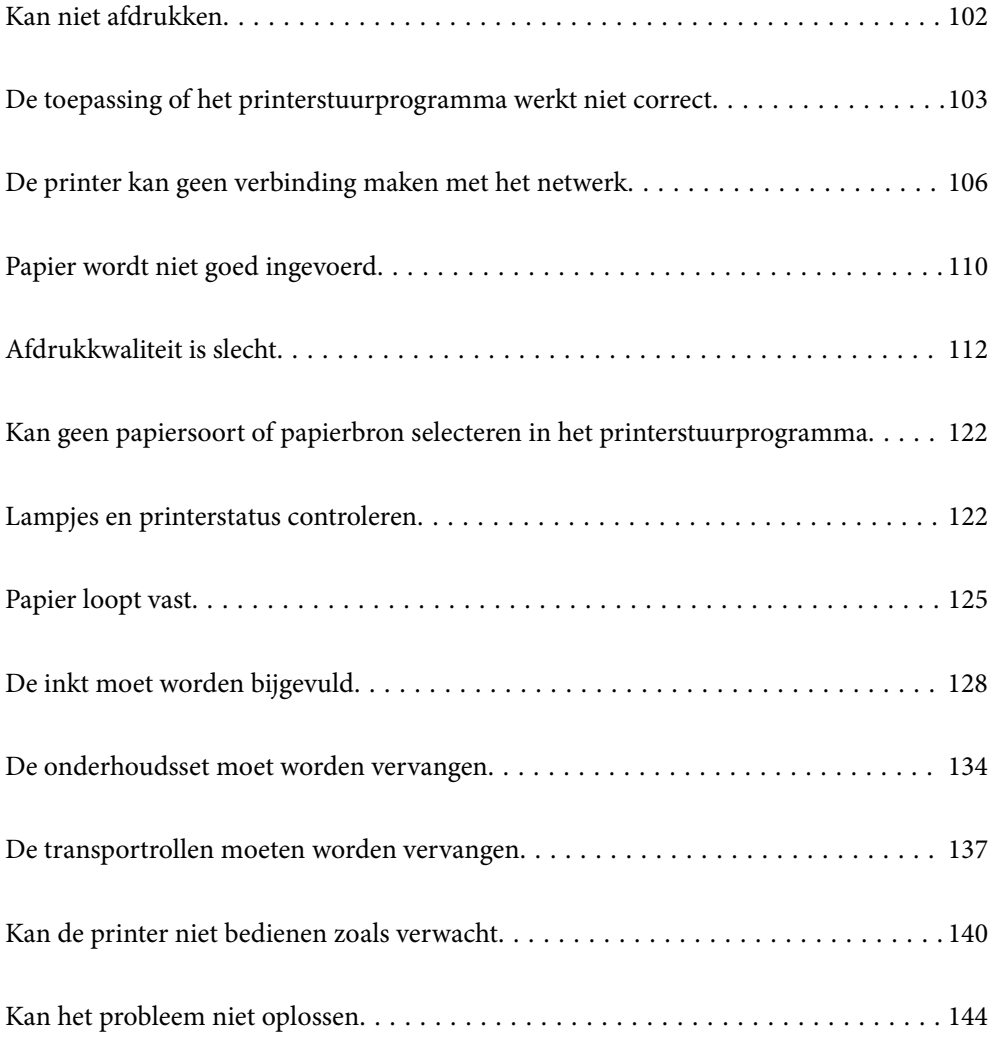

# <span id="page-101-0"></span>**Kan niet afdrukken**

## **Problemen oplossen**

Lees dit deel als u niet kunt afdrukken zoals verwacht of als er problemen zijn bij het afdrukken. Raadpleeg het volgende voor oplossingen voor sommige algemene problemen.

### **Is de printer ingeschakeld?**

- ❏ Controleer of de printer is ingeschakeld.
- ❏ Controleer of de voedingskabel correct is aangesloten.

#### **Gerelateerde informatie**

- & ["De stroom wordt niet ingeschakeld" op pagina 140](#page-139-0)
- & ["Kan het probleem niet oplossen" op pagina 144](#page-143-0)

### **Is er papier vastgelopen in de printer?**

Als er papier is vastgelopen in de printer, kan het afdrukken niet starten. Verwijder het vastgelopen papier uit de printer.

#### **Gerelateerde informatie**

 $\rightarrow$  ["Papier loopt vast" op pagina 125](#page-124-0)

### **Werkt de printer zelf goed?**

- ❏ Als de lampjes op het bedieningspaneel inschakelen of knipperen, controleert u de fout.
- ❏ Druk een statusvel af en gebruik dit om te controleren of de printer zelf correct kan afdrukken.

#### **Gerelateerde informatie**

 $\blacktriangleright$  ["Lampjes en printerstatus controleren" op pagina 22](#page-21-0)

### **Hebt u verbindingsproblemen?**

- ❏ Controleer of de kabels correct zijn aangesloten voor alle aansluitingen.
- ❏ Controleer of het netwerkapparaat en de USB-hub normaal werken.
- ❏ Als u een wifiverbinding hebt, moet u controleren of alle wifiverbindingsinstellingen correct zijn.
- ❏ Controleer het netwerk waarmee uw computer en printer zijn verbonden en controleer of de namen van de netwerken overeenkomen.

#### <span id="page-102-0"></span>**Gerelateerde informatie**

- & ["De printer kan geen verbinding maken met het netwerk" op pagina 106](#page-105-0)
- & ["De printer kan niet via USB worden" op pagina 106](#page-105-0)
- & ["De status van de netwerkverbinding van de printer controleren \(Netwerkverbindingsrapport\)" op pagina 82](#page-81-0)

### **Zijn de afdrukgegevens correct verzonden?**

- ❏ Controleer of er geen afdrukgegevens van een vorige opdracht in wacht staan.
- ❏ Controleer het printerstuurprogramma om zeker te zijn dat de printer niet offline is.

#### **Gerelateerde informatie**

- & ["Er staat nog een afdruktaak in de wachtrij." op pagina 104](#page-103-0)
- & ["De printer staat in de wachtstand of is offline." op pagina 104](#page-103-0)

# **De toepassing of het printerstuurprogramma werkt niet correct**

### **Kan niet afdrukken, ondanks dat er verbinding is (Windows)**

Dit kan de volgende oorzaken hebben.

#### **Er is geen origineel Epson-printerstuurprogramma geïnstalleerd.**

#### **Oplossingen**

Als er geen origineel Epson-printerstuurprogramma (EPSON XXXXX) is geïnstalleerd, zijn de functies beperkt. Het wordt aanbevolen een origineel Epson-printerstuurprogramma te gebruiken.

- & ["Controleer of een origineel Epson-printerstuurprogramma is geïnstalleerd Windows" op pagina 77](#page-76-0)
- & ["Controleer of een origineel Epson-printerstuurprogramma is geïnstalleerd Mac OS" op pagina 78](#page-77-0)

#### **Er is een probleem opgetreden met de software of gegevens.**

#### **Oplossingen**

- ❏ Als u een afbeelding afdrukt die uit een grote hoeveelheid gegevens bestaat, kan er te weinig geheugen beschikbaar zijn. Druk de afbeelding af op een lagere resolutie of een kleiner formaat.
- ❏ Als u alle onderstaande oplossingen hebt geprobeerd en het probleem nog steeds niet is opgelost, verwijder dan het printerstuurprogramma en installeer het opnieuw
- ◆ ["Controleer of een origineel Epson-printerstuurprogramma is geïnstalleerd Windows" op pagina 77](#page-76-0)
- & ["Controleer of een origineel Epson-printerstuurprogramma is geïnstalleerd Mac OS" op pagina 78](#page-77-0)
- & ["Toepassingen afzonderlijk installeren" op pagina 76](#page-75-0)

#### <span id="page-103-0"></span>**Er is een probleem opgetreden met de status van de printer.**

#### **Oplossingen**

Klik op **EPSON Status Monitor 3** in het tabblad **Hulpprogramma's** van het printerstuurprogramma en controleer de printerstatus. Als **EPSON Status Monitor 3** is uitgeschakeld, klikt u op **Extra instellingen** op het tabblad **Hulpprogramma's** en selecteert u **EPSON Status Monitor 3 inschakelen**.

#### **Er staat nog een afdruktaak in de wachtrij.**

#### **Oplossingen**

Klik op **Wachtrij** op het tabblad **Hulpprogramma's** van het printerstuurprogramma. Als overbodige gegevens achterblijven, selecteert u **Alle documenten annuleren** in het menu **Printer**.

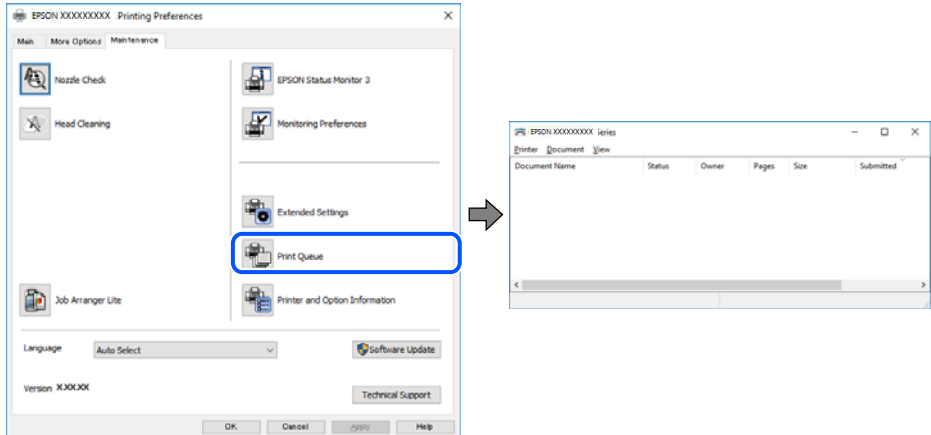

#### **De printer staat in de wachtstand of is offline.**

#### **Oplossingen**

Klik op **Wachtrij** op het tabblad **Hulpprogramma's** van het printerstuurprogramma.

Als de printer offline is of in wachtstand staat, schakel de relevante instelling dan uit via het menu **Printer**.

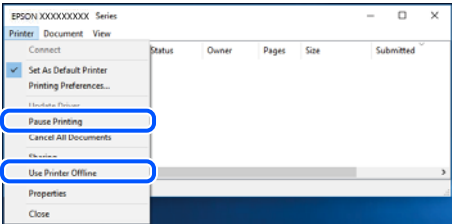

**De printer is niet geselecteerd als de standaardprinter.**

#### **Oplossingen**

Klik met de rechtermuisknop op het printerpictogram in **Configuratiescherm** > **Apparaten en printers weergeven** (of **Printers**, **Printers en faxapparaten**) en klik op **Als standaardprinter instellen**.

#### *Opmerking:*

Raadpleeg de volgende informatie on de juiste printer te selecteren als er meerdere printerpictogrammen zijn.

Voorbeeld)

USB-verbinding: EPSON XXXX-serie

Netwerkverbinding: EPSON XXXX-serie (netwerk)

Als u het printerstuurprogramma meerdere keren hebt geïnstalleerd, zijn er mogelijk kopieën gemaakt van het printerstuurprogramma. Als er kopieën zijn gemaakt, bijvoorbeeld met de naam "EPSON XXXX Series (kopie 1)", klikt u met de rechtermuisknop op het gekopieerde stuurprogrammapictogram en klikt u op **Apparaat verwijderen**.

**De printerpoort is niet correct ingesteld.**

#### **Oplossingen**

Klik op **Wachtrij** op het tabblad **Hulpprogramma's** van het printerstuurprogramma.

Controleer onder **Eigenschappen** > **Poort** in het menu **Printer** of de printerpoort goed is ingesteld (zie hieronder).

USB-verbinding: **USBXXX**, Netwerkverbinding: **EpsonNet Print Port**

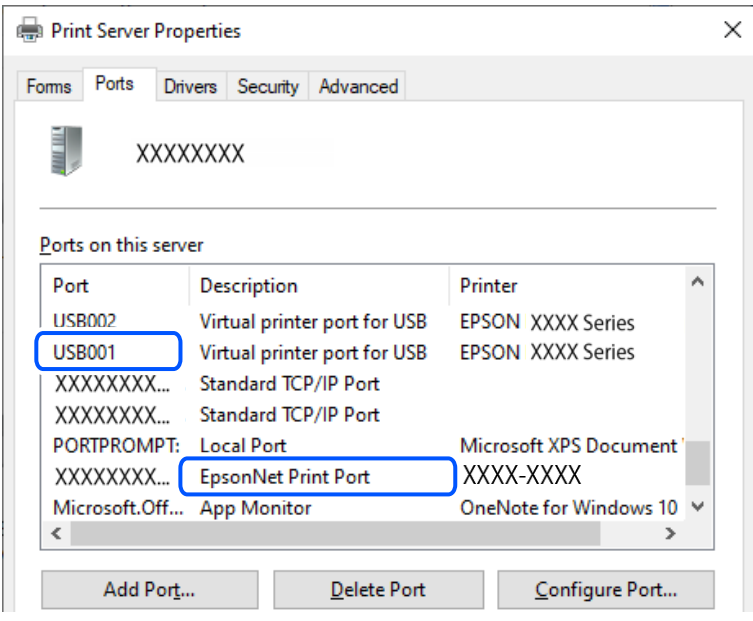

#### **Kan niet afdrukken, ondanks dat er verbinding is (Mac OS)**

Dit kan de volgende oorzaken hebben.

#### **Er is geen origineel Epson-printerstuurprogramma geïnstalleerd.**

#### **Oplossingen**

Als er geen origineel Epson-printerstuurprogramma (EPSON XXXXX) is geïnstalleerd, zijn de functies beperkt. Het wordt aanbevolen een origineel Epson-printerstuurprogramma te gebruiken.

- & ["Controleer of een origineel Epson-printerstuurprogramma is geïnstalleerd Windows" op pagina 77](#page-76-0)
- & ["Controleer of een origineel Epson-printerstuurprogramma is geïnstalleerd Mac OS" op pagina 78](#page-77-0)

#### **Er is een probleem opgetreden met de software of gegevens.**

#### **Oplossingen**

❏ Als u een afbeelding afdrukt die uit een grote hoeveelheid gegevens bestaat, kan er te weinig geheugen beschikbaar zijn. Druk de afbeelding af op een lagere resolutie of een kleiner formaat.

- <span id="page-105-0"></span>❏ Als u alle onderstaande oplossingen hebt geprobeerd en het probleem nog steeds niet is opgelost, verwijder dan het printerstuurprogramma en installeer het opnieuw
- ◆ ["Controleer of een origineel Epson-printerstuurprogramma is geïnstalleerd Windows" op pagina 77](#page-76-0)
- & ["Controleer of een origineel Epson-printerstuurprogramma is geïnstalleerd Mac OS" op pagina 78](#page-77-0)
- $\blacktriangleright$  ["Toepassingen afzonderlijk installeren" op pagina 76](#page-75-0)

**Er is een probleem opgetreden met de printerstatus.**

#### **Oplossingen**

Zorg ervoor dat de printerstatus niet **Pauze** is.

Selecteer **Systeemvoorkeuren** in het **Apple**-menu > **Printers en scanners** (of **Afdrukken en scannen**, **Afdrukken en faxen**) en dubbelklik op de printer. Als de printer gepauzeerd is, klikt u op **Hervatten**.

#### **De printer kan niet via USB worden**

Dit kan de volgende oorzaken hebben.

#### **De USB-kabel is niet correct aangesloten op de USB-poort.**

#### **Oplossingen**

Sluit de USB-kabel goed aan tussen de printer en de computer.

#### **Er is een probleem opgetreden met de USB-hub.**

#### **Oplossingen**

Als u een USB-hub gebruikt, sluit u de printer direct op de computer aan.

#### **Er is een probleem opgetreden met de USB-kabel of de USB-poort.**

#### **Oplossingen**

Als de USB-kabel niet wordt herkend, gebruikt u een andere poort of een andere USB-kabel.

# **De printer kan geen verbinding maken met het netwerk**

#### **Belangrijkste oorzaken en oplossingen voor netwerkverbindingsproblemen**

Controleer het volgende om te zien of er een probleem is met de werking of met de instellingen voor het aangesloten apparaat.

#### **Controleer de oorzaak van de mislukte verbinding met het printernetwerk.**

#### **Oplossingen**

Druk het controlerapport van de netwerkverbinding af om het probleem te bekijken en de aanbevolen oplossing te controleren.

Raadpleeg de volgende gerelateerde informatie voor details over het lezen van het controlerapport van de netwerkverbinding.

#### *Opmerking:*

Als u meer informatie over de netwerkinstellingen wilt raadplegen, drukt u een netwerkstatusblad af.

◆ ["De status van de netwerkverbinding van de printer controleren \(Netwerkverbindingsrapport\)" op](#page-81-0) [pagina 82](#page-81-0)

#### **Gebruik de Epson Printer Connection Checker om de verbinding met de computer te verbeteren. (Windows)**

#### **Oplossingen**

Afhankelijk van de resultaten van de controle kunt u het probleem oplossen.

1. Dubbelklik op het pictogram **Epson Printer Connection Checker** op het bureaublad.

Epson Printer Connection Checker wordt gestart.

Als er geen pictogram op het bureaublad staat, volgt u onderstaande methoden om Epson Printer Connection Checker te starten.

❏ Windows 11

Klik op de startknop en selecteer vervolgens **Alle apps** > **Epson Software** > **Epson Printer Connection Checker**.

❏ Windows 10

Klik op de startknop en selecteer vervolgens **Epson Software** > **Epson Printer Connection Checker**.

❏ Windows 8.1/Windows 8

Voer de naam van de software in het zoekvenster in en selecteer vervolgens het weergegeven pictogram.

❏ Windows 7

Klik op de startknop en selecteer vervolgens **Alle programma's** > **Epson Software** > **Epson Printer Connection Checker**.

2. Volg de instructies op het scherm om de controle uit te voeren.

#### *Opmerking:*

Als de printernaam niet wordt weergegeven, installeert u een origineel Epson-printerstuurprogramma.

["Controleer of een origineel Epson-printerstuurprogramma is geïnstalleerd — Windows" op pagina 77](#page-76-0)

Wanneer het probleem is geïdentificeerd, volgt u de oplossing die op het scherm wordt weergegeven.

Controleer het volgende voor uw situatie wanneer u het probleem niet kunt oplossen.

❏ De printer wordt niet herkend bij een netwerkverbinding

["De status van de netwerkverbinding van de printer controleren \(Netwerkverbindingsrapport\)" op](#page-81-0) [pagina 82](#page-81-0)

❏ De printer wordt niet herkend bij een USB-verbinding

["De printer kan niet via USB worden" op pagina 106](#page-105-0)

❏ De printer wordt herkend, maar er kan niet worden afgedrukt.

["Kan niet afdrukken, ondanks dat er verbinding is \(Windows\)" op pagina 103](#page-102-0)

#### **Er is iets mis met de netwerkapparaten voor de wifi-verbinding.**

#### **Oplossingen**

Schakel de apparaten die u met het netwerk wilt verbinden uit. Wacht circa 10 seconden en schakel de apparaten in de volgende volgorde weer in: de draadloze router, de computer of het smart device en tenslotte de printer. Verklein de afstand tussen de printer en de computer of het smart device enerzijds en de draadloze router anderzijds om de radiocommunicatie te vereenvoudigen, en probeer vervolgens opnieuw de netwerkinstellingen te configureren.

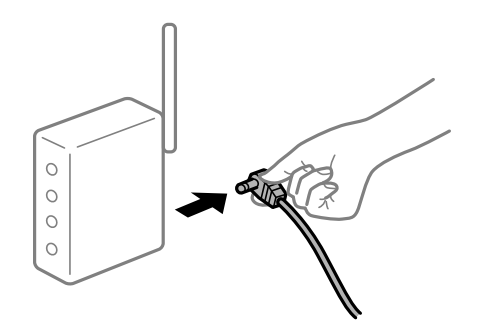

#### **Apparaten kunnen geen signaal ontvangen van de draadloze router, omdat ze te ver uit elkaar staan.**

#### **Oplossingen**

Zet de computer of het smart device en de printer dichter bij de draadloze router. Schakel de draadloze router vervolgens uit en weer in.

#### **Wanneer u de draadloze router vervangt, komen de instellingen niet overeen met de nieuwe router.**

#### **Oplossingen**

Configureer de verbindingsinstellingen opnieuw, zodat deze overeenkomen met de nieuwe draadloze router.

 $\rightarrow$  ["De netwerkverbinding opnieuw instellen" op pagina 79](#page-78-0)

### **De SSID's voor verbinding met de computer of het smart device en de computer verschillen.**

#### **Oplossingen**

Wanneer u meerdere draadloze routers tegelijk gebruikt of de draadloze router meerdere SSID's heeft en apparaten met verschillende SSID's zijn verbonden, kunt u geen verbinding maken met de draadloze router.

❏ Voorbeeld van verbinding met verschillende SSID's

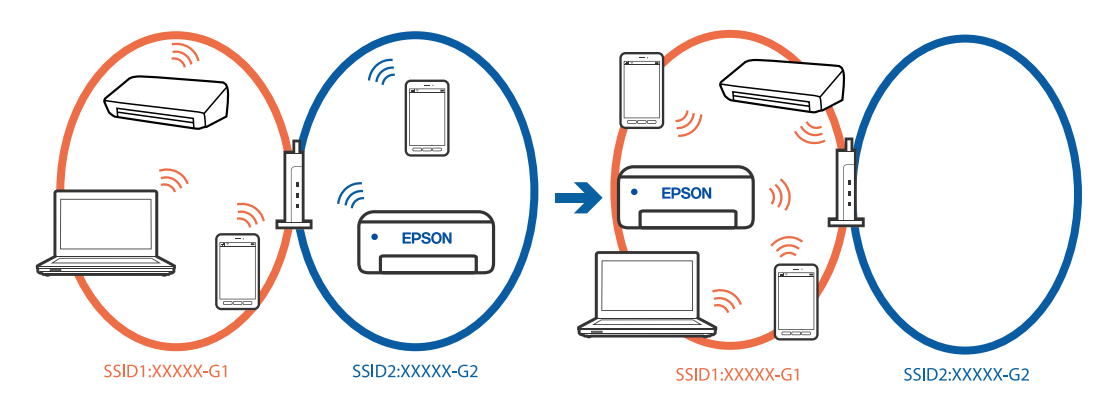
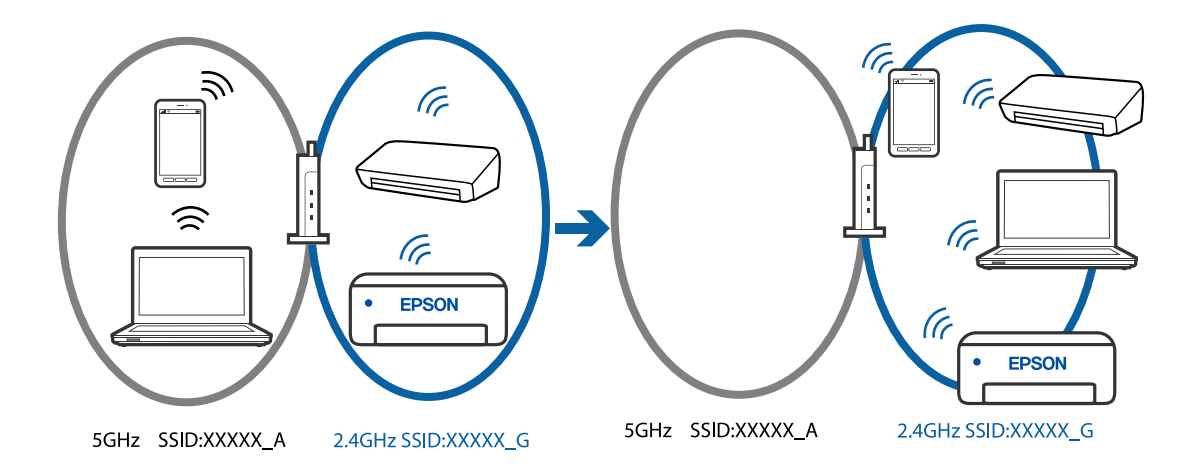

❏ Voorbeeld van verbinding met SSID's met een verschillend frequentiebereik

Verbind de computer of het smart device via hetzelfde SSID als de printer.

- ❏ Controleer de SSID waarmee de printer verbonden is door het controlerapport van de netwerkverbinding af te drukken.
- ❏ Op alle computers en smart-apparaten die u wilt verbinden met de printer, moet u de naam van de wifi of het netwerk waarmee u verbonden bent, controleren.
- ❏ Als de printer en uw computer of smart-apparaat zijn verbonden met verschillende netwerken, verbindt u het apparaat opnieuw met de SSID waarmee de printer verbonden is.

## **Privacyscheiding is beschikbaar voor de draadloze router.**

#### **Oplossingen**

De meeste draadloze routers hebben een scheidingsfunctie die de communicatie tussen apparaten met dezelfde SSID blokkeert. Als er geen communicatie mogelijk is tussen de printer en de computer of het smart device, terwijl deze zijn verbonden met hetzelfde netwerk, schakelt u de scheidingsfunctie op de draadloze router uit. Zie voor meer informatie de bij de draadloze router geleverde handleiding.

#### **Het IP-adres is niet juist toegewezen.**

### **Oplossingen**

Als het aan de printer toegewezen IP-adres 169.254.XXX.XXX is, en het subnetmasker is 255.255.0.0, is het IP-adres mogelijk niet correct toegewezen.

Druk het netwerkverbindingsrapport af en controleer vervolgens het IP-adres en het subnetmasker die aan de printer zijn toegewezen. Om het rapport van de netwerkverbinding af te drukken, drukt u op de

knop  $\overrightarrow{D}$  op het bedieningspaneel van de printer.

Start de draadloze router opnieuw of stel de netwerkinstellingen van de printer opnieuw in.

& ["Een statisch IP-adres instellen voor de printer" op pagina 93](#page-92-0)

## **Het apparaat dat op de USB 3.0-poort is aangesloten, zorgt voor radiofrequentieinterferentie.**

#### **Oplossingen**

Wanneer u een apparaat aansluit op de USB 3.0-poort van een Mac, kan radiofrequentie-interferentie optreden. Ga als volgt te werk als u geen verbinding kunt maken met een draadloos netwerk (wifi) of als de bewerkingen niet zonder storingen kunnen worden uitgevoerd.

<span id="page-109-0"></span>❏ Plaats het apparaat dat op de USB 3.0-poort is aangesloten verder weg van de computer.

## **Er is een probleem opgetreden met de netwerkinstellingen op de computer of het smartapparaat.**

### **Oplossingen**

Probeer op uw computer of smart-apparaat een website te openen om te controleren of de netwerkinstellingen van uw apparaat correct zijn. Als u geen websites kunt openen, is er een probleem met de computer of het smart-apparaat.

Controleer de netwerkverbinding van de computer of het smart-apparaat. Raadpleeg de documentatie van de computer of het smart-apparaat voor meer informatie.

# **Papier wordt niet goed ingevoerd**

## **Te controleren punten**

Controleer de volgende items en probeer dan de oplossingen in overeenstemming met de problemen.

## **De installatieplek is niet geschikt.**

### **Oplossingen**

Plaats de printer op een vlakke ondergrond en gebruik deze in de aanbevolen omgevingsomstandigheden.

 $\rightarrow$  ["Omgevingsspecificaties" op pagina 159](#page-158-0)

## **Er wordt niet-ondersteund papier gebruikt.**

## **Oplossingen**

Gebruik papier dat door deze printer wordt ondersteund.

- & ["Beschikbaar papier en capaciteiten" op pagina 147](#page-146-0)
- & ["Niet-beschikbare papiersoorten" op pagina 149](#page-148-0)

## **Het papier wordt niet goed verwerkt.**

#### **Oplossingen**

Volg de voorzorgsmaatregelen voor papierverwerking.

& ["Voorzorgsmaatregelen voor papierverwerking" op pagina 26](#page-25-0)

#### **Er zijn te veel vellen in de printer geladen.**

#### **Oplossingen**

Laad niet meer dan het maximale aantal vellen dat voor het papier is opgegeven.

& ["Beschikbaar papier en capaciteiten" op pagina 147](#page-146-0)

## <span id="page-110-0"></span>**Het papier glijdt weg wanneer er papierstof op de rol zit.**

## **Oplossingen**

Als u het papier dat u tot nog toe hebt gebruikt, niet correct invoert, kan er papierstof aan de rol worden gehecht. Reinig de rol.

Als het papier niet wordt ingevoerd na het reinigen van de rol, vervangt u de rol.

- $\blacktriangleright$  ["Het papiertraject reinigen om papierstoringen te voorkomen" op pagina 60](#page-59-0)
- & ["De transportrollen moeten worden vervangen" op pagina 137](#page-136-0)

## **Papier wordt schuin ingevoerd**

Dit kan de volgende oorzaken hebben.

## **Het papier is onjuist geladen.**

### **Oplossingen**

Laad het papier in de juiste richting en schuif de zijgeleider tegen de rand van het papier aan.

& ["Papier laden in de papierinvoer achterzijde" op pagina 28](#page-27-0)

## **Er worden meerdere vellen papier tegelijk uitgevoerd**

Dit kan de volgende oorzaken hebben.

## **Het papier is vochtig.**

#### **Oplossingen**

Laad nieuw papier.

## **Statische elektriciteit zorgt ervoor dat papier aan elkaar plakt.**

### **Oplossingen**

Wapper met het papier voordat u het laadt. Als het papier nog steeds niet wordt ingevoerd, laad de vellen dan één voor één.

## **Er worden meerdere vellen papier tegelijk ingevoerd tijdens handmatig dubbelzijdig afdrukken.**

## **Oplossingen**

Verwijder papier dat in de papierbron is geladen voordat u opnieuw papier laadt.

## **De schijf-/id-kaartlade wordt uitgeworpen wanneer u deze probeert te laden**

## **De schijf of id-kaart is niet goed geplaatst.**

Plaats de schijf of id-kaart opnieuw.

## <span id="page-111-0"></span>**Gerelateerde informatie**

& ["PVC id-kaarten laden" op pagina 33](#page-32-0)

## **Foutmelding papier op verschijnt**

## **Papier is niet in het mudden van de papierinvoer achterzijde geplaatst.**

## **Oplossingen**

Wanneer er een foutmelding over een lege papierlade optreedt terwijl er papier in de papierinvoer achterzijde zit, plaatst u het papier opnieuw in het midden van de papierlade.

## **Papier wordt uitgeworpen tijdens het afdrukken**

## **Briefhoofd is niet geselecteerd als de papiersoort.**

## **Oplossingen**

Selecteer **Briefhoofd** als de papiersoort wanneer u briefhoofdpapier laadt (papier met daarop informatie zoals de naam van de afzender of een bedrijf in de koptekst).

# **Afdrukkwaliteit is slecht**

## **Er ontbreken kleuren, er is streepvorming of afdrukken vertonen onverwachte kleuren**

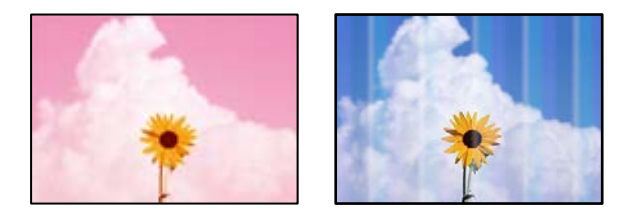

## **De spuitkanaaltjes van de printkop zijn mogelijk verstopt.**

## **Oplossingen**

Voer een spuitkanaaltjescontrole uit om te controleren of de printkoppen verstopt zijn. Voer een spuitkanaaltjescontrole uit en reinig dan de printkop als er spuitkanaaltjes van de printkop verstopt zitten. Als u de printer langere tijd niet hebt gebruikt, kunnen de spuitkanaaltjes van de printkop verstopt raken en worden inktdruppels mogelijk niet doorgelaten.

 $\blacktriangleright$  ["De printkop controleren en reinigen" op pagina 63](#page-62-0)

## <span id="page-112-0"></span>**De afdrukkwaliteit is slecht bij gebruik van zwarte inkt**

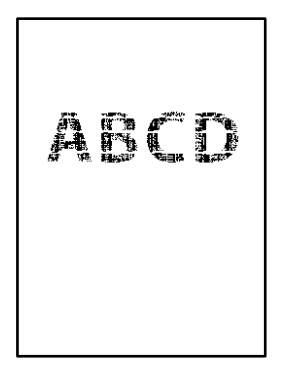

## **De spuitkanaaltjes van de printkop zijn mogelijk verstopt.**

❏ Voer een spuitkanaaltjescontrole uit om te controleren of de printkoppen verstopt zijn. Voer een spuitkanaaltjescontrole uit en reinig dan de printkop als er spuitkanaaltjes van de printkop verstopt zitten. Als u de printer langere tijd niet hebt gebruikt, kunnen de spuitkanaaltjes van de printkop verstopt raken en worden inktdruppels mogelijk niet doorgelaten.

["De printkop controleren en reinigen" op pagina 63](#page-62-0)

❏ Als u het probleem niet kunt oplossen door de printkop te reinigen, kunt u onmiddellijk afdrukken door zwart te maken met een combinatie van kleureninkt. Wijzig hiertoe de volgende instellingen in Windows.

Klik op **Extra instellingen** op het tabblad **Hulpprogramma's** van het printerstuurprogramma. Als u **Mengsel kleurinkten gebruiken om zwart te creëren** selecteert, kunt u afdrukken met de afdrukkwaliteit **Standaard** wanneer de **Papiertype** is ingesteld op **Gewoon papier**, **Briefhoofd** of **Enveloppe**.

Het probleem van verstopte spuitkanaaltjes kan niet met deze functie worden opgelost. Neem contact op met Epson Support voor reparatie om het probleem van verstopte spuitkanaaltjes te verhelpen.

## **Gekleurde streepvorming zichtbaar met een tussenafstand van ongeveer 2.5 cm**

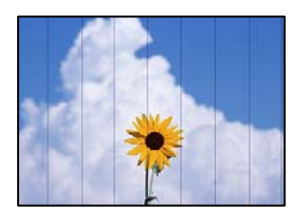

Dit kan de volgende oorzaken hebben.

## **De instelling voor de papiersoort komt niet overeen met het geladen papier.**

## **Oplossingen**

Selecteer de geschikte papiersoortinstelling voor de papiersoort die in de printer is geladen.

## **De afdrukkwaliteit is te laag ingesteld.**

## **Oplossingen**

Wanneer u afdrukt op gewoon papier, drukt u af met een hogere kwaliteitsinstelling.

❏ Windows

Selecteer **Hoog** op het tabblad **Kwaliteit** op het tabblad **Hoofdgroep** van het printerstuurprogramma.

❏ Mac OS

Selecteer **Fijn** bij **Afdrukkwaliteit** in het menu **Printerinstellingen** van het dialoogvenster.

## **De printkop is niet goed uitgelijnd.**

### **Oplossingen**

Lijn de printkop uit.

❏ Windows

Klik op **Printkop uitlijnen** op het tabblad **Hulpprogramma's** van het printerstuurprogramma.

❏ Mac OS

Selecteer **Systeemvoorkeuren** in het menu Apple > **Printers en scanners** (of **Afdrukken en scannen**, **Afdrukken en faxen**) en selecteer vervolgens de printer. Klik op **Opties en toebehoren** > **Hulpprogramma** > **Open Printerhulpprogramma** en klik vervolgens op **Printkop uitlijnen**.

## **Onscherpe afdrukken, verticale strepen of verkeerde uitlijning**

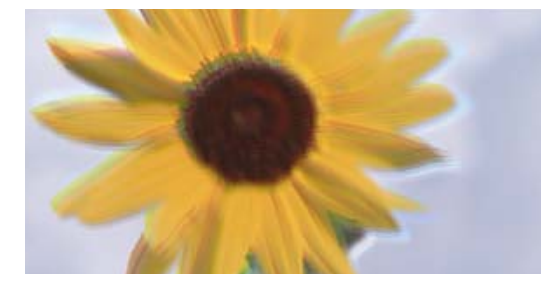

entnanen ane ı Aufdruck. W ↓5008 "Regel

Dit kan de volgende oorzaken hebben.

## **De printkop is niet goed uitgelijnd.**

#### **Oplossingen**

Lijn de printkop uit.

❏ Windows

Klik op **Printkop uitlijnen** op het tabblad **Hulpprogramma's** van het printerstuurprogramma.

❏ Mac OS

Selecteer **Systeemvoorkeuren** in het menu Apple > **Printers en scanners** (of **Afdrukken en scannen**, **Afdrukken en faxen**) en selecteer vervolgens de printer. Klik op **Opties en toebehoren** > **Hulpprogramma** > **Open Printerhulpprogramma** en klik vervolgens op **Printkop uitlijnen**.

## **De instelling voor bidirectioneel afdrukken is ingeschakeld.**

#### **Oplossingen**

Als de afdrukkwaliteit niet is verbeterd na uitlijning van de printkop, schakelt u de instelling voor bidirectioneel afdrukken uit.

Bidirectioneel (of snel) afdrukken wil zeggen dat de printkop in beide richtingen afdrukt. Verticale lijnen worden mogelijk niet goed uitgelijnd. Wanneer u deze instelling uitschakelt, kan de afdruksnelheid afnemen. De afdrukkwaliteit blijft echter hetzelfde.

#### ❏ Windows

Hef de selectie op van **Bidirectioneel afdrukken** op het tabblad **Meer opties** van de het printerstuurprogramma.

❏ Mac OS

Selecteer **Systeemvoorkeuren** in het menu Apple > **Printers en scanners** (of **Afdrukken en scannen**, **Afdrukken en faxen**) en selecteer vervolgens de printer. Klik op **Opties en toebehoren** > **Opties** (of **Stuurprogramma**). Selecteer **Uit** voor **Bidirectioneel afdrukken**.

## **Er is niets afgedrukt op het papier**

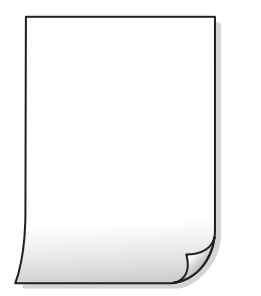

## **De spuitkanaaltjes van de printkop zijn mogelijk verstopt.**

#### **Oplossingen**

Voer eerst de spuitkanaaltjescontrole uit en daarna Krachtige reiniging als de spuitkanaaltjes van de printkop verstopt zijn.

- & ["De printkop controleren en reinigen" op pagina 63](#page-62-0)
- & ["Krachtige reiniging uitvoeren" op pagina 64](#page-63-0)

**De afdrukinstellingen en het papierformaat in de printer verschillen.**

## **Oplossingen**

Pas de afdrukinstellingen aan het papierformaat in de printer aan. Laad papier dat overeenkomt met de afdrukinstellingen, in de printer.

## **Er worden meerdere vellen papier tegelijkertijd ingevoerd in de printer.**

#### **Oplossingen**

Raadpleeg de volgende informatie om te voorkomen dat meerdere vellen papier tegelijkertijd worden ingevoerd in de printer.

& ["Er worden meerdere vellen papier tegelijk uitgevoerd" op pagina 111](#page-110-0)

## **Papier vertoont vlekken of is bekrast**

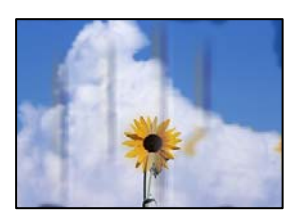

Dit kan de volgende oorzaken hebben.

## **Papier is onjuist geladen.**

### **Oplossingen**

Wanneer u horizontale streepvorming ziet (loodrecht op de afdrukrichting) of wanneer u vlekken krijgt op de boven- of onderkant van het papier, laad het papier dan in de juiste richting en schuif de zijgeleiders tegen het papier.

& ["Papier laden in de papierinvoer achterzijde" op pagina 28](#page-27-0)

#### **De papierbaan is vies.**

#### **Oplossingen**

Wanneer u verticale streepvorming (horizontaal op de afdrukrichting) of vlekken op het papier ziet, reinig dan de papierbaan.

& ["De papierbaan reinigen \(wanneer er verticale strepen inkt op de achterkant van een afdruk zitten\)" op](#page-66-0) [pagina 67](#page-66-0)

## **Het papier is omgekruld.**

#### **Oplossingen**

Plaats het papier op een vlakke ondergrond om te controleren of het is omgekruld. Maak het plat indien dit het geval is.

## **De printkop wrijft over het oppervlak van het papier.**

#### **Oplossingen**

Als u afdrukt op dik papier, bevindt de printkop zich dicht bij het afdrukoppervlak en kan het papier slijtplekken vertonen. Schakel in dit geval de instelling in die dit kan voorkomen. Als u deze functie inschakelt, neemt de afdrukkwaliteit of de afdruksnelheid mogelijk af.

#### ❏ Windows

Klik op het tabblad **Extra instellingen** van het printerstuurprogramma op **Hulpprogramma's** en selecteer **Dik papier en enveloppes**.

Als het papier nog steeds bekrast is na het selecteren van de instelling **Dik papier en enveloppes**, selecteert u **Breedlopend papier** in het venster **Extra instellingen** van het printerstuurprogramma.

#### ❏ Mac OS

Selecteer **Systeemvoorkeuren** in het menu Apple > **Printers en scanners** (of **Afdrukken en scannen**, **Afdrukken en faxen**) en selecteer vervolgens de printer. Klik op **Opties en toebehoren** > **Opties** (of **Stuurprogramma**). Selecteer **Aan** voor **Dik papier en enveloppes**.

**De achterzijde van het papier is afgedrukt voordat de inkt op de andere zijde droog was.**

## **Oplossingen**

Zorg ervoor dat de inkt volledig gedroogd is voordat u het papier opnieuw laadt bij het handmatig dubbelzijdig afdrukken.

## **Afgedrukte foto's zijn plakkerig**

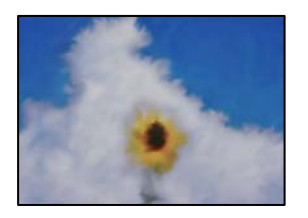

## **Er is op de verkeerde zijde van het fotopapier afgedrukt.**

## **Oplossingen**

Controleer of u op de afdrukzijde afdrukt. Wanneer u op de verkeerde zijde van fotopapier afdrukt, moet u de papierbaan reinigen.

& ["De papierbaan reinigen \(wanneer er verticale strepen inkt op de achterkant van een afdruk zitten\)" op](#page-66-0) [pagina 67](#page-66-0)

## **Afbeeldingen of foto's worden afgedrukt met de verkeerde kleuren**

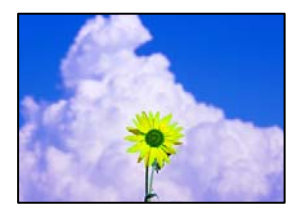

Dit kan de volgende oorzaken hebben.

## **De spuitkanaaltjes van de printkop zijn mogelijk verstopt.**

## **Oplossingen**

Voer een spuitkanaaltjescontrole uit om te controleren of de printkoppen verstopt zijn. Voer een spuitkanaaltjescontrole uit en reinig dan de printkop als er spuitkanaaltjes van de printkop verstopt zitten. Als u de printer langere tijd niet hebt gebruikt, kunnen de spuitkanaaltjes van de printkop verstopt raken en worden inktdruppels mogelijk niet doorgelaten.

& ["De printkop controleren en reinigen" op pagina 63](#page-62-0)

## **Kleurcorrectie is toegepast.**

#### **Oplossingen**

Bij het afdrukken vanuit het Windows-printerstuurprogramma, wordt de automatische fotoaanpassingsinstelling van Epson standaard toegepast, afhankelijk van de papiersoort. Pas de instelling eventueel aan.

Selecteer op het tabblad **Meer opties Aangepast** in **Kleurcorrectie**, en klik vervolgens op **Geavanceerd**. Wijzig de instelling **Scènecorrectie** in **Automatisch** naar een van de andere opties. Als aanpassing van deze instelling niet werkt, gebruik dan een andere kleurcorrectiemethode dan **PhotoEnhance** in **Kleurenbeheer**.

◆ ["De afdrukkleur aanpassen" op pagina 54](#page-53-0)

## **De kleuren van de afdruk verschillen van die op het beeldscherm**

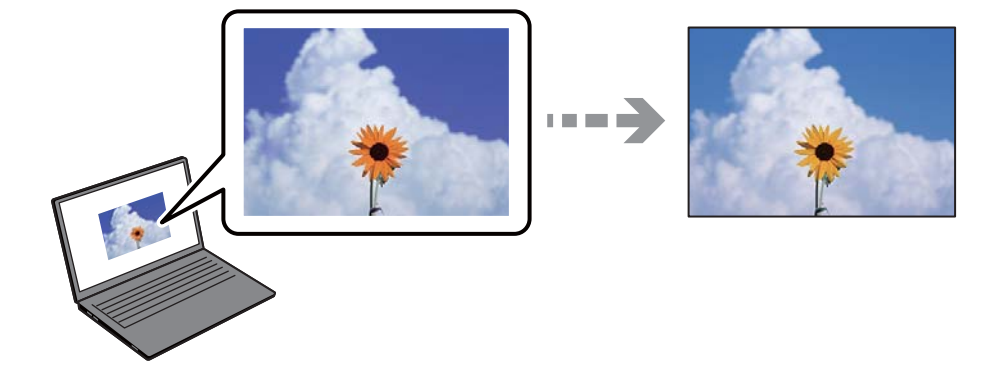

## **De kleureigenschappen voor het weergaveapparaat dat u gebruikt, zijn niet goed aangepast.**

### **Oplossingen**

Weergaveapparaten zoals computerschermen hebben hun eigen weergave-eigenschappen. Als het scherm niet goed is gekalibreerd, wordt de afbeelding niet met de juiste helderheid en kleuren weergegeven. Pas de eigenschappen van het apparaat aan. Doe vervolgens het volgende.

### ❏ Windows

Open het venster van het printerstuurprogramma, selecteer **Aangepast** als instelling voor **Kleurcorrectie** op het tabblad **Meer opties** en klik vervolgens op **Geavanceerd**. Selecteer **EPSON Standaard** voor **Kleurenmodus**.

## ❏ Mac OS

Open het afdrukdialoogvenster. Selecteer **Kleurenopties** in het snelmenu en klik vervolgens op de pijl naast **Extra instellingen**. Selecteer **EPSON Standaard** voor **Modus**.

## **Het weergaveapparaat weerkaatst extern licht.**

## **Oplossingen**

Vermijd direct zonlicht en bevestig de afbeelding wanneer u zeker bent van een juiste belichting.

## **Het weergaveapparaat heeft een hoge resolutie.**

## **Oplossingen**

Kleuren kunnen afwijken van wat u ziet op een smart device zoals een smartphone of tablet met een hoog-resolutiescherm.

## **Het weergaveapparaat en de printer hebben verschillende processen voor het produceren van kleuren.**

#### **Oplossingen**

De kleuren op een scherm zijn niet precies hetzelfde als de kleuren op papier omdat het weergaveapparaat en de printer verschillende processen voor het produceren van kleuren hebben. Pas de kleureigenschappen aan, zodat de kleuren identiek zijn.

## **Kan niet afdrukken zonder marges**

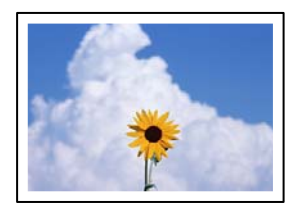

## **Randloos afdrukken is niet ingesteld in de afdrukinstellingen.**

### **Oplossingen**

Geef in de afdrukinstellingen aan dat u randloos wilt afdrukken. Als u een papiersoort selecteert waarvoor randloos afdrukken niet mogelijk is, kunt u **Randloos** niet selecteren. Selecteer een papiersoort waarvoor randloos afdrukken wordt ondersteund.

❏ Windows

Selecteer **Randloos** op het tabblad **Hoofdgroep** van het printerstuurprogramma.

❏ Mac OS

Selecteer randloos papierformaat bij **Papierformaat**.

& ["Papier voor randloos afdrukken" op pagina 148](#page-147-0)

## **Randen van de afbeelding vallen weg bij het randloos afdrukken**

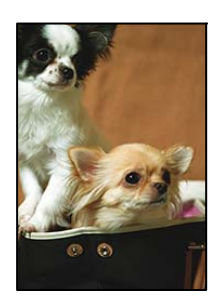

## **Het uitstekende gebied wordt bijgesneden, omdat de afbeelding iets wordt vergroot.**

## **Oplossingen**

Selecteer een kleinere vergroting.

❏ Windows

Klik op **Instellingen** naast het selectievakje **Randloos** op het tabblad **Hoofdgroep** van het printerstuurprogramma en wijzig vervolgens de instellingen.

❏ Mac OS

Pas de instelling **Uitbreiding** aan in het menu **Printerinstellingen** van het afdrukvenster.

## **De beeldverhouding van de afbeeldingsgegevens en het papierformaat verschilt.**

#### **Oplossingen**

Als de afbeeldingsgegevens en het papierformaat niet dezelfde beeldverhouding hebben, wordt de lange zijde van de afbeelding bijgesneden als deze buiten de lange zijde van het papier steekt.

## **Positie, formaat of marges van de afdruk zijn niet juist**

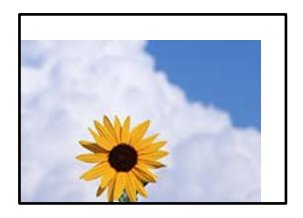

Dit kan de volgende oorzaken hebben.

## **Het papier is onjuist geladen.**

### **Oplossingen**

Laad het papier in de juiste richting en schuif de zijgeleider tegen de rand van het papier aan.

& ["Papier laden in de papierinvoer achterzijde" op pagina 28](#page-27-0)

## **Het papierformaat is verkeerd ingesteld.**

### **Oplossingen**

Selecteer de juiste instelling voor het papierformaat.

### **De marge-instelling van de toepassingssoftware valt niet binnen het afdrukgebied.**

### **Oplossingen**

Pas de marge-instelling van de toepassing aan, zodat deze binnen het afdrukgebied valt.

& ["Afdrukgebied" op pagina 155](#page-154-0)

## **Afgedrukte tekens zijn niet juist of onleesbaar**

<B図2]┗⊠•図斥彗二 ZAォ鋕・コ i2 薀・」•サー8Q図/ア図r ⊠b8 ⊠!\$ NB⊠X⊠• B7kBcT,⊠• B • ≯; JEE⊠Pク⊠J2; •⊠1ツ M⊠u

#### N ?NN ?▲N ?NNNNNNNNNNNNNNNNNNNNN

¤6æλ'Hcκs—¯¤È¤´o¤;Çð¼!"A;逤`r¤<br>ÔŐκcr^µaL¤÷‰+u)"\*mà∙Ñ–hƒûhãŠÄ¤‰w¤æc<br>rý¤ÿ¤Žπ,ü®Ï¤—çËås—Æû¤£œwûZxıÈ}O'®—ç<br>¤ÑÃe™Ñ=¤PÉ"!?q}C"浞¿žáa»'(ÜÊ—¤ò£ổ

Dit kan de volgende oorzaken hebben.

#### **De USB-kabel is niet correct aangesloten.**

#### **Oplossingen**

Sluit de USB-kabel goed aan tussen de printer en de computer.

## **Er staat een afdruktaak in de wachtrij.**

#### **Oplossingen**

Annuleer gepauzeerde afdruktaken.

## **Tijdens het afdrukken is de computer handmatig in de Stand-by- of in de Slaapstand gezet. Oplossingen**

Zet de computer tijdens het afdrukken niet handmatig in de **Stand-by**- of **Slaap**stand. Als u de computer opnieuw opstart, worden er mogelijk onleesbare pagina's afgedrukt.

## **De afgedrukte afbeelding is omgekeerd**

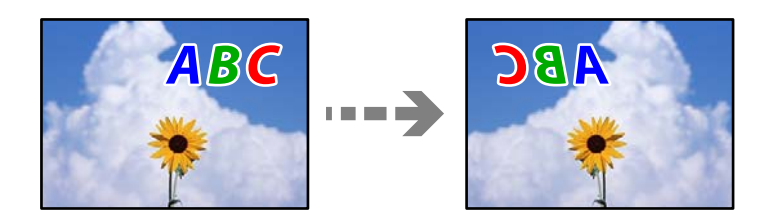

## **In de afdrukinstellingen is ingesteld dat de afbeelding horizontaal moet worden geplaatst.**

### **Oplossingen**

Hef de selectie van instellingen voor het spiegelen van afbeeldingen op in het printerstuurprogramnma of de toepassing.

❏ Windows

Hef de selectie op van **Spiegel afbeelding** op het tabblad **Meer opties** van de het printerstuurprogramma.

❏ Mac OS

Hef de selectie op van **Spiegel afbeelding** in het menu **Printerinstellingen** van het afdrukdialoog.

## **Mozaïekachtige patronen op de afdrukken**

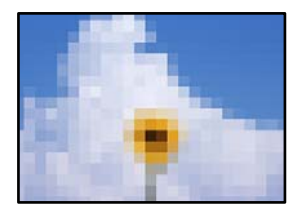

## **Afbeeldingen of foto's met een lage resolutie zijn afgedrukt.**

## **Oplossingen**

Gebruik gegevens met een hoge resolutie als u afbeeldingen of foto's afdrukt. Hoewel ze op het scherm goed lijken, hebben afbeeldingen op websites vaak een lage resolutie. Hierdoor kan de afdrukkwaliteit afnemen.

# <span id="page-121-0"></span>**Kan geen papiersoort of papierbron selecteren in het printerstuurprogramma**

# **Er is geen origineel Epson-printerstuurprogramma geïnstalleerd.**

Als er geen origineel Epson-printerstuurprogramma (EPSON XXXXX) is geïnstalleerd, zijn de functies beperkt. Het wordt aanbevolen een origineel Epson-printerstuurprogramma te gebruiken.

## **Gerelateerde informatie**

- & ["Controleer of een origineel Epson-printerstuurprogramma is geïnstalleerd Windows" op pagina 77](#page-76-0)
- & ["Controleer of een origineel Epson-printerstuurprogramma is geïnstalleerd Mac OS" op pagina 78](#page-77-0)

# **Lampjes en printerstatus controleren**

Lampjes op het bedieningspaneel geven de status van de printer aan.

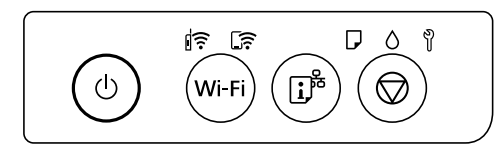

## **Status Normaal**

 $\overline{\mathbb{R}}$ : aan

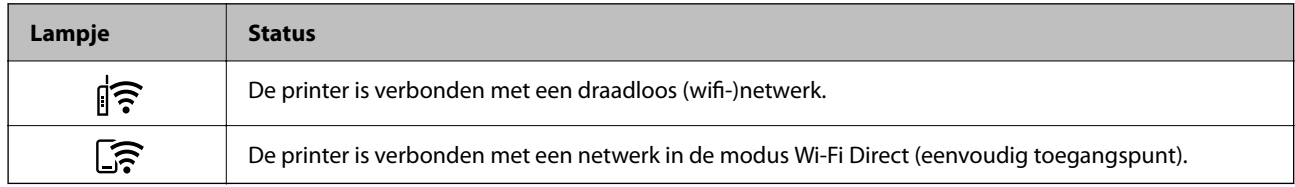

## **Status Storing**

Als er een storing optreedt, begint het lampje te branden of te knipperen. Op het computerscherm wordt meer informatie over de fout weergegeven.

 $\left\| \widehat{\boldsymbol{\tilde{\Xi}}}\right\|$  aan

$$
\mathcal{F} \subset \mathcal{F}_{\mathbb{R}}
$$

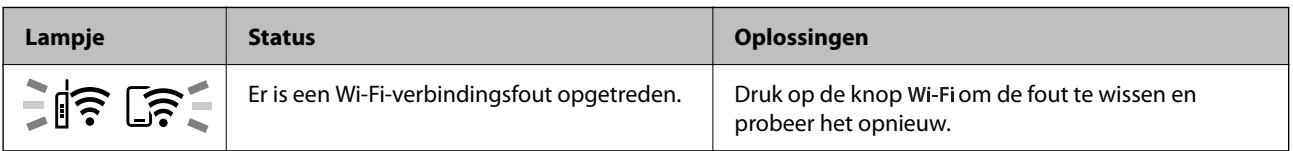

## **[Problemen oplossen](#page-100-0) >** [Lampjes en printerstatus controleren](#page-121-0)

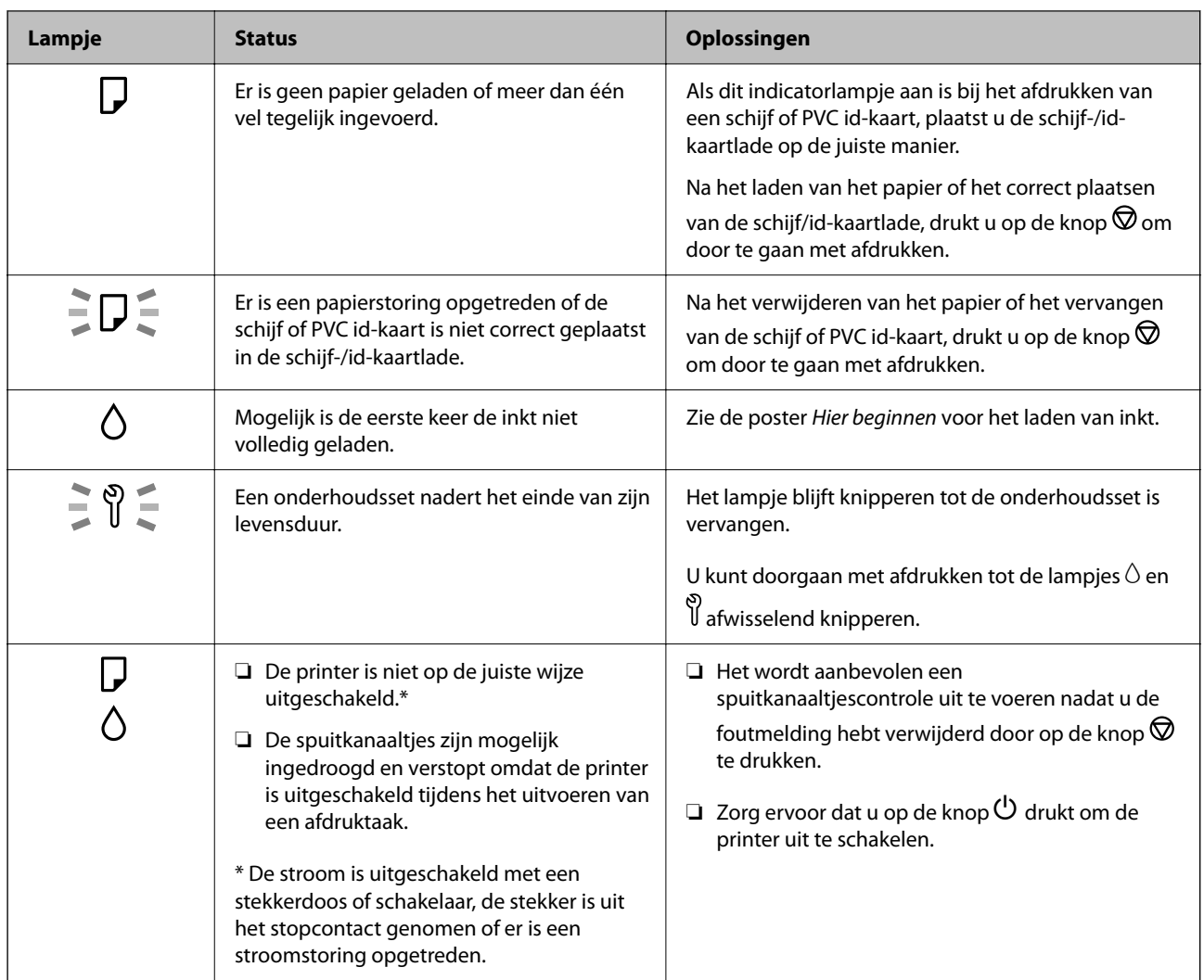

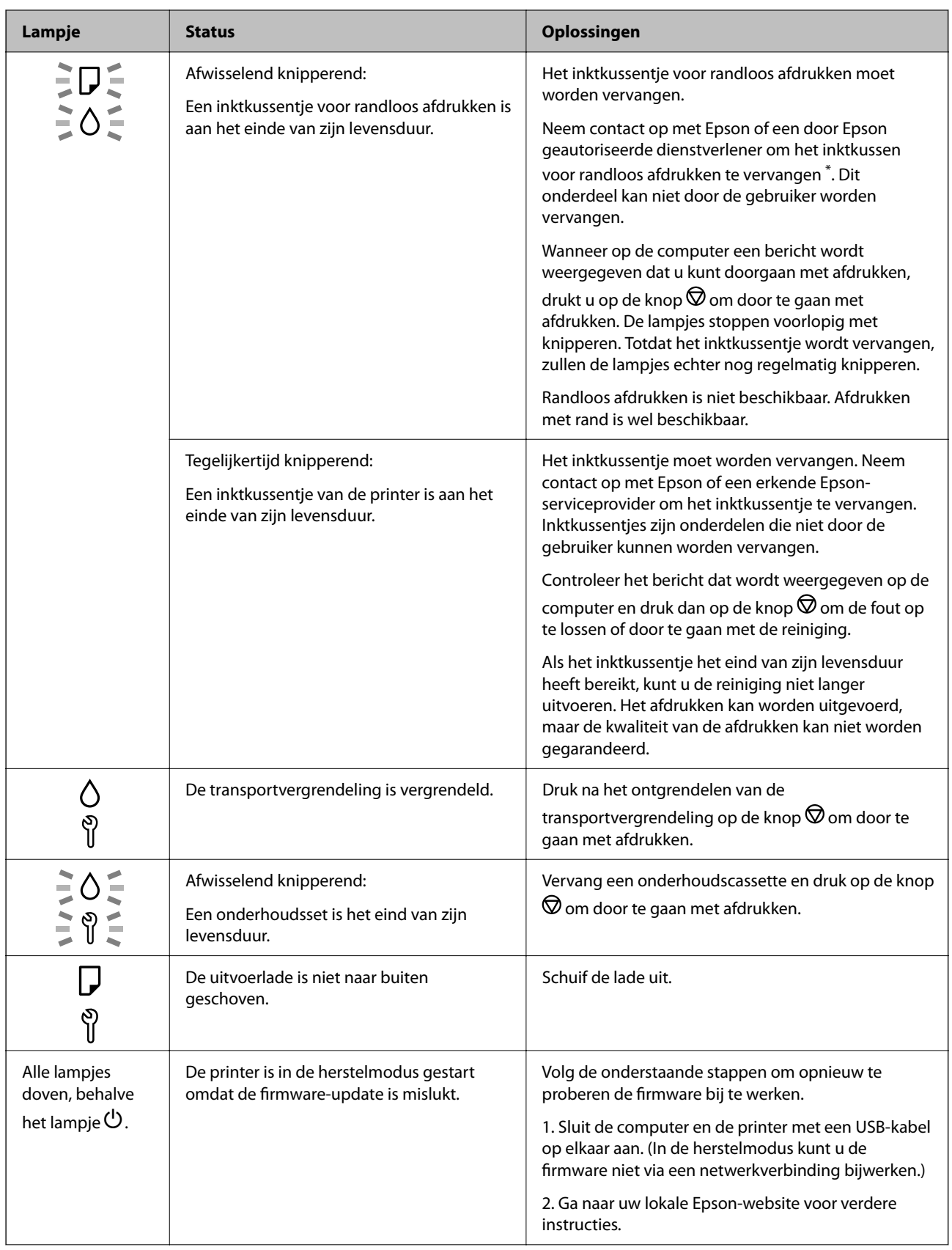

<span id="page-124-0"></span>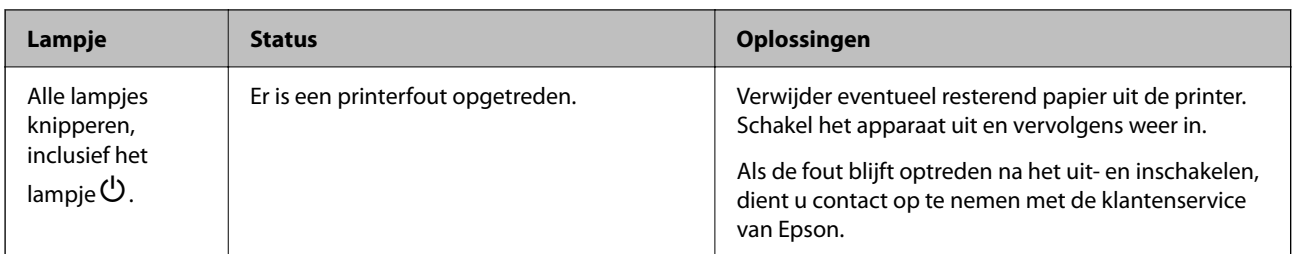

\* Bij sommige afdrukcycli komt een heel kleine hoeveelheid overtollige inkt op het inktkussentje voor randloos afdrukken terecht. Om te voorkomen dat er inkt uit het kussentje lekt, is het product ontworpen om het randloos afdrukken te stoppen wanneer het kussentje de limiet bereikt. Of en hoe vaak dit moet gebeuren, is afhankelijk van het aantal pagina's dat u afdrukt met de optie voor randloos afdrukken. Dat het kussentje moet worden vervangen, wil niet zeggen dat uw printer niet meer volgens de specificaties functioneert. Als het kussentje moet worden vervangen, wordt er op de printer een melding weergegeven. Het kussentje kan alleen worden vervangen door een erkende Epson-serviceprovider. De kosten voor deze vervanging vallen niet onder de garantie van Epson.

# **Papier loopt vast**

Controleer de foutmelding die op het bedieningspaneel wordt weergegeven en volg de instructies om het vastgelopen papier, inclusief afgescheurde stukjes, te verwijderen. Verwijder hierna de foutmelding.

## c*Belangrijk:*

- ❏ Verwijder voorzichtig het vastgelopen papier. Het papier krachtdadig verwijderen kan de printer beschadigen.
- ❏ Zorg ervoor dat u de printer niet kantelt, verticaal houdt of ondersteboven plaatst tijdens het verwijderen van vastgelopen papier, anders kan er inkt lekken.

# **Vastgelopen papier verwijderen**

## !*Let op:*

Raak nooit de knoppen van het bedieningspaneel aan als u met uw hand in de printer zit. Als de printer begint te werken, kunt u zich verwonden. Raak de uitstekende delen niet aan om verwondingen te voorkomen.

1. Verwijder het vastgelopen papier uit de papierinvoer achterzijde.

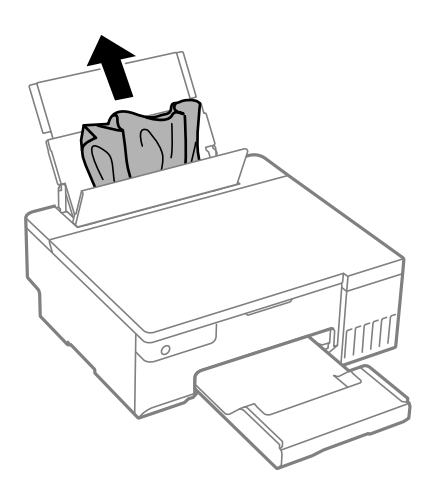

2. Open de printerkap.

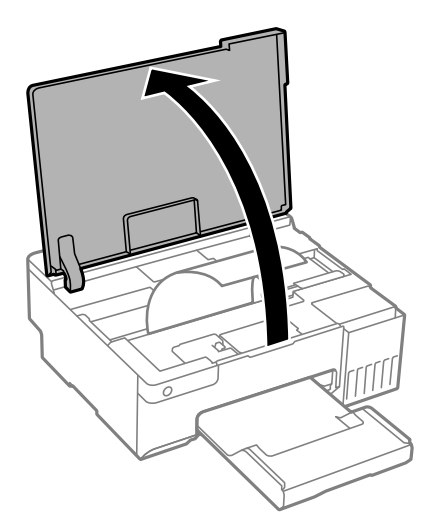

3. Verwijder het vastgelopen papier.

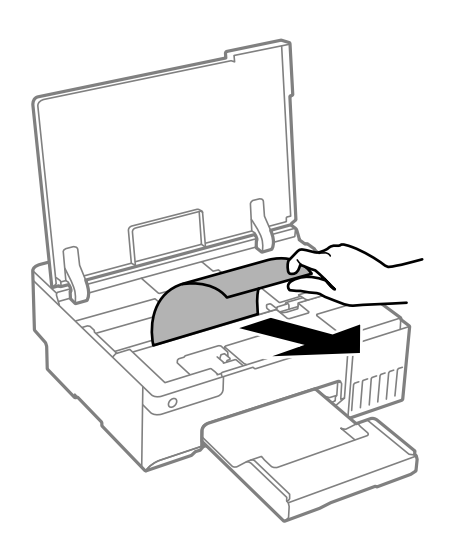

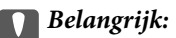

Raak de witte platte kabel, de doorzichtige folie en de transportvergrendeling in de printer niet aan. Dit kan een storing veroorzaken.

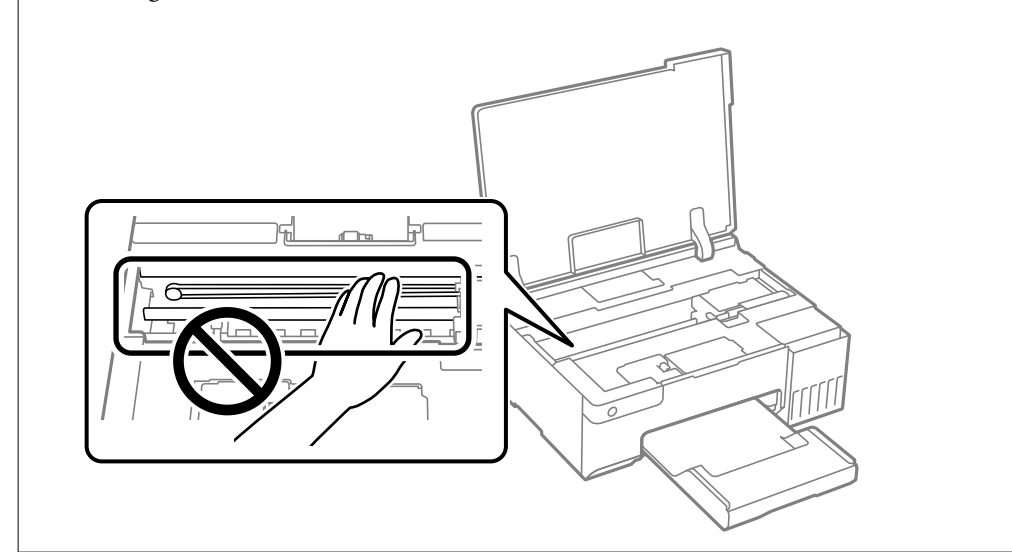

4. Sluit de printerkap.

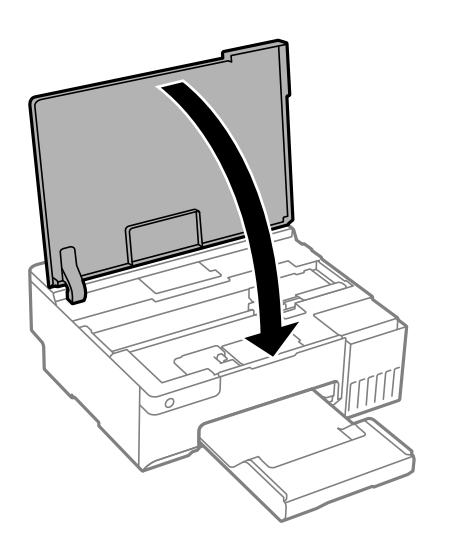

## **Voorkomen dat papier vastloopt**

Controleer het volgende. Als papier vaak vastloopt.

- ❏ Plaats de printer op een vlakke ondergrond en gebruik deze in de aanbevolen omgevingsomstandigheden. ["Omgevingsspecificaties" op pagina 159](#page-158-0)
- ❏ Gebruik papier dat door deze printer wordt ondersteund. ["Beschikbaar papier en capaciteiten" op pagina 147](#page-146-0)
- ❏ Volg de voorzorgsmaatregelen voor papierverwerking. ["Voorzorgsmaatregelen voor papierverwerking" op pagina 26](#page-25-0)
- ❏ Laad het papier in de juiste richting en schuif de zijgeleider tegen de rand van het papier aan. ["Papier laden in de papierinvoer achterzijde" op pagina 28](#page-27-0)
- <span id="page-127-0"></span>❏ Laad niet meer dan het maximale aantal vellen dat voor het papier is opgegeven.
- ❏ Laad één blad papier per keer wanneer u meerdere bladen laadt.
- ❏ Controleer of de instellingen voor het papierformaat en de papiersoort overeenkomen met het papierformaat en de papiersoort in de printer.

["Lijst met papiersoorten" op pagina 27](#page-26-0)

❏ Reinig de roller in de printer. Als het papier niet wordt ingevoerd na het reinigen van de rol, vervangt u de rol. ["Het papiertraject reinigen om papierstoringen te voorkomen" op pagina 60](#page-59-0) ["De transportrollen moeten worden vervangen" op pagina 137](#page-136-0)

# **De inkt moet worden bijgevuld**

## **Voorzorgsmaatregelen voor inktflessen**

Lees de volgende instructies voordat u inkt bijvult.

### **Voorzorgsmaatregelen voor de opslag van inkt**

- ❏ Houd de inktflessen uit de buurt van direct zonlicht.
- ❏ Sla de inktflessen niet op onder hoge temperaturen of temperaturen onder het vriespunt.
- ❏ Epson raadt u aan de inktfles te gebruiken vóór de datum die op de verpakking wordt vermeld.
- ❏ Zorg er bij opslag of transport van een inktfles voor dat u de fles niet schuin houdt en niet blootstelt aan schokken en stoten of temperatuurschommelingen.Anders kan er lekkage optreden, zelfs als de dop goed op de fles is gedraaid.Houd de inktfles rechtop bij het vastdraaien van de dop en neem voorzorgsmaatregelen om te voorkomen dat er inkt kan weglekken bij het transport van de fles, bijvoorbeeld door de fles in een zak te doen.
- ❏ Laat inktflessen vóór gebruik ten minste drie uur op kamertemperatuur komen.
- ❏ Open de verpakking van de inktfles pas op het moment dat u de inkttank wilt vullen.De inktfles is vacuümverpakt om de betrouwbaarheid te waarborgen.Als u een inktfles langere tijd buiten de verpakking bewaart en dan pas gebruikt, is normaal afdrukken misschien niet meer mogelijk.
- ❏ Het wordt aanbevolen geopende inktflessen zo snel mogelijk te gebruiken.

#### **Voorzorgsmaatregelen voor het bijvullen van inkt**

- ❏ Laat de inkt niet gedurende lange tijd op een laag niveau, om optimale afdrukresultaten te garanderen.
- ❏ Gebruik inktflessen met de juiste artikelcode voor deze printer.
- ❏ Wees voorzichtig met de inkt voor deze printer. Bij het vullen of bijvullen van de tanks kan inkt rondspatten. Inkt die u op uw kleding of andere spullen krijgt, is soms moeilijk te verwijderen.
- ❏ Schud niet te krachtig en knijp niet in de inktflessen.
- ❏ Als het inktniveau in de inkttank lager is dan de onderste streep op de inkttank, vul dan zo snel mogelijk inkt bij. Langdurig gebruik van de printer wanneer de inkt lager staat dan de onderste lijn, kan de printer beschadigen.

## <span id="page-128-0"></span>**Inktverbruik**

- ❏ Voor optimale prestaties van de printkop wordt er tijdens onderhoudsactiviteiten, zoals reiniging van de printkop, een beetje inkt gebruikt uit alle inkttanks. Er kan ook inkt worden gebruikt wanneer u de printer inschakelt.
- ❏ Wanneer u in monochroom of grijswaarden afdrukt, is het mogelijk kleureninkt te gebruiken in plaats van zwarte inkt, afhankelijk van de instellingen van het papiertype of de afdrukkwaliteit. Dit is omdat kleureninkt wordt gemengd om zwart te creëren.
- ❏ De inkt in de inktflessen die bij de printer zijn geleverd, worden deels verbruikt bij de installatie van de printer.De printkop in uw printer is volledig met inkt geladen om afdrukken van hoge kwaliteit te bezorgen.Bij dit eenmalige proces wordt een bepaalde hoeveelheid inkt verbruikt. Met de gebruikte inktflessen kunnen daarom wellicht minder pagina's worden afgedrukt dan met volgende inktflessen.
- ❏ De opgegeven capaciteit hangt af van de afbeeldingen die u afdrukt, het papier dat u gebruikt, hoe vaak u afdrukt en de omgeving (bijvoorbeeld temperatuur) waarin u de printer gebruikt.

# **De inkttanks bijvullen**

1. Open de printerkap.

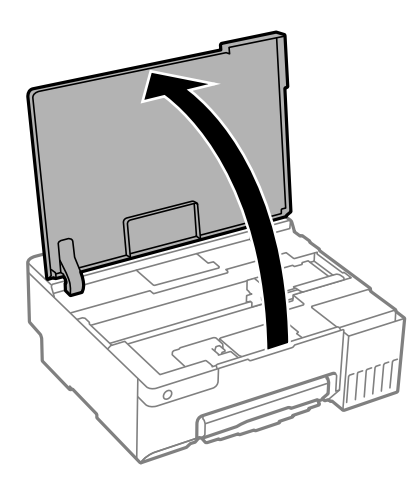

2. Open de inkttankklep.

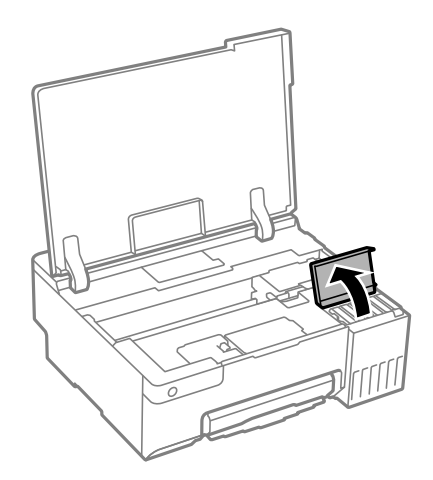

3. Open de dop van de inkttank.

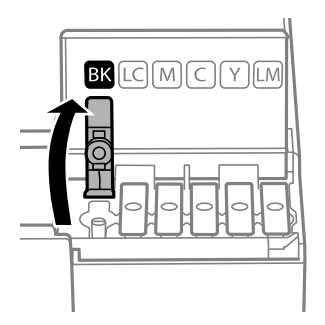

## c*Belangrijk:*

Zorg ervoor dat de kleur van de inkttanks overeenstemt met de kleur van de inkt die u wilt bijvullen.

4. Houd de fles rechtop en draai de dop langzaam van de fles.

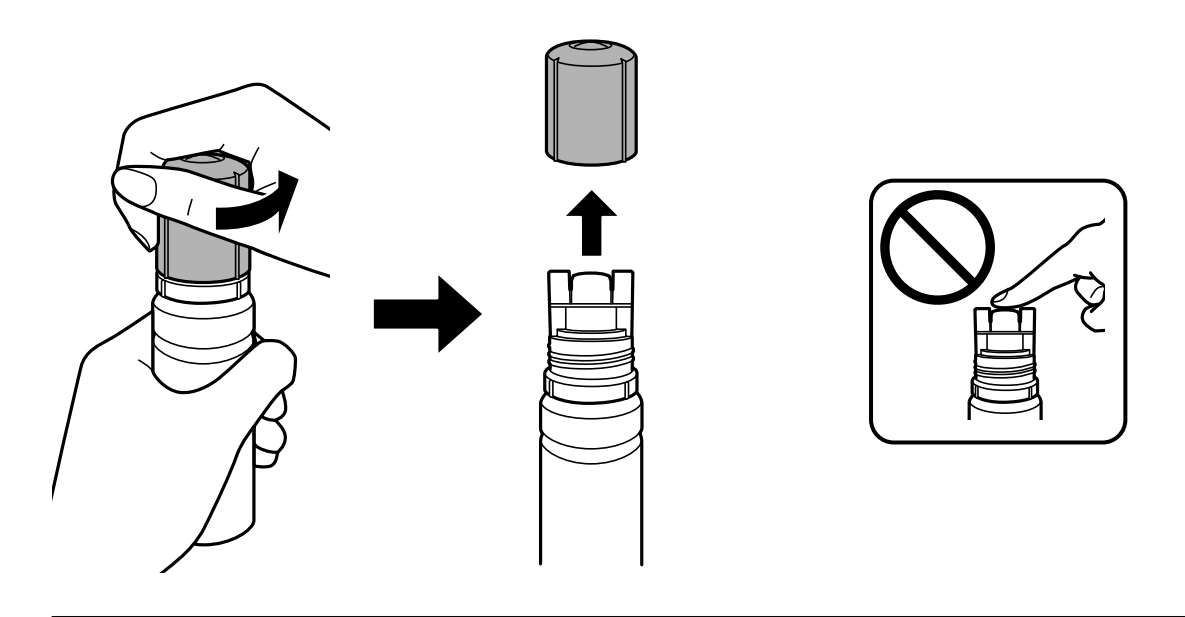

## c*Belangrijk:*

- ❏ Epson raadt het gebruik van originele Epson-inktflessen aan.
- ❏ Let goed op dat u geen inkt morst.

5. Controleer de bovenste lijn (a) van de inkttank.

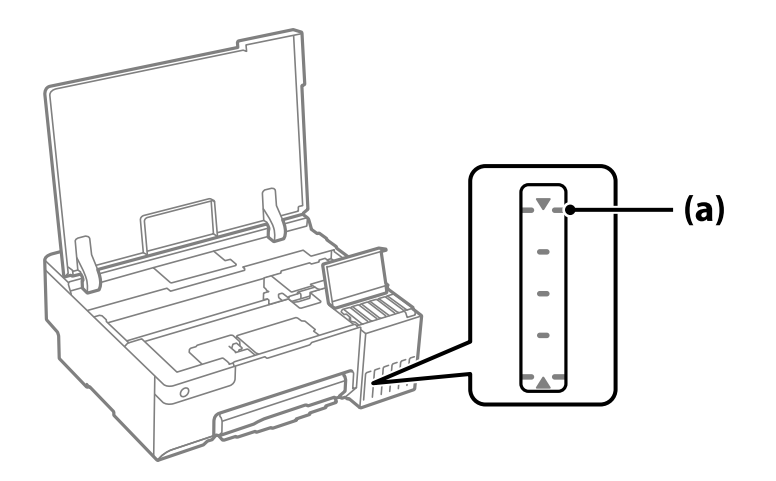

6. Houd de bovenkant van de inktfles tegen de vulpoort en plaats de inktfles vervolgens direct in de poort om inkt tot de bovenste lijn bij te vullen. Het vullen stopt automatisch.

Wanneer u de inktfles in de vulpoort voor de juiste kleur plaatst, gaat de inkt stromen. Dit stopt automatisch wanneer de inkt de bovenste lijn bereikt.

Als de inkt niet vanzelf in de tank stroomt, verwijdert u de inktfles en plaatst u deze terug. Verwijder de inktfles niet en plaats deze niet terug wanneer de inkt de bovenste lijn heeft bereikt. Anders kan er inkt lekken of kan de printer beschadigd raken als de inkt boven het maximumpeil stijgt.

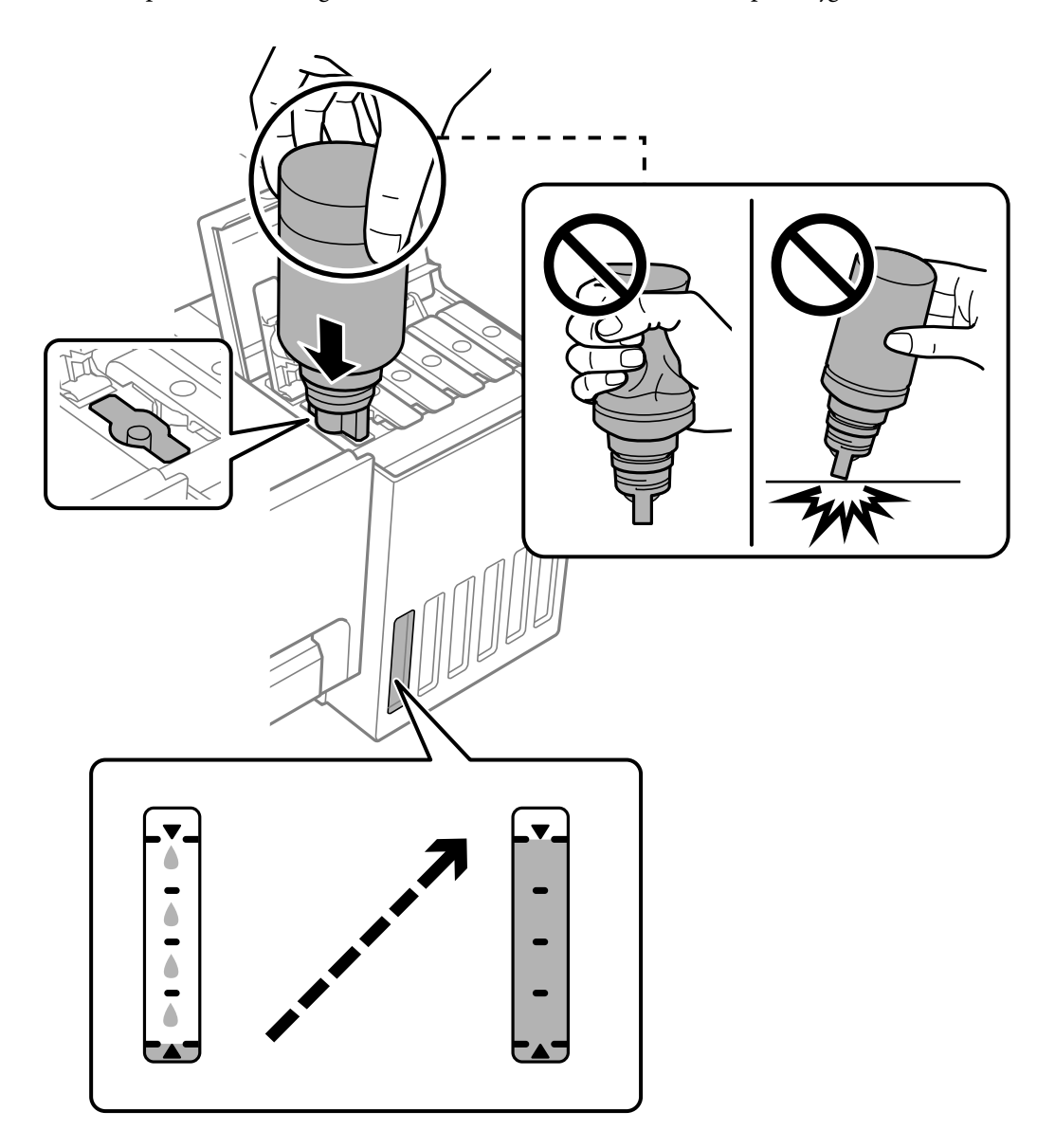

7. Verwijder de inktfles wanneer u klaar bent met vullen.

## c*Belangrijk:*

Verwijder de fles. De fles kan anders beschadigd raken of inkt lekken.

## *Opmerking:*

Als er inkt achterblijft in de inktfles, draai de dop hier dan zorgvuldig op en bewaar de fles rechtop voor gebruik op een later tijdstip.

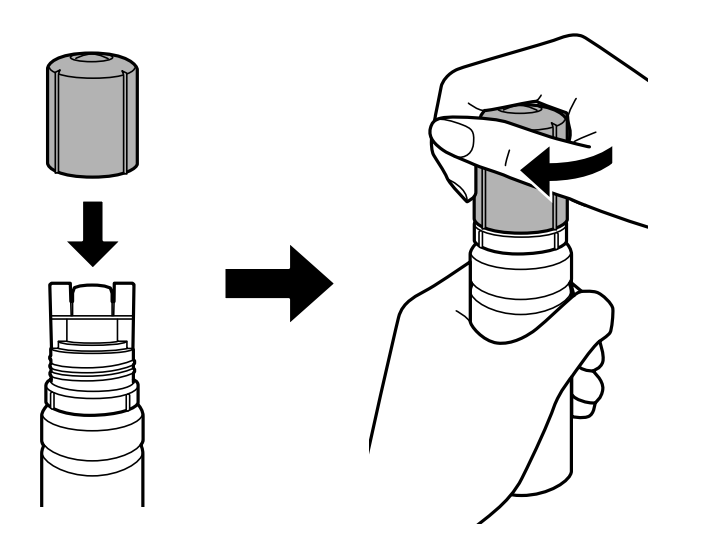

8. Sluit de inkttankdop zorgvuldig.

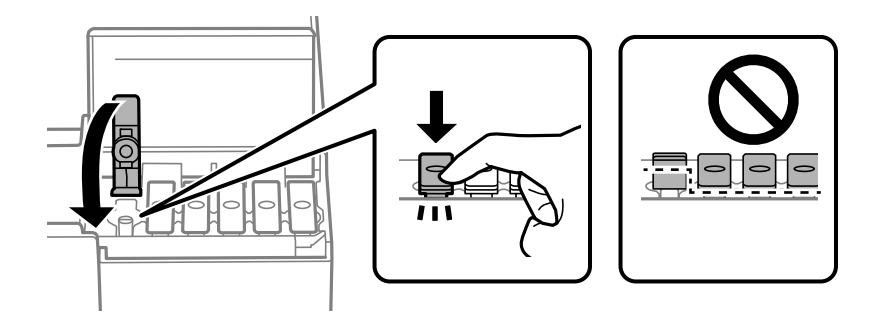

9. Sluit de inkttankklep zorgvuldig.

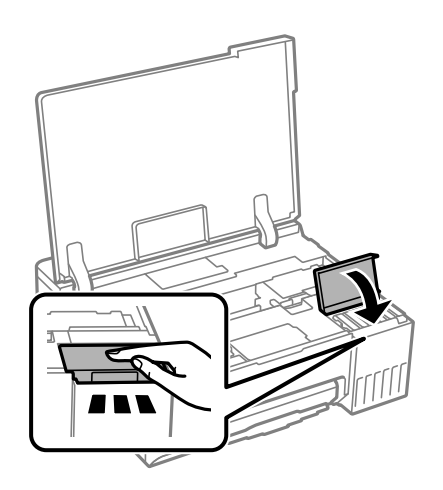

<span id="page-133-0"></span>10. Sluit de printerkap.

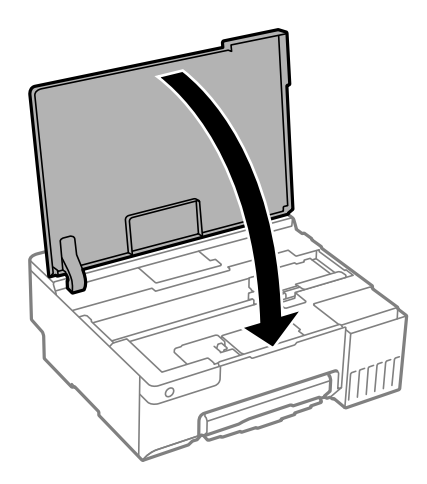

## **Gerelateerde informatie**

- & ["Voorzorgsmaatregelen voor inktflessen" op pagina 128](#page-127-0)
- & ["Codes van de inktflessen" op pagina 150](#page-149-0)

# **De onderhoudsset moet worden vervangen**

## **Voorzorgsmaatregelen voor de onderhoudscassette**

Lees de volgende instructies voordat u de onderhoudscassette vervangt.

- ❏ Raak de groene chip aan de zijkant van de onderhoudscassette niet aan. Omdat dit de normale werking kan schaden.
- ❏ Vervang de onderhoudscassette niet tijdens afdrukken, omdat anders inkt kan lekken.
- ❏ Verwijder de onderhoudsset en de afdekking niet, behalve bij het vervangen van de onderhoudsset. Anders kan er inkt lekken.
- ❏ Hergebruik van een onderhoudscassette die lange tijd uit het apparaat verwijderd is geweest, is niet toegestaan. Inkt in de cassette is dan gestold en er kan geen inkt meer worden geabsorbeerd.
- ❏ Houd de gebruikte onderhoudscassette niet scheef wanneer deze in de plastic zak is verzegeld, omdat anders inkt kan lekken.
- ❏ Sla de onderhoudscassette niet op onder hoge temperaturen of temperaturen onder het vriespunt.
- ❏ Houd de onderhoudscassette uit de buurt van direct zonlicht.
- ❏ Laat de onderhoudscassette niet vallen en stel hem niet bloot aan hevige schokken.
- ❏ Raak de openingen van de onderhoudscassette niet aan. U kunt inkt over uzelf knoeien.

## **Een onderhoudscassette vervangen**

Tijdens sommige afdrukcycli kan een heel kleine hoeveelheid overtollige inkt in de onderhoudscassette worden verzameld. Om te voorkomen dat inkt uit de onderhoudscassette lekt, is de printer ontworpen om het afdrukken te stoppen wanneer de absorptiecapaciteit van de onderhoudscassette zijn limiet heeft bereikt. Of en hoe vaak dit

nodig is, hangt af van het aantal pagina's dat u afdrukt, het soort materiaal waarop u afdrukt en het aantal reinigingsprocedures dat door het apparaat wordt uitgevoerd. Vervang de onderhoudscassette wanneer u hierom wordt gevraagd. Wanneer dit onderdeel moet worden vervangen, wordt u hierover geïnformeerd via de Epson Status Monitor, het lcd-scherm of de lampjes op het bedieningspaneel. Dat de cassette moet worden vervangen, wil niet zeggen dat uw printer niet meer volgens de specificaties functioneert. De kosten voor deze vervanging vallen niet onder de garantie van Epson. Dit onderdeel kan door de gebruiker worden vervangen.

#### *Opmerking:*

Als deze vol is, kunt u niet afdrukken en kunt u de printkop niet reinigen totdat de onderhoudsset is vervangen. Dit om het lekken van inkt te voorkomen.

1. Haal de vervangende onderhoudsset uit de verpakking.

### c*Belangrijk:*

Raak de groene chip aan de zijkant van de onderhoudscassette niet aan. Omdat dit de normale werking kan schaden.

### *Opmerking:*

Bij een nieuwe onderhoudscassette wordt er een doorzichtige zak geleverd.

2. Open de printerkap.

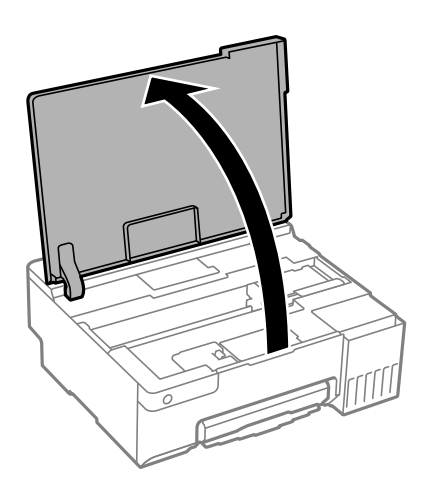

3. Verwijder de afdekking onderhoudsset.

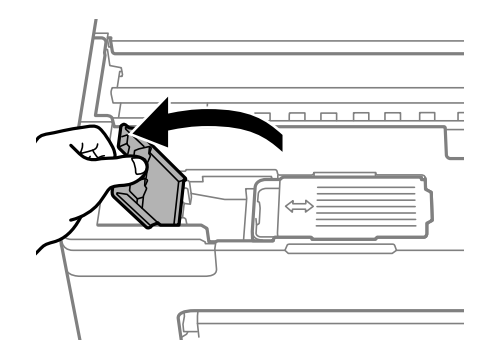

4. Verwijder de gebruikte onderhoudsset uit de printer.

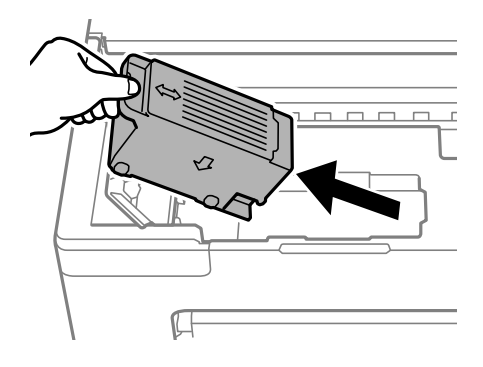

## c*Belangrijk:*

Raak de in de figuur getoonde onderdelen niet aan. Als u dit wel doet, kan de normale werking worden gehinderd en kunt u inktvlekken krijgen.

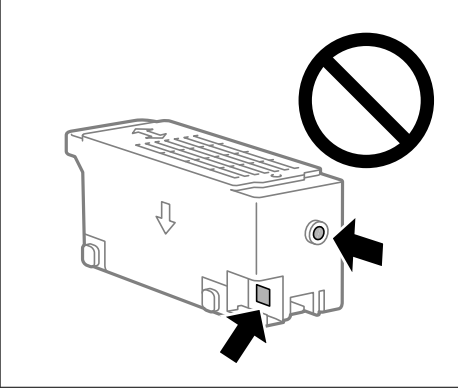

5. Doe de gebruikte onderhoudscassette in de doorzichtige zak die bij de nieuwe onderhoudscassette werd geleverd, en verzegel deze.

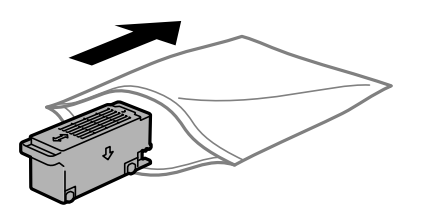

6. Duw de nieuwe onderhoudscassette helemaal in de printer. Zorg ervoor dat u de cassette in de juist richting terugplaatst.

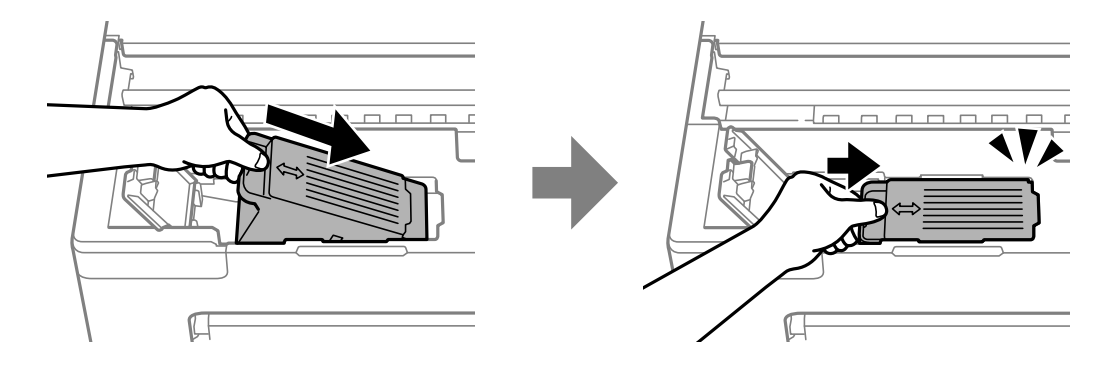

<span id="page-136-0"></span>7. Sluit de afdekking onderhoudsset.

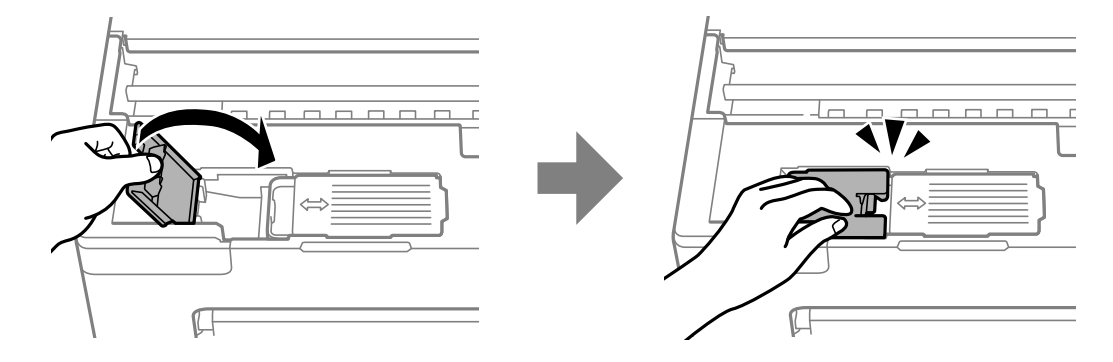

8. Sluit de printerkap.

## **Gerelateerde informatie**

- & ["Voorzorgsmaatregelen voor de onderhoudscassette" op pagina 134](#page-133-0)
- & ["Onderhoudscassettecode" op pagina 151](#page-150-0)

# **De transportrollen moeten worden vervangen**

Wanneer het papier niet correct is geladen, zelfs als de transportrol werd gereinigd, vervangt u het. Voer een reset uit van het aantal vellen dat op de transportrol werd ingevoerd na het vervangen ervan.

U kunt de procedure ook bekijken in de Webfilmhandleidingen. Open de volgende website.

<https://support.epson.net/publist/vlink.php?code=NPD7032>

- 1. Druk op de knop  $\bigcup$  om de printer uit te zetten.
- 2. Koppel het netsnoer los.
- 3. Open de printerkap.

U kunt de transportrol vinden in de positie die is aangegeven op de volgende afbeelding.

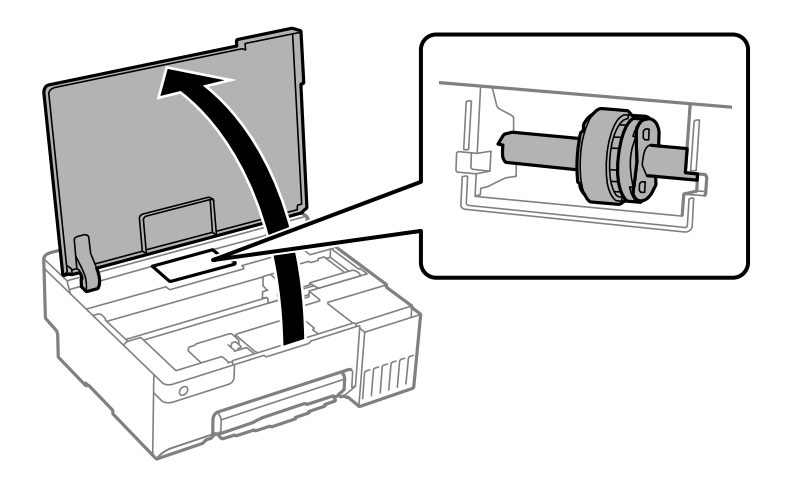

4. Verwijder de transportrol.

Druk op het lipje aan de rechterzijde van de transportrol, schuif deze naar achter en trek deze dan recht omhoog.

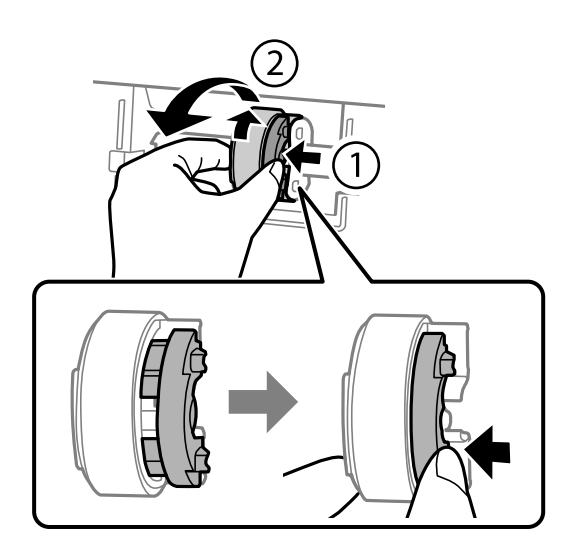

5. Haal de nieuwe transportrol uit de verpakking.

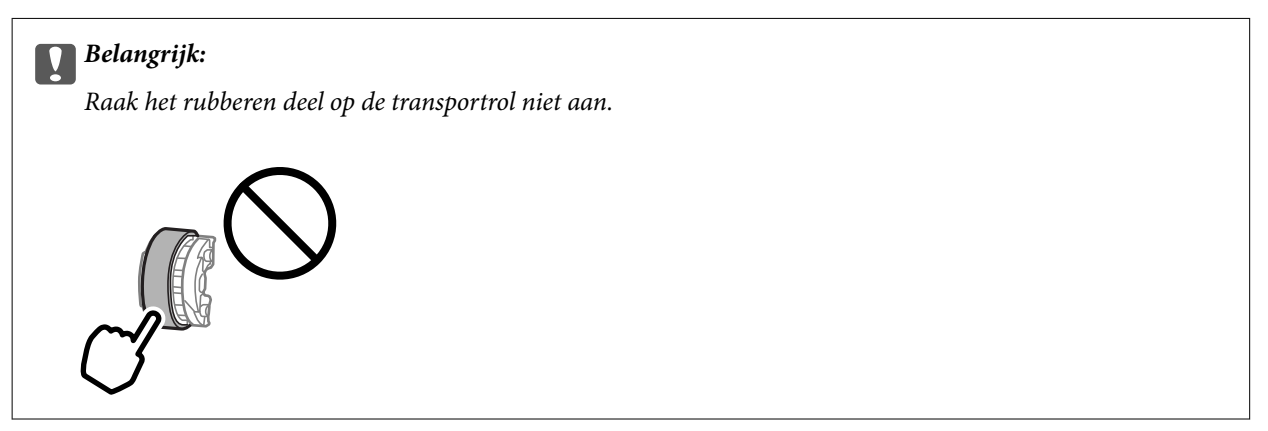

6. Druk op het lipje aan de rechterzijde en lijn dan de uitstekende delen uit op de openingen om de nieuwe transportrol te bevestigen.

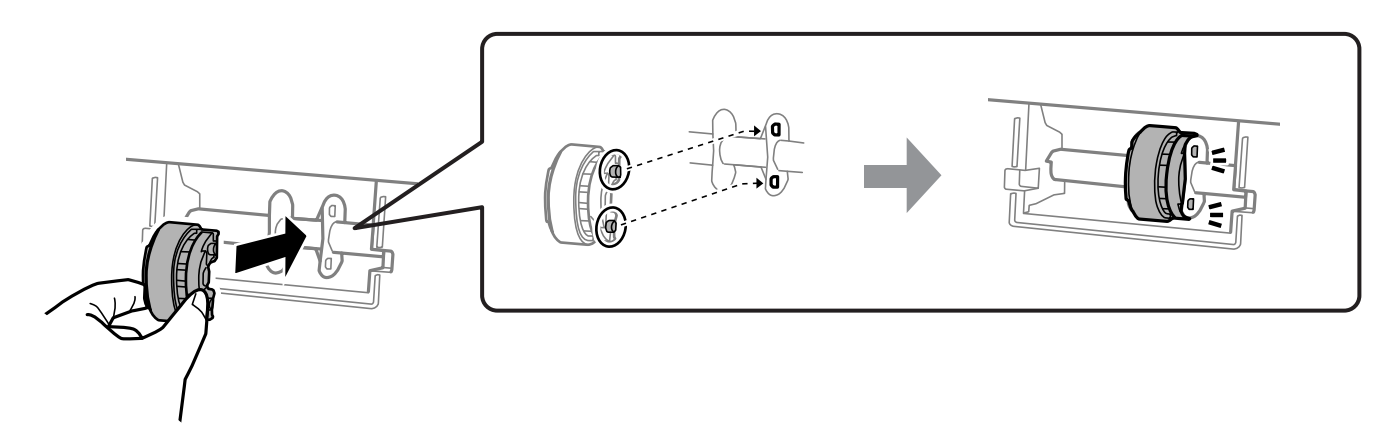

- 7. Sluit de printerkap.
- 8. Sluit het netsnoer aan.
- 9. Druk op de knop  $\bigcirc$  om de printer in te schakelen.
- 10. Open het printerstuurprogramma op de computer.
- 11. Reset de rolteller van het printerstuurprogramma.
	- ❏ Windows

Selecteer het tabblad **Hulpprogramma's** en selecteer vervolgens **Printer- en optie-informatie**.

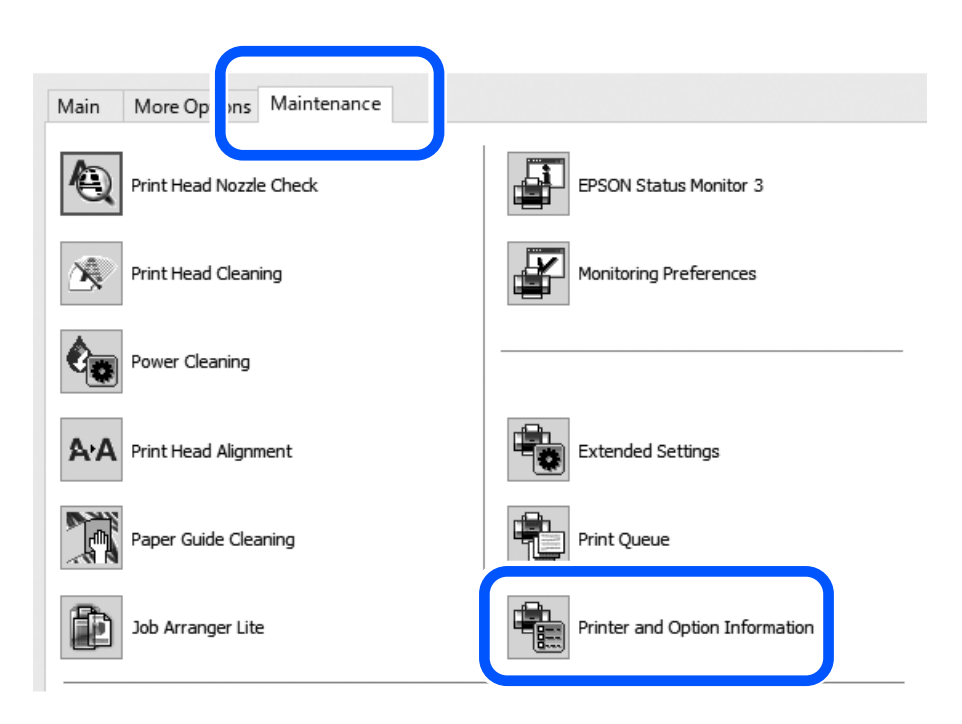

Klik op **Resetten** onder Aantal vellen dat op de transportrol is opgenomen..

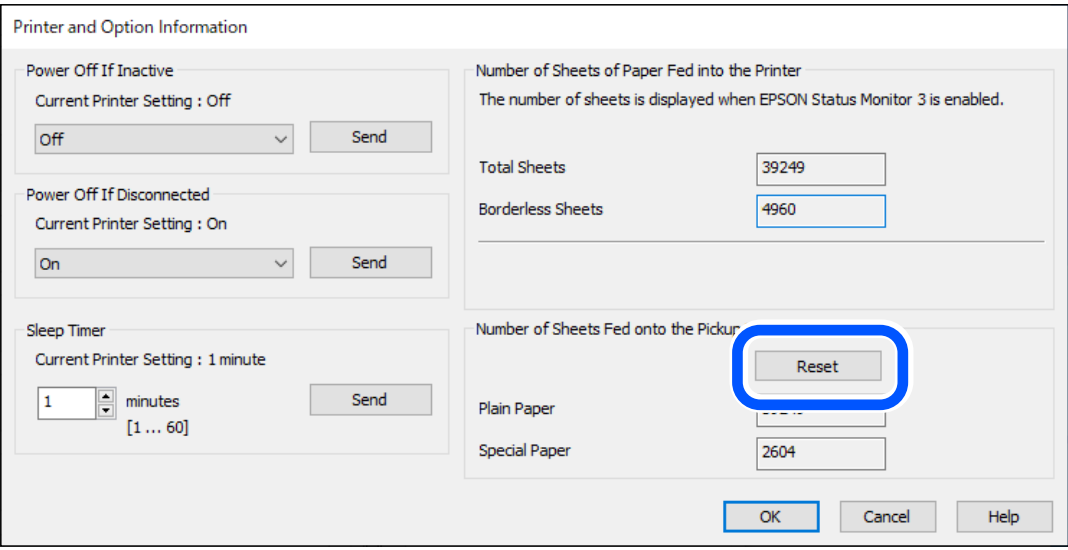

#### <span id="page-139-0"></span>❏ Mac OS

Selecteer het menu Apple > **Systeemvoorkeuren** > **Printers en scanners** (of **Afdrukken en scannen**, **Afdrukken en faxen**) > Epson(XXXX) > **Opties en toebehoren** > **Hulpprogramma** > **Open printerhulpprogramma** > **Printer- en optie-informatie** en klik dan op **Reset** onder Aantal vellen dat op de transportrol is opgenomen..

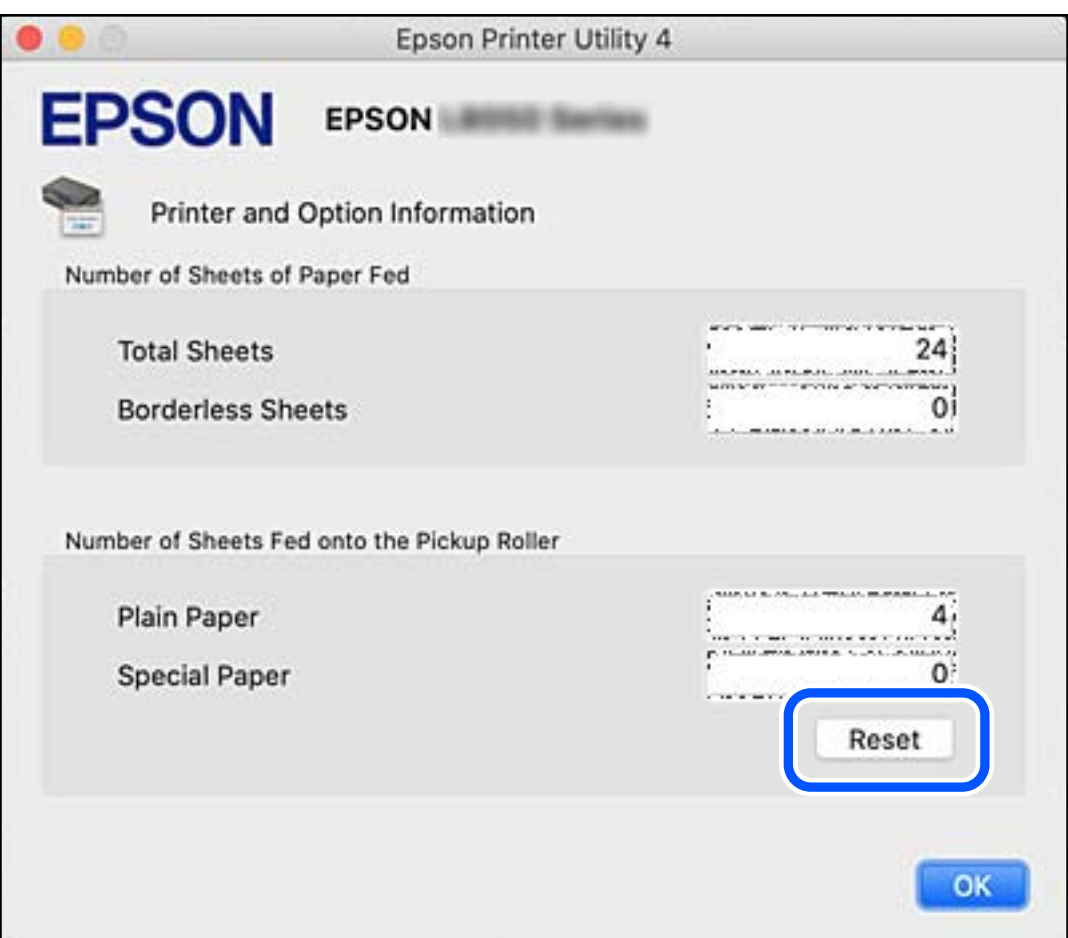

## **Gerelateerde informatie**

- & ["Toepassing voor scannen vanaf een computer \(Windows-printerstuurprogramma\)" op pagina 152](#page-151-0)
- & ["Toepassing voor scannen vanaf een computer \(Mac OS-printerstuurprogramma\)" op pagina 153](#page-152-0)
- & ["Code transportrollen" op pagina 151](#page-150-0)

# **Kan de printer niet bedienen zoals verwacht**

## **De printer gaat niet aan of uit**

## **De stroom wordt niet ingeschakeld**

Dit kan de volgende oorzaken hebben.

## **Het netsnoer is niet goed aangesloten op het stopcontact.**

## **Oplossingen**

Controleer of het netsnoer goed in het stopcontact zit.

## **De knop**  $\bigcup$  is niet lang genoeg ingedrukt.

## **Oplossingen**

Houd de knop  $\bigcup$  iets langer ingedrukt.

## **De stroom wordt niet uitgeschakeld**

## **De knop**  $\bigcup$  is niet lang genoeg ingedrukt.

## **Oplossingen**

Houd de knop  $\bigcup$  iets langer ingedrukt. Als de printer ook hiermee niet uitgaat, haalt u de stekker uit het stopcontact. Zet de printer weer aan en zet deze vervolgens uit door op de knop  $\mathcal O$  te drukken om te voorkomen dat de printkop uitdroogt.

## **Stroom schakelt automatisch uit**

## **De functie Uitschakeltimer of Uitschakelen indien inactief en de functie Uitschakelen indien losgekoppeld zijn ingeschakeld.**

#### **Oplossingen**

❏ Windows

Klik op **Printer- en optie-informatie** op het tabblad **Hulpprogramma's** van het printerstuurprogramma.

❏ Schakel de instellingen **Uitschakelen indien inactief** en **Uitschakelen indien losgekoppeld** uit.

❏ Schakel de instelling **Uitschakeltimer** uit.

#### ❏ Mac OS

Selecteer **Systeemvoorkeuren** in het menu Apple > **Printers en scanners** (of **Afdrukken en scannen**, **Afdrukken en faxen**) en selecteer vervolgens de printer. Klik op **Opties en toebehoren** > **Hulpprogramma** > **Open Printerhulpprogramma** en klik vervolgens op **Printerinstellingen**.

❏ Schakel de instellingen **Uitschakelen indien inactief** en **Uitschakelen indien losgekoppeld** uit.

❏ Schakel de instelling **Uitschakeltimer** uit.

#### *Opmerking:*

Uw product heeft mogelijk de functie *Uitschakeltimer* of *Uitschakelen indien inactief* en *Uitschakelen indien losgekoppeld*, afhankelijk van de plaats van aankoop.

## **De printer is traag**

## **Afdrukken verloopt te traag**

Dit kan de volgende oorzaken hebben.

## **Er zijn onnodige toepassingen actief.**

## **Oplossingen**

Sluit alle onnodige toepassingen op uw computer of smart device.

## **De afdrukkwaliteit is te hoog ingesteld.**

### **Oplossingen**

Stel een lagere kwaliteit in.

## **Bidirectioneel afdrukken is uitgeschakeld.**

## **Oplossingen**

Schakel de bidirectionele (of hogesnelheids)instelling in. Wanneer deze instelling is geselecteerd, drukt de printkop in beide richtingen af, en verhoogt de afdruksnelheid.

❏ Windows

Selecteer **Bidirectioneel afdrukken** op het tabblad **Meer opties** van het printerstuurprogramma.

❏ Mac OS

Selecteer **Systeemvoorkeuren** in het Apple-menu > **Printers en scanners** (of **Afdrukken en scannen**, **Afdrukken en faxen**) en selecteer vervolgens de printer. Klik op **Opties en toebehoren** > **Opties** (of **Stuurprogramma**). Selecteer Aan voor **Bidirectioneel afdrukken**.

## **Stille modus is ingeschakeld.**

### **Oplossingen**

Schakel **Stille modus** uit. De afdruksnelheid neemt af als de **Stille modus** actief is.

❏ Windows

Selecteer **Uit** bij **Stille modus** op het tabblad **Hoofdgroep** van het printerstuurprogramma.

❏ Mac OS

Selecteer **Systeemvoorkeuren** in het Apple-menu > **Printers en scanners** (of **Afdrukken en scannen**, **Afdrukken en faxen**) en selecteer vervolgens de printer. Klik op **Opties en toebehoren** > **Opties** (of **Stuurprogramma**). Selecteer Uit voor **Stille modus**.

## **Er doen zich mogelijk netwerkverbindingsproblemen voor met de draadloze router.**

## **Oplossingen**

Start de draadloze router opnieuw op. Houd daarbij rekening met andere gebruikers die met het netwerk zijn verbonden. Als het probleem hiermee niet wordt opgelost, plaatst u de printer dichter bij de draadloze router of raadpleegt u de documentatie van het toegangspunt.

## **Met de printer kunt u gegevens met hoge dichtheid afdrukken, zoals foto's op gewoon papier.**

### **Oplossingen**

Als u gegevens met een hoge dichtheid afdrukt, bijvoorbeeld foto's op gewoon papier, kan het afdrukken langer duren om de afdrukkwaliteit te garanderen. Dit hoort zo.

## **De afdruksnelheid neemt sterk af tijdens het continu afdrukken**

## **De functie die ervoor zorgt dat het printermechanisme niet oververhit en beschadigd raakt is actief.**

### **Oplossingen**

U kunt doorgaan met afdrukken. Als u de normale afdruksnelheid wilt herstellen, laat u de printer minstens 30 minuten inactief. De afdruksnelheid wordt niet hersteld als de stroom uit is.

## **De achterste papiersteun gaat niet dicht**

Zet de papiersteun rechtop en steek deze vervolgens in de opening zoals in de onderstaande afbeelding is weergegeven.

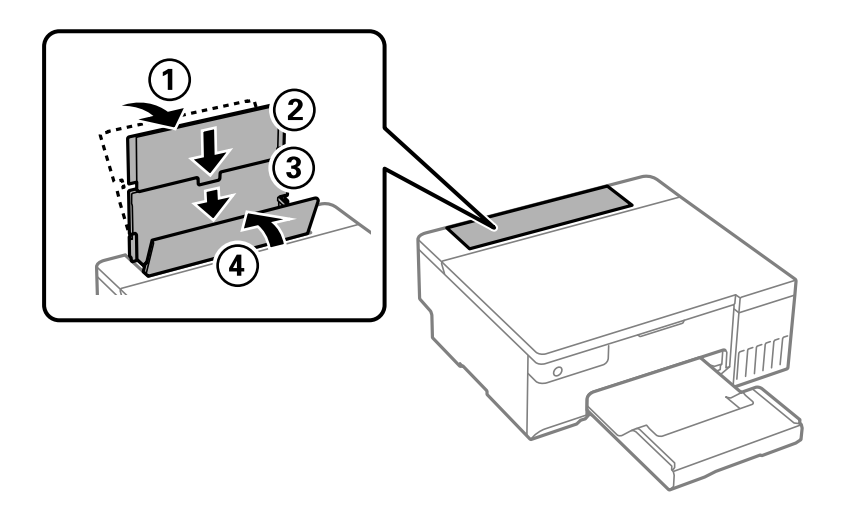

## **Printer maakt veel lawaai tijdens werking**

## **Stille modus is uitgeschakeld.**

#### **Oplossingen**

Als de printer te veel lawaai maakt, schakelt u **Stille modus** in. Met deze functie ingeschakeld ligt de afdruksnelheid mogelijk lager.

❏ Windows-printerstuurprogramma

Schakel **Stille modus** in op het tabblad **Hoofdgroep**.

❏ Mac OS-printerstuurprogramma

Selecteer **Systeemvoorkeuren** in het menu Apple > **Printers en scanners** (of **Afdrukken en scannen**, **Afdrukken en faxen**) en selecteer vervolgens de printer. Klik op **Opties en toebehoren** > **Opties** (of **Stuurprogramma**). Selecteer **Aan** voor **Stille modus**.

## **Kan niet handmatig dubbelzijdig afdrukken uitvoeren (Windows)**

### **EPSON Status Monitor 3 is uitgeschakeld.**

## **Oplossingen**

Klik op het tabblad **Hulpprogramma's** in het printerstuurprogramma op **Extra instellingen** en selecteer vervolgens **EPSON Status Monitor 3 inschakelen**.

De functie is echter mogelijk niet beschikbaar wanneer de printer wordt gebruikt via een netwerk of als een gedeelde printer.

## **Het menu Printerinstellingen wordt niet weergegeven (Mac OS)**

### **Het Epson-printerstuurprogramma is niet goed geïnstalleerd.**

#### **Oplossingen**

Als het menu **Printerinstellingen** niet wordt weergegeven op macOS Catalina (10.15) of later, macOS High Sierra (10.13), macOS Sierra (10.12), OS X El Capitan (10.11), OS X Yosemite (10.10), OS X Mavericks (10.9), is het Epson-printerstuurprogramma niet goed geïnstalleerd. Doe dit vanuit het volgende menu.

Selecteer **Systeemvoorkeuren** in het menu Apple > **Printers en scanners** (of **Afdrukken en scannen**, **Afdrukken en faxen**), verwijder de printer en voeg de printer opnieuw toe.

macOS Mojave (10.14) heeft geen toegang tot **Printerinstellingen** in toepassingen van Apple, zoals TextEdit.

# **Kan het probleem niet oplossen**

Neem contact op met Epson-ondersteuning als het probleem niet is opgelost nadat u alle bovenstaande oplossingen hebt geprobeerd.

Raadpleeg de volgende verwante informatie als u de afdrukproblemen niet kunt oplossen.

### **Gerelateerde informatie**

& "Problemen met afdrukken kunnen niet worden opgelost" op pagina 144

## **Problemen met afdrukken kunnen niet worden opgelost**

Probeer de volgende oplossingen in volgorde vanaf de bovenkant tot het probleem is opgelost.

- ❏ Zorg ervoor dat de papiersoort die in de printer is geladen en overeenkomt met de papiersoortinstellingen van het printerstuurprogramma.
- ❏ Gebruik een hogere kwaliteitsinstelling op het printerstuurprogramma.
- ❏ Als u wilt controleren hoeveel inkt u nog hebt, kunt u zelf kijken hoeveel inkt er nog in de inkttank van de printer zit. Vul de inkttanks bij als de inktniveaus zich onder de onderste lijn bevinden.
- ❏ Lijn de printkop uit.

["De printkop uitlijnen" op pagina 66](#page-65-0)
❏ Voer een spuitkanaaltjescontrole uit om te controleren of de spuitkanaaltjes van de printkoppen verstopt zijn.

Als het spuitkanaaltjespatroon wordt onderbroken, zijn de spuitkanaaltjes mogelijk verstopt. Voer de printkopreiniging en de spuitkanaaltjescontrole om afwisselend 3 keer uit en controleer of de verstopping is verholpen.

Bij de printkopreiniging wordt wat inkt gebruikt.

["De printkop controleren en reinigen" op pagina 63](#page-62-0)

❏ Schakel de printer uit, wacht ten minste 12 uur en controleer vervolgens of de verstopping is verholpen.

Als het probleem inderdaad een verstopping was, kunt u het probleem mogelijk oplossen door een tijdje niet af te drukken.

U kunt het volgende controleren terwijl de printer is uitgeschakeld.

❏ Controleer of u originele Epson-inktflessen gebruikt.

Gebruik bij voorkeur originele Epson-inktflessen.De kleuraanpassing van dit apparaat is gebaseerd op het gebruik van originele Epson-inktflessen.Wanneer u niet-originele inktflessen gebruikt, kan de afdrukkwaliteit afnemen.

❏ Controleer of er op de doorschijnende folie vlekken zitten.

Als er op de doorschijnende folie vlekken zitten, moet u deze er voorzichtig afvegen.

["Het doorschijnende folie reinigen" op pagina 69](#page-68-0)

❏ Controleer of er geen papierresten in de printer zijn achtergebleven.

Wanneer u papier verwijdert, raak de doorschijnende folie dan niet met uw handen of het papier aan.

❏ Controleer het papier.

Controleer of het papier is omgekruld of met de afdrukzijde naar boven is geladen.

["Voorzorgsmaatregelen voor papierverwerking" op pagina 26](#page-25-0)

["Beschikbaar papier en capaciteiten" op pagina 147](#page-146-0)

["Niet-beschikbare papiersoorten" op pagina 149](#page-148-0)

❏ Als de afdrukkwaliteit nog steeds niet is verbeterd nadat u de printer hebt uitgeschakeld en ten minste 12 uur hebt gewacht, voert u Krachtige reiniging uit.

["Krachtige reiniging uitvoeren" op pagina 64](#page-63-0)

Als u het probleem niet kunt oplossen met bovenstaande oplossingen, moet u wellicht een reparatie aanvragen. Neem contact op met de klantenservice van Epson.

### **Gerelateerde informatie**

- & ["Voordat u contact opneemt met Epson" op pagina 163](#page-162-0)
- & ["Contact opnemen met de klantenservice van Epson" op pagina 163](#page-162-0)

# <span id="page-145-0"></span>**Productinformatie**

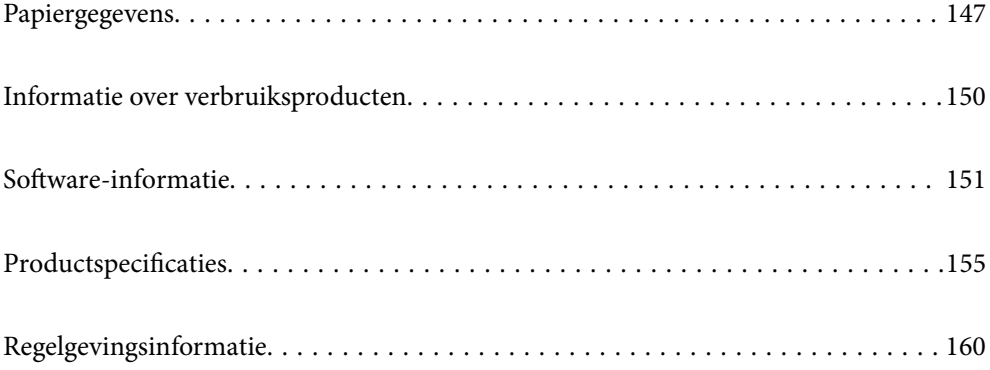

# <span id="page-146-0"></span>**Papiergegevens**

### **Beschikbaar papier en capaciteiten**

### **Origineel Epson-papier**

Epson raadt aan om origineel Epson-papier te gebruiken om afdrukken van hoge kwaliteit te krijgen.

### *Opmerking:*

- ❏ De beschikbaarheid van papier verschilt per locatie. Neem contact op met Epson Support voor de recentste informatie over beschikbaar papier in uw regio.
- ❏ Zie de volgende informatie over beschikbare papiersoorten voor randloos en dubbelzijdig afdrukken. ["Papier voor randloos afdrukken" op pagina 148](#page-147-0)

["Papier voor dubbelzijdig afdrukken" op pagina 149](#page-148-0)

### **Papier dat geschikt is voor het afdrukken van documenten**

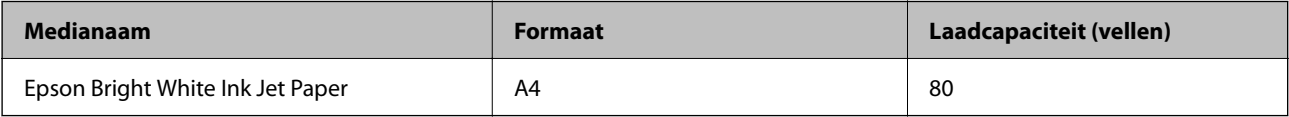

### **Papier dat geschikt is voor het afdrukken van documenten en foto's**

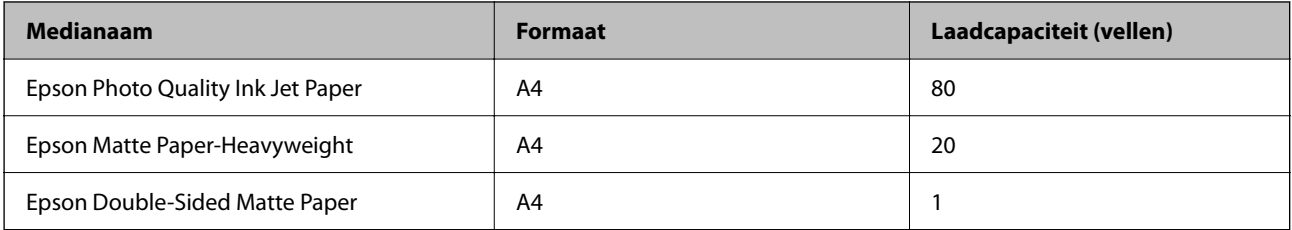

### **Papier dat geschikt is voor het afdrukken van foto's**

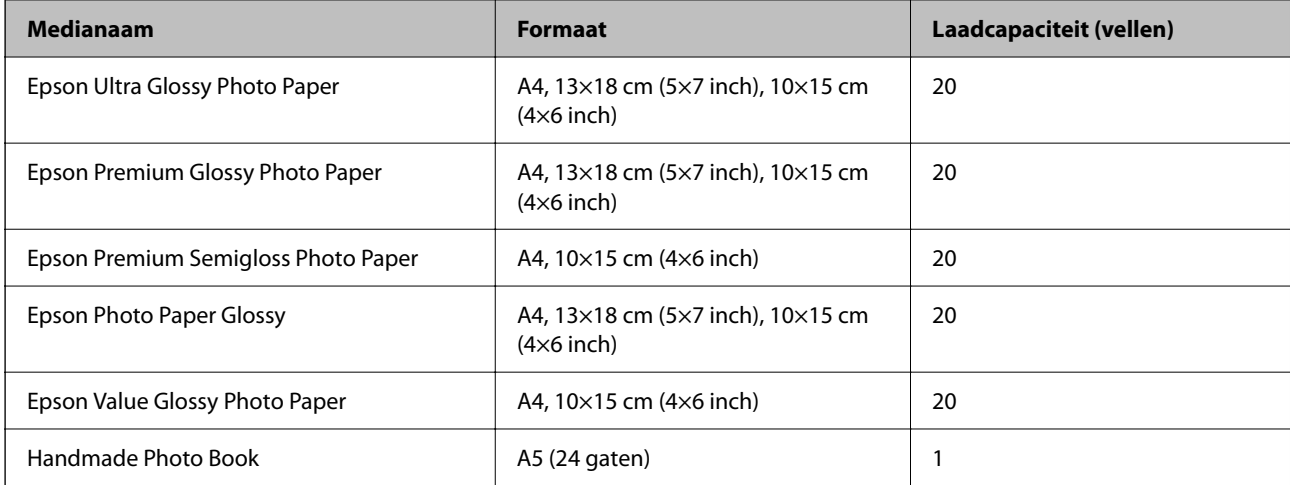

### <span id="page-147-0"></span>**Diverse andere papiersoorten**

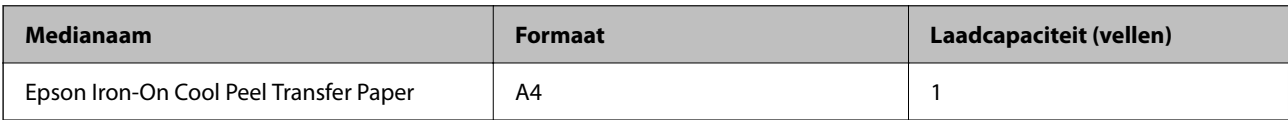

### **Commercieel beschikbaar papier**

*Opmerking:*

Zie de volgende informatie over beschikbare papiersoorten voor randloos en dubbelzijdig afdrukken.

"Papier voor randloos afdrukken" op pagina 148

["Papier voor dubbelzijdig afdrukken" op pagina 149](#page-148-0)

### **Gewoon papier**

Gewoon papier omvat kopieerpapier en briefhoofdpapier\* .

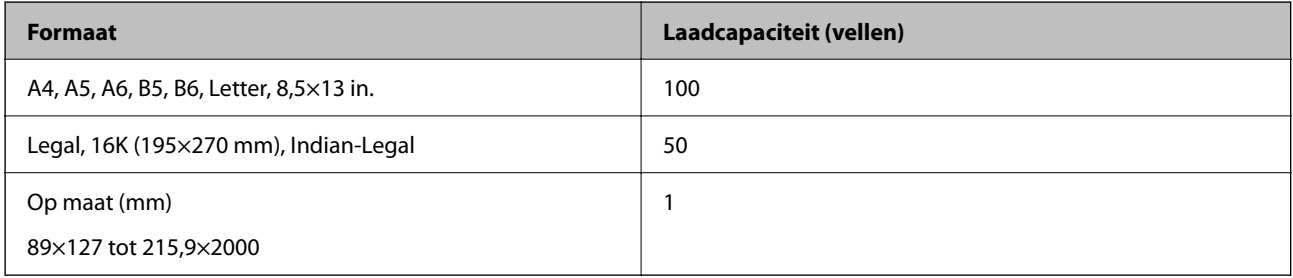

Papier met daarop informatie zoals de naam van de afzender of een bedrijf in de koptekst. De marge bovenaan het papier moet minimaal 5 mm bedragen. Dubbelzijdig en randloos afdrukken zijn niet beschikbaar met briefhoofdpapier.

#### **Envelop**

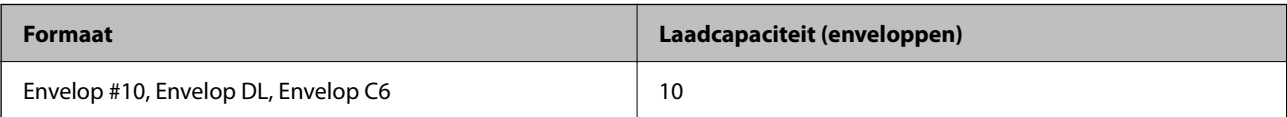

### **Papier voor randloos afdrukken**

### *Origineel Epson-papier*

- ❏ Epson Photo Quality Ink Jet Paper
- ❏ Epson Matte Paper-Heavyweight
- ❏ Epson Ultra Glossy Photo Paper
- ❏ Epson Premium Glossy Photo Paper
- ❏ Epson Premium Semigloss Photo Paper
- ❏ Epson Photo Paper Glossy
- ❏ Epson Value Glossy Photo Paper

### <span id="page-148-0"></span>**Gerelateerde informatie**

& ["Beschikbaar papier en capaciteiten" op pagina 147](#page-146-0)

### *Commercieel beschikbaar papier*

Gewoon papier, kopieerpapier<sup>\*</sup>

\* Voor randloos afdrukken kunt u de papierformaten Legal, Letter, A4 en Gebruikergedefinieerd gebruiken.

### **Gerelateerde informatie**

 $\blacktriangleright$  ["Beschikbaar papier en capaciteiten" op pagina 147](#page-146-0)

### **Papier voor dubbelzijdig afdrukken**

### *Origineel Epson-papier*

Epson Bright White Ink Jet Paper

### **Gerelateerde informatie**

& ["Beschikbaar papier en capaciteiten" op pagina 147](#page-146-0)

### *Commercieel beschikbaar papier*

❏ Gewoon papier, kopieerpapier

### **Gerelateerde informatie**

 $\blacktriangleright$  ["Beschikbaar papier en capaciteiten" op pagina 147](#page-146-0)

### **Niet-beschikbare papiersoorten**

Gebruik het volgende papier niet. Het gebruik van deze papiersoorten kan papierstoringen of vlekken op de afdruk veroorzaken.

- ❏ Gegolfd papier
- ❏ Gescheurd of afgeknipt papier
- ❏ Gevouwen papier
- ❏ Vochtig papier
- ❏ Te dik of te dun papier
- ❏ Papier waarop stickers zijn geplakt

Gebruik de volgende enveloppen niet. Het gebruik van deze enveloppen kan papierstoringen of vlekken op de afdruk veroorzaken.

- ❏ Omgekrulde of gevouwen enveloppen
- ❏ Enveloppen met zelfklevende oppervlakken of vensters

<span id="page-149-0"></span>❏ Te dunne enveloppen

Deze kunnen omkrullen tijdens het afdrukken.

# **Informatie over verbruiksproducten**

### **Codes van de inktflessen**

Epson raadt het gebruik van originele Epson-inktflessen aan.

Hierna volgen de codes van originele Epson-inktflessen.

### c*Belangrijk:*

- ❏ De Epson-garantie dekt geen schade die is veroorzaakt door andere inkt dan aanbevolen, met inbegrip van elke originele inkt van Epson die niet ontworpen is voor deze printer en van elke inkt van derden.
- ❏ Het gebruik van andere, niet door Epson gemaakte producten kan leiden tot schade die niet onder de garantie van Epson valt. Bovendien kan het gebruik van dergelijke producten er in bepaalde omstandigheden toe leiden dat de printer niet correct functioneert.

#### *Opmerking:*

- ❏ Inktflescodes kunnen variëren per locatie. Neem contact op met Epson Support voor de juiste codes in uw omgeving.
- ❏ De inktflessen kunnen gerecycled materiaal bevatten. Dit is niet van invloed op de functies of prestaties van de printer.
- ❏ Specificaties en uiterlijk van de inktfles zijn onderhevig aan wijziging en verbetering zonder voorafgaande kennisgeving.

### **Voor Europa**

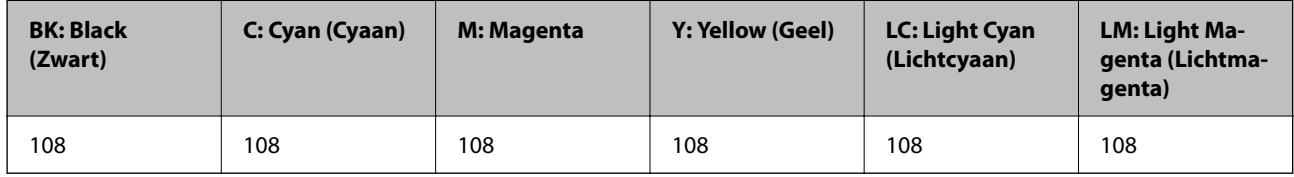

#### *Opmerking:*

Ga voor informatie over de capaciteit van de inktflessen van Epson naar de volgende website.

<http://www.epson.eu/pageyield>

#### **Voor Azië behalve China**

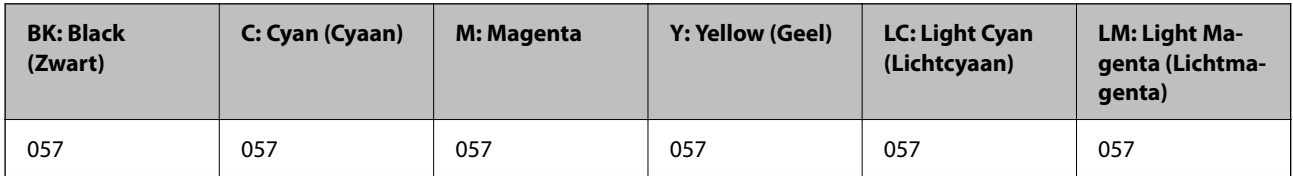

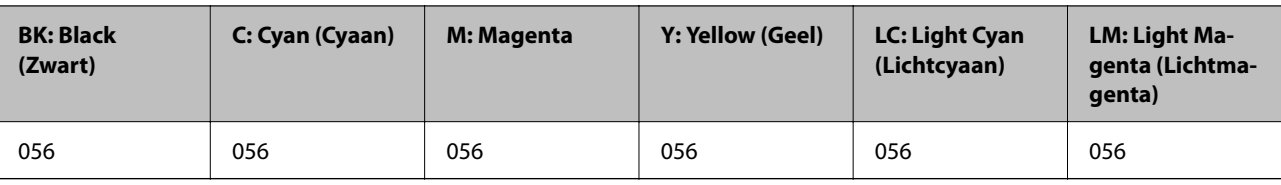

### <span id="page-150-0"></span>**Voor China**

### **Onderhoudscassettecode**

Epson raadt het gebruik van een originele Epson-onderhoudscassette aan.

Onderhoudscassettecode: C9345

### c*Belangrijk:*

Wanneer een onderhoudscassette eenmaal in een printer is geplaatst, kan deze niet meer worden gebruikt in andere printers.

### **Code transportrollen**

Epson raadt het gebruik van originele Epson-transportrollen aan.

Dit zijn de codes.

### **Voor alle landen, met uitzondering van India, Bangladesh, Bhutan, Malediven, Sri Lanka en Nepal**

Pickup Roller: C12C937771

#### **Voor India, Bangladesh, Bhutan, Malediven, Sri Lanka en Nepal**

Pickup Roller: C12C937781

#### *Opmerking:*

❏ Neem contact op met de klantenservice van Epson om nieuwe transportrollen te bestellen.

❏ Duurzaamheid van de transportrol is 50000 afgedrukte pagina's met gewoon papier op A4-formaat of 5 jaar (wat zich het eerst voordoet). Het aantal pagina's is een referentiewaarde. Dit verschilt afhankelijk van de afdrukomgeving en de afdrukinstellingen, zoals papiertype, papierformaat, optie voor randloos afdrukken en de actuele waarde kan kleiner zijn dan deze referentiewaarde.

De duurzaamheid verschilt ook afhankelijk van het feit of u origineel Epson-papier en niet-origineel Epson-papier gebruikt.

# **Software-informatie**

In dit gedeelte vindt u enkele toepassingen die beschikbaar zijn voor uw printer. Voor een lijst van de ondersteunde software, raadpleegt u de volgende Epson-website of start u Epson Software Updater als bevestiging. U kunt de nieuwste toepassingen downloaden.

[http://www.epson.com](http://www.epson.com/)

### **Gerelateerde informatie**

& ["Toepassing voor het bijwerken van software en firmware \(Epson Software Updater\)" op pagina 154](#page-153-0)

### **Toepassing voor scannen vanaf een computer (Windowsprinterstuurprogramma)**

Het printerstuurprogramma bestuurt de printer op basis van de opdrachten van een toepassing. Door instellingen op te geven in het printerstuurprogramma krijgt u het beste afdrukresultaat. Met het hulpprogramma voor het printerstuurprogramma kunt u de status van de printer controleren en de printer in optimale conditie houden.

#### *Opmerking:*

U kunt de taal van het printerstuurprogramma naar wens instellen. Selecteer de gewenste taal bij *Taal* op het tabblad *Hulpprogramma's*.

### **Het printerstuurprogramma openen vanuit een toepassing**

Als u instellingen wilt opgeven die alleen moeten gelden voor de toepassing waarmee u aan het werk bent, opent u het printerstuurprogramma vanuit de toepassing in kwestie.

Selecteer **Afdrukken** of **Afdrukinstelling** in het menu **Bestand**. Selecteer uw printer en klik vervolgens op **Voorkeuren** of **Eigenschappen**.

#### *Opmerking:*

De werking varieert naargelang de toepassing. Zie de Help van de toepassing voor meer informatie.

### **Het printerstuurprogramma openen via het bedieningspaneel**

Wilt u instellingen configureren voor alle toepassingen, dan kunt u dit via het bedieningspaneel doen.

❏ Windows 11

Klik op de startknop en selecteer vervolgens **Alle apps** > **Windows-programma's** > **Configuratiescherm** > **Apparaten en printers weergeven** in **Hardware en geluiden**. Klik met de rechtermuisknop op uw printer, of houd het pictogram voor de printer ingedrukt en selecteer **Voorkeursinstellingen voor afdrukken**.

❏ Windows 10/Windows Server 2022/Windows Server 2019/Windows Server 2016

Klik op de startknop en selecteer vervolgens **Systeem** > **Configuratiescherm** > **Apparaten en printers weergeven** in **Hardware en geluiden**. Klik met de rechtermuisknop op uw printer, of houd het pictogram voor de printer ingedrukt en selecteer **Voorkeursinstellingen voor afdrukken**.

❏ Windows 8.1/Windows 8/Windows Server 2012 R2/Windows Server 2012

Selecteer **Bureaublad** > **Instellingen** > **Configuratiescherm** > **Apparaten en printers weergeven** in **Hardware en geluiden**. Klik met de rechtermuisknop op uw printer, of houd het pictogram voor de printer ingedrukt en selecteer **Voorkeursinstellingen voor afdrukken**.

❏ Windows 7/Windows Server 2008 R2

Klik op de startknop en selecteer vervolgens **Configuratiescherm** > **Apparaten en printers weergeven** in **Hardware en geluiden**. Klik met de rechtermuisknop op uw printer en selecteer **Voorkeursinstellingen voor afdrukken**.

❏ Windows Vista/Windows Server 2008

Klik op de startknop, selecteer **Configuratiescherm** > **Printers** in **Hardware en geluiden**. Klik met de rechtermuisknop op uw printer en selecteer **Voorkeursinstellingen voor afdrukken**.

❏ Windows XP/Windows Server 2003 R2/Windows Server 2003

Klik op de startknop en selecteer **Configuratiescherm** > **Printers en andere hardware** > **Printers en faxapparaten**. Klik met de rechtermuisknop op uw printer en selecteer **Voorkeursinstellingen voor afdrukken**.

#### **Het printerstuurprogramma openen via het printerpictogram op de taakbalk**

Het printerpictogram op de taakbalk van het bureaublad is een snelkoppeling waarmee u snel het printerstuurprogramma kunt openen.

Als u op het printerpictogram klikt en **Printerinstellingen** selecteert, kunt u hetzelfde venster met printerinstellingen openen als het venster dat u opent via het bedieningspaneel. Als u op dit pictogram dubbelklikt, kunt u de status van de printer controleren.

### *Opmerking:*

Als het printerpictogram niet op de taakbalk wordt weergegeven, open dan het venster van het printerstuurprogramma, klik op *Controlevoorkeursinstellingen* op het tabblad *Hulpprogramma's* en selecteer vervolgens *Snelkoppelingspictogram registreren op taakbalk*.

### **De toepassing starten**

Open het venster van het printerstuurprogramma. Selecteer het tabblad **Hulpprogramma's**.

### **Toepassing voor scannen vanaf een computer (Mac OSprinterstuurprogramma)**

Het printerstuurprogramma bestuurt de printer op basis van de opdrachten van een toepassing. Door instellingen op te geven in het printerstuurprogramma krijgt u het beste afdrukresultaat. Met het hulpprogramma voor het printerstuurprogramma kunt u de status van de printer controleren en de printer in optimale conditie houden.

### **Het printerstuurprogramma openen vanuit een toepassing**

Klik op **Pagina-instelling** of **Afdrukken** in het menu **Bestand** van uw toepassing. Klik indien nodig op **Toon**

**details** (of  $\blacktriangledown$ ) om het afdrukvenster te vergroten.

#### *Opmerking:*

Afhankelijk van de toepassing die wordt gebruikt, wordt *Pagina-instelling* mogelijk niet weergegeven in het menu *Bestand* en kunnen de bewerkingen voor het weergeven van het afdrukscherm verschillen. Zie de Help van de toepassing voor meer informatie.

### **De toepassing starten**

Selecteer **Systeemvoorkeuren** in het Apple-menu > **Printers en scanners** (of **Afdrukken en scannen**, **Afdrukken en faxen**) en selecteer vervolgens de printer. Klik op **Opties en toebehoren** > **Hulpprogramma** > **Open Printerhulpprogramma**.

### **Toepassing voor het configureren van printerbewerkingen (Web Config)**

Web Config is een toepassing die draait in een webbrowser, zoals Microsoft Edge of Safari, op een computer of smart device. U kunt de printerstatus controleren of de netwerkservice en de printerinstellingen aanpassen. Verbind de printer en de computer of het smart device met hetzelfde netwerk om Web Config te gebruiken.

De volgende browsers worden ondersteund. Gebruik de laatste versie.

Microsoft Edge, Internet Explorer, Firefox, Chrome, Safari

#### *Opmerking:*

U kunt worden gevraagd het beheerderswachtwoord in te voeren terwijl u Web Config bedient. Zie de gerelateerde informatie hieronder voor meer informatie.

### <span id="page-153-0"></span>**Gerelateerde informatie**

& ["Opmerkingen over het beheerderswachtwoord" op pagina 14](#page-13-0)

### **Web Config uitvoeren op een browser**

1. Controleer het IP-adres van de printer.

Houd de knop  $\mathbf{L}^{\mathbf{F}}$  minstens 5 seconden ingedrukt om het netwerkstatusblad af te drukken en controleer vervolgens het IP-adres van de printer.

2. Start een browser op een computer of smart device en voer vervolgens het IP-adres van de printer in.

Formaat:

IPv4: http://het IP-adres van de printer/

IPv6: http://[het IP-adres van de printer]/

Voorbeelden:

IPv4: http://192.168.100.201/

IPv6: http://[2001:db8::1000:1]/

#### *Opmerking:*

Met een smart device kunt u Web Config ook uitvoeren vanuit het productinformatiescherm van het Epson Smart Panel.

Aangezien de printer een zelfondertekend certificaat gebruikt bij toegang tot HTTPS, wordt in de browser een waarschuwing weergegeven wanneer u Web Config start. Deze waarschuwing wijst niet op een probleem en kan worden genegeerd.

### **Toepassing voor het bijwerken van software en firmware (Epson Software Updater)**

Epson Software Updater is een toepassing waarmee nieuwe software wordt geïnstalleerd en firmware wordt bijgewerkt via internet. Als u regelmatig wilt controleren of er updates beschikbaar zijn, kunt u de interval hiervoor instellen in de instellingen voor automatische updates van Epson Software Updater.

#### *Opmerking:*

Windows Server besturingssystemen worden niet ondersteund.

### **Beginnen met Windows**

❏ Windows 11

Klik op de startknop en selecteer vervolgens **Alle apps** > **EPSON Software** > **Epson Software Updater**.

❏ Windows 10

Klik op de startknop en selecteer vervolgens **EPSON Software** > **Epson Software Updater**.

❏ Windows 8.1/Windows 8

Voer de naam van de software in het zoekvenster in en selecteer vervolgens het weergegeven pictogram.

❏ Windows 7/Windows Vista/Windows XP

Klik op de startknop en selecteer **Alle programma's** (of **Programma's**) > **EPSON Software** > **Epson Software Updater**.

### <span id="page-154-0"></span>*Opmerking:*

U kunt Epson Software Updater ook starten door te klikken op het printerpictogram op de taakbalk van het bureaublad en vervolgens *Software-update* te selecteren.

### **Beginnen met Mac OS**

Selecteer **Ga** > **Toepassingen** > **Epson Software** > **Epson Software Updater**.

### **Gerelateerde informatie**

& ["Toepassingen afzonderlijk installeren" op pagina 76](#page-75-0)

# **Productspecificaties**

### **Printer specificaties**

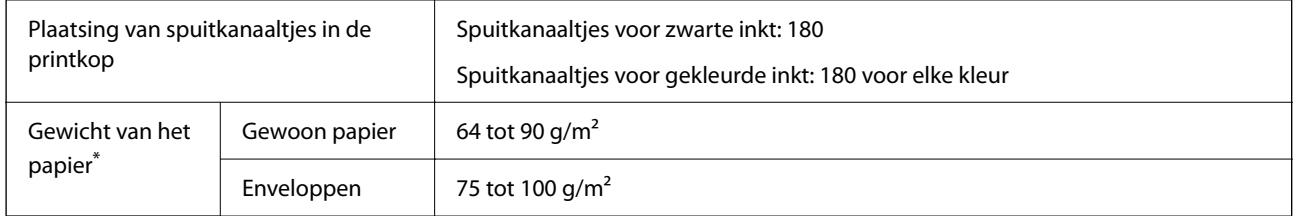

Zelfs als de papierdikte zich binnen dit bereik bevindt, wordt het papier mogelijk niet in de printer ingevoerd of kan de afdrukkwaliteit verminderen, afhankelijk van de papiereigenschappen of -kwaliteit.

### **Afdrukgebied**

### *Afdrukgebied voor losse vellen*

Afdrukkwaliteit kan afnemen in de gearceerde gedeelten vanwege het printermechanisme.

### **Afdrukken met randen**

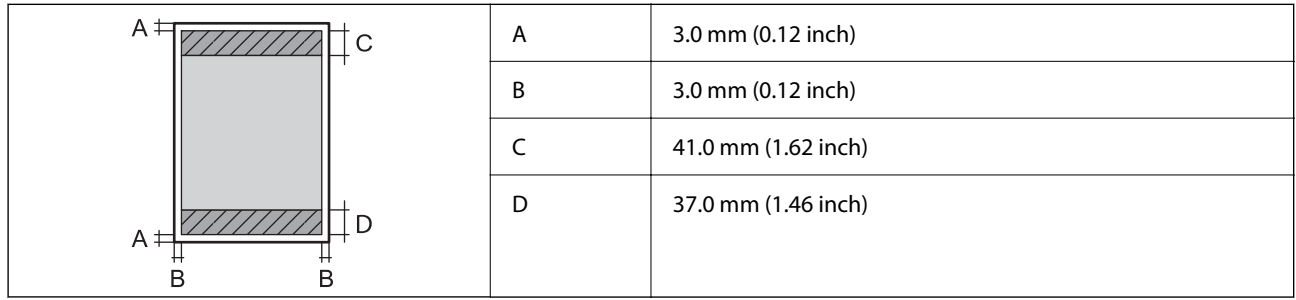

### **Randloos afdrukken**

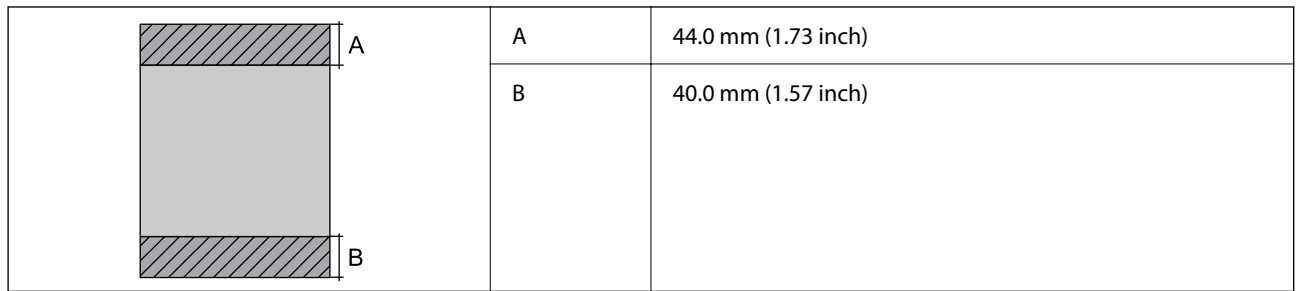

### *Afdrukgebied voor enveloppen*

Afdrukkwaliteit kan afnemen in de gearceerde gedeelten vanwege het printermechanisme.

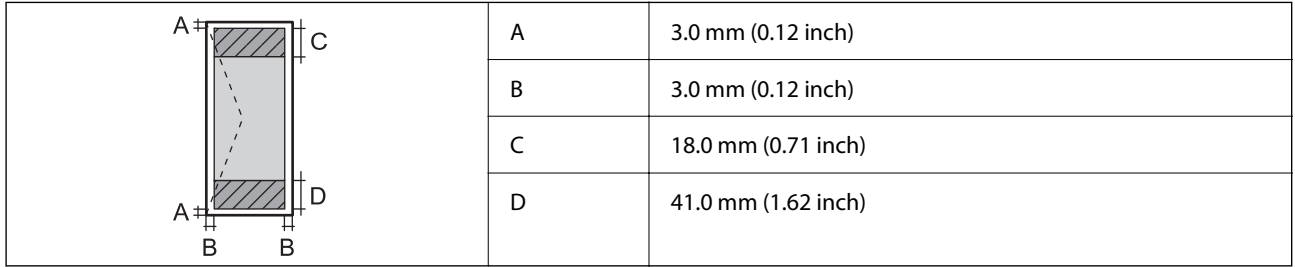

### *Afdrukgebied voor schijflabel*

De afdrukkwaliteit kan in de gearceerde gedeelten afnemen vanwege het printermechanisme.

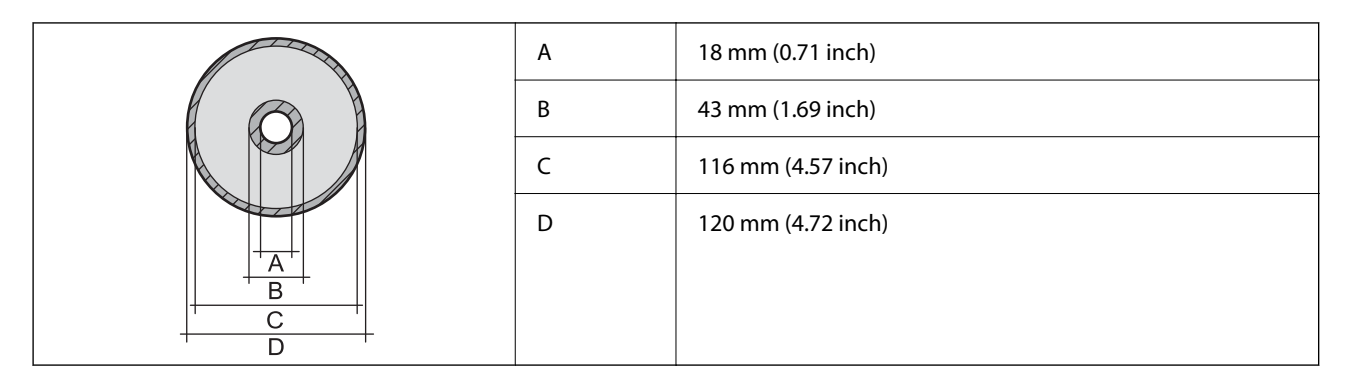

### *Afdrukgebied voor PVC id-kaarten*

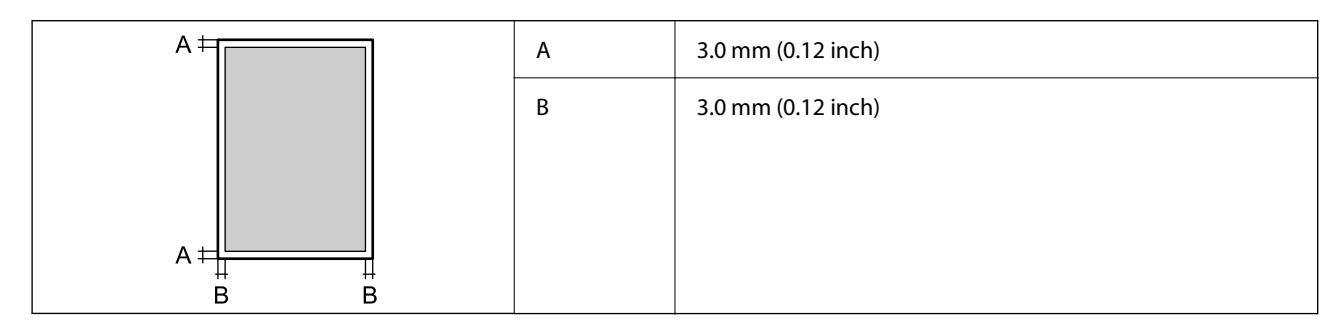

### **Interfacespecificaties**

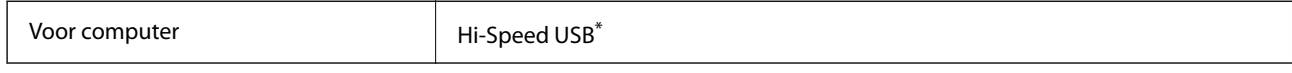

\* USB 3.0-kabels worden niet ondersteund.

## **Netwerkspecificaties**

### **Wifi-specificaties**

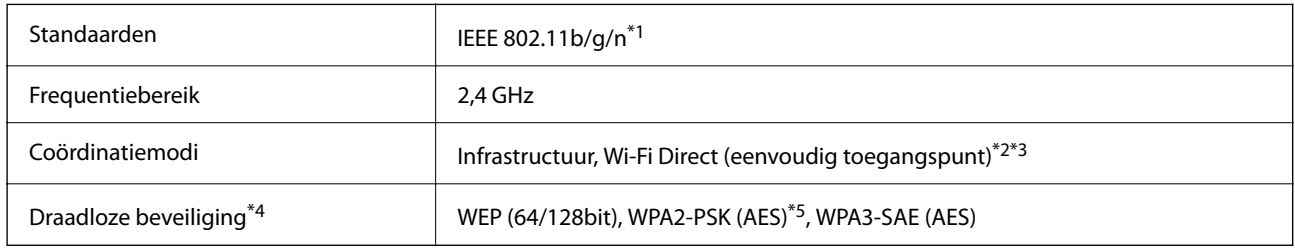

- \*1 IEEE 802.11n is alleen beschikbaar voor de HT20.
- \*2 Niet ondersteund voor IEEE 802.11b.
- \*3 De modus voor eenvoudig toegangspunt is compatibel met een wifi-verbinding (infrastructuur).
- \*4 Wi-Fi Direct ondersteunt alleen WPA2-PSK (AES).
- \*5 Voldoet aan WPA2-standaarden met ondersteuning voor WPA/WPA2 Personal.

### **Netwerkfuncties en IPv4/IPv6**

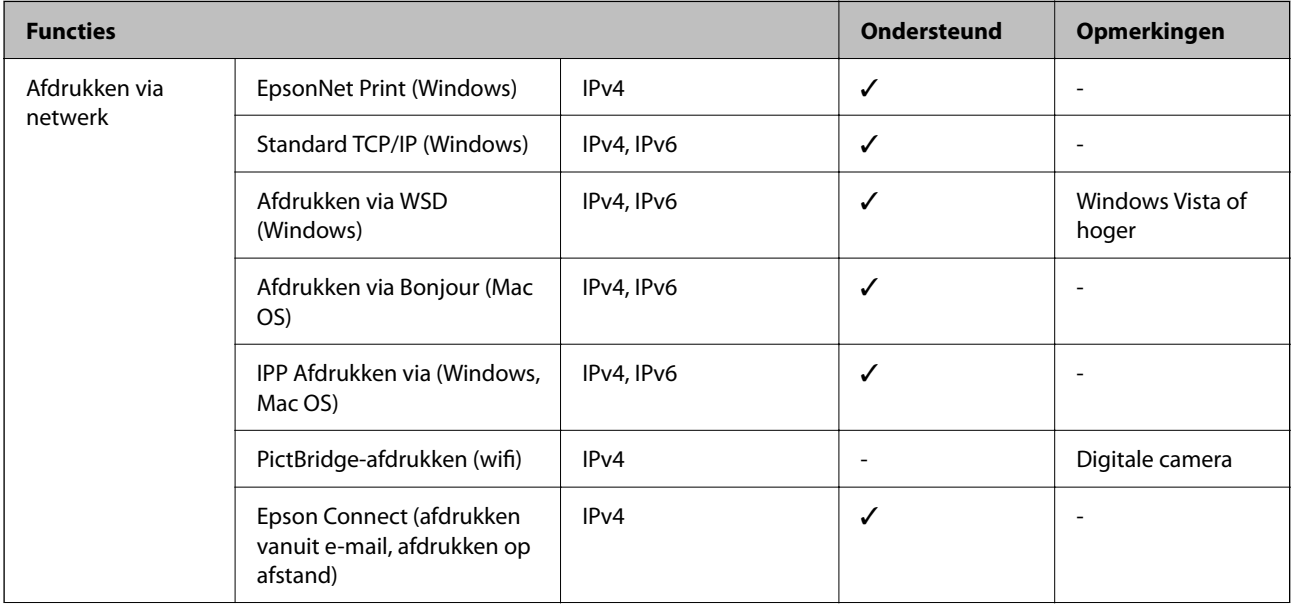

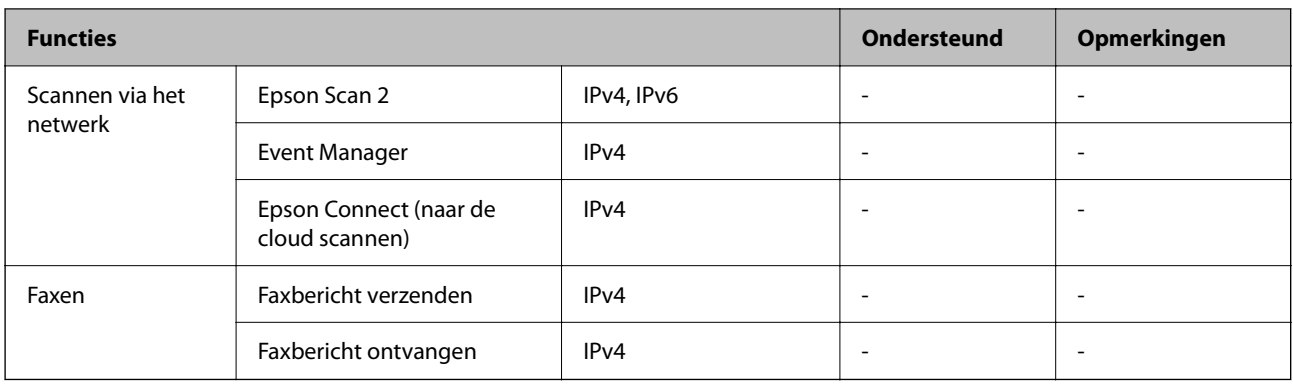

### **Beveiligingsprotocol**

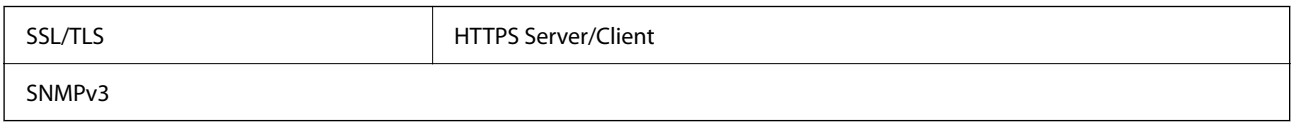

### **Dimensies**

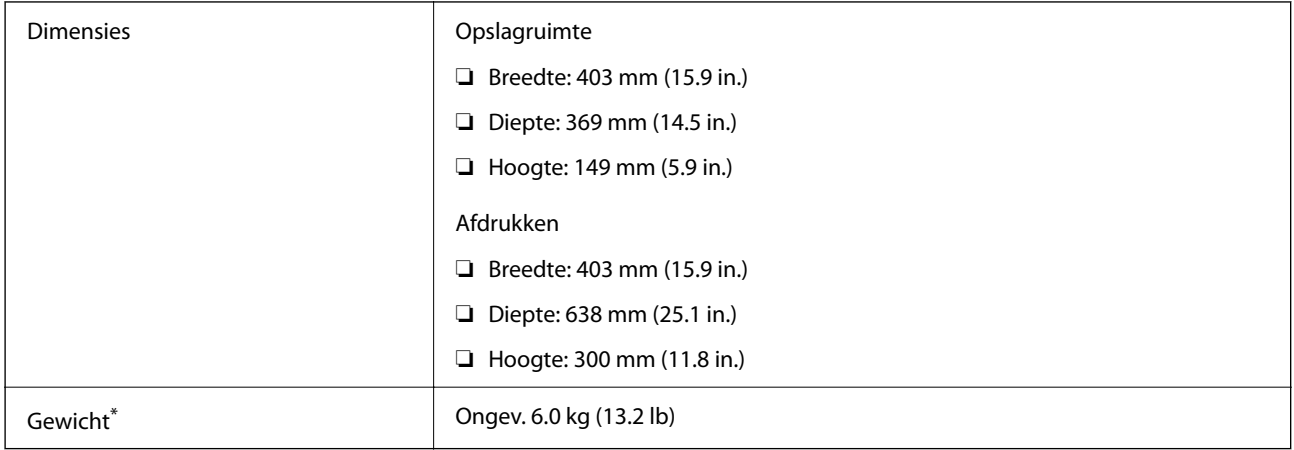

\* Zonder inkt en stroomkabel.

### **Elektrische specificaties**

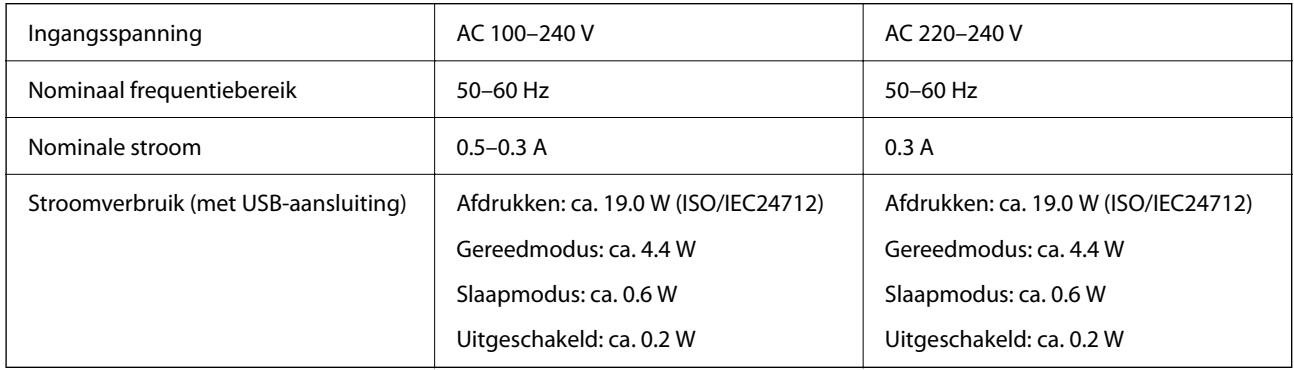

### *Opmerking:*

- ❏ Controleer het label op de printer voor de juiste spanning.
- ❏ Voor gebruikers in Europa: raadpleeg de volgende website voor meer informatie over het stroomverbruik. <http://www.epson.eu/energy-consumption>

### **Omgevingsspecificaties**

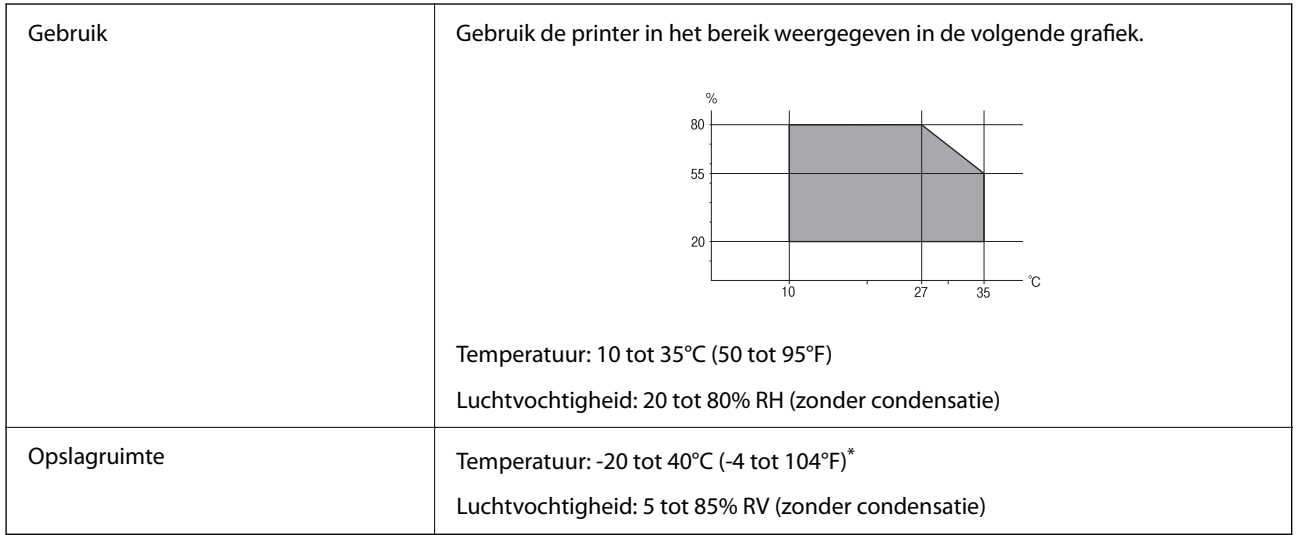

Opslag bij 40°C (104°F) is mogelijk voor één maand.

### **Milieuspecificaties voor de inktflessen**

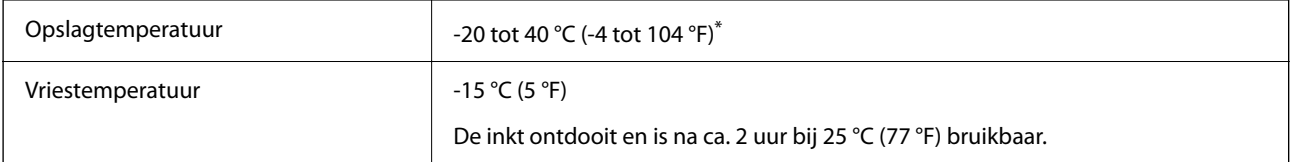

Opslag bij 40 °C (104 °F) is mogelijk voor één maand.

### **Systeemvereisten**

❏ Windows

Windows Vista, Windows 7, Windows 8/8.1, Windows 10, Windows 11 of hoger

Windows XP SP3 (32-bits)

Windows XP Professional x64 Edition SP2

Windows Server 2003 (SP2) of hoger

❏ Mac OS

Mac OS X 10.9.5 of hoger, macOS 11 of hoger

### *Opmerking:*

❏ Mac OS biedt mogelijk geen ondersteuning voor sommige toepassingen en functies.

❏ Het UNIX-bestandssysteem (UFS) voor Mac OS wordt niet ondersteund.

# <span id="page-159-0"></span>**Regelgevingsinformatie**

### **Normen en goedkeuringen**

### **Normen en goedkeuringen voor Europees model**

Voor gebruikers in Europa

Seiko Epson Corporation verklaart hierbij dat de volgende radioapparatuur voldoet aan Richtlijn 2014/53/EU. De volledige tekst van de Verklaring van conformiteit met EU-richtlijnen is beschikbaar via de volgende website.

<http://www.epson.eu/conformity>

B731A

Alleen voor gebruik in Ierland, Verenigd Koninkrijk, Oostenrijk, Duitsland, Liechtenstein, Zwitserland, Frankrijk, België, Luxemburg, Nederland, Italië, Portugal, Spanje, Denemarken, Finland, Noorwegen, Zweden, IJsland, Kroatië, Cyprus, Griekenland, Slovenië, Malta, Bulgarije, Tsjechië, Estland, Hongarije, Letland, Litouwen, Polen, Roemenië en Slowakije.

Epson aanvaardt geen enkele verantwoordelijkheid wanneer aan de beschermingsvereisten afbreuk wordt gedaan ten gevolge van een niet-geautoriseerde wijziging aan de producten.

# $\epsilon$

### **ZICTA-typegoedkeuring voor gebruikers in Zambia**

Raadpleeg de volgende website voor informatie over ZICTA-typegoedkeuring.

<https://support.epson.net/zicta/>

### **Beperkingen op het kopiëren**

Voor een verantwoord en legaal gebruik van de printer moet eenieder die ermee werkt rekening houden met de volgende beperkingen.

Het kopiëren van de volgende zaken is wettelijk verboden:

- ❏ Bankbiljetten, muntstukken en door (lokale) overheden uitgegeven effecten.
- ❏ Ongebruikte postzegels, reeds van een postzegel voorziene briefkaarten en andere officiële, voorgefrankeerde poststukken.
- ❏ Belastingzegels en effecten uitgegeven volgens de geldende voorschriften.

Pas op bij het kopiëren van de volgende zaken:

❏ Privé-effecten (zoals aandelen, waardepapieren en cheques), concessiebewijzen enzovoort.

❏ Paspoorten, rijbewijzen, pasjes, tickets enzovoort.

#### *Opmerking:*

Het kopiëren van deze zaken kan ook wettelijk verboden zijn.

Verantwoord gebruik van auteursrechtelijk beschermd materiaal:

Misbruik van printers is mogelijk door auteursrechtelijk beschermd materiaal zomaar te kopiëren. Tenzij u op advies van een geïnformeerd advocaat handelt, dient u verantwoordelijkheidsgevoel en respect te tonen door eerst toestemming van de copyrighteigenaar te verkrijgen voordat u gepubliceerd materiaal kopieert.

# <span id="page-161-0"></span>**Hulp vragen**

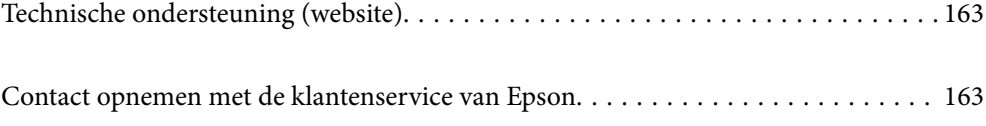

# <span id="page-162-0"></span>**Technische ondersteuning (website)**

Als u verdere hulp nodig hebt, kunt u naar de onderstaande ondersteuningswebsite van Epson gaan. Selecteer uw land of regio, en ga naar de ondersteuningssectie van uw lokale Epson-website. Op de site vindt u ook de nieuwste drivers, veelgestelde vragen en ander downloadbare materialen.

### <http://support.epson.net/>

### <http://www.epson.eu/support> (Europa)

Als uw Epson-product niet goed functioneert en u het probleem niet kunt verhelpen, neemt u contact op met de klantenservice van Epson.

## **Contact opnemen met de klantenservice van Epson**

### **Voordat u contact opneemt met Epson**

Neem contact op met Epson-ondersteuning als uw Epson-product niet goed functioneert en u het probleem niet kunt verhelpen met de informatie in de producthandleidingen.

De volgende lijst voor Epson-ondersteuning is gebaseerd op het land van verkoop. Sommige producten worden mogelijk niet in uw land verkocht. Neem contact op met Epson-ondersteuning voor het land waarin u het product hebt gekocht.

Als uw land hierna niet wordt vermeld, neemt u contact op met de leverancier bij wie u het apparaat hebt gekocht.

We kunnen u sneller helpen als u de volgende informatie bij de hand hebt:

❏ Het serienummer van de printer

(De plaats waar het etiket is bevestigd, hangt af van het product. Het kan op de achterkant, de open zijde van het deksel of de onderkant zitten.)

- ❏ Het model van de printer
- ❏ De versie van de printersoftware

(Klik op **About**, **Version Info** of een vergelijkbare knop in de printersoftware.)

- ❏ Het merk en het model van uw computer
- ❏ Naam en versie van het besturingssysteem op uw computer
- ❏ Naam en versie van de toepassingen die u meestal met de printer gebruikt.

#### *Opmerking:*

Afhankelijk van het apparaat kunnen de netwerkinstellingen worden opgeslagen in het geheugen van het apparaat. Als een apparaat defect raakt of wordt hersteld, is het mogelijk dat instellingen verloren gaan. Epson is niet verantwoordelijk voor gegevensverlies, voor het maken van een back-up of het herstellen van gegevens, zelfs niet tijdens een garantieperiode. Wij raden u aan zelf een back-up te maken of notities te nemen.

### **Hulp voor gebruikers in Europa**

In het pan-Europese garantiebewijs leest u hoe u contact kunt opnemen met de klantenservice van Epson.

### **Hulp voor gebruikers in Taiwan**

Voor informatie, ondersteuning en service:

### **Internet**

#### [http://www.epson.com.tw](http://www.epson.com.tw/)

Informatie over productspecificaties, drivers om te downloaden, antwoorden op vragen met betrekking tot het gebruik van producten.

#### **Epson-helpdesk**

Telefoon: +886-2-2165-3138

Ons helpdeskteam kan u telefonisch helpen met het volgende:

- ❏ Verkoopvragen en productinformatie
- ❏ Vragen over het gebruik van of problemen met producten
- ❏ Vragen over reparaties en garantie

#### **Servicecentrum voor reparaties:**

#### <http://www.tekcare.com.tw/branchMap.page>

TekCare corporation is een erkend servicecentrum voor Epson Taiwan Technology & Trading Ltd.

### **Hulp voor gebruikers in Australië**

Epson Australia staat voor u klaar als u hulp nodig hebt. Naast de producthandleidingen beschikt u over de volgende informatiebronnen:

### **Internet-URL**

#### [http://www.epson.com.au](http://www.epson.com.au/)

Raadpleeg de website van Epson Australia. Hier vindt u ongetwijfeld wat u zoekt: een downloadgedeelte voor drivers, Epson-adressen, informatie over nieuwe producten en technische ondersteuning (e-mail).

#### **Epson-helpdesk**

Telefoon: 1300-361-054

In laatste instantie kunt u voor advies altijd terecht bij de Epson-helpdesk. Onze medewerkers kunnen u helpen bij de installatie, de configuratie en het gebruik van uw Epson-product. Ook kunt u hier documentatie over nieuwe Epson-producten of het adres van de dichtstbijzijnde leverancier of onderhoudsmonteur aanvragen. Op tal van vragen vindt u hier het antwoord.

Zorg ervoor dat u alle relevante informatie bij de hand hebt wanneer u belt. Hoe meer informatie u kunt geven, des te sneller we u kunnen helpen: handleidingen van uw Epson-product, het type computer, het besturingssysteem, toepassingen en alle informatie die u verder belangrijk lijkt.

#### **Producttransport**

Epson adviseert om de productverpakking te behouden voor toekomstig transport. Ook wordt aangeraden om de inkttank met plakband vast te maken en het product rechtop te houden.

### **Hulp voor gebruikers in Nieuw-Zeeland**

Epson Nieuw-Zeeland staat voor u klaar met het hoogste niveau van klantenservice. Naast de productdocumentatie beschikt u over de volgende informatiebronnen:

### **Internet-URL**

#### [http://www.epson.co.nz](http://www.epson.co.nz/)

Raadpleeg de website van Epson Nieuw-Zeeland. Hier vindt u ongetwijfeld wat u zoekt: een downloadgedeelte voor drivers, Epson-adressen, informatie over nieuwe producten en technische ondersteuning (e-mail).

### **Epson-helpdesk**

#### Telefoon: 0800 237 766

In laatste instantie kunt u voor advies altijd terecht bij de Epson-helpdesk. Onze medewerkers kunnen u helpen bij de installatie, de configuratie en het gebruik van uw Epson-product. Ook kunt u hier documentatie over nieuwe Epson-producten of het adres van de dichtstbijzijnde leverancier of onderhoudsmonteur aanvragen. Op tal van vragen vindt u hier het antwoord.

Zorg ervoor dat u alle relevante informatie bij de hand hebt wanneer u belt. Hoe meer informatie u kunt geven, des te sneller we u kunnen helpen: Deze informatie omvat Epson-productdocumentatie, het type computer, het besturingssysteem, toepassingen en alle informatie die u verder belangrijk lijkt.

### **Producttransport**

Epson adviseert om de productverpakking te behouden voor toekomstig transport. Ook wordt aangeraden om de inkttank met plakband vast te maken en het product rechtop te houden.

### **Hulp voor gebruikers in Singapore**

Epson Singapore biedt de volgende informatiebronnen, ondersteuning en diensten:

#### **Internet**

#### [http://www.epson.com.sg](http://www.epson.com.sg/)

Informatie over productspecificaties, drivers om te downloaden, veelgestelde vragen, verkoopvragen en technische ondersteuning via e-mail.

#### **Epson-helpdesk**

Gratis nummer: 800-120-5564

Ons helpdeskteam kan u telefonisch helpen met betrekking tot:

- ❏ Verkoopvragen en productinformatie
- ❏ Vragen over het gebruik van of het oplossen van problemen met producten
- ❏ Vragen over reparaties en garantie

### **Hulp voor gebruikers in Thailand**

Voor informatie, ondersteuning en service:

### **Internet**

### [http://www.epson.co.th](http://www.epson.co.th/)

Informatie over productspecificaties, drivers om te downloaden, veelgestelde vragen en ondersteuning via e-mail.

### **Epson-callcenter**

Telefoon: 66-2460-9699

E-mail: support@eth.epson.co.th

Ons callcenter kan u telefonisch helpen met betrekking tot:

- ❏ Verkoopvragen en productinformatie
- ❏ Vragen over het gebruik van of problemen met producten
- ❏ Vragen over reparaties en garantie

### **Hulp voor gebruikers in Vietnam**

Voor informatie, ondersteuning en service:

### **Epson-servicecentrum**

27 Yen Lang, Trung Liet Ward, Dong Da District, Ha Noi City. Tel: +84 24 7300 0911 38 Le Dinh Ly, Thac Gian Ward, Thanh Khe District, Da Nang. Tel: +84 23 6356 2666 194/3 Nguyen Trong Tuyen, Ward 8, Phu Nhuan Dist., HCMC. Tel: +84 28 7300 0911 31 Phan Boi Chau, Ward 14, Binh Thanh District, HCMC. Tel: +84 28 35100818

### **Hulp voor gebruikers in Indonesië**

Voor informatie, ondersteuning en service:

### **Internet**

#### [http://www.epson.co.id](http://www.epson.co.id/)

- ❏ Informatie over productspecificaties, drivers om te downloaden
- ❏ Veelgestelde vragen, verkoopvragen, vragen via e-mail

### **Epson-hotline**

Telefoon: 1500-766 (Indonesia Only) E-mail: customer.care@ein.epson.co.id Ons hotlineteam kan u telefonisch of via e-mail helpen met betrekking tot: ❏ Verkoopvragen en productinformatie ❏ Technische ondersteuning

### **Hulp voor gebruikers in Hong Kong**

Voor technische ondersteuning en andere diensten kunnen gebruikers contact opnemen met Epson Hong Kong Limited.

### **Internet**

[http://www.epson.com.hk](http://www.epson.com.hk/)

Epson Hong Kong heeft een eigen webpagina in het Chinees en Engels om gebruikers de volgende informatie aan te bieden:

- ❏ Productinformatie
- ❏ Antwoorden op veelgestelde vragen
- ❏ Nieuwste versies van drivers voor Epson-producten

#### **Hotline voor technische ondersteuning**

U kunt ook contact opnemen met onze ondersteuningsmedewerkers via het volgende telefoon- en faxnummer:

Telefoon: 852-2827-8911

Fax: 852-2827-4383

### **Hulp voor gebruikers in Maleisië**

Voor informatie, ondersteuning en service:

#### **Internet**

#### [http://www.epson.com.my](http://www.epson.com.my/)

- ❏ Informatie over productspecificaties, drivers om te downloaden
- ❏ Veelgestelde vragen, verkoopvragen, vragen via e-mail

#### **Epson-callcenter**

Telefoon: 1800-81-7349 (gratis)

- E-mail: websupport@emsb.epson.com.my
- ❏ Verkoopvragen en productinformatie
- ❏ Vragen over het gebruik van of problemen met producten
- ❏ Vragen over reparaties en garantie

#### **Epson Malaysia Sdn Bhd (hoofdkantoor)**

Telefoon: 603-56288288 Fax: 603-5628 8388/603-5621 2088

### **Hulp voor gebruikers in India**

Voor informatie, ondersteuning en service:

### **Internet**

### [http://www.epson.co.in](http://www.epson.co.in/)

Informatie over productspecificaties, drivers om te downloaden, antwoorden op vragen met betrekking tot het gebruik van producten.

### **Gratis hulplijn**

Voor onderhoud, productinformatie of het bestellen van verbruiksartikelen - 18004250011 / 186030001600 / 1800123001600 (9:00 - 18:00 uur)

### **E-mail**

calllog@epson–india.in

### **WhatsApp**

+91 96400 00333

### **Hulp voor gebruikers in de Filippijnen**

Voor technische ondersteuning en aftersales-services kunnen gebruikers contact opnemen met Epson Philippines Corporation via de telefoon- en faxnummers en het e-mailadres hieronder:

### **Internet**

### [http://www.epson.com.ph](http://www.epson.com.ph/)

Informatie over productspecificaties, drivers om te downloaden, veelgestelde vragen en ondersteuning via e-mail.

### **Epson Philippines Customer Care**

Gratis nummer: (PLDT) 1-800-1069-37766

Gratis nummer: (Digitel) 1-800-3-0037766

Metro Manila: +632-8441-9030

Website: <https://www.epson.com.ph/contact>

E-mail: customercare@epc.epson.com.ph

Bereikbaar van 9.00 tot 18.00 uur, van maandag tot en met zaterdag (feestdagen uitgezonden)

Onze klantenzorg kan u telefonisch helpen met betrekking tot:

- ❏ Verkoopvragen en productinformatie
- ❏ Vragen over het gebruik van of problemen met producten
- ❏ Vragen over reparaties en garantie

### **Epson Philippines Corporation**

Telefoon: +632-8706-2609 Fax: +632-8706-2663 / +632-8706-2665